gas-net

# **Gasbeschaffenheitsmessgerät Q1**

# **Technische Dokumentation**

# **Funktion, Bedienung, Inbetriebnahme und Wartung**

FCQ1-BA-DE a 19.3.2013

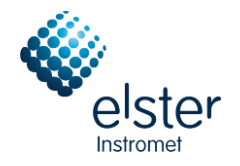

©2013 Elster GmbH Stand a 19.3.2013

#### **Copyright-Vermerke:**

2013 Elster GmbH.

GAS-WORKS, Z1, F1, Q1 und FLOW COMP sind eingetragene Warenzeichen der Elster GmbH.

Microsoft, Windows und Windows NT sind eingetragene Warenzeichen von Microsoft Corporation.

HART ist ein eingetragenes Warenzeichen der HART Communication Foundation.

> **Elster GmbH Schloßstraße 95a D - 44357 Dortmund Tel.: +49 / 2 31 - 93 71 10 0 Fax: +49 / 2 31 - 93 71 10 99 E-Mail: systems@elster-instromet.com**

## **Inhalt**

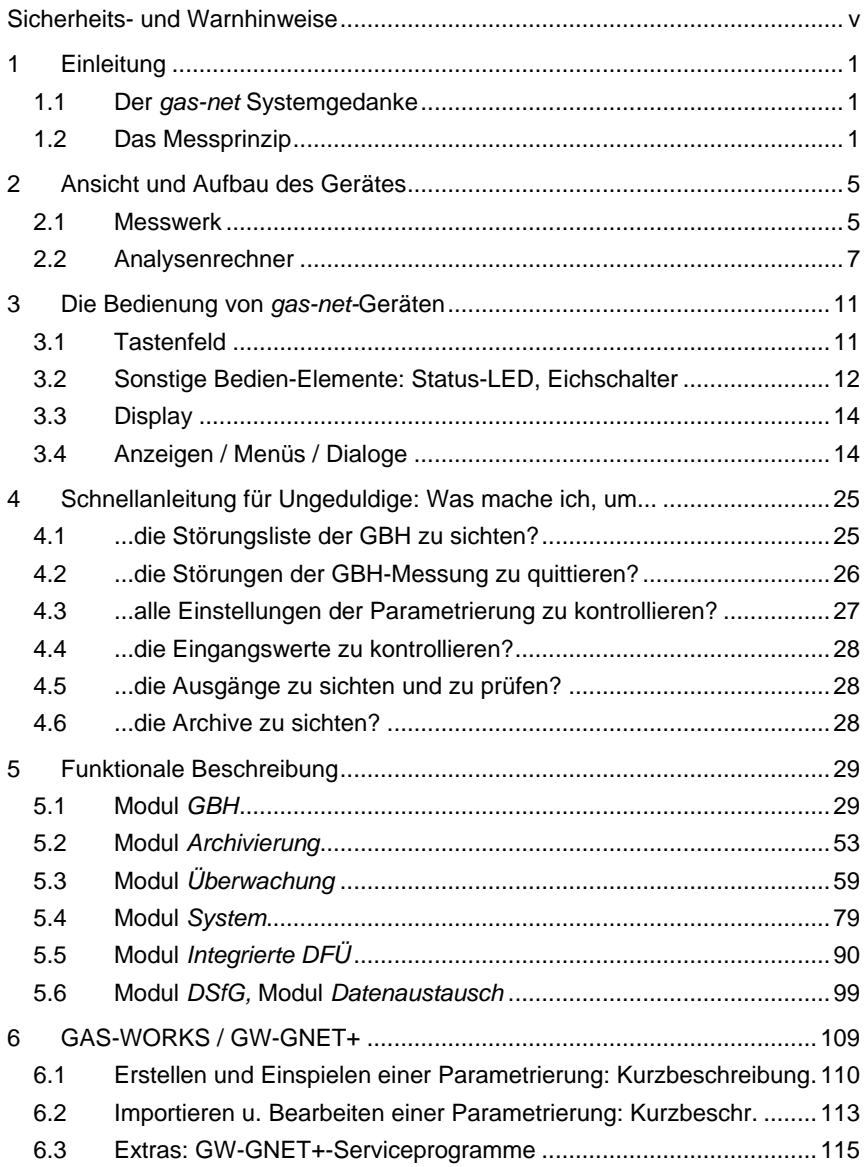

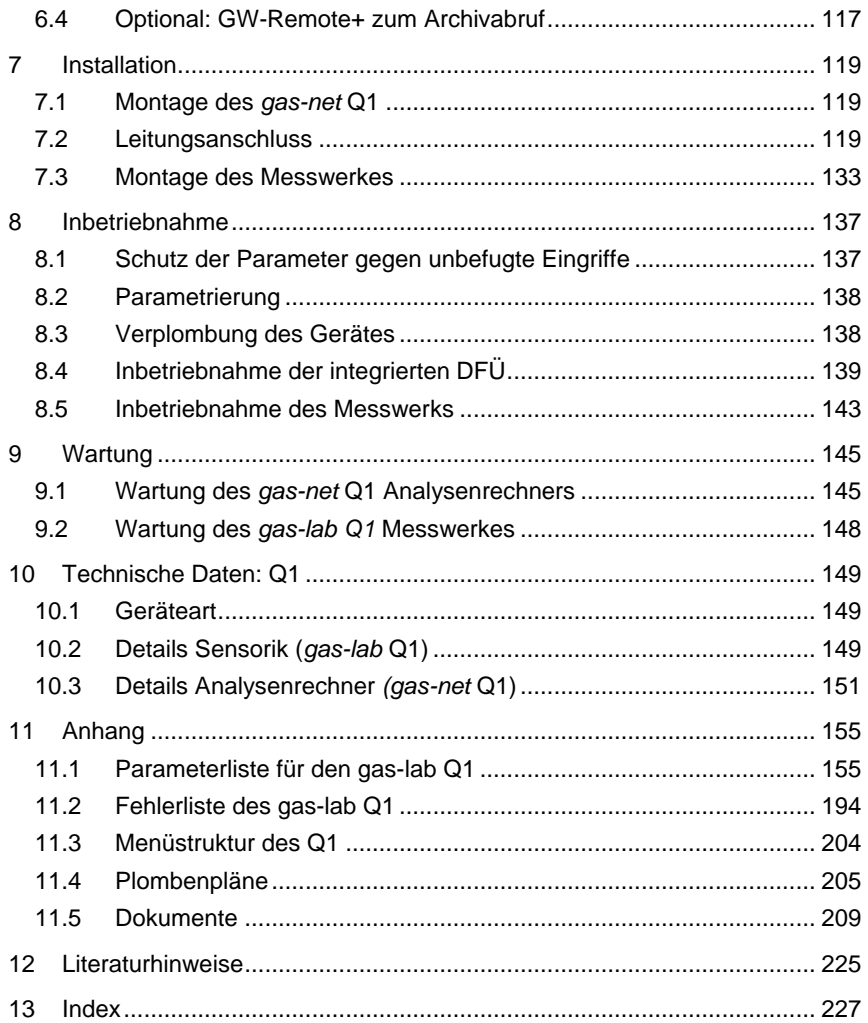

# <span id="page-4-0"></span>**Sicherheits- und Warnhinweise**

**Den Anweisungen und Hinweisen dieser Dokumentation ist unbedingt Folge zu leisten, um einen sicheren und einwandfreien Betrieb zu gewährleisten.** 

**Das Gerät ist entsprechend seiner Bestimmung zu verwenden und ist nach seinem Anschlussplan anzuschließen. Dabei sind die örtlichen nationalen Errichtungsbestimmungen für elektrische Anlagen zu beachten.**

**Montage, elektrische Installation, Inbetriebnahme und Wartung des gesamten Messsystems darf nur von Fachpersonal durchgeführt werden, das im Bereich des Explosionsschutzes ausgebildet ist und alle notwendigen Teile der Betriebsanleitung, die für die durchzuführende Tätigkeit notwendig sind, vollständig gelesen und verstanden hat.** 

**Bezüglich der Montage, der Inbetriebnahme, der Außerbetriebnahme und der Wartung im Allgemeinen wird auf die entsprechenden technischen Regelwerke (DIN, DIN EN, VDE, VDI, DVGW) verwiesen; speziell seinen hier die folgenden Normen und Richtlinien angeführt, die unbedingt berücksichtigt werden müssen:**

- **DIN EN 60079-14 (VDE 0165 Teil 1):1998-08,** Elektrische Betriebsmittel für  $\bullet$ gasexplosionsgefährdete Bereiche
- **DIN EN 50110-1 (VDE 0105 Teil 1):1997-10,** Betrieb von elektrischen  $\bullet$ Anlagen
- **DIN EN 60079-17 (VDE 0165 Teil 10):1999-08,** Elektrische Betriebsmittel für gasexplosionsgefährdete Bereiche – Prüfung und Instandhaltung elektrischer Anlagen in gasexplosionsgefährdeten Bereichen
- **DIN VDE 0100 Teil 610:1994-04,** Errichten von Starkstromanlagen mit Nennspannungen bis 1000V – Prüfungen – Erstprüfungen

*gas-lab* **Q1 Messwerk (Sensorik):**

- **Das Messwerk darf während der Lagerung keinen Temperaturen unter -20°C und über +55°C ausgesetzt werden.**
- **Der elektrische Anschluss darf nur an der EEx-e Anschlussdose**   $\blacksquare$ **vorgenommen werden! Diese Anschlussdose befindet sich auf der Montageplatte des** *gas-lab* **Q1.**
- **Die Stromversorgung des Messwerks erfolgt über 24 V DC und muss**   $\bullet$ **mit 2,5 A extern abgesichert werden.**
- **Gehäuse und Montageplatte müssen mit in die örtliche Erdung aufge-** $\bullet$ **nommen werden.**
- **Während des Betriebes des Messwerk muss eine Temperatur zwischen 5°C und +40°C gewährleistet sein (-x°C bis 40°C mit Zusatzheizung, -x°C bis 55°C mit Klimaschrank; die untere Grenztemperatur ist abhängig von gewählter Heizleistung).**
- **Es dürfen nur Gase der 2. Gasfamilie gemäß DIN DVGW 460 oder**   $\bullet$ **zugelassene Kalibriergase eingesetzt werden. Maximal darf 2,0 Volumenprozent Sauerstoff im Erdgas enthalten sein.**
- **Der Entlüftungsanschluss muss an die Abgassammelleitung über ein**   $\bullet$ **Edelstahlrohr mit einem Mindestinnendurchmesser von 4 mm verbunden sein.**
- **Nach einem Spannungsausfall spült das Messsystem automatisch mit Betriebsgas, bevor es die Sensoren aktiviert. Nach dem Anschließen einer neuen Gasflasche mit brennbarem Inhalt muss manuell ein Spülvorgang eingeschoben werden, bevor die normale Messung fortgesetzt werden kann. Dies gilt auch dann, wenn in eine Gasleitung, die an dem Messwerk angeschlossen ist, Luft eingedrungen sein könnte. Siehe auch Kapite[l 5.1.4.](#page-54-0)**
- **Der Betreiber muss durch Hochdruckreduzierungen und Sicherheits-** $\bullet$ **einrichtungen gewährleisten, dass alle dem Messsystem zugeführten Gase einen Druck von 1250 mbar absolut auf der Eingangsseite nicht überschreiten!**
- **Das Öffnen des Gehäuses sowie Inspektions- und Wartungsarbeiten dürfen nur durch von der Elster GmbH autorisierte Fachkräfte durchgeführt werden!**
- **Nur bei Nichtvorhandensein einer explosionsfähigen Atmosphäre oder im spannungslosen Zustand nach einer Wartezeit von 5 Minuten nach Abschalten der elektrischen Versorgung darf der Gehäusedeckel geöffnet werden!**
- **Die Kabeleinführungen für den elektrischen Anschluss des EEx-d Gehäuses des Messsystems dürfen unter keinen Umständen bei Vorhandensein einer explosionsfähigen Atmosphäre gelöst werden!**
- **Das Lösen bzw. Herausdrehen des Atmungsorgans ist verboten!**
- **Muss das Atmungsorgan ausgewechselt werden, so darf dies nur durch autorisiertes Personal erfolgen! Es darf in diesem Fall immer nur das gesamte Atmungsorgan ausgetauscht werden!**
- **Muss eine Kabeleinführungsverschraubung ausgewechselt werden, so darf dies nur durch autorisiertes Personal erfolgen!**
- **Das Messwerk darf nur vor bzw. zusammen mit dem Analysenrechner**  *gas-net* **Q1 eingeschaltet werden. Ein Einschalten des Messwerks nach dem Analysenrechner führt zu einer Fehlersituation (Alarm).**

**Analysenrechner** *gas-net* **Q1:**

- **Der Analysenrechner** *gas-net* **Q1 darf während der Lagerung keinen Temperaturen unter -20°C und über +55°C ausgesetzt werden.**
- **Während des Betriebes des Gerätes muss eine Temperatur zwischen**   $\bullet$ **0°C und +40°C gewährleistet sein.**
- **Der** *gas-net* **Q1 muss außerhalb der Ex-Zone 2 eingebaut werden.**  $\bullet$
- $\bullet$ **In den Analysenrechner** *gas-net* **Q1 sind eventuell Baugruppen eingebaut, die als zugehöriges** *elektrisches Betriebsmittel* **der Kategorie** *ib* **nach DIN EN 50020 mit eigensicheren Stromkreisen zugelassen sind. Damit eignet sich der elektronische Analysenrechner Q1 für den Anschluss an Aufnehmer und Impulsgeber, die sich im explosionsgefährdeten Bereich (z. B. Zone 1) befinden. Für diese Baugruppen ist der gemischte Anschluss von eigensicheren und nicht eigensicheren Stromkreisen nicht zulässig.**
- $\bullet$ **Die Stromversorgung des Analysenrechners erfolgt über 24 V DC und muss mit 1 A extern abgesichert werden.**
- **Für den Potentialausgleich wird die Erdung an PE der Stromversor-** $\bullet$ **gungs-Anschlussbuchse angeschlossen.**
- **Die Vorschriften der einschlägigen Normen, insbesondere DIN EN**   $\bullet$ **50014, DIN EN 50020 und DIN EN 50029, müssen unbedingt befolgt werden.**
- **Die in den Konformitätsbescheinigungen der anzuschließenden Kar-** $\bullet$ **ten genannten Grenzwerte müssen eingehalten werden.**

**Warnung: Der Analysenrechner des Q1-Messsystems ist eine Einrichtung der Klasse A. Diese Einrichtung kann im Wohnbereich Funkstörungen verursachen; in diesem Fall kann vom Betreiber verlangt werden, angemessene Maßnahmen durchzuführen und dafür aufzukommen.**

# <span id="page-8-0"></span>**1 Einleitung**

### <span id="page-8-1"></span>**1.1 Der** *gas-net* **Systemgedanke**

ist der Oberbegriff für eine Geräte-Familie von Elster. Auch der Analysenrechner des *gas-lab* Q1 basiert auf der *gas-net* Familie. Alle *gas-net*-Geräte, also auch zukünftige, zeichnen sich durch Einheitlichkeit in Erscheinungsbild, Bedienung und Parametrierung aus.

Die Geräte von Elster – jedes für sich - decken schon immer eine Vielzahl von Funktionalitäten im Bereich Messung und Regelung ab.

Diese Funktionsvielfalt ist auch bei *gas-net-*Geräten gegeben. Um Bedienung und Parametrierung für den Anwender übersichtlich zu gestalten, liegt der *gasnet*-Gerätereihe ein modulares Konzept zugrunde. Ein Modul entspricht einer bestimmten Funktionalität. Jedes Modul hat eine eigene Hauptanzeige innerhalb der Menüführung des Gerätes; zu jedem Modul gehört eine eigene Gruppe von Einstellungen innerhalb des Parameter-Datensatzes.

Ein bestimmtes Modul kann in verschiedenen Gerätetypen eingesetzt werden. Dadurch ergibt sich eine Art Baukastensystem. Für den Anwender hat dies den Vorteil, dass ein bestimmtes Modul immer gleich zu bedienen und zu parametrieren sein wird – ganz gleich, um welchen Gerätetyp es sich konkret handelt.

### <span id="page-8-2"></span>**1.2 Das Messprinzip**

Das Messsystem *gas-lab* Q1 ist ein Gasbeschaffenheits-Messgerät auf Basis von Infrarottechnologie und Wärmeleitfähigkeitsmessung. Die primären Zielgrößen sind der Brennwert, die Normdichte und der CO<sub>2</sub>-Gehalt des Erdgases. Das gesamte Messsystem besteht aus zwei Komponenten:

#### **1.** *gas-lab* **Q1 Messwerk.**

Die eigentliche Sensorik befindet sich in einem druckfest gekapselten Gehäuse, das im Ex-Raum installiert werden kann.

#### **2. Analysenrechner** *gas-net* **Q1**

Der Analysenrechner des Q1 Messsystems befindet sich außerhalb des Ex-Raumes. Seine Hauptaufgaben sind die Steuerung und Überwachung des Messablaufs, die Auswertung der Messwerte der Sensorik, die Berechnung der Zielgrößen und die Unterstützung des Anwenders bei Kalibrierungen. Außerdem enthält der Analysenrechner eine integrierte Registrierfunktion, hauptsächlich für die intervall- und ereignisgesteuerte

Archivierung der Analysedaten sowie der Störungsliste und des Logbuchs. Die Signal- und Meldungsverarbeitung sieht einige digitale und analoge Ausgabemöglichkeiten vor; er steuert den Messablauf und berechnet die Zielgrößen.

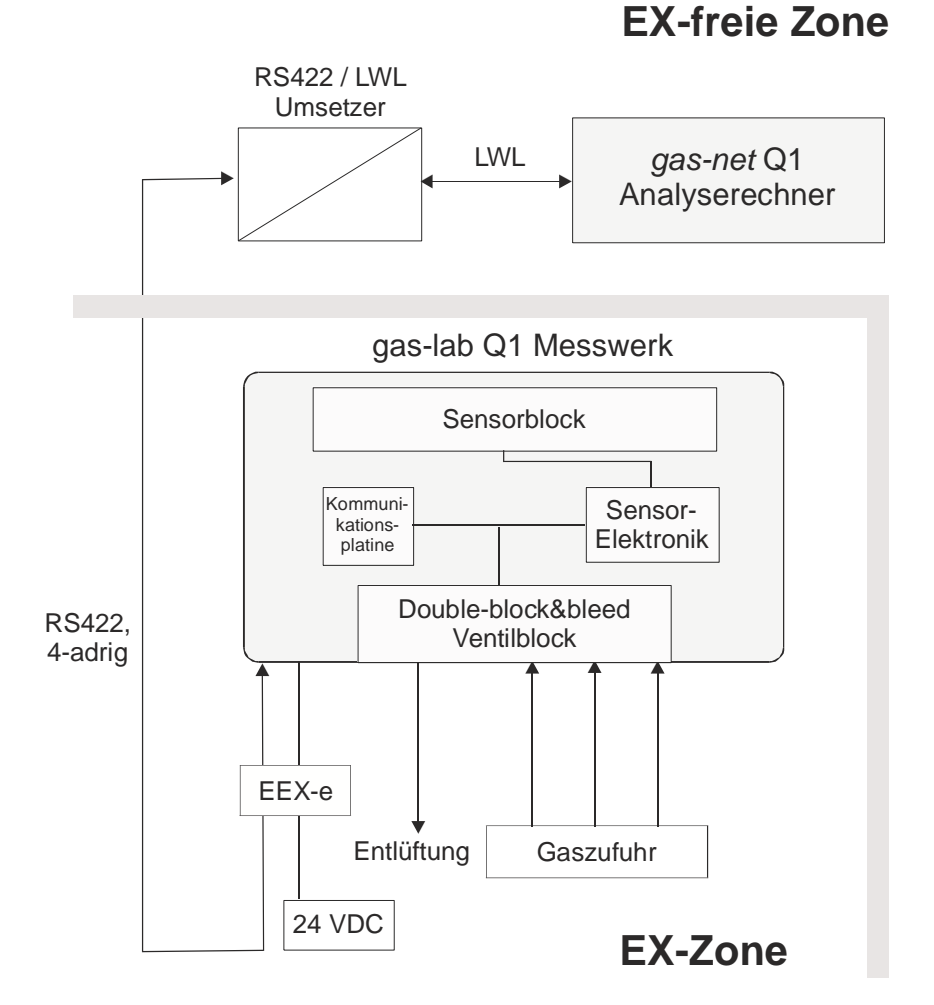

#### **Einleitung 1**

Die Verbindung zwischen dem Messwerk und dem Analysenrechner erfolgt – wie in der obigen Abbildung gezeigt – über Schnittstellenkabel, RS422/LWL-Umsetzer und Lichtleiterkabel.

Das Messwerk enthält zwei Infrarot-Sensoren, um die Absorption der im Erdgas enthaltenen Kohlenwasserstoffe und des Kohlendioxids zu messen. Zusätzlich ermittelt ein weiterer Sensor die Wärmeleitfähigkeit des Erdgases und erfasst somit auch Gaskomponenten wie z. B. Stickstoff, die infrarotes Licht nicht absorbieren. Alle drei Messwerte werden anschließend vom Analysenrechner ausgewertet und liefern als Ergebnis den Brennwert, die Normdichte und den CO2-Gehalt des Erdgases. Diese Größen reichen aus, um mit einem Brennwert-Mengenumwerter die k-Zahl (Realgasabhängigkeit), gemäß SGERG (DVGW-Arbeitsblatt 486) und den Energieinhalt des Erdgases zu bestimmen. Darüber hinaus werden auch weitere Größen wie die Wobbe- und die Methanzahl ermittelt. Neben den genannten Gasparametern liefert das Gerät auch eine nicht-eichfähige Modell-Komponentenanalyse des Erdgases. Die zu Grunde liegende Modellierung basiert auf der Systematik der Zusammensetzung von natürlichen Erdgasen, bei untypischen Gasen können große Abweichungen in den Messwerten der Einzelkomponenten auftreten.

Das Gerät misst kontinuierlich und ermittelt jede Sekunde neue Messwerte und ist dadurch auch für schnelle Regelaufgaben einsetzbar.

Der *gas-lab* Q1 wird vor Auslieferung werkskalibriert, d. h. es wird eine Nullung mit Stickstoff und anschließend eine 3-Punkt-Kalibrierung mit Reinstmethan und zwei Kalibriergasen durchgeführt. Die Kalibrierdaten werden im Q1-Messwerk abgespeichert. Eine Wiederholung dieser 3-Punkt-Kalibrierung wird in der Regel bei der Inbetriebnahme und anlässlich einer Nacheichung durchgeführt.

Eine 1-Punkt-Kalibrierung mit Reinstmethan wird vom Analysenrechner automatisch nach Netzausfall und bei jedem Einschalten des Messwerks (Wechsel in den Automatikbetrieb) gesteuert.

Außerdem bietet der *gas-net* Q1 eine Vielzahl zusätzlicher Funktionen für Überwachungsaufgaben und Datenkommunikation. Im *gas-net Q1* ist auch standardmäßig eine Registrierfunktion integriert, die wichtige Messgrößen in bestimmten Intervallen und beim Auftreten von Störungen archiviert. Die genaue Beschreibung der Archivstruktur findet sich in Abschnitt [5.2.](#page-59-0)

# <span id="page-12-0"></span>**2 Ansicht und Aufbau des Gerätes**

### <span id="page-12-1"></span>**2.1 Messwerk**

Die eigentliche Sensorik des *gas-lab* Q1, das Messwerk, ist in einem druckfest gekapselten Gehäuse untergebracht. Die Gaszuführung erfolgt bei ca. 80 mbar Überdruck und läuft über Magnetventile, die in einer double-block&bleed-Anordnung geschaltet sind und sich ebenfalls im Inneren des Gehäuses befinden. Insgesamt gibt es drei Gaseinführungen für die unterschiedlichen Gase, einen Anschluss für das Betriebsgas sowie zwei Anschlüsse für Kalibriergase.

Das abströmende Gas wird über eine Entlüftungsleitung abgeführt.

Das Gehäuse ist auf einer Montageplatte fest so installiert, dass die Gas- und sonstigen Prozessanschlüsse nach unten zeigen. Um den maximal zulässigen Innendruck des Gehäuses von 1100 mbar absolut zu gewährleisten, ist aus dem Gehäuse nach oben ein sogenanntes *Atmungsorgan* herausgeführt. Folgende Abbildung zeigt die Aufsicht auf das Sensor-Gehäuse:

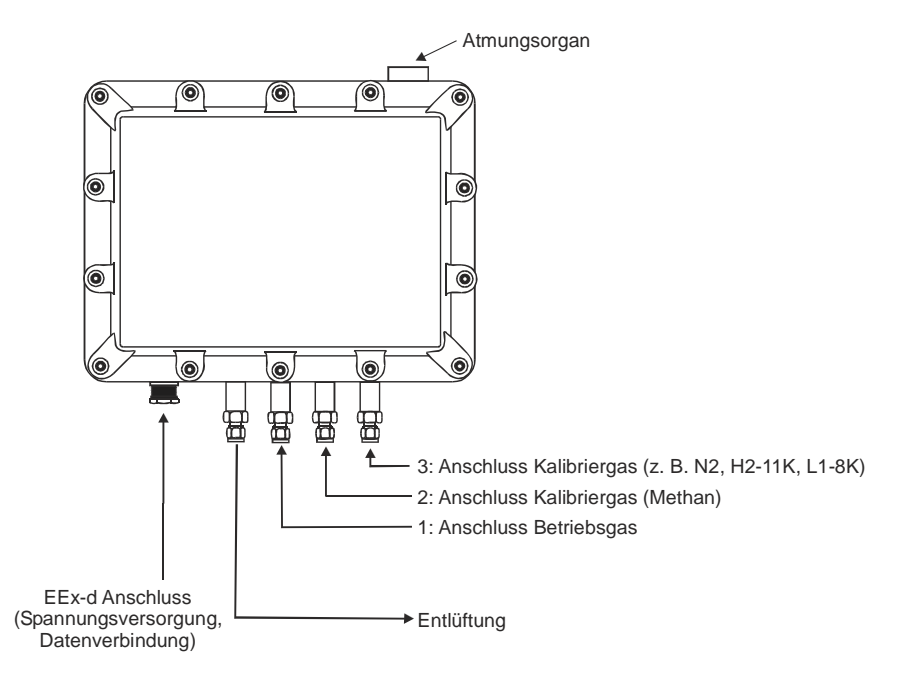

An welchen Anschluss für welches Gas angeschlossen wird, ist durch die Parametrierung des Analysenrechners festgelegt. Fest zugeordnet ist das Betriebsgas auf Kanal 1 und das interne Kalibriergas (Reinstmethan) auf Kanal 2. Für die Grundkalibration werden der Stickstoff und die weiteren Kalibriergase über Kanal 3 aufgeschaltet. Prüfgas kann wahlweise über Kanal 1 oder Kanal 3 angeschlossen werden.

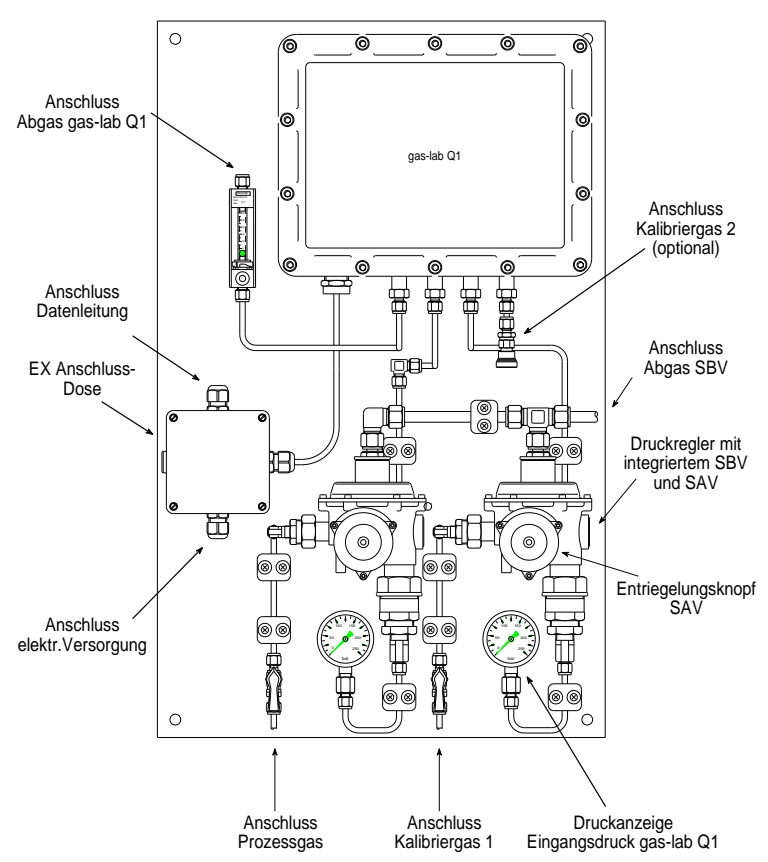

Auf der Montageplatte ist nicht nur das Sensorgehäuse angebracht, zusätzlich sind Regler für den Eingangsdruck der unterschiedlichen aufzuschaltenden Gase, Sicherheitsabsperrventile und Sicherheitsabblaseventile sowie die EEx-e-Anschlussdose für die Anschlusskabel (Spannungsversorgung, Datenverbindung mit dem Analysenrechner) auf der Platte montiert.

Die Druckregler für Betriebs- und Kalibriergas mit integriertem SAV/SBV sind erforderlich, weil der maximale Eingangsdruck der Gase in keinem Fall 1250 mbar absolut überschreiten darf. Die Druckregler sind werkseitig auf einen Regeldruck von 80mbar(ü) eingestellt. Das integrierte SBV beginnt ab einem Überdruck von ca. 110mbar abzublasen. Das SAV ist werkseitig auf einen Auslösedruck von 142mbar (ü) eingestellt.

### <span id="page-14-0"></span>**2.2 Analysenrechner**

Das Gehäuse des *gas-net* Q1 Analysenrechner ist als Einschub für einen 19''- Rahmen ausgeführt und in zwei Gehäusebreiten erhältlich (1/3 Baubreite für bis zu drei Prozesskarten oder 1/2 Baubreite für bis zu sechs Prozesskarten).

Die Vorderseite des Gerätes enthält ein 8x32 Zeichen LC-Display, ein Tastenfeld mit 16 Tasten, eine Status-LED sowie den Eichschalter. Die Datenschnittstelle DSS ist ebenfalls auf der Vorderseite zu finden; sie dient zum Anschluss eines PC oder Laptop zu Servicezwecken.

Folgende Abbildung zeigt die Frontansicht des *gas-net* Q1 exemplarisch in der schmalen Ausführung (1/3 Baubreite)

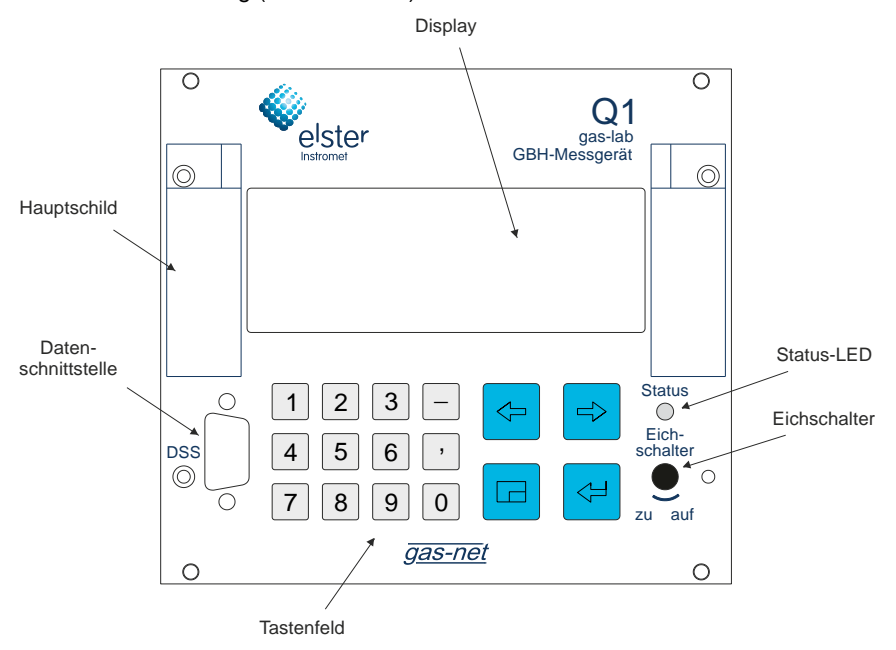

Die meisten Anschlussmöglichkeiten befinden sich auf der Rückseite des Gerätes. Folgende Schnittstellen sind immer vorhanden:

- Lichtleiteranschluss für das Messwerk
- DSfG-Busanschluss.
- COM2-Schnittstelle: Serielle Schnittstelle nach RS232. Bei einem Gerät mit  $\bullet$ integrierter DFÜ wird an COM2 das Modem angeschlossen. Eine andere Softwarevariante bietet stattdessen eine Gateway-Funktionalität zur Ankopplung an ein Host-Protokoll; in diesem Fall kann die COM2-Schnittstelle als Protokollkanal genutzt werden.
- DCF77-Schnittstelle für den Anschluss einer Funkuhr.
- Netzanschluss 24 V DC.
- HSB-Busanschluss (nicht verwendet).

Alle Prozessanschlüsse werden über Prozesskarten realisiert, die in das Gehäuse eingebaut sind. Die genaue Zusammenstellung der E/A-Karten hängt im Einzelfall von den Aufgaben des Gerätes ab (Anzahl der benötigten Ausgangssignale usw.).

Die Bezeichnung der Softwarevariante, die Versionsnummer und die Prüfsumme zur Identifikation des Softwarestandes kann man direkt am Gerät über die Hauptanzeige des Moduls *System* aufrufen.

Die Hauptfunktionalität des Q1 ist die Messung der Gasbeschaffenheit. Der Anschluss des Messwerkes erfolgt über eine Prozesskarte vom Typ LMFA7, die neben dem Lichtleiteranschluss für das Messwerk auch 3 digitale und 4 analoge Ausgänge zur Verfügung stellt.

Weiterhin können folgende Karten eingesetzt werden:

- Eine multifunktionale Eingangskarte EXMFE4 für den Anschluss eines Druck- und eines Temperaturaufnehmers (PT100) sowie zweier Digitaleingängen (NAMUR). Alle Kanäle sind eigensicher (Ex-i).
- Eine MSER2-Karte mit 2 seriellen Kanälen (wahlweise RS232, RS422,  $\bullet$ RS485) zur Ankopplung von Kommunikationsprotokollen (z. B. MODBUS).
- Eine Eingangskarte MFE11 mit 8 digitalen und 3 analogen Eingängen.
- Eine Ausgangskarte MFA6 mit 4 digitalen und 2 analogen Ausgängen.

Insgesamt können in der breiten Gehäuseausführung bis zu 6 Prozesskarten und in der schmalen Ausführung bis zu drei Prozesskarten in das Gerät eingebaut werden. Eine Beschreibung der derzeit verfügbaren Karten findet man in Abschnit[t 7.2.2](#page-127-0) oder in den Technischen Daten unter Kapitel [10.](#page-156-0)

Folgende Abbildung zeigt als Beispiel ein Gerät in schmaler Gehäuseausführung mit der immer vorhandenen LMFA7.

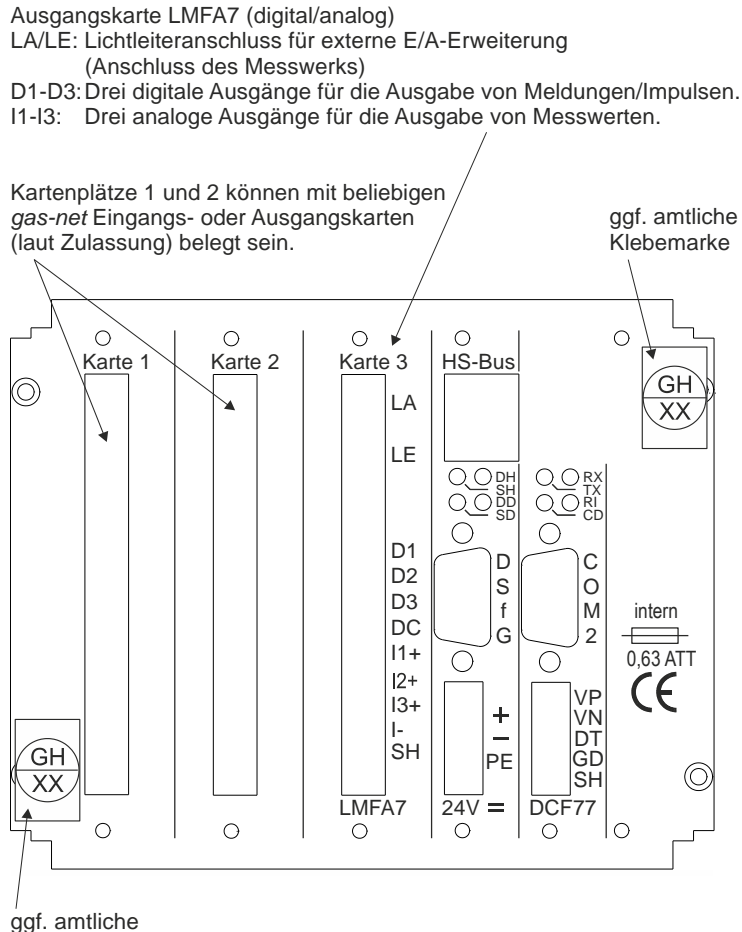

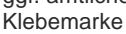

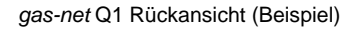

# <span id="page-18-0"></span>**3 Die Bedienung von** *gas-net-***Geräten**

Ziel dieses Kapitels ist es, Ihnen die Grundstrukturen der Bedienung und der Menüstruktur von *gas-net-*Geräten nahezubringen.

Wie bereits erwähnt, haben alle Geräte der *gas-net*-Familie ein einheitliches Erscheinungsbild und eine vergleichbare Menüstruktur.

Für den Anwender bedeutet das: Wer einmal ein *gas-net-*Gerät bedient hat, wird auch mit allen anderen Gerätetypen problemlos umgehen können.

Gemäß der Parametrier-Philosophie von *gas-net*-Geräten erfolgt deren Parametrierung nicht über das Bedienfeld, sondern mithilfe eines PCs oder Laptops. Die Bedienung des Gerätes über die Tastatur dient im Wesentlichen dazu, sich die wichtigsten Informationen auf dem Display anzeigen zu lassen. Wie die Bedienoberfläche auf dem Display inhaltlich aussieht, hängt davon ab, um welchen *gas-net*-Gerätetyp es sich im Einzelfall handelt.

## <span id="page-18-1"></span>**3.1 Tastenfeld**

Das Tastenfeld von *gas-net*-Geräten besteht aus einem Ziffernblock für die Eingabe von Zahlen, Tasten für Minuszeichen und Dezimaltrenner sowie einer Gruppe von vier Navigationstasten. Mit diesen kann man sich innerhalb der Menüstruktur bewegen und Menüs und Anzeigen aufschalten. In einigen Fällen ist es auch möglich, über die Navigationstasten Aktionen auszulösen oder Werte zu ändern.

Die folgende Abbildung zeigt eine Übersicht über die Bedeutung der Tasten. Die genaue kontextbezogene Bedeutung der Navigationstasten wird im Zusammenhang mit der Menüstruktur in Abschnitt [3.4](#page-21-1) erläutert.

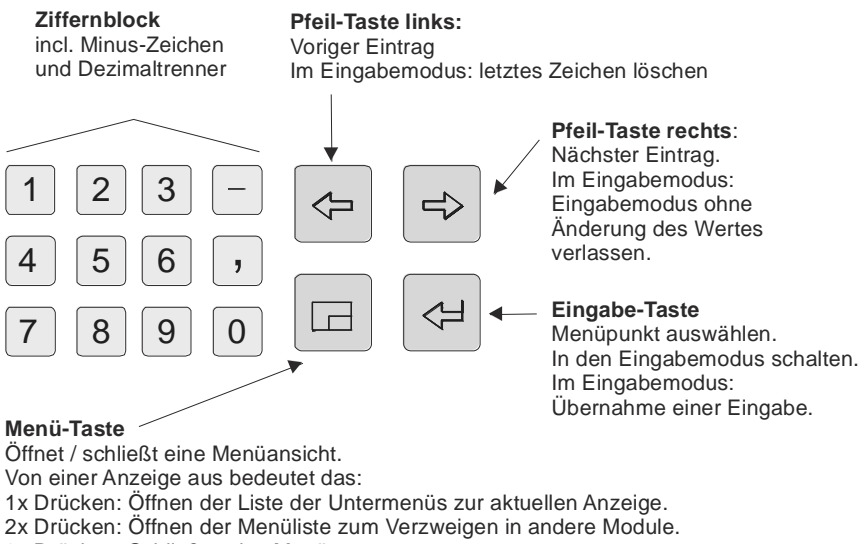

3x Drücken: Schließen des Menüs.

### <span id="page-19-0"></span>**3.2 Sonstige Bedien-Elemente: Status-LED, Eichschalter**

Die Status-LED auf der Vorderseite des Gerätes ist eine 3-Farben-Leuchtdiode. Am Zustand dieser Leuchtdiode kann man ablesen, ob eine Störung der GBH-Messung vorliegt oder vorgelegen hat.

Die Bedeutung der Farben kann man der folgenden Tabelle entnehmen:

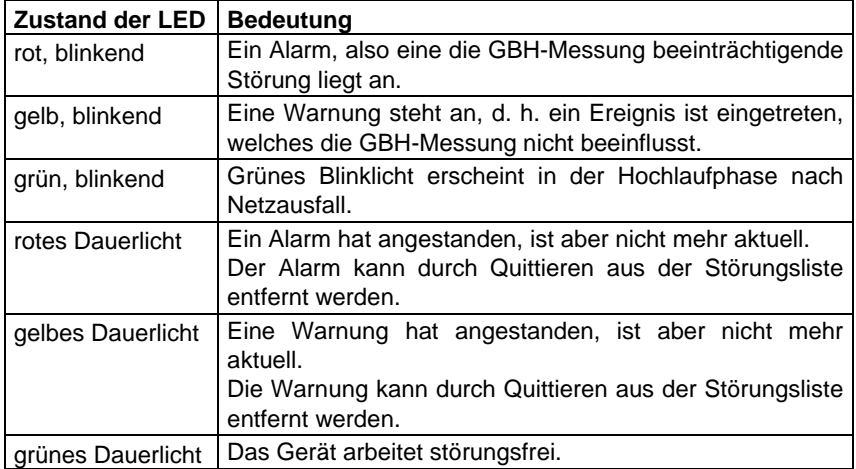

#### **Bedienung 3**

Die Reihenfolge der LED-Zustände in der obigen Tabelle entspricht der Reihenfolge, die die Störungsverwaltung berücksichtigt: Grundsätzlich wird immer die Störung signalisiert, die die höchste Priorität hat. Eine anstehende Störung hat immer Vorrang vor einer Störung, die nicht mehr aktuell ist.

Die genaue Bedeutung der Begriffe *Alarm*, *Warnung*, *Hinweis* wird in Abschnitt [5.3.1](#page-66-1) erläutert.

Der Eichschalter befindet sich rechts unten auf der Vorderseite des Gerätes.

Der Q1 hat ein zweistufiges Sicherheitskonzept: Alle Parameter, die unter dem Schutz des Eichschalters liegen, können nur geändert werden, wenn der Eichschalter geöffnet ist. Die Änderung solcher Parameter erfolgt grundsätzlich mithilfe eines PCs oder Laptops und der zugehörigen Parametriersoftware GW-GNET+.

Der Eichschalter wird geöffnet, indem man ihn gegen den Uhrzeigersinn bis zum Anschlag dreht. Dazu muss gegebenenfalls erst die amtliche Plombierung entfernt werden $1$ 

Bei Schließen des Eichschalters wird automatisch die Grundanzeige des Gerätes aufgeschaltet.

**Hinweis:** Die *Benutzersicherung* als zweite Stufe des Sicherheitskonzeptes besteht aus je einem Zahlenschloss für jeden der beiden Vertragspartner. Im Gegensatz zum Eichschalter ist die Benutzersicherung über die Software des Gerätes realisiert. Das bedeutet, dass die Schlösser mit der Parametrierung des Gerätes festgelegt werden und über das Bedienfeld geöffnet oder geschlossen werden. Geöffnete Schlösser erlauben dem Anwender Zugriff auf bestimmte Parameter oder Aktionen. Alle unter Benutzersicherung liegenden Parameter sind veränderbar, wenn beide Schlösser oder der Eichschalter geöffnet sind.

 $\overline{a}$ 

<sup>&</sup>lt;sup>1</sup> Beachten Sie vor dem Entfernen der amtlichen Plombierung die örtlichen Bestimmungen: Im Geltungsbereich des deutschen Eichgesetzes ist das Öffnen eines amtlich gesicherten Eichschalters nur in Anwesenheit einer amtlich autorisierten Person (z. B. eines Eichbeamten) erlaubt.

## <span id="page-21-0"></span>**3.3 Display**

Das Display ist ein beleuchtetes LC-Display mit 8 Zeilen zu je 32 Zeichen. Wenn ca. 30 Minuten lang keine Tastenbedienung erfolgt ist, schaltet sich die Hintergrundbeleuchtung des Displays automatisch ab.

## <span id="page-21-1"></span>**3.4 Anzeigen / Menüs / Dialoge**

Ein Hinweis vorweg:

Der folgende Abschnitt beschreibt ganz allgemein die Menüführung und Bedienung aller *gas-net*-Geräte.

Wo es sich angeboten hat, sind einzelne Themen mit Beispielen illustriert. Diese Beispiele beziehen sich auf gängige Gerätetypen; im Einzelfall kann es also vorkommen, dass ein spezielles Beispiel-Menü in dem Ihnen vorliegenden *gasnet-*Gerätetyp nicht vorkommt.

Die allgemein beschriebenen Bedienmechanismen funktionieren aber – gemäß *gas-net-*Konzept – in allen Geräten auf gleiche Weise.

Jedes Modul besitzt eine sogenannte Hauptanzeige, in der alle wichtigen aktuellen Werte angezeigt werden.

Ein Beispiel: Der *gas-lab* Q1 enthält unter anderem die Module *GBH* und *Überwachung.* Die Hauptanzeige für das Modul *GBH* besteht aus den aktuellen Messwerten, die Hauptanzeige des Moduls *Überwachung* aus der Störungsliste.

Die Hauptanzeige des ersten Moduls stellt die Grundanzeige des Gerätes, das heißt diejenige Anzeige, die sich automatisch aufschaltet, wenn für ca. 30 Minuten keine Tastenbetätigung erfolgt ist.

Beispiel: Die Grundanzeige der *gas-lab* Q1 ist die Hauptanzeige des Moduls *GBH*.

Eine Anzeige dient zur Darstellung von Werten.

Wenn mehr Einträge vorhanden sind als auf einmal sichtbar gemacht werden können, zeigen kleine Auf- bzw. Ab- Dreiecke auf der rechten Seite an, ob man nach oben oder unten blättern kann.

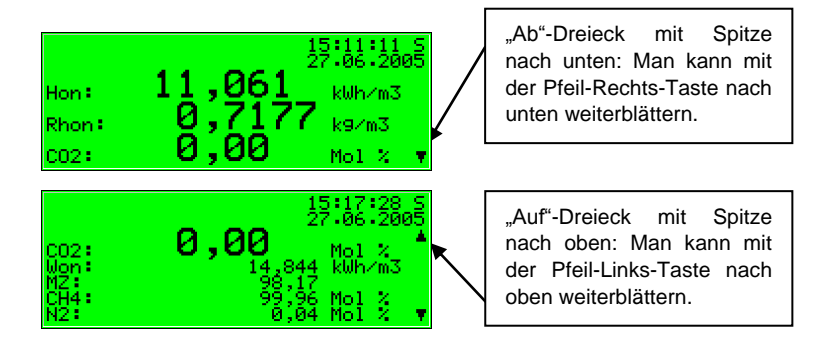

Jede aufschaltbare Anzeige gehört zu einem Modul innerhalb der Gerätesoftware, also zu einer abgeschlossenen Funktionalität. Wenn man sich in einer Anzeige irgendeines Moduls befindet, gibt es zwei prinzipiell unterschiedliche Navigationsziele in der Menüstruktur des Gerätes, und zwar einerseits eine untergeordnete Anzeige / ein Dialog<sup>2</sup> des angezeigten Moduls oder andererseits die Hauptanzeige eines beliebigen Moduls.

Um das Navigieren innerhalb der Menüstruktur so einfach und schnell wie möglich zu machen, ist die Menütaste **Folgendermaßen belegt:** 

Einmaliges Drücken der Menütaste öffnet die Liste der Untermenüs, die die aktuelle Modulanzeige anbietet. Erneutes Drücken der Menütaste öffnet die Menüliste zum Verzweigen in andere Module, nochmaliges Drücken schließt das Menü.

Die Liste der Untermenüs eines Moduls wird in Abhängigkeit von der aktuellen Parametrierung aufgebaut: Menüpunkte, die sich auf Funktionalitäten beziehen, die überhaupt nicht parametriert sind, werden gar nicht angeboten.

Untermenüs eines Moduls rufen entweder weitere Anzeigen auf oder aber Dialoge, in denen der Anwender Werte über das Bedienfeld ändern kann.

Die Menüstruktur ist baumartig: Ein untergeordneter Menüpunkt eines Moduls kann seinerseits untergeordnete Menüpunkte besitzen.

 $\overline{a}$ 

 $2$  Ein Dialog ist eine spezielle Art von Anzeige, in der der Anwender Werte über das Bedienfeld ändern kann.

In unteren Hierarchieebenen des Menübaums gibt es kontextabhängig folgende Menüpunkte zum Zurückspringen in die nächsthöhere Ebene:

- Menüpunkt *Zurück* in einer Anzeige
- Menüpunkte *OK / Abbruch* in einem Dialog (*OK* bedeutet gleichzeitig Übernahme der geänderten Werte, *Abbruch* heißt Verwerfen der Änderungen)

Ganz unabhängig davon, in welcher Menüebene man sich befindet: Innerhalb jeder Menüliste kann man mit den Pfeiltasten vor- und zurückwandern und einen Menüpunkt selektieren. Das selektierte Ziel wird invers dargestellt, das heißt mit grüner Schrift auf schwarzem Grund. Durch Drücken der Eingabetaste wird der Menüpunkt aktiviert, der zum selektierten Eintrag gehört.

Ein Beispiel: Gehen wir davon aus, dass Sie von der Grundanzeige des Q1 in die Hauptanzeige des Moduls *Überwachung* wechseln wollen. Drücken Sie dafür als Erstes die Menütaste **Labrum das Menüfenster** aufzuklappen. In der erscheinenden Liste ist der erste Eintrag selektiert, d. h. schwarz hinterlegt:

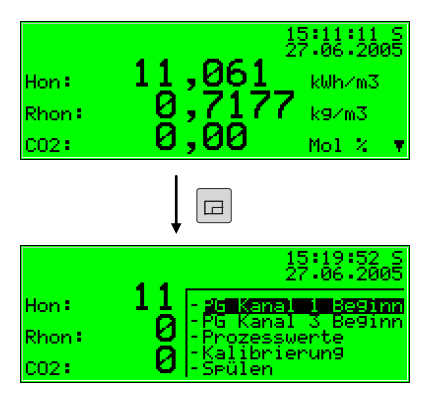

Start: Grundanzeige *Gasbeschaffenheit*

Menü aufschalten: Menüliste des Moduls *Gasbeschaffenheit.* Die Spiegelstriche vor den Menübezeichnungen zeigen an, dass sich die Liste auf untergeordnete Menüs bezieht.

Da wir im Fall unserer Beispiel-Aufgabe kein Gasbeschaffenheits-Menü aktivieren wollen, sondern in ein anderes Modul verzweigen möchten, drücken Sie bitte erneut die Menütaste.

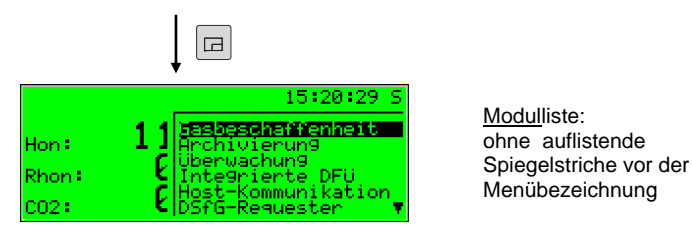

Nun zeigt das Menü die Liste aller Module, die die Gerätesoftware enthält. Betätigen Sie mehrmals die Pfeil-Rechts-Taste, bis das Modul selektiert ist, das Sie aufschalten möchten. In unserem Beispiel ist dies das *Überwachungs-*Modul.

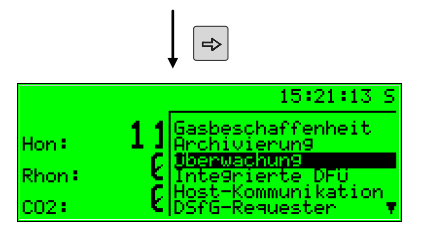

Modulliste: Überwachungs-Modul ist selektiert

Dann drücken Sie die Eingabe-Taste und die Anzeige des soeben ausgewählten Moduls wird aufgeschaltet.

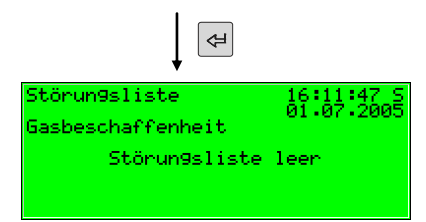

### **Tipps:**

- Falls Sie mit der Pfeil-Rechts-Taste in der Menü-Auswahl-Liste versehentlich zu weit unten gelandet sind, können Sie die Selektierung mit der Pfeil-Links-Taste wieder nach oben verschieben.
- Wenn man ein aufgeklapptes Menü-Auswahl-Fenster verlassen möchte,  $\mathcal{H}$ ohne irgendeine Auswahl zu treffen, drückt man einfach die Menü-Taste so oft, bis sich das Menüfenster wieder schließt.

Über einige Menüpunkte können Dialoge aufgeschaltet werden. Dies sind Anzeigen, in denen Werte geändert werden können. Derartige Änderungsmöglichkeiten per Bedienfeld sind relativ selten.

In solchen Eingabe-Dialogen wird zwischen den einzelnen Parametern mithilfe der Pfeiltasten hin- und hergewandert. Falls ein Parameter nicht geändert werden darf (zum Beispiel, weil es sich um einen Parameter unter Eichschloss handelt und dasselbige geschlossen ist), wird er in der Anzeige durchgestrichen dargestellt.

Wenn man eine Angabe selektiert hat, die man ändern darf, kann man über die Eingabetaste in den Editiermodus schalten.

Um die Bedienung komfortabler zu machen, gibt es in Abhängigkeit von der Art des zu ändernden Wertes unterschiedliche Methoden, einen neuen Wert festzulegen:

#### *Direkte Eingabe eines neuen Zahlenwertes*

Wenn nur einzelne Zeichen ersetzt werden sollen, kann man einzelne Zeichen von rechts mit der Pfeil-Links-Taste löschen. Über die Zifferntasten inklusive Dezimaltrenner und Minuszeichen gibt man die neuen Zeichen ein.

Falls es leichter ist, den ganzen Wert durch den neuen zu ersetzen, fängt man sofort mit der Eingabe an: Sobald eine beliebige Zifferntaste betätigt wird, wird der voreingestellte Wert gelöscht und mit der Eingabe überschrieben.

Man verlässt den Eingabemodus mit der Eingabetaste. Dabei wird eine Überprüfung auf Konsistenz vorgenommen: Falls ein Wert eingegeben wurde, der im vorliegenden Kontext nicht sinnvoll oder nicht erlaubt ist, kann der Eingabemodus nicht verlassen werden. Der Anwender wird dadurch dazu gezwungen, den Wert zu korrigieren.

#### **Bedienung 3**

Um - etwa nach einer irrtümlichen Eingabe - den Eingabemodus ohne Übernahme der Änderung zu verlassen, drückt man die Pfeil-Rechts-Taste. Um den gesamten Dialog zu verlassen, schaltet man das Menü auf und wählt entweder *OK* (die neuen Werte werden übernommen) oder *Abbruch* (die Werte werden verworfen).

Beispiel:

Ändern der unteren Hinweisgrenze für den Brennwert im Überwachungs-Modul des *gas-lab* Q1. Nach Aufschalten des zugehörigen Menüpunktes Einzelmeldung aus dem Modul Überwachung ergibt sich folgendes Bild:

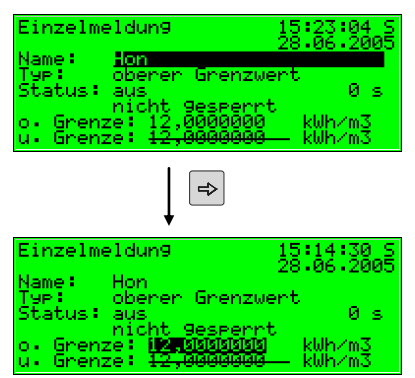

Start: Anzeige *Einzelmeldung*

Zu ändernder Wert ist selektiert.

Es wird der Wert angezeigt, der momentan eingestellt ist. Schalten Sie mit der Eingabetaste in den Editiermodus.

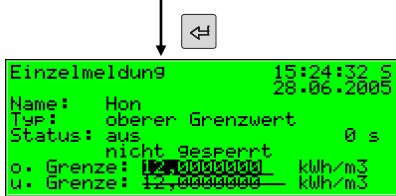

Editiermodus: Hinter dem Wert blinkt nun die Einfügemarke.

Nun können Sie einen neuen Wert eingeben:

Entweder direkt über die Zifferntastatur oder aber, indem Sie einzelne Ziffern von rechts mit der Pfeil-Links-Taste löschen und neu eintippen.

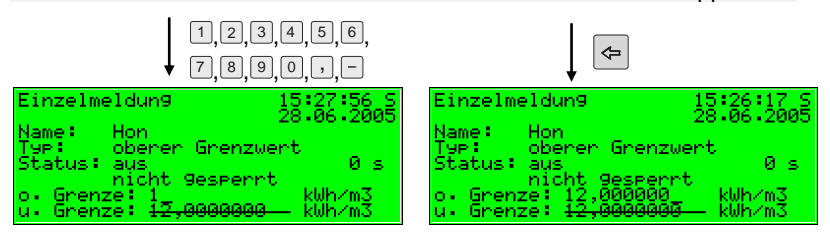

Sie verlassen den Eingabemodus, indem Sie die Eingabetaste drücken. Dabei wird der neue Wert übernommen. Wollen Sie das nicht, verlassen Sie den Eingabemodus mit der Pfeil-Rechts-Taste.

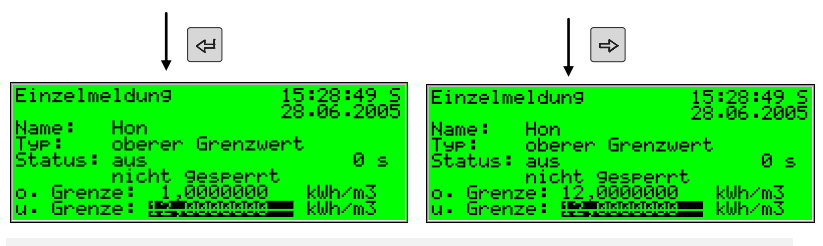

Schalten Sie nun das Menü auf.

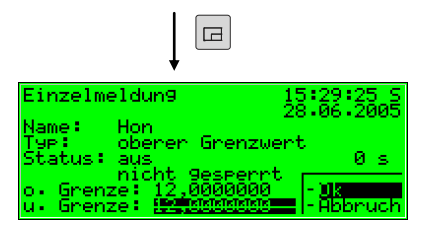

Möglichkeiten beim Verlassen: Übernehmen oder Verwerfen der geänderten Eingaben.

Wenn Sie *OK* mit der Eingabetaste bestätigen, wird der neue Wert übernommen. Um die Änderung zu verwerfen, wechseln Sie mit der Pfeil-Rechts-Taste auf *Abbruch* und drücken dann die Eingabetaste. In beiden Fällen wird der Einstellungs-Dialog verlassen.

#### *Neuer Wert über Auswahl aus einer Liste*

Bei editierbaren Werten, bei denen nur eine feste Anzahl von Auswahlmöglichkeiten sinnvoll ist, bietet die Software des Gerätes eine Liste von möglichen Werten an. In dieser Liste wählt man den passenden Wert über die Pfeiltasten aus. Ein selektierter Wert wird durch Drücken der Eingabetaste übernommen.

Beispiel: Öffnen des Revisionsschalters (Hinweis: Nur möglich bei geöffneten Schlössern!). Den Zustand der Revisionsschalter kann man im Menü *Schalter* des Überwachungsmoduls ändern. Wechseln Sie daher über die Menüpunkte *Überwachung – Schalter* in den zugehörigen Dialog.

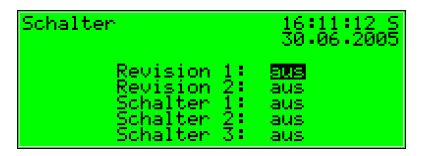

Start: *Überwachung - Schalter*

In obigem Bild ist der Revisionsschalter für beide Schienen als geschlossen gekennzeichnet (Revision 1 = aus, Revision 2 = aus). Gehen wir einmal davon aus, dass Sie den Revisionsschalter für die erste Schiene aktivieren möchten. Bei Betreten der Anzeige ist dieser Schalter bereits selektiert, Sie können also sofort die Eingabetaste drücken, um in den Editiermodus zu schalten.

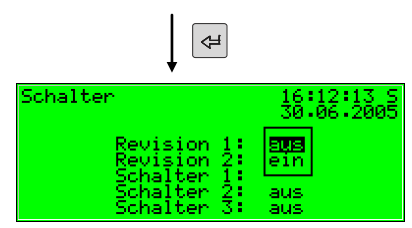

Auswahlliste: Es werden alle sinnvollen Werte angeboten. (Hier: *aus* und *ein*)

Wählen Sie über die Pfeiltasten den gewünschten Wert, in unserem Beispiel also *ein*. Die Anzeige sieht dann folgendermaßen aus:

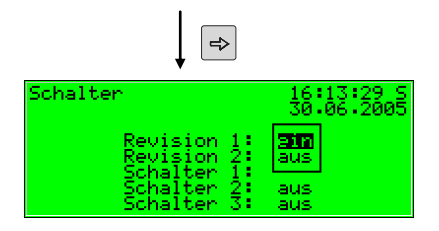

Auswahlliste: *Ein* wurde ausgewählt.

Dann drücken Sie die Eingabetaste, um den Editiermodus zu verlassen.

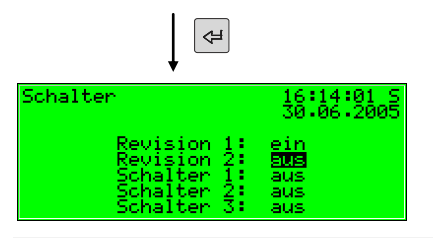

Revisionsschalter 1 ist nun offen.

Schalten Sie nun das Menü auf:

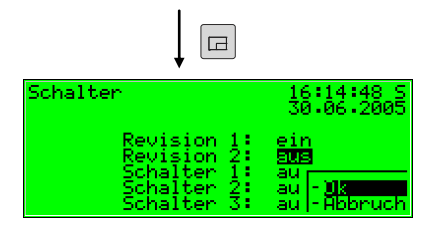

Möglichkeiten beim Verlassen: Übernehmen oder Verwerfen der geänderten Eingaben.

Mit *OK* wird die neue Einstellung übernommen, mit *Abbruch* verworfen.

### *Ändern mehrerer Werte auf einmal*

In den meisten Dialogen werden nicht einzelne Werte, sondern ein ganzer Satz von Werten zugleich zum Ändern angeboten. In einem solchen Fall bearbeitet man zuerst den ersten selektierten Wert. Durch Drücken der Eingabetaste schaltet man in den Editier-Modus.

Mit der Eingabetaste wechselt man zum jeweils nächsten Wert.

 $\frac{1}{2}$ **Tipp:** Wenn man einen angebotenen Wert nicht ändern möchte, kann man ihn mit der Pfeil-Rechts-Taste überspringen.

Geändert wird entweder durch direkte Eingabe über die Zifferntastatur oder durch Auswahl eines neuen Wertes aus einer Liste.

Wenn alle Werte bearbeitet sind, wird die Menütaste betätigt. Im erscheinenden Menü werden die Punkte *OK* und *Abbruch* angeboten. *OK* bewirkt, dass die geänderten Werte übernommen werden. Mit *Abbruch* verwirft man die Änderungen. In beiden Fällen kehrt man in die zuletzt aufgeschaltete Anzeige zurück.

# <span id="page-32-0"></span>**4 Schnellanleitung für Ungeduldige: Was mache ich, um...**

**Hinweis:** Die folgenden Anleitungen gehen davon aus, dass man sich in der Grundanzeige des Gerätes befindet.

## <span id="page-32-1"></span>**4.1 ...die Störungsliste der GBH zu sichten?**

Wenn die Status-LED rot oder gelb blinkt oder dauernd leuchtet, sind Alarmoder Warnungs-Einträge in der Störungsliste enthalten.

Und so können Sie sich die Störungsliste ansehen:

- 1) Schalten Sie das Menü (untergeordnete Punkte) mithilfe der Menütaste auf.
- 2) Schalten Sie das nächste Menü (übrige Module) mithilfe der Menütaste auf.
- 3) Betätigen Sie die Pfeil-Rechts-Taste, bis der Menüpunkt *Überwachung*  selektiert ist.
- 4) Drücken Sie die Eingabetaste. ∉∣ Die Hauptanzeige des Moduls Überwachung wird aufgeschaltet. Sie sehen die Störung mit der höchsten Priorität. Mit den Pfeiltasten können Sie durch die Störungsliste blättern.
	- 5) Blättern Sie nun zu Abschnitt [5.3.2,](#page-76-0) vor, wenn Sie nähere Informationen benötigen. Wollen Sie eine Störung quittieren, lesen Sie gleich hier weiter.

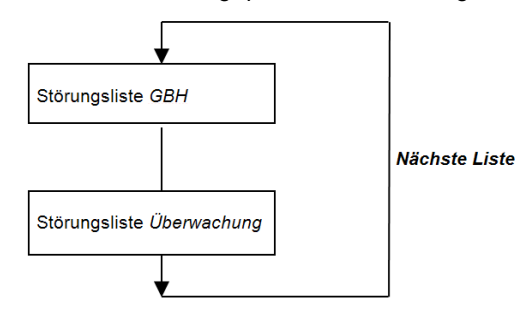

Es kann insgesamt bis zu zwei Störungslisten geben; neben der Störungsliste der GBH gibt es zusätzlich die Störungsliste der Meldungsverarbeitung des Überwachungsmoduls. Über den Menüpunkt Nächste Liste kann man immer zur Ansicht der jeweils nachfolgenden Störungsliste umschalten.

Weitere Informationen zur Störungsliste der Meldungs-verarbeitung finden Sie in Kapitel [5.3.](#page-65-0)

- $\Box$  $\Box$
- 

## <span id="page-33-0"></span>**4.2 ...die Störungen der GBH-Messung zu quittieren?**

Störungen können nur dann quittiert und somit aus der GBH-Störungsliste entfernt werden, wenn sie nicht mehr aktuell anstehen.

Um eine solche Störung zu quittieren, gehen Sie folgendermaßen vor:

- 1) Öffnen Sie per Menü die Störungsliste wie oben unte[r 4.1](#page-32-1) beschrieben.
- 2) Wählen Sie über die Pfeil-Links- oder Pfeil-Rechts-Taste die Störung aus, die Sie quittieren möchten.
- 3) Drücken Sie die Menütaste. Ist die Störung, die auf dem Display angezeigt wird, nicht quittierbar, erscheint der erste Menüpunkt durchgestrichen: *Quittieren.* Drücken Sie in diesem Fall erneut die Menütaste, um das Menü wieder zu verlassen.

Bei einer quittierbaren Störung bestätigt man einfach den Menüpunkt *Quittieren* mit der Eingabetaste. Die Störung verschwindet aus der Störungsliste und die Störung mit der nächstniedrigen Priorität wird auf dem Display angezeigt.

4) Wiederholen Sie die soeben erläuterten Arbeitsschritte, wenn Sie weitere Störungen quittieren möchten.

**Hinweis:** Das hier beschriebene Quittieren bezieht sich ausschließlich auf Störungen, die sich auf die GBH-Funktionen des Gerätes beziehen. Der Quittungsmechanismus für Meldungen der allgemeinen Meldungsverarbeitung (Störungsliste *Überwachung*) wird in Kapitel [5.3](#page-65-0) erläutert.

 $\overline{a}$ 

 $\left| \right|$ 

 $\Box$ 

 $\frac{1}{2}$ 

 $\Box$ 

### <span id="page-34-0"></span>**4.3 ...alle Einstellungen der Parametrierung zu kontrollieren?**

Die Parametrierung eines *gas-net-*Gerätes enthält zu viele Einstellungen, um sie komfortabel über das Bedienfeld anzeigen zu können. Mithilfe des Parametrierprogramms GW-GNET+ und eines Laptops kann man sich viel einfacher einen Überblick über die Geräteeinstellungen verschaffen.

Und so geht man vor:

1. Verbinden Sie PC und Analysenrechner des Q1 via Datenschnittstelle DSS am *gas-net-*Gerät und COM-Schnittstelle am Rechner mit einem Parametrierkabel.

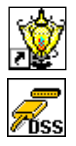

- 2. Starten Sie GAS-WORKS auf Ihrem Rechner. Aktivieren Sie das Kommunikationsprogramm, indem Sie auf die Schaltfläche **Import** *–* **Datenschnittstelle** in der Werkzeugleiste von GW-BASE klicken.
- 3. Nach erfolgreichem Start des Kommunikationsprogrammes sind Sie mit dem angeschlossenen Gerät datentechnisch verbunden. In dem Fenster, das auf Ihrem Bildschirm erscheint, sehen Sie einige wichtige Grundinformationen über das Gerät.
- 4. Wechseln Sie nun zum Registerblatt **Hilfsmittel**. Klicken Sie den Eintrag **Parameter ändern** oder **Parametrierung bearbeiten** doppelt an. Die GW-GNET+-Oberfläche erscheint auf dem Bildschirm. Hier können die Parameterlisten der einzelnen Module aufgerufen und kontrolliert werden.

Einzelheiten zur Bedienung der Benutzeroberfläche von GW-GNET+ können Sie in der Online-Hilfe nachlesen.

**Übrigens:** Die Serviceprogramme **Parameter ändern** oder **Parametrierung bearbeiten** bieten Ihnen außerdem die Möglichkeit, Geräteeinstellungen zu ändern. Der aktuelle Status der Schutzmechanismen (Eichschalter / Benutzerschloss) wird dabei natürlich beachtet. Weitere Informationen finden Sie in der umfassenden Online-Hilfe.

## <span id="page-35-0"></span>**4.4 ...die Eingangswerte zu kontrollieren?**

- 1) Die Eingangswerte sind im Modul *System* zu finden*.* Wechseln Sie also in dieses Modul (Menütaste 2x betätigen, mit Pfeil-Rechts-Taste bis zum Eintrag *System* gehen und die Eingabetaste drücken).
- 2) Drücken Sie die Menütaste und wandern Sie mithilfe der Pfeil-Rechts-Taste, bis der Eintrag *Eingänge* selektiert ist.
- 3) Betätigen Sie dann die Eingabetaste. Die Anzeige *Eingänge* wird aufgeschaltet.
- <span id="page-35-1"></span>4) Das weitere Vorgehen ist in Kapitel 5.4.2 beschrieben.

## **4.5 ...die Ausgänge zu sichten und zu prüfen?**

- 1) Die Ausgangswerte sind im Modul *System* zu finden*.* Wechseln Sie also in dieses Modul (Menütaste 2x betätigen, mit Pfeil-Rechts-Taste bis zum Eintrag *System* gehen und die Eingabetaste drücken).
- 2) Drücken Sie die Menütaste und wandern mithilfe der Pfeil-Rechts-Taste, bis der Eintrag *Ausgänge* selektiert ist.
- 3) Betätigen Sie dann die Eingabetaste. Die Anzeige *Ausgänge* wird aufgeschaltet.
- <span id="page-35-2"></span>4) Das weitere Vorgehen ist ist in Kapitel 5.4.2 beschrieben beschrieben.

## **4.6 ...die Archive zu sichten?**

- 1) Wechseln Sie in die Anzeige des Moduls *Archivierung* (Menütaste 2x betätigen, mit Pfeil-Rechts-Taste bis zum Eintrag *Archivierung* gehen und die Eingabetaste drücken).
- 2) Der erscheinende Dialog bietet die Möglichkeit, genau auszuwählen, welche Archivinformationen man sich ansehen möchte. Wie man mit dieser Filterfunktion arbeitet, ist in Abschnitt [5.2.2](#page-61-0) ausführlich beschrieben.

 $\Box$ 

 $\mathbf{F} \parallel \mathbf{F} \parallel \mathbf{F} \parallel \mathbf{F}$ 

 $\Box$ 

 $\frac{1}{\sqrt{2}}\left\| \frac{1}{\sqrt{2}}\right\| \left\| \frac{1}{\sqrt{2}}\right\| \left\| \frac{1}{\sqrt{2}}\right\| \left\| \frac{1}{\sqrt{2}}\right\| \left\| \frac{1}{\sqrt{2}}\right\| \left\| \frac{1}{\sqrt{2}}\right\| \left\| \frac{1}{\sqrt{2}}\right\| \left\| \frac{1}{\sqrt{2}}\right\| \left\| \frac{1}{\sqrt{2}}\right\| \left\| \frac{1}{\sqrt{2}}\right\| \left\| \frac{1}{\sqrt{2}}\right\| \left\| \frac{1}{\sqrt{$ 

 $\Box$ 

 $\Rightarrow$ ಆ
# **5 Funktionale Beschreibung**

## **5.1 Modul** *GBH*

Der *gas-lab* Q1 ist ein Gerät zur Messung der Gasbeschaffenheit (GBH) von Erdgas. Es misst die Infrarotabsorption der Kohlenwasserstoffe und von Kohlendioxid (CO2) und zusätzlich die Wärmeleitfähigkeit. Aus diesen Messwerten werden folgende Größen direkt bestimmt:

- Brennwert H<sub>on</sub>  $\bullet$
- Normdichte Rho<sub>n</sub>  $\bullet$
- Konzentration xCO<sub>2</sub> als Molenbruch

Weiterhin werden aus diesen direkten Größen weitere Größen abgeleitet. Dies sind:

- Wobbeindex Wo<sub>n</sub>
- Methanzahl MZ
- Zusammensetzung des Erdgases aus 10 Komponenten von C1 bis C8+  $\bullet$ sowie  $N_2$  und  $CO_2$ .
- Heizwert Hun
- saturierter Brenn- und Heizwert (Gas mit H<sub>2</sub>O-Sättigung)  $\bullet$

Wenn das Gerät eingeschaltet wird, liest der Analysenrechner die Kalibrierdaten aus dem nichtflüchtigen Speicher des Messwerkes und beginnt den Messbetrieb. Es ist deshalb zu beachten, dass das Messwerk entweder vor oder gleichzeitig mit dem Analysenrechner eingeschaltet wird. Voraussetzung für die Aufnahme des Messbetriebes ist, dass der Q1 zuvor erfolgreich kalibriert wurde (siehe [5.1.2\)](#page-39-0) und das Betriebsgas auf Kanal 1 mit ausreichendem Druck anliegt. Das Messwerk enthält einen Druckschalter, der feststellt, ob Gas fließt. Eine weitere Voraussetzung zur Aufnahme des Betriebes ist, dass das Messwerk die Betriebstemperatur erreicht hat, die bei ca. 55 bis 60 °C liegt. Die Aufheizzeit eines kalten Gerätes kann bis zu zwei Stunden betragen. Der Analysenrechner wartet bis zum Erreichen der Betriebstemperatur, bevor er gültige Messwerte anzeigt. Die Temperatur des Messwerks kann in der Anzeige *Prozesswerte* (Siehe [5.1.1.2\)](#page-38-0) beobachtet werden.

Wichtig: Der Analysenrechner *gas-net* Q1 sollte nach Abschließen der Inbetriebnahme nur bei geschlossenem Eichschalter betrieben werden! Der Eichschalter (Drehschalter an der Vorderseite des Gerätes) kann sicherheitshalber plombiert werden. Ein geschlossener Eichschalter stellt sicher, dass keine Aktionen vom Gerät aus gestartet werden können, die nur von geschultem Fachpersonal durchgeführt werden dürfen (wie zum Beispiel die Durchführung von Kalibrierungen etc.).

## **5.1.1 Anzeige und Bedienung**

## **5.1.1.1 Hauptanzeige GBH**

Das *gas-lab* System misst im normalen Betrieb kontinuierlich und berechnet laufend aktuelle Werte für die Zielgrößen  $H_{0,n}$ , Rho<sub>n</sub> und den CO<sub>2</sub>-Anteil des gemessenen Gases.

Die Grundanzeige des *gas-net* Q1 Analysenrechners liefert eine Übersicht über den Zustand der Messung und die aktuell berechneten Werte der Gasanalyse.

- In den ersten beiden Zeilen wird links die höchstpriore anstehende Störung der Gasbeschaffenheitsmesssung und rechts Uhrzeit und Datum angezeigt.
- In den letzten drei Zeilen der Grundanzeige sieht man in Großschrift die aktuellen Werte der Gasanalyse, Hon, Rhon und CO2.

Die in der Grundanzeige dargestellten Werte sind nur dann aktuell und valide, wenn sich das System im ungestörten Betrieb befindet. Dies bedeutet, dass die Messung nicht in Alarm ist und keine Kalibrierung stattfindet.

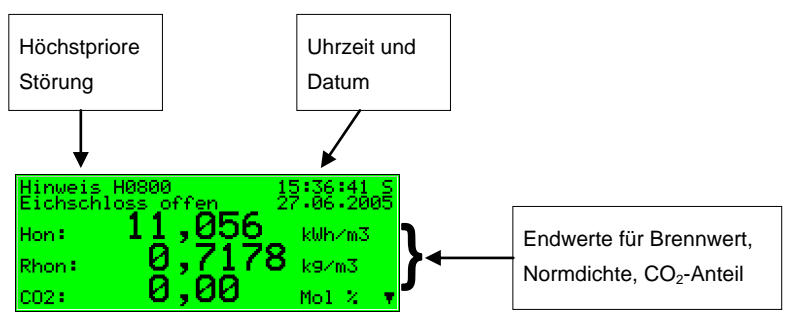

Folgende Abbildung zeigt ein Beispiel für die Grundanzeige im ungestörten Betrieb:

$$
\begin{array}{cc}\n & \frac{15!11!11}{27!16!2005} \\
\text{Hon:} & 11,061 \\
\text{Rhon:} & 0,7177 \\
\text{co2:} & 0,00\n\end{array}
$$

"Ab"-Dreieck mit Spitze nach unten: Man kann mit der Pfeil-Rechts-Taste nach unten weiterblättern.

Wenn man durch die Hauptanzeige nach unten scrollt, werden weitere, abgeleitete Werte angezeigt. Dies sind:

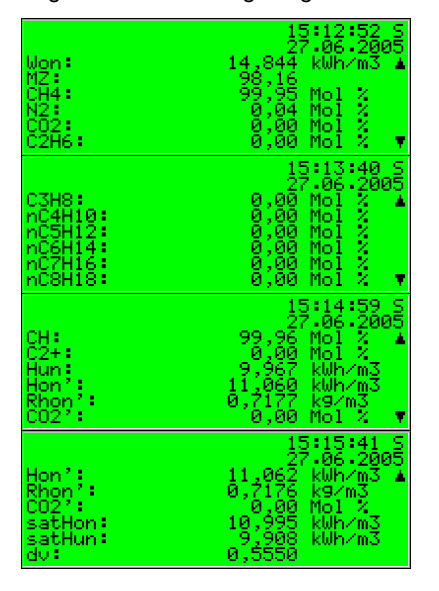

<span id="page-38-0"></span>Neben dem Wobbeindex (Won) und der Methanzahl (MZ) werden eine berechnete Gasanalysen mit 10 Komponenten und der Summenanteil der C2+ Komponenten angegeben. Außerdem wird der Heizwert (Hun) angezeigt, der dem Brennwert abzüglich der Kondensationswärme des bei der Verbrennung gebildeten Wasser entspricht. Die weiteren Größen Hon', Rhon' und CO2' sind korrigierte Werte, die z. B. im automatischen Abgleich mit einem PGC verwendet werden. Die Größen satHon und satHun sind Brenn- und Heizwert bei gesättigter Wasserkonzentration für den eingestellten Bezugszustand und hauptsächlich auf dem amerikanischen Markt von Interesse. Als Letztes wird das Dichteverhältnis (dv) ausgegeben.

### **5.1.1.2 Anzeige Prozesswerte**

Der *gas-net* Q1 Analysenrechner stellt eine spezielle Anzeige zur Verfügung, um die von der Sensorik gemessenen Rohwerte sowie die daraus berechneten Zwischenwerte und alle ermittelten Endwerte ansehen zu können. Diese Anzeige heißt *Prozesswerte* und wird folgendermaßen aufgeschaltet:

- 1) Schalten Sie in der Grundanzeige das Menü auf.
- 2) Betätigen Sie die Pfeil-Rechts-Taste, bis der Eintrag *Prozesswerte*  selektiert ist. Drücken Sie anschließend die Eingabetaste.

Die Prozesswerte-Anzeige enthält zu viele Werte, um Sie auf einmal auf dem Display darstellen zu können. Mit den Pfeiltasten kann man in der Anzeige nach unten bzw. oben scrollen.

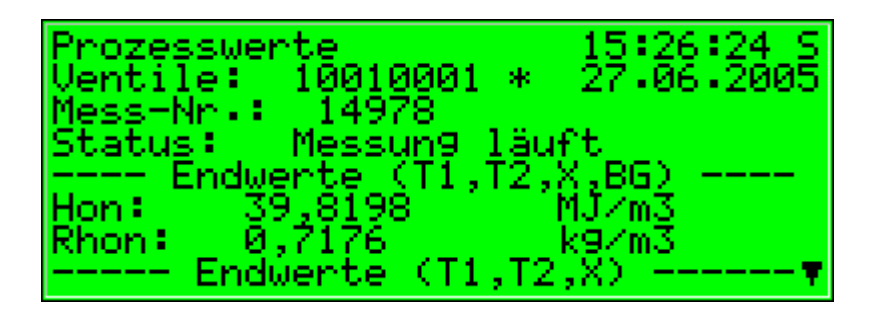

Der obere Teil der Anzeige zeigt den letzten übersendeten Stellbefehl, vom Computer auf das Ventil, als Bit-Folge (10010001). Auch die Anzahl der aktuellen Messung wird fortlaufend nummeriert angezeigt. Darunter wird der momentane Zustand der Messung angezeigt .

<span id="page-39-0"></span>Sollten Sie Fragen zur Prozesswerte-Anzeige haben, wenden Sie sich bitte an die Elster GmbH.

 $\Box$ 

∉

## **5.1.2 Kalibrierung**

Jedes *gas-lab* Q1 Messsystem wird kalibriert ausgeliefert, d. h. im Werk hat eine Werkskalibrierung stattgefunden. Im laufenden Betrieb geschieht regelmäßig eine automatische 1-Punkt Kalibrierung mit Methan, bei der Nacheichung nach einem Jahr eine manuelle Grund-Kalibrierung mit Stickstoff, Methan und zwei weiteren Kalibriergasen (3-Punkt Kalibrierung).

### **5.1.2.1 1-Punkt Kalibrierung / Automatische Kalibrierung**

Bedingung für eine erfolgreiche Durchführung der 1-Punkt Kalibration ist, dass das Methan ordnungsgemäß am 2. Gaskanal angeschlossen ist (siehe *Flaschenwechsel* [5.1.4\)](#page-54-0). Dazu muss der Flaschenregler auf ca. 2 bar und der Feindruckregler (M2R) des 2. Gaskanals auf ca. 80 mbar eingestellt sein. Falls die Methanflasche nicht schon geöffnet ist, öffnen Sie sie und führen Sie zuerst einen Spülvorgang (siehe [0\)](#page-55-0) durch. Auch der entsprechende Absperrhahn muss geöffnet sein.

Für diese Kalibrierart muss der Eichschalter am *gas-lab* Q1 **nicht geöffnet** sein.

Während des normalen Messbetriebs kann in folgenden Situationen eine automatische 1-Punkt-Kalibrierung mit Methan ausgeführt werden:

- In einem festen, parametrierbaren Zyklus alle 1, 2, 3, 4, 5 oder 6 Tage um  $\bullet$ xx Uhr bzw. 1, 2, 4, 8 oder 12 Wochen am xx Tag um xx Uhr, typisch alle 7 Tage.
- Nach einer parametrierbaren Zeit (in Stunden) nach jedem Einschalten der  $\bullet$ Versorgungsspannung, typisch 12 Stunden später.
- Nach einer parametrierbaren Zeit (in Stunden) nach jedem manuellen  $\bullet$ Spülen eines Gaskanals, typisch 12 Stunden später.
- Nach einer parametrierbaren Zeit (in Stunden) nach dem Weggang von  $\bullet$ Fehlern, die die Messung beeinträchtigen können, z. B. Druckfehler Analysengerät (A607), typisch 12 Stunden später.
- Manuell durch Ausführen des 1P-Kal. Startbefehls im Menü Kalibrierung,  $\ddot{\phantom{a}}$ welches im Folgenden beschrieben wird
- $\bullet$ Durch Aktivieren eines parametrierten digitalen Eingangs.
- Per DSfG-Kommando

Nach außen wird der Zustand der 1-Punkt Kalibrierung durch folgende Reaktionen des Analysenrechners gekennzeichnet:

- Über Messwert-Ausgänge und in der Grundanzeige des Rechners werden  $\bullet$ die letzten validen Gasbeschaffenheitswerte gehalten, sofern vorhanden.
- Die Grundanzeige zeigt während der  $\bullet$ Kalibrierung den Text *1 P–Kal.*
- Es wird **kein Revisionszustand** gemeldet.

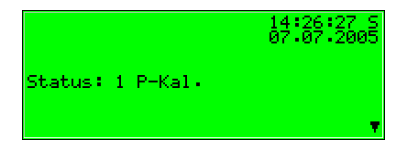

Wenn Sie den Vorgang vorzeitigt abbrechen wollen, so können Sie dies folgendermaßen tun:

Schalten Sie das Menü aus der Grundanzeige auf, wählen Sie *Kalibrierung* aus.

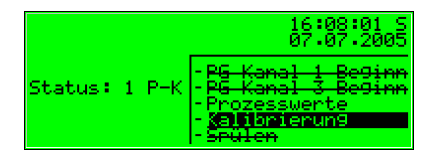

Bestätigen Sie die Auswahl und schalten Sie erneut das Menü auf. Wählen Sie *Vorgang abbrechen* und bestätigen Sie die Auswahl.

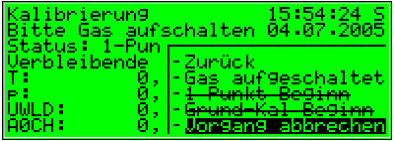

Der *gas-lab* Q1 unterbricht nun den Kalibriervorgang und kehrt in den normalen Betriebszustand zurück.

Automatisch wird der Vorgang abgebrochen, wenn während der Kalibrierung ein Alarm auftritt. Der *gas-lab* Q1 arbeitet danach mit den vorherigen Kalibrierdaten weiter, sofern diese vorhanden sind.

Zum manuellen Starten der 1-Punkt Kalibrierung gehen Sie wie folgt vor:

Betätigen Sie aus der GBH-Hauptanzeige die Menütaste und aktivieren Sie in den Befehl *Kalibrierung*.

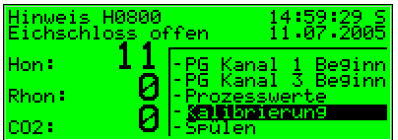

Es erscheint eine Anzeige mit Messwerten der verschiedenen Sensoren

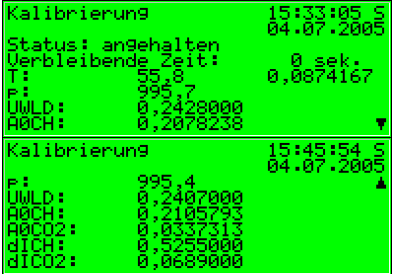

Wenn Sie erneut die Menütaste drücken, erscheint folgendes Untermenü. Wählen Sie den Eintrag *1 Punkt Beginn*.

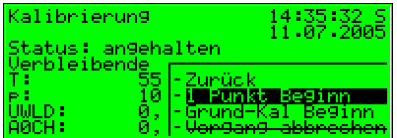

Nun wird der aktuelle Status der 1-Punkt Kalibration angezeigt. Hier z.B. die notwendige Aktion: *Bitte Gas aufschalten* (Methan Gaskanal 2)

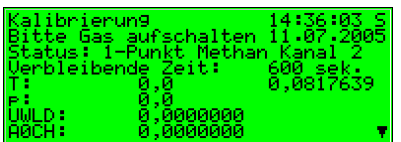

Sofern das Methan ordnungsgemäß am 2. Gaskanal angeschlossen ist (siehe Abschnittsbeginn), schalten Sie das Menü auf und wählen den Eintrag *Gas aufgeschaltet*.

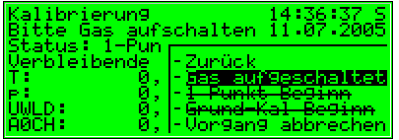

Nach dem Bestätigen läuft die Kalibrierung mit dem Methan automatisch ab, wobei die verbleibende Zeit auf dem Display angezeigt wird.

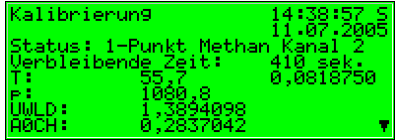

Dieser Vorgang dauert ca. 10 Minuten zzgl. ca. 2 min. vorheriger Spülzeit.

Das Ende der Kalibrierung wird durch folgende Anzeige signalisiert:

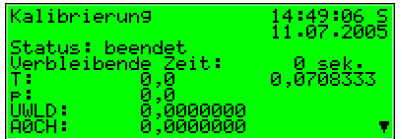

Danach wechselt die Anzeige in folgenden Zustand (wie vor der Kalibrierung):

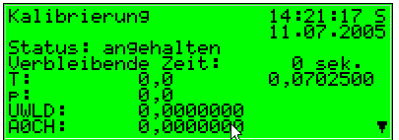

Nach Abschluss der 1-Punkt Kalibration schaltet das Messwerk automatisch wieder Betriebsgas auf und beginnt mit der Messung.

Die bei der Kalibrierung ermittelten neuen Korrekturwerte werden in das Kalibrierarchiv eingetragen.

Es empfiehlt sich außerdem, die Abweichungen der automatischen 1-Punkt Kalibrierung im Gütearchiv zu beobachten.

Falls diese zu hoch werden, sollte man eine erneute Grundkalibrierung ansetzen.

## **5.1.2.2 Grundkalibrierung / 3-Punkt Kalibrierung**

Eine Grundkalibrierung wird i. A. anlässlich einer Nacheichung vorgenommen und muss von qualifiziertem und geschultem Fachpersonal durchgeführt werden. Sie läuft halbautomatisch ab; die einzelnen Schritte werden lediglich über das Bedienfeld des Analysenrechners angestoßen.

Bei der Grundkalibrierung muss der Eichschalter am *gas-lab Q1* **geöffnet** sein.

Nach außen wird der Zustand der 3-Punkt Kalibrierung durch folgende Reaktionen des Analysenrechners gekennzeichnet:

- Bei der Parametrierung des *gas-lab* Q1 kann vereinbart werden, ob über Messwert-Ausgänge und in der Grundanzeige des Rechners die letzten validen Gasbeschaffenheitswerte in dieser Zeit gehalten werden oder nicht.
- Die Grundanzeige zeigt während der Kalibrierung den Text *3 P–Kal*.

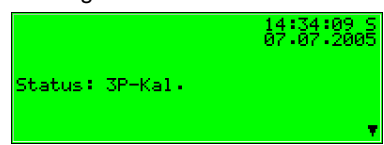

Es wird der **Revisionszustand** gemeldet.

Wenn Sie die Kalibrierung vorzeitigt abbrechen wollen, so können Sie dies folgendermaßen tun:

Sollten Sie nicht im Modul Kalibrierung sein, rufen Sie das Menü aus der Grundanzeige auf. Wählen Sie Kalibrierung und bestätigen Sie die Auswahl.

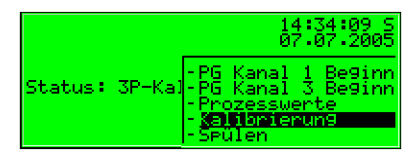

Wählen Sie *Vorgang abbrechen* und bestätigen Sie die Auswahl.

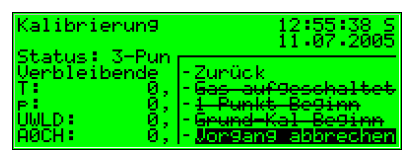

Der *gas-lab* Q1 unterbricht nun den Kalibriervorgang und kehrt in den normalen Betriebszustand zurück.

Automatisch wird der Vorgang abgebrochen, wenn während der Kalibrierung ein Alarm auftritt. Der *gas-lab* Q1 arbeitet danach mit den alten Kalibrierdaten weiter.

Die Grundkalibrierung besteht aus folgenden Schritten:

1. Vorbereitung

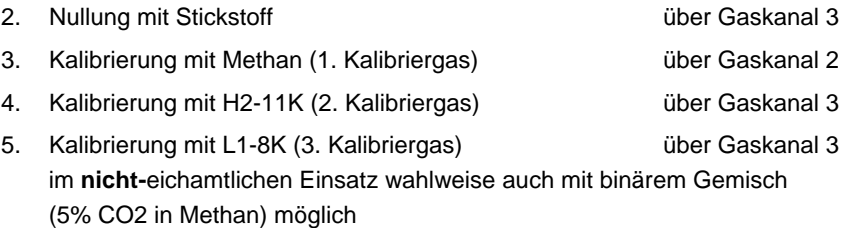

### **1. Vorbereitung**

Bedingung für eine erfolgreiche Durchführung der 3-Punkt Kalibration ist, dass das Methan (1. Kalibriergas), welches auch für die automatische Kalibrierung verwendet wird, ordnungsgemäß am 2. Gaskanal angeschlossen ist (siehe *Flaschenwechsel* [5.1.4\)](#page-54-0). Dazu muss der Flaschenregler auf ca. 2 bar und der Feindruckregler (M2R) des 2. Gaskanals auf ca. 80 mbar eingestellt sein.

Falls die Methanflasche nicht schon geöffnet ist, öffnen Sie sie und führen Sie zuerst einen Spülvorgang (siehe [5.1.5\)](#page-57-0) durch.

Außerdem werden bei der Durchführung nacheinander Stickstoff und zwei weitere Kalibriergase (H2-11K, L1-8K oder bin. Gemisch) am 3. Gaskanal aufgeschaltet. Da diese im Normalbetrieb nicht benötigt werden, müssen sie erst angeschlossen werden.

Da der Stickstoff als Erstes benötigt wird, wird dessen Aufschaltung hier beschrieben und gilt beispielhaft für die anderen beiden Kalibriergase.

Da für den 3. Gaskanal normalerweise kein Feindruckregler (M2R) auf der Montageplatte aufgebaut ist, muss ein zusätzlicher Feindruckregler hinter den Flaschenregler der dort anzuschließenden Gasflaschen (Stickstoff) angeordnet werden, damit der Betriebsdruck von ca. 80 mbar des Messwerks eingestellt werden kann. Dies geschieht folgendermaßen:

- Vergewissern Sie sich, dass die Stickstoffflasche zugedreht und der Flaschenregler ausgangsseitig auf Null gestellt ist.
- Verbinden Sie einen Feindruckregler mit dem Flaschenregler der Stickstoffflasche und schließen Sie einen Hochdruckschlauch an den Feindruckregler an.
- $\bullet$ Öffnen Sie den Feindruckregler, damit im nächsten Schritt etwas Gas abströmen kann, wodurch die Leitung gespült wird.
- Öffnen Sie die Stickstoffflasche und stellen Sie den Flaschenregler auf ca. 2 bar ein.
- Stellen Sie den Feindruckregler auf ca. 80 mbar ein.
- Verbinden Sie schließlich den Hochdruckschlauch mit dem 3. Gaskanal des Messwerks.

Zur Grund-Kalibrierung muss der *gas-lab* Q1 außerdem die genaue Zusammensetzung der verwendeten Kalibriergase kennen.

Dazu wird die Gasanalyse der verwendeten Kalibriergase in die aktuelle Parametrierung des Gerätes eingegeben.

Hilfestellung beim Ändern einer bestehenden Parametrierung finden Sie in Abschnitt [6.2,](#page-119-0) und bezüglich der betroffenen Parameter in Abschnitt [11.1.1](#page-162-0) unter Peripherie.

#### **2. Nullung mit Stickstoff**

Betätigen Sie aus der Hauptanzeige (Gasbeschaffenheit) die Menütaste und aktivieren Sie in dem aufgeschalteten Menü den Befehl *Kalibrierung*.

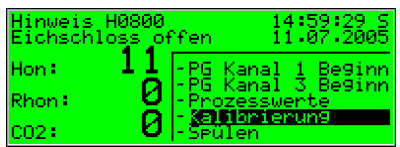

Es erscheint eine Anzeige mit Messwerten der verschiedenen Sensoren.

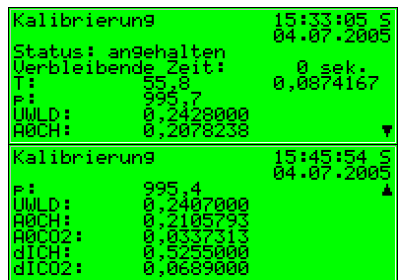

Wenn Sie erneut die Menütaste drücken, erscheint folgendes Untermenü: Wählen Sie den Eintrag *Grund-Kal Beginn* und bestätigen Sie ihn.

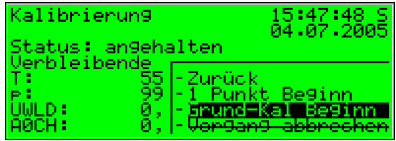

Auf der nun folgenden Anzeige wird der aktuelle Status der 3-Punkt Kalibration angezeigt. Hier z.B.: *Bitte Gas aufschalten* (N2 Kanal 3).

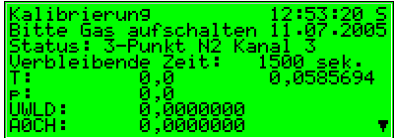

Sofern der Zufluss des Stickstoffs am 3. Eingangskanal geöffnet ist (siehe Abschnittsbeginn), schalten Sie das Menü auf und wählen den Eintrag *Gas aufgeschaltet*.

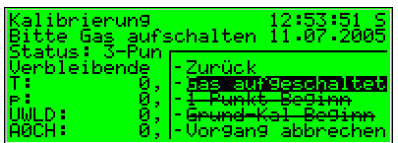

Nach dem Bestätigen läuft die Kalibrierung mit Stickstoff automatisch ab. Der Vorgang dauert ca. 25 Minuten. Währenddesseni wird eine Anzeige aufgeschaltet, auf der die verbleibende Zeit angezeigt wird. Diese beginnt erstnach ca. 2 min. Spülzeit herunter zu zählen.

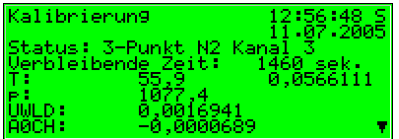

### **3. Kalibrierung mit Methan (1. Kalibriergas)**

Als nächstes muss das vorbereitete Methan aufgeschaltet werden, worauf folgendes Display hinweist:

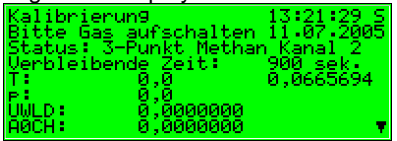

Dazu öffnen Sie das Menü und wählen wieder den Eintrag *Gas aufgeschaltet*.

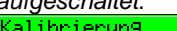

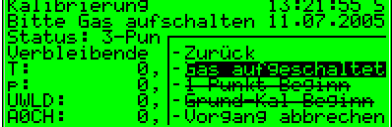

Nach dem Bestätigen läuft die Kalibrierung mit dem 1. Kalibriergas (Methan) automatisch ab, wobei die verbleibende Zeit wieder auf dem Display angezeigt wird. Dieser Abschnitt dauert ca. 15 Minuten zzgl. ca. 2 min. Spülzeit.

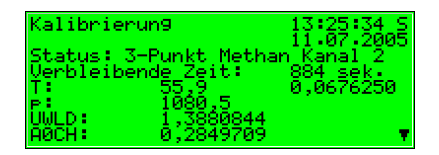

Währenddessen drehen Sie die Stickstoffflasche wieder zu und entfernen Sie den Schlauch auf beiden Seiten.

### **(Vorsicht: Die Leitung muss erst drucklos gemacht werden!).**

Außerdem können Sie das 2. Kalibriergas (H2-11K) schon am 3. Gaskanal zur Kalibrierung vorbereiten (siehe Schritt *1. Vorbereitung*). Wenn die Kalibrierung mit dem 1. Kalibriergas (Methan) abgeschlossen ist, erscheint folgende Anzeige auf dem Display:

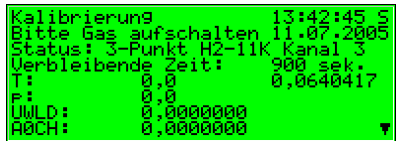

### **4. Kalibrierung mit H2-11K (2. Kalibriergas)**

Schalten Sie nun das vorbereitete 2. Kalibriergas (H2-11K) auf. Dazu öffnen Sie das Menü und wählen wieder den Eintrag *Gas aufgeschaltet*.

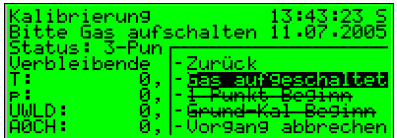

Nach dem Bestätigen läuft die Kalibrierung mit dem 2. Kalibriergas automatisch ab, wobei die verbleibende Zeit auf dem Display angezeigt.

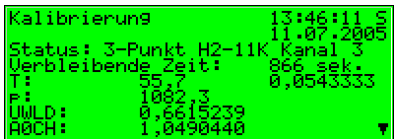

Dieser Abschnitt dauert wieder ca. 15 Minuten zzgl. ca. 2 min Spülzeit. Wenn die Kalibrierung mit dem 2. Kalibriergas (H2-11K) abgeschlossen ist, erscheint folgende Anzeige auf dem Display:

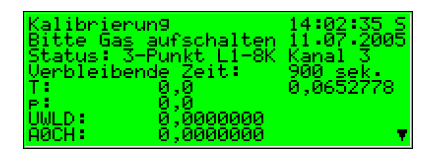

Drehen Sie nun die Kalibriergasflasche (H2-11K) wieder zu und entfernen Sie den Schlauch auf beiden Seiten.

### **(Vorsicht: Die Leitung muss erst drucklos gemacht werden!).**

### **5. Kalibrierung mit L1-8K oder binärem Gemisch (3. Kalibriergas)**

Jetzt können Sie das 3. Kalibriergas (L1-8K oder im nicht-eichamtlichen Einsatz auch ein binäres Gemisch) anschließen (siehe Schritt 1, *Vorbereitung*). Dann schalten Sie das vorbereitete 3. Kalibriergas auf, indem Sie das Menü öffnen und wieder den Eintrag *Gas aufgeschaltet* wählen.

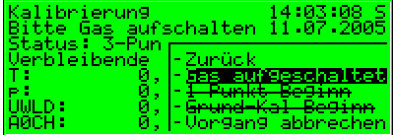

Nach dem Bestätigen läuft die Kalibrierung mit dem 3. Kalibriergas (L1-8K oder binäres Gemisch) automatisch ab. Die verbleibende Zeit wird auf dem Display angezeigt. In jedem Fall wird im Display "L1-8K" gezeigt, auch wenn Sie stattdessen ein binäres Gasgemisch verwenden.

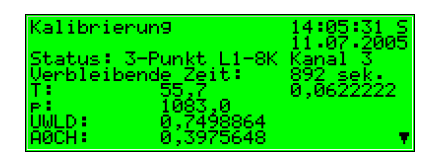

Dieser Abschnitt dauert ca. 15 Minuten zzgl. ca. 2 Minuten vorheriger Spülzeit.

Das Ende der Kalibrierung wird durch folgende Anzeige signalisiert:

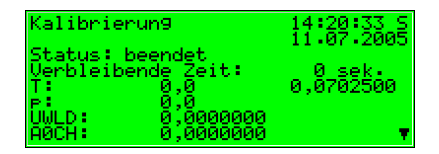

Danach wechselt die Anzeige in folgenden Zustand (wie vor der Kalibrierung):

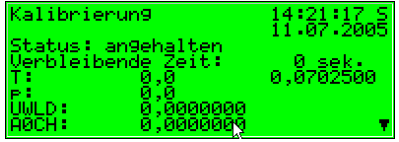

Nach Abschluss der 3-Punkt Kalibration schaltet das Messwerk automatisch wieder Betriebsgas auf und beginnt mit der Messung.

Drehen Sie nun die Flasche mit dem 3. Kalibriergas (L1-8K oder binäres Gemisch) wieder zu und entfernen Sie den Schlauch auf beiden Seiten.

**(Vorsicht: Die Leitung muss erst drucklos gemacht werden!).**

## **5.1.3 Aufschalten von Prüfgasen**

Das Aufschalten von Prüfgasen dient zur Kontrolle des GBH-Messgerätes mit einem bekannten Gas oder zur Vermessung von unbekannten Gasen außer der Reihe.

Nach außen wird der Zustand der Prüfgasaufschaltung durch folgende Reaktionen des Analysenrechners gekennzeichnet:

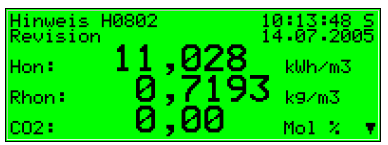

- Auf der Hauptanzeige und über Messwert-Ausgänge werden die letzten  $\bullet$ validen Gasbeschaffenheitswerte gehalten, sofern vorhanden.
- Es wird der **Revisionszustand** gemeldet.  $\bullet$

Zur Prüfgasmessung gehen Sie bitte folgendermaßen vor:

- 1. Entscheiden Sie, ob sie das Prüfgas über Gaskanal 1 oder 3 anschließen wollen.
- 2. Vergewissern Sie sich, dass die Prüfgasflasche zugedreht und der Flaschenregler auf Null gestellt ist. Stellen Sie den zugehörigen Feindruckregler auf Null. Verbinden Sie den Ausgang des Feindruckreglers mittels Hochdruckschlauch mit dem 1. oder 3. Gaskanal des Messwerks. Wenn Gaskanal 1 verwendet wird, ist sicherzustellen, dass das Betriebsgas, das auch an diesem Kanal angeschlossen ist, sicher abgesperrt ist und das Messergebnis nicht durch Verunreinigung beeinträchtigen kann.
- 3. Öffnen Sie die Prüfgasflasche; der Flaschenregler muss auf ca. 2 bar eingeregelt werden.
- 4. Stellen Sie den Feindruckregler auf ca. 80 mbar ein.
- 5. Führen Sie jetzt einen Spülvorgang für den 1. bzw 3. Gaskanal (siehe 5.1.5) durch.

6. Betätigen Sie aus der GBH-Hauptanzeige die Menütaste und aktivieren Sie in dem aufgeschalteten Menü den Befehl *PG Kanal 1 Beginn* oder *PG Kanal 3 Beginn*.

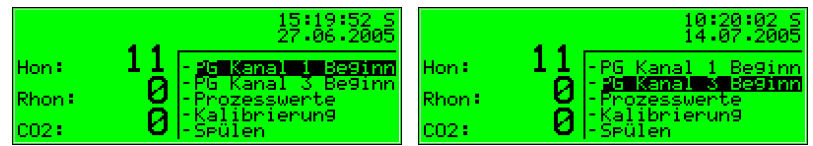

- 7. Jetzt wird zuerst das Messwerk ca. 2 Minuten mit dem Prüfgas gespült, dann wird mit der Messung begonnen. Die Messergebnisse können in der Hauptanzeige beobachtet werden.
- 8. Zur Beendung der Prüfgasauschaltung drücken Sie die Menütaste, wählen den Befehl *PG Kanal 1 Ende* bzw. *PG Kanal 3 Ende* und bestätigen diesen.

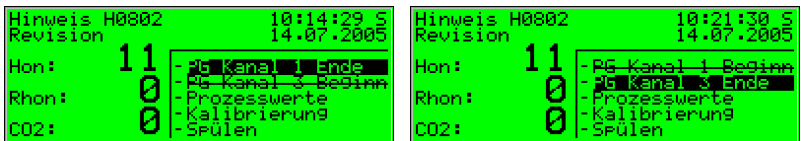

9. Drehen Sie nun die Flasche mit dem Prüfgas wieder zu und entfernen Sie den Schlauch auf beiden Seiten.

#### **(Vorsicht: Die Leitung muss erst drucklos gemacht werden!).**

Automatisch wird eine laufende Prüfgasaufschaltung nach 1 Stunde (parametrierbar) abgebrochen und es wird wieder Betriebsgas aufgeschaltet.

<span id="page-54-0"></span>Wenn Gaskanal 1 verwendet wurde, ist sicherzustellen, dass das Betriebsgas, nach Beendigung der Prüfgasaufschaltung an diesem Kanal wieder angeschlossen wird und geöffnet ist, da sonst das Prüfgases als Betriebsgas angesehen wird und die Messergebnisse falsch zugeordnet werden.

## **5.1.4 Flaschenwechsel**

<span id="page-55-0"></span>Für Kalibrier- und Messaufgaben müssen unterschiedliche Gase in der Anlage zur Verfügung stehen. Von Zeit zu Zeit wird es deshalb nötig sein, eine neue Gasflasche an einen Gasanschluss des *gas-lab* Sensorgehäuses anzuschließen – wenn z. B. der Druck der Methanflasche für die 1-Punkt-Kalibrierung nicht mehr ausreicht.

Zum Entfernen einer vorhandenen Flasche gehen Sie wie folgt vor:

- 1. Schließen sie die alte Flasche mittels des Hauptventils oben an der Flasche und machen die angeschlossene Gasleitung drucklos. Eventuell müssen Sie dazu warten, bis das restliche Gas verbraucht ist oder Sie nutzen eine vorhandene Entlüftungsmöglichkeit (vorzugsweise auf der Niederdruckseite).
- 2. Schrauben Sie den Flaschenanschluß von der Flasche ab und verschließen Sie sie mit der zugehörigen Mutter.
- 3. Setzen Sie die Schutzkappe auf die Flsche und schrauben Sie sie fest.
- 4. Lösen Sie erst jetzt die vorhandene Umfallsicherung (Sicherungskette oder –schelle) und entfernen die Flasche.

Zum Anschließen einer neuen Flasche gehen Sie wie folgt vor:

- 5. Sichern sie die neue Flasche als Erstes mittels einer Kette oder Schelle gegen Umfallen.
- 6. Entfernen Sie nun die Schutzkappe von der Flasche, indem Sie sie abschrauben.
- 7. Vergewissern Sie sich, dass das Hauptventil oben an der Flasche geschlossen ist.
- 8. Entfernen Sie jetzt erst die Mutter vom Ventilanschluß.
- 9. Vergewissern Sie sich, dass das Reduzierventil und Absperrventil des anzuschließenden Hochdruckminderers oder Flaschendruckreglers geschlossen ist. Das Reduzierventil schließt man, indem man dessen Einstellschraube herausschraubt.
- 10. Schließen Sie dann erst den Flaschenanschluß des Hochdruckminderers oder Flaschendruckreglers an den Ventilanschluß der Gasflasche an.
- 11. Öffnen Sie das Hauptventil der Gasflasche und stellen Sie den Ausgangsdruck des Hochdruckminderers oder Flaschendruckreglers auf den Arbeitsdruck ein, den das Messwerk für den gerade betrachteten Kanal benötigt.( z.B.: 1 – 5 bar vor einem zusätzlichen Niederdruckregler (M2R) oder nur 80 mbar falls direkt mit dem Gaskanal 3 der Messwerkes verbunden)

Zum Spülen des Hochdruckminderers oder Flaschendruckreglers gehen Sie wie folgt vor:

- 12. Schließen Sie das Hauptventil der Gasflasche und warten Sie bis der Hochdruckminderer oder Flaschendruckregler fast leergelaufen ist, also der Ausgangsdruck fast auf 0 bar gefallen ist. Nun öffnen Sie die Gasflasche wieder.
- 13. Dieses Leerlaufen und Befüllen des Hochdruckminderers oder Flaschendruckreglers wiederholen Sie nun noch zweimal um sicherzustellen, dass sich im Totvolumen des Reglers kein Gas von der vorherigen Nutzung oder Luft mehr befindet.
- 14. Achten Sie darauf, dass die Gasflasche letztendlich geöffnet sein muss, um damit eine Kalibrierung oder Messung durchführen zu können.

## <span id="page-57-0"></span>**5.1.5 Spülen**

Nach Wechsel einer Gasflasche mit brennbarem Inhalt muss generell sichergestellt werden, dass keine Luft in die Sensorik gelangen kann. Aus diesem Grund muss nach jedem Flaschenwechsel manuell ein Spülvorgang eingeleitet werden. Dies gilt auch dann, wenn in eine Gasleitung, die an dem Messwerk angeschlossen ist, Luft eingedrungen sein könnte.

Nach außen wird der Spülvorgang durch folgende Reaktionen des Analysenrechners gekennzeichnet:

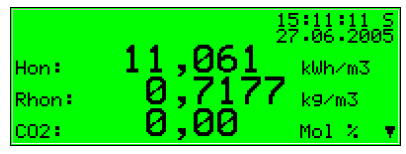

- Über Messwert-Ausgänge werden die letzten validen Gasbeschaffenheits- $\bullet$ werte gehalten, sofern vorhanden.
- Es wird **kein Revisionszustand** gemeldet.

Und so geht man vor:

- 1. Schließen Sie die Gasflasche an den ausgewählten Gaskanal an und stellen Sie den Druck des Flaschenregler auf 1 - 5 bar und den Druck des nachgeschalteten Feindruckreglers auf 80 mbar ein.
- 2. Drücken Sie aus der Hauptanzeige die Menütaste, wählen Sie den Befehl *Spülen* aus und bestätigen sie ihn mit der Eingabetaste.
- 3. Auf der Anzeige erscheint Gas-Kanal 1.

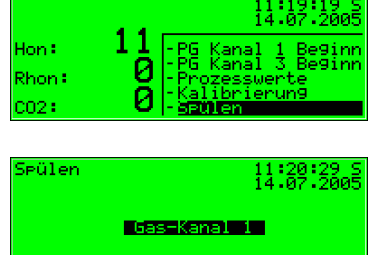

4. Drücken Sie erneut die Eingabetaste. Nun erscheint folgende Auswahlliste: Mit den Pfeiltasten können Sie den Gas-Kanal auswählen, den Sie Spülen wollen.

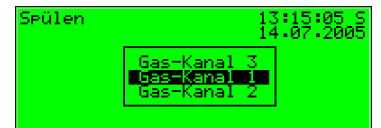

Ein weiteres Drücken der Eingabetaste wählt den gewünschten Kanal aus.

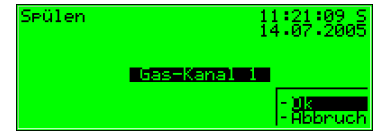

- 5. Drücken Sie nun die Menütaste und starten Sie den Spülvorgang mit *OK* oder beenden Sie den Dialog mit *Abbruch*.
- 6. Der Spülvorgang dauert ca. 7 Minuten. In der Anzeige erscheint *Spülen*.

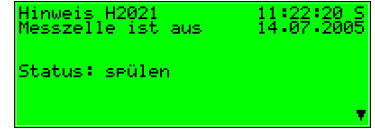

Nach automatischen Beendigung des Spülvorganges beginnt der *gas-lab* Q1 wieder mit der Messung des Betriebsgases.

## **5.1.6 Revision**

Der *gas-lab* Q1 setzt bei den Vorgängen 3-Punkt Kalibrierung und Prüfgasaufschaltung den Revisionszustand.

Ein gesetzter Revisionszustand besagt, dass die GBH-Messung sich nicht im normalen, ordnungsgemäßen Betrieb befindet.

Daher erhalten Archiveinträge in das Intervallarchiv den Statusvermerk *Revision*.

Weiterhin, wird der Hinweis *Revisionsschalter offen* erzeugt und in Störungsliste und Logbuch eingetragen.

Ein Beenden des Revisionsbetriebes führt zum Gehen des Hinweises *Revisionsschalter offen* mit Eintrag in das Logbuch sowie zu einem letzten Eintrag in das Intervallarchiv mit dem Vermerk *Revision*.

Die GBH-Messung arbeitet wieder im Normalbetrieb

## **5.2 Modul** *Archivierung*

### **5.2.1 Funktion**

Das Gasbeschaffenheitsmessgerät *gas-lab* Q1 ist standardmäßig mit einer integrierten Registrierfunktion ausgestattet. Dabei stellt das hierfür zuständige Archivmodul lediglich den Registrierdienst zur Verfügung; die eigentlichen Daten, die archiviert werden können, werden von anderen Modulen im Modulverband erzeugt.

Bei der Parametrierung des Archivmoduls muss lediglich festgelegt werden, *welche* der zur Verfügung stehenden Archivgruppen tatsächlich und in welcher Speichertiefe aufgezeichnet werden sollen. Alle so definierten Archive sind als Ringspeicher ausgelegt. Die Archivierungstiefe bestimmt, wie viele Einträge ein Archiv maximal schreiben kann. Wenn ein Archiv voll ist, wird bei jeder neuerlichen Aufzeichnung der jeweils älteste Eintrag überschrieben.

In den folgenden Abschnitten ist zusammengestellt, welches Modul des Q1 welche Arten von Archivgruppen zur Verfügung stellt:

#### Modul GBH:

Das GBH-Modul stellt 3 Archivgruppen zur Verfügung:

- Das PTB-Archiv zeichnet alle eichamtlich relevanten Daten auf. Die sind der Brennwert Hon, die CO2-Konzentration und der Zustand (Z) des *gaslab* Q1. Die Aufzeichnung erfolgt alle 15 Minuten. Das PTB-Archiv hat eine Größe von 180 Tagen.
- Das Intervall-Archiv zeichnet den Brennwert Hon, die Normdichte Rhon, die CO2-Konzentration und den Zustand (Z) des *Gas-lab* Q1 auf. Die Aufzeichnung erfolgt zur vollen Stunde und beim Auftreten einer Störung. Das Intervallarchiv hat eine Größe von ca. 60 Tagen.
- Das Güte-Archiv zeichnet bei jeder 1-Punkt Kalibrierung 6 Gütefaktoren auf, die Auskunft über die Korrekturen geben, die bei den einzelnen Kalibrierungen mit Methan vorgenommen wurden. Das Güte-Archiv hat eine Tiefe von 365 Einträgen.

### Modul Überwachung:

Das Überwachungsmodul ermöglicht das Anlegen von Prozesswertarchiven (Archive mit beliebigen Messwerten oder Zählwerten). Außerdem führt das Überwachungsmodul das Störungslogbuch der GBH-Messung; hier wird das Kommen und Gehen aller Störungstypen (Alarm, Warnung, Hinweis; siehe Abschnitt 5.3.1) im Klartext und mit Zeitstempel eingetragen. Für die interne Meldungsverarbeitung (falls benutzt) gibt es zusätzlich eine separate Störungsliste, die archiviert werden kann.

### Modul *System*:

Das System-Modul führt ein Parameter-Änderungsarchiv *(Änderungsdienst)*,, in welchem Änderungen der Parametrierung protokolliert werden.

Bei einer Änderung einzelner Parameter werden neben dem Zeitstempel der Änderung der alte sowie der neue Wert archiviert. Zusätzlich sieht man, zu welchem Modul der geänderte Parameter gehört.

Eine vollständig neue Parametrierung über die Datenschnittstelle bei geöffnetem Eichschalter wird in das Änderungslogbuch als *Neuparametrierung amtlich*  eingetragen. Eine Änderung des betrieblichen Teils der Parametrierung wird als *Neuparametrierung betrieblich* gekennzeichnet.

**Hinweis:** Archivierungstiefe, genaue Zusammenstellung und Reihenfolge der Archive im Archivmodul sind vom Anwender weitgehend selbst über die Parametrierung konfigurierbar. Allerdings wird bei einem Ändern der Archivstruktur ein Löschen der alten, bereits im Gerät vorhandenen Archive notwendig.

Bei Auslieferung enthalten die Geräte bereits eine vordefinierte Archivstruktur, die gängigen Anforderungsprofilen entspricht.

## **5.2.2 Anzeige und Bedienung**

### *Hauptanzeige (Modul Archivierung)*

Alle vorhandenen Archiveinträge können am Bedienfeld sichtbar gemacht werden.

Die Hauptanzeige des Moduls *Archivierung* besteht aus einer Maske, in der man auswählen kann, welche Daten man genau sichten möchte.

Folgende Abbildung zeigt ein Beispiel:

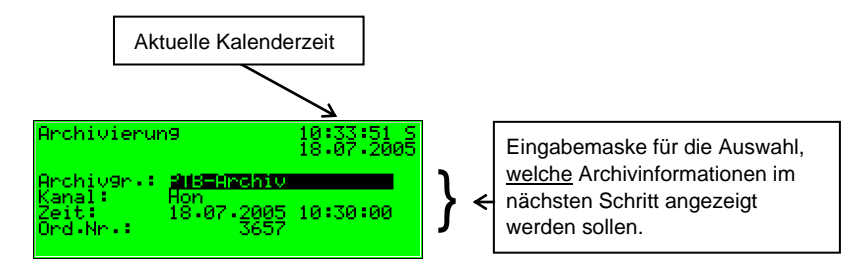

Standardmäßig wird nach Aufschalten der Hauptanzeige des Moduls *Archivierung* der jüngste Eintrag des ersten Kanals der ersten Archivgruppe vorgeschlagen.

So wählt man die Archivinformationen, die man sich ansehen möchte:

Zu Beginn ist der Archivgruppentyp selektiert, also schwarz hinterlegt.

10:39:02 Archivierung KalEnde 3P PTR BRAK m rvati<br>Searchi<br>Sede Ennis N9

Betätigen Sie die Eingabetaste, um in den Editiermodus zu gelangen.

Eine Liste klappt auf, in der Sie über die Pfeiltasten den gewünschten Archivtyp auswählen.

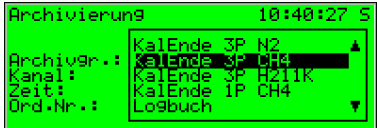

gas-lab Q1

 $11:96:23$ 

10:45:00

Drücken Sie anschließend die Eingabetaste, um die Auswahl zu bestätigen.Das nächste Feld wird selektiert.

Hier gibt man an, welchen Archivkanal man sich genau ansehen möchte. Je nach Typ der im ersten Schritt gewählten Archivgruppe werden verschiedene Möglichkeiten angeboten.

Für den Archivtyp *PTB* zum Beispiel kann man zwischen *Hon, Rhon, CO2*  und *Z* (*Zustand*<sup>8</sup>) wählen.

Wenn man möchte, gibt man nun den auszufilternden Zeitpunkt an. Nacheinander kann man Tag, Monat, Jahr und Uhrzeit ändern.

Über die Eingabetaste gelangt man jeweils in den Eingabemodus (zu erkennen an dem schwarzen Unterstrich) und kann so schrittweise

mit den Pfeil- oder Nummerntasten das Datum und den Zeitpunkt festlegen. Mit der Eingabetaste übernimmt man das ausgewählte Datum.

Archivierung

<sup>3</sup> *Zustand* steht hier für eine Bitleiste, die laut DSfG-Vorschriften eine Übersicht über den Status des Mengenumwerters liefert. Die Bedeutung der einzelnen Bits ist in der DVGW-Schrift *Technische Spezifikation für DSfG-Realisierungen* (siehe Literaturverzeichnis) festgelegt.

| Seite 56 |  |
|----------|--|
|----------|--|

l

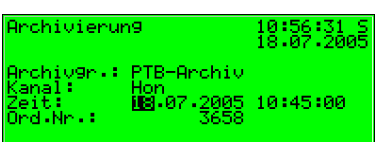

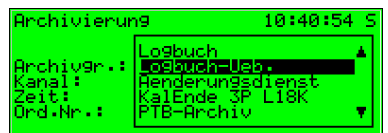

Archivierung

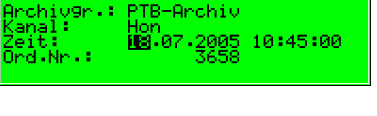

PTB-Archiv

Im nächsten Auswahlfeld kann eine Auswahl nach Ordnungsnummer<sup>4</sup> getroffen werden.

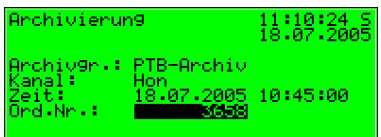

Da eine eindeutige Zuordnung zwischen Datum und Ordnungsnummer besteht, wird hier nach Eingabe des Datums (s. o.) automatisch die zugehörige Ordnungsnummer angezeigt.

Falls man eine abweichende Ordnungsnummer eingibt, wird automatisch das Datum in der zweiten Zeile der Auswahlmaske angepasst. (Im Beispiel die Uhrzeit)

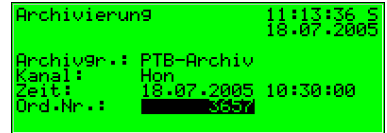

Das Aufschalten der gewählten Archivauswahl geschieht über das Menü Ansehen (siehe nächster Abschnitt).

 $\overline{a}$ 

<sup>&</sup>lt;sup>4</sup> Jede einzelne von einem Gerät archivierte Messgröße einer Archivgruppe besitzt gemäß den DSfG-Vorschriften eine Ordnungsnummer. Die Folge der Ordnungsnummern wird so gebildet, dass der allererste Archiveintrag die Nummer 1 erhält und die Ordnungsnummer für jeden folgenden Eintrag um eins erhöht wird.

Ordnungsnummern werden zum Beispiel beim Abruf von Archivdaten über DSfG benötigt.

### *Untergeordnete Menüpunkte (Modul Archivierung)*

### Ansehen

Durch Aktivieren des Menüpunktes Ansehen wird die Anzeige genau desjenigen Archivkanals aufgeschaltet, den man in der Hauptanzeige ausgewählt hat.

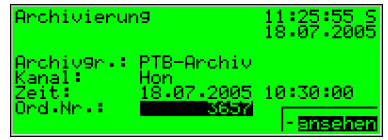

In der ersten und zweiten Zeile sieht man den Archivtyp sowie die aktuelle Uhrzeit. Grundsätzlich wird der Zeitstempel zu jedem Eintrag angegeben. Die archivierten Daten erscheinen mit Bezeichnung, Wert und Einheit.

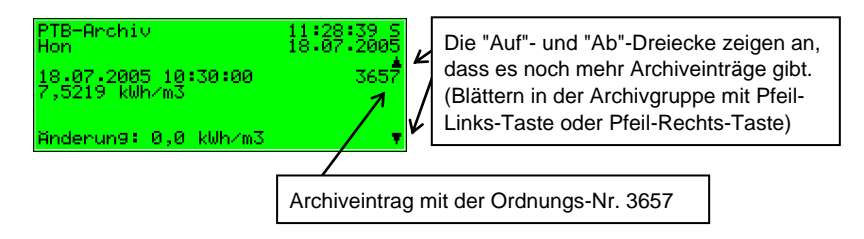

Über den untergeordneten Menüpunkt *Zurück* kehrt man zur Auswahl-Maske für die Archiv-Ansicht zurück. Damit man die Möglichkeit hat, zu den Einträgen anderer Kanäle mit gleichem Zeitstempel zu

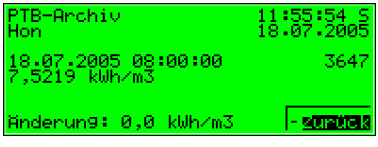

wechseln, wird genau die Maske aufgeschaltet, die man vorher eingegeben hat.

**Tipp:** Die Darstellungsmöglichkeiten für das Archiv sind auf dem Display allein aus Platzgründen beschränkt. Zum Analysieren größerer Archivbereiche ist es wesentlich praktischer, die Archive zuvor aus dem Gerät aus- und in einen PC oder Laptop einzulesen - zum Beispiel über die Datenschnittstelle mithilfe des GAS-WORKS-Moduls GW-REMOTE+. Anschließend kann man sich die Daten mit dem Programm GW-XL+ oder GW-DATA+ in einer Tabelle und als Diagramm ansehen.

 $\Box$ 

## **5.3 Modul** *Überwachung*

### **5.3.1 Funktion**

Das Modul *Überwachung* erfüllt im Wesentlichen die Melde- und Überwachungsaufgaben des Gerätes:

Überwachung der GBH-Messung auf Störungen.  $\bullet$ 

Zusammen mit der Funktionalität *Logbuch* (Modul *Archivierung*, siehe Abschnitt 2) dienen die GBH-Störungsliste dem Anwender dazu, GBH-Störungen zu analysieren und zu beheben sowie die Historie des Störungsverlaufs nachzuvollziehen.

- Überwachung von beliebigen erfassten Messwerten.  $\bullet$
- Meldung von Betriebszuständen.
- Anmelden von Prozesswertarchiven (Archive für Messwerte und Zählwerte, zum Beispiel als Schreiberersatz verwendbar).
- Schalterfunktionalität.

### **5.3.1.1 Überwachung der GBH-Messung, Störungsliste**

Es gibt drei verschiedene Arten von GBH-Störungen, die von der Störungsverwaltung auch unterschiedlich behandelt werden:

Ein *Alarm* wird erzeugt, wenn eine GBH-relevante Störung eingetreten ist. Kommen und Gehen eines Alarmes werden mit Zeitstempel in die zugehörige Störungsliste eingetragen (*<Alarm> kommt/geht)*. Wenn ein Alarm nicht mehr ansteht, also nicht mehr aktuell ist, kann er am Gerät quittiert und somit aus der Störungsliste entfernt werden.

Während eines anstehenden Alarms halten die Hauptzählwerke an und es wird stattdessen in die Störzählwerke gezählt.

Eine *Warnung* wird generiert, wenn eine GBH-relevante Größe von einer Störung betroffen ist, die aber das Ergebnis der GBH-Messung nicht verfälscht. Masse, Energie, Betriebs- und Normvolumen werden weiterhin ausschließlich in die Hauptzählwerke gezählt. Wenn eine Warnung nicht mehr ansteht, also nicht mehr aktuell ist, kann sie per Bedienfeld quittiert und somit aus der Störungsliste entfernt werden.

Ein *Hinweis* wird erzeugt, wenn ein Messwert eine vom Anwender festgelegte Hinweisgrenze verletzt (obere/untere Hinweisgrenze für Gasbeschaffenheitswerte).

Um Flattermeldungen bei Schwankungen des Messwertes um einen Grenzwert zu verhindern, kann zusätzlich eine Hysterese definiert werden. Eine Meldung *<Hinweisgrenze kommt>* wird dann erst generiert oder weggenommen, wenn der Messwert außerhalb des Hysteresebandes gerät.

Ein Hinweis wird außerdem erzeugt, wenn ein Ereignis eintritt, welches keinen Einfluss auf die GBH-Messung hat (z. B. Eichschloss offen).

Das Kommen eines Hinweises wird mit Zeitstempel in die Störungsliste eingetragen. Hinweise sind nicht quittierbar und verschwinden nach dem Gehen automatisch aus der Störungsliste.

Auch bei anstehenden Hinweisen werden eingehende Volumina weiterhin nur in die Hauptzählwerke gezählt.

Eine vollständige Liste aller Störungen mit Klassifizierung findet sich im Anhang dieser Dokumentation.

Die Status-LED des Gerätes signalisiert die höchstpriore Meldung (anstehender Alarm, anstehende Warnung, unquittierter Alarm, unquittierte Warnung) gemäß der Tabelle in Abschnitt [3.2.](#page-19-0)

## **5.3.1.2 Messwerterfassung, Schleppzeiger**

Neben der Überwachung von Messwerten auf Hinweisgrenzen und Gradienten kann das Gerät für bis zu 32 dieser Messwerte sogenannte *Schleppzeiger* führen. Zu jedem definierten Schleppzeiger werden Minimal- und Maximalwert des zugeordneten Messwertes seit der letzten Rücksetzung gehalten. Diese Werte kann man sich über das Display mit zugehörigem Zeitstempel anzeigen lassen.

### **5.3.1.3 Überwachung von Messwerten; Meldungen und Gruppen**

**Hinweis:** Die Meldungsverarbeitung des Überwachungsmoduls arbeitet ganz unabhängig von der Überwachung der GBH-Messung des Gerätes. Deshalb gibt es für diese Funktionalität des Überwachungsmoduls eine separate Störungsliste und ein eigenes Logbuch.

Es ist zu beachten, dass sich die Regeln dieser Meldungsverarbeitung ganz wesentlich von denen der Überwachung der GBH-Messung (s. o.) unterscheiden – zum Beispiel gilt hier ein ganz anderer Quittungsmechanimus. Wenn Sie die DIN 19 235 *(Meldung von Betriebszuständen)* kennen, werden Ihnen in der folgenden Beschreibung viele Begriffe bekannt vorkommen. Wann immer es sich in Bezug auf die Überwachungsfunktion als sinnvoll und möglich gezeigt hat, orientiert sich die Meldungsverarbeitung des Q1 an dieser Norm.

Die Meldungsverarbeitung im Q1 kann bis zu 64 Meldungen verwalten, die über die Parametrierung definiert werden. Prinzipiell gibt es unterschiedliche Arten von zu meldenden Zuständen, die auf eine solche Meldung abgebildet werden können. Der Anwender legt selbst über die Parametrierung des Gerätes fest, welche Ereignisse zu Meldungen innerhalb der Meldungsverarbeitung führen sollen.

Zum einen kann der Zustand eines digitalen Meldungseingangs (gesetzt/nicht gesetzt) als Meldung ausgewertet werden. Es können aber auch solche Meldungen in die Meldungsverarbeitung mit aufgenommen werden, die das Gerät zur Laufzeit selbst bildet, beispielsweise ein GBH-Alarm.

Zum anderen können Messwerte auf die Verletzung von Grenzwerten überwacht werden – das gilt sowohl für Messwerte, die über analoge Eingänge eingehen als auch für Messwerte, die intern gebildet werden. Neben der Überwachung auf obere und untere Hinweisgrenzen gibt es die Möglichkeit einer *Gradientenüberwachung*. Die Gradientenüberwachung beobachtet die Veränderung des Messwertes innerhalb festgelegter Zeitbereiche: Wenn die Differenz zwischen dem größten und dem kleinsten Wert einer Messgröße innerhalb eines parametrierten Zeitfensters den festgelegten Maximalwert überschreitet, ist das Kriterium für das Erzeugen der Meldung *Hinweisgrenze Gradient* erfüllt.

**Hinweis:** Alle Einzelmeldungen, die sich auf Messwerte beziehen, stehen auch dann an, wenn der zugehörige Eingangswert als gestört gilt.

Es gibt zwei unterschiedliche Methoden, um Flattermeldungen zu vermeiden:

1. Hysteresebetrachtung (nur bei Messwertüberwachung)

Um Flattermeldungen bei Schwankungen eines Messwertes um einen Grenzwert zu verhindern, kann zusätzlich eine Hysterese definiert werden. Eine Meldung *<Hinweisgrenze kommt>* wird erst dann generiert oder weggenommen, wenn der Messwert außerhalb des Hysteresebandes gerät.

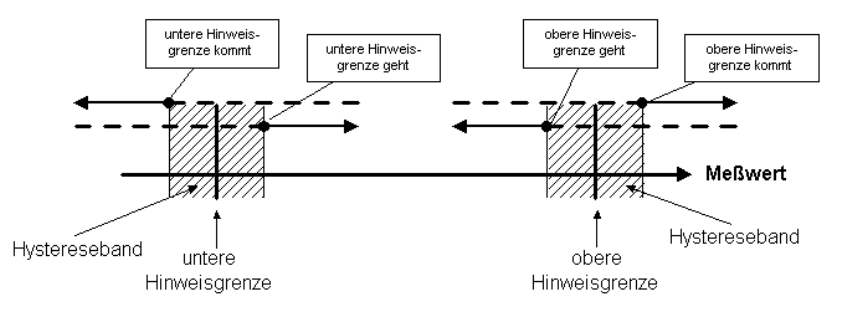

2. Berücksichtigung einer Mindestanstehzeit

Bei Auswertung einer Mindestanstehzeit gilt eine Meldung erst dann als anstehend, wenn der zu meldende Zustand (gesetzter digitaler Eingang, Überschreiten einer Hinweisgrenze,....) länger als die Mindestanstehzeit ansteht.

Das Konzept der Meldungsverarbeitung zielt darauf ab, Meldungen zu Gruppen zusammenzufassen. Durch die Überwachung und Auswertung der Gruppen bleibt die Überwachung auch bei einer großen Anzahl an Signalen übersichtlich.

Der Umfang der zugehörigen Störungsliste kann vom Anwender selbst bestimmt werden: Ob eine *Einzel*meldung in Störungsliste und Logbuch der Überwachung eingetragen werden soll, wird für jede Meldung über die Parametrierung des Gerätes festgelegt. Nur wenn dies der Fall ist, wird die Meldung beim Kommen in die Störungsliste eingetragen. Einzelmeldungen sind nicht quittierpflichtig, sie werden also beim Gehen automatisch wieder aus der Störungsliste entfernt.

#### **Funktionale Beschreibung 5**

Wenn eine Meldung in die Störungsliste aufgenommen wird, wird das Kommen und Gehen dieser Meldung außerdem in das Logbuch eingetragen. Das Logbuch der Überwachung kann vom Archivmodul aufgezeichnet werden.

Man kann einzelne Meldungen während des Betriebes *sperren* – hilfreich zum Beispiel während einer Überprüfung der Anlage. Eine gesperrte Meldung wird von der Meldungsverarbeitung überhaupt nicht betrachtet, sie gilt immer als nicht-anstehend. Der Sperrvermerk einer Meldung kann über das Bedienfeld des Gerätes, über die Parametrierung und via DSfG-Einstelltelegramm geändert werden.

Daten der Einzelmeldungen (Kennwerte, aktuelle Werte) können über DSfG abgefragt werden. Bestimmte Eigenschaften sind über DSfG auch schreibbar (z. B. Hinweisgrenzen, Gradient).<sup>5</sup>

Um die Überwachung der bis zu 64 Meldungen zu vereinfachen, verknüpft man einzelne Meldungen über die Parametrierung beliebig zu bis zu 32 Gruppen. Jede Gruppe generiert ihrerseits 3 unterschiedliche Meldungen, die durch Verknüpfen der enthaltenen Einzelmeldungen entstehen. Auf diese Weise kann der Status inhaltlich zusammenhängender Meldungen überwacht werden, ohne dass man sich in der Beobachtung der Einzelmeldungen verliert.

Die unterschiedlichen Meldungstypen einer Gruppe heißen *Gruppenmeldung, gehaltene Gruppenmeldung* und *Sammelmeldung.*

#### Gruppenmeldung

Die Gruppenmeldung einer Gruppe ergibt sich aus der Veroderung der Einzelmeldungen, die zu der Gruppe gehören. Eine Gruppenmeldung steht also an, wenn mindestens eine der enthaltenen Meldungen ansteht.

Eine Gruppenmeldung ist nicht mit einer Quittung verknüpft.

 $\overline{a}$ 

<sup>&</sup>lt;sup>5</sup> Die DSfG-Datenelemente für die Meldungsverarbeitung sind in den DSfG-Datenelementebaum der Instanz *Steuerung* eingehängt. Eine genaue Liste der unterstützten bzw. verwendeten DSfG-Datenelemente kann bei Bedarf bei Elster angefordert werden.

### gehaltene Gruppenmeldung**Fehler! Textmarke nicht definiert.**

Die gehaltene Gruppenmeldung unterscheidet sich von der normalen Gruppenmeldung nur dadurch, dass grundsätzlich eine Haltezeit eingehalten wird, zum Beispiel um die Reaktionszeiten der Fernwirktechnik zu berücksichtigen.

Die gehaltene Gruppenmeldung steht mindestens für die Dauer der Haltezeit an, selbst wenn die normale Gruppenmeldung bereits innerhalb der Haltezeit wieder geht.

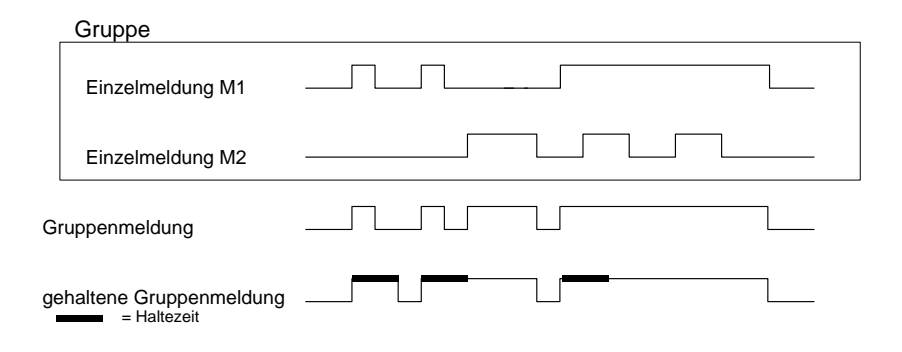

#### Sammelmeldung

Die Besonderheit der Sammelmeldung ist, dass sie die Zustände der Einzelmeldungen zusätzlich mit einem Quittungssignal verknüpfen kann. Die Eigenschaft *quittierpflichig* oder *nicht quittierpflichtig* wird in der Parametrierung als Eigenschaft der Gruppe festgelegt.

Alle Sammelmeldungen werden in Logbuch und Störungsliste eingetragen. Bei einer *nicht-quittierpflichtigen* Gruppe ist das Ergebnis der Sammelmeldung immer gleich dem Ergebnis der Gruppenmeldung. Die nicht-quittierpflichtige Sammelmeldung wird aber (im Unterschied zur Gruppenmeldung) mit in Störungsliste und Logbuch aufgenommen.
Die Sammelmeldung einer *quittierpflichtigen* Gruppe verknüpft die Zustände der in der Gruppe enthaltenen Einzelmeldungen mit einem Quittungssignal. Das Quittieren kann über einen zugeordneten Digitaleingang oder aber über den entsprechenden Menüpunkt, also über das Bedienfeld geschehen. Ein Quittieren – egal aus welcher Quelle - quittiert alle Gruppen auf einmal!

Die Sammelmeldung einer quittierpflichtigen Gruppe steht an, wenn mindestens eine Einzelmeldung in der Gruppe ansteht. Sie geht allerdings nur dann beim Gehen der letzten Einzelmeldung, wenn alle Meldungen, die angestanden haben, durch Quittung zur Kenntnis genommen worden sind. Eine aktuell anstehende Einzelmeldung gilt dabei auch dann als quittiert, wenn die Quittung vor dem Gehen erfolgt.

Wenn die Sammelmeldung nach dem Gehen der letzten Einzelmeldung immer noch ansteht, bedeutet das, dass seit dem Zeitpunkt der letzten Quittierung mindestens eine der Einzelmeldungen neu gekommen ist. In einem solchen Fall steht nur die Quittung noch aus!

Folgende Abbildung illustriert, inwiefern sich die Sammelmeldung einer nicht-quittierpflichtigen von der einer quittierpflichtigen Gruppe unterscheidet.

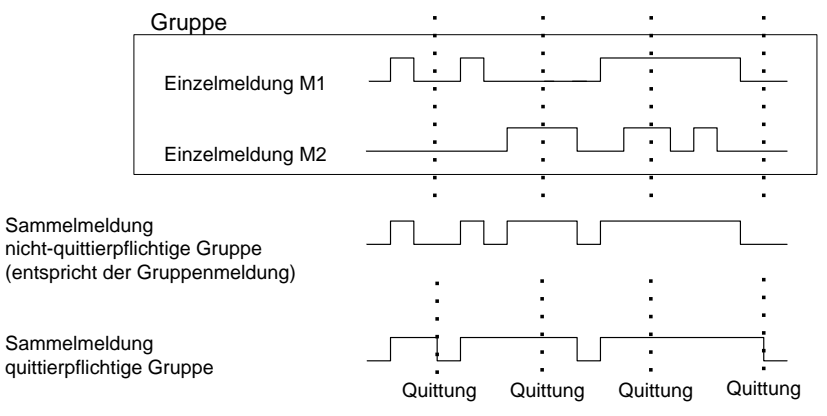

Die Gruppen mit ihren Sammelmeldungen und Gruppenmeldungen sind dafür gedacht, einen Überblick über den Zustand in der Anlage zu geben.

Daher wird bei diesen Meldungstypen die Weiterleitung nach außen auf unterschiedliche Art und Weise unterstützt:

- Sammelmeldungen und Gruppenmeldungen können (im Gegensatz zu Einzelmeldungen) über digitale Ausgänge ausgegeben werden.
- Die Ereignisse *Gruppenmeldung kommt* / *Gruppenmeldung geht* / *irgendeine Meldung der Gruppe kommt* / *irgendeine Meldung der Gruppe geht* können per Aufmerksamkeits-Telegramm auf den DSfG-Bus weitergeleitet werden*.* Für jede Gruppe wird individuell festgelegt, bei welchen Ereignissen solche Telegramme generiert werden sollen und von welchem Typ sie sein sollen (*Alarm, Hinweis* oder *Warnung*).
- Der Zustand von Sammelmeldungen, Gruppenmeldungen und gehaltenen  $\bullet$ Gruppenmeldungen kann über DSfG abgefragt werden.
- Um Störungsliste und Logbuch der Meldungsverarbeitung übersichtlich zu halten, wird von den verknüpften Meldungen der Gruppen lediglich die Sammelmeldung eingetragen.

Für das Unterdrücken von Gruppen- und/oder Sammelmeldungen bei Instandsetzungsarbeiten gibt es den sogenannten *I-Schalter*.

Das Setzen dieses I-Schalters kann sich für jede Gruppe unterschiedlich auswirken:

- keine Beeinflussung Ein gesetzter I-Schalter wirkt sich auf die Meldereaktionen dieser Gruppe überhaupt nicht aus.
- Unterdrückung "in Richtung Fernwirktechnik" Das bedeutet, dass die Gruppe bei gesetztem I-Schalter kein DSfG-Aufmerksamkeits-Telegramm mehr auslöst und die *gehaltene Gruppenmeldung* immer als *nicht-anstehend* gilt.
- Unterdrückung ausnahmslos aller Meldereaktionen In diesem Fall werden bei gesetztem I-Schalter alle Meldungen unterdrückt, die von einer Gruppe erzeugt werden. Das bedeutet, dass die Gruppe keine gehaltene Gruppenmeldung, Gruppenmeldung und Sammelmeldung mehr erzeugt. Die Sammelmeldung wird aber weiterhin in Logbuch und Störungsliste eingetragen.

Bei gesetztem I-Schalter geht die Gruppe nicht mehr in den Zentralmelder ein.

#### **Funktionale Beschreibung 5**

Der I-Schalter wird über einen zugeordneten digitalen Eingang aktiviert. Aus Sicherheitsgründen kann der I-Schalter nicht über das Bedienfeld gesetzt werden.

Zustand und Meldereaktionen der *Einzel*meldungen bleiben durch den I-Schalter unberührt. Wenn Einzelmeldungen unterdrückt werden sollen, geschieht dies über den bereits erläuterten Sperr-Mechanismus.

Zusätzlich zu den oben genannten Meldungen steht eine sogenannte *Zentralmeldung* zur Verfügung, die - auf einen Ausgang gelegt - typischerweise eine Hupe ansteuert. Der Zentralmeldung wird ein zusätzlicher Quittungseingang zugeordnet.

In die Zentralmeldung können beliebig viele Gruppen eingehen.

Der Zentralmelder geht an, wenn irgendeine Meldung kommt, die zu einer der beteiligten Gruppen gehört. Die Zentralmeldung geht bei Quittung, ganz egal ob noch Meldungen anstehen oder nicht. Die Quittung kann über den digitalen Eingang erfolgen, der der Zentralmeldung zugeordnet ist. Außerdem wird durch Quittieren aller Gruppen über das Bedienfeld der Zentralmelder gleich mit quittiert. Der Zentralmelder geht wieder an, sobald die nächste beteiligte Meldung kommt.

Folgende Abbildung zeigt das Verhalten des Zentralmelders im Zusammenhang mit der Quittung (eine beteiligte Gruppe):

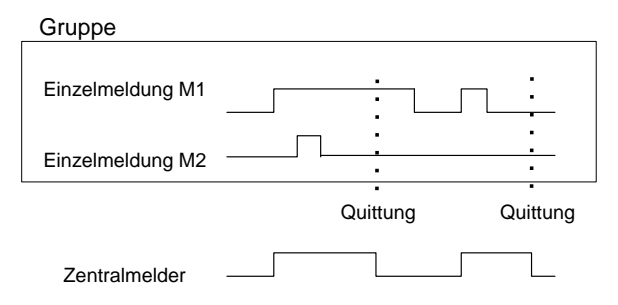

## **5.3.1.4 Anmelden von Messwert- oder Zählwertarchiven**

Der Q1 kann Archive für Prozesswerte führen, d. h. Archive für Messwerte und Zählwerte. Es stehen bis zu vier Archivgruppen mit jeweils bis zu 8 Kanälen zur Verfügung. Für jede Archivgruppe kann einzeln bestimmt werden, unter welchen Bedingungen die enthaltenen Archivkanäle aufgezeichnet werden sollen.

Das Standardverfahren ist die zyklische Archivierung (in parametrierbaren Archivierungszyklen von 1 Sekunde bis zu einer Stunde).

Die Archivierung kann zusätzlich oder alternativ von bestimmten Ereignissen abhängig gemacht werden, die bei der Überwachung der Prozesswerte festgestellt werden:

- Es ist möglich, die Archivierung an eine oder mehrere Gruppe(n) von Einzelmeldungen zu knüpfen. Dann wird beim Kommen und Gehen jeder Meldung archiviert, die in einer der beteiligten Gruppen enthalten ist.
- Falls die Entwicklung eines bestimmten Prozesswertes genauer festgehal- $\bullet$ ten werden soll, kann eine maximale Änderungsrate für einen Archivkanal festgelegt werden. Dann wird die gesamte Archivgruppe immer dann archiviert, wenn die Differenz zwischen dem aktuellen Messwert und dem Messwert zum Zeitpunkt der letzten Archivierung den maximalen Änderungsbetrag überschreitet. Auf diese Weise erreicht man eine häufigere Aufzeichnung bei rasch sich ändernden Werten.

Diese Option steht auch für Zählwertarchive zur Verfügung – man kann also festlegen, dass immer dann archiviert wird, wenn ein Zählwert um eine bestimmte Differenz angestiegen ist.

Messwerte und Zählwerte werden zusätzlich immer dann archiviert, wenn der Eingangswert als gestört erkannt wird.

Es gibt die Möglichkeit, Prozesswert-Archive "einzufrieren". Beim Kommen einer zugeordneten Meldung wird das zugeordnete Archiv nur noch eine bestimmte Anzahl von Einträgen schreiben und dann aufhören.

Der Zeitpunkt des letzten Eintrags wird in der Störungsliste und dem Logbuch des Überwachungsmoduls mit dem Hinweis *PWA-<Nr.> eingefroren kommt (PWA* für **P**rozess**W**ert**A**rchiv) gekennzeichnet. Die Archivierung wird erst fortgesetzt (es wird "aufgetaut"), wenn die zugeordnete Meldung wieder geht. Gleichzeitig geht auch der Hinweis *PWA-<Nr.> eingefroren.*

Das Einfrieren von Messwertarchiven ist nützlich, wenn man sich für die Entwicklung eines Messwertes bei Auftreten eines bestimmten Ereignisses interessiert. Man könnte sich zum Beispiel vorstellen, das Einfrieren an eine Sammelmeldung zu knüpfen. Dann wird beim ersten Kommen irgendeiner Meldung der Gruppe das Einfrieren aktiviert. Die normale Archivierung wird auch nach Gehen der letzten Meldung erst dann fortgesetzt, wenn die Gruppe explizit quittiert worden ist (weil erst dann die Sammelmeldung geht).

## **5.3.2 Anzeige und Bedienung.**

## *Hauptanzeige (Modul Überwachung)*

Bei Aufschalten des Moduls *Überwachung* wird die Störungsliste GBH-Messung angezeigt. Man sieht die Störungsmeldung mit der höchsten Priorität<sup>6</sup> - vorausgesetzt, die Störungsliste ist nicht leer.

Falls weitere Störungen in der Störungsliste enthalten sind, kann man über die Pfeiltasten durch die Störungsliste blättern. Ob mehr als ein Eintrag vorhanden ist, kann man daran erkennen, ob die kleinen schwarzen Auf- und Ab-Dreiecke am rechten Rand des Displays angezeigt werden oder nicht.

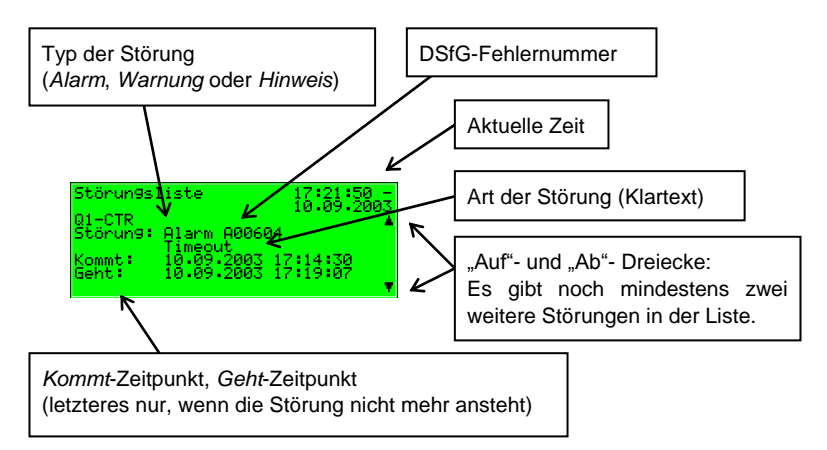

Zu jeder Störung werden folgende Informationen angezeigt:

l

<sup>6</sup> Ein Alarm hat höchste Priorität, ist also von größter Wichtigkeit. Eine Warnung hat höhere Priorität als ein Hinweis.

Zur Erläuterung der Begriffe *Alarm, Warnung, Hinweis* vgl. Abschnitt [5.3.1.](#page-66-0)

#### *Untergeordnete Menüpunkte (Modul Überwachung)*  $\Box$

#### Quittieren.

Den Menüpunkt *Quittieren* gibt es nur für die GBH-Störungsliste

Wenn dieser Menüpunkt durchgestrichen ist, kann die angezeigte Meldung nicht quittiert werden, weil sie noch ansteht. Wenn *Quittieren* nicht durchgestrichen ist, kann die aktuell angezeigte Fehlermeldung quittiert, also aus der Fehlerliste entfernt werden. Nach dem Quittungsvorgang wird das Menü weggeschaltet und die nächste Störung angezeigt. Wenn man auch diese Störung quittieren möchte, wiederholt man die Prozedur: Menü aufschalten, *Quittieren* bestätigen.

### Alles quittieren (nur für Störungsliste *Überwachung*)

Der Menüpunkt *Alles Quittieren* ist nur vorhanden, wenn man sich in der Anzeige der Störungsliste der Überwachung befindet; mit ihm quittiert man alle quittierpflichtigen Gruppen mitsamt dem Zentralmelder (Hupe). *Alles quittieren* ist durchgestrichen, wenn zurzeit keine Quittungsnotwendig-

Nächste Liste

keit besteht.

Über *Nächste Liste* schaltet man zur jeweils nachfolgenden Störungsliste um. Es gibt zwei Störungslisten: Störungsliste *GBH* und Störungsliste *Überwachung.*

Folgende Meldungen werden in die Störungsliste der Überwachung eingetragen:

- Höchste Priorität haben die sogenannten *Systemmeldungen<sup>7</sup>* . Diese Mel- $\bullet$ dungen wird man in der Regel nicht in der Störungsliste sehen, da sie nur eine Sekunde lang anstehen.
- An nächster Stelle steht die Meldung *I-Schalter,* falls der Instandsetzungs-Schalter aktiviert ist.
- Anschließend werden alle anstehenden Sammelmeldungen der Gruppen 1 bis 32 aufgelistet.

 $\overline{a}$ 

<sup>7</sup> Systemmeldungen werden für die Ereignisse *Neustart durchgeführt, Spannungsausfall, Neuparametrierung, Parameter geändert* generiert.

Es folgen anstehende Einzelmeldungen in Reihenfolge ihrer Priorität. Um die Störungsliste übersichtlich zu halten, werden nur solche Einzelmeldungen in die Störungsliste aufgenommen, die explizit dafür parametriert sind.

Grundsätzlich sind alle Einzelmeldungen der Meldungsverarbeitung wie auch die Meldung *I-Schalter* nicht quittierpflichtig. Nur Sammelmeldungen quittierpflichtiger Gruppen müssen quittiert werden. Das bedeutet, dass alle Einzelmeldungen, Gruppenmeldungen sowie Sammelmeldungen nicht-quittierpflichtiger Gruppen automatisch aus der Störungsliste verschwinden, sobald sie nicht mehr anstehen.

Sammelmeldungen quittierpflichtiger Gruppen gehen erst, wenn sie quittiert sind und keine Einzelmeldung der Gruppe mehr ansteht. Das Quittieren kann dabei auch bereits vor dem Gehen der letzten Einzelmeldung geschehen.

Schleppzeiger

Ein Gerät vom Typ *gas-lab* Q1 kann bis zu 32 parametrierte Schleppzeiger für Messwerte führen. Schaltet man die Schleppzeiger-Anzeige auf, wird der erste Schleppzeiger gezeigt. Über den Namen kann man zur Ansicht eines anderen Schleppzeigers wechseln.

Die Anzeige enthält im Detail die folgenden Informationen:

Name des angezeigten Schleppzeigers. Wenn man die Eingabetaste drückt, schaltet sich die Auswahlliste aller Schleppzeiger auf. Über diese Liste kann man zur Anzeige eines anderen Schleppzeigers wechseln.

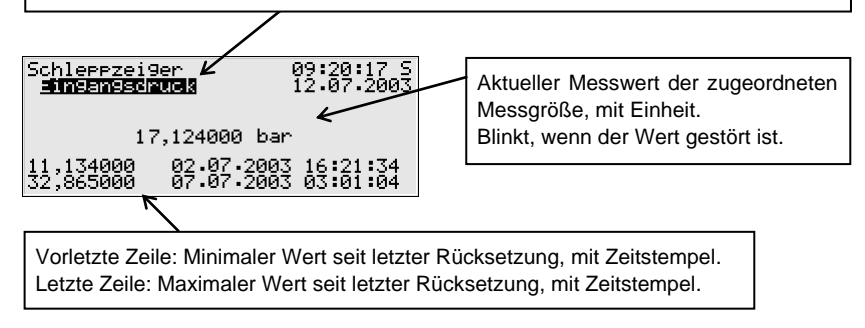

Falls der zugehörige Messwert in Störung fällt, wird in der Anzeige der letzte gültige Wert gehalten, dann allerdings blinkend dargestellt.

In der Schleppzeiger-Anzeige gibt es folgende untergeordnete Menüpunkte: Rücksetzen

Durch das Rücksetzen erreicht man, dass sowohl der minimale als auch der maximale Wert des angezeigten Schleppzeigers auf den aktuellen Messwert gesetzt wird.

#### Alle rücksetzen

Der Menüpunkt *Alle rücksetzen* setzt alle angelegten Schleppzeiger zurück.

#### **Gruppen**

Das Menü *Gruppen* bezieht sich auf die Meldungsverarbeitung des Überwachungsmoduls. Man kann die zugehörige Anzeige nur dann aufschalten, wenn Meldegruppen angelegt sind. Die Anzeige ermöglicht einen Überblick über den Meldezustand der Meldungen, die in einer Gruppe verknüpft sind. Wenn man die zugehörige Anzeige aufschaltet, sieht man die Informationen der ersten Gruppe. Um zur Anzeige einer anderen Gruppe zu wechseln, geht man in den Eingabemodus (Eingabetaste betätigen) und selektiert in der erscheinenden Liste den Namen derjenigen Gruppe, die man sich ansehen möchte. Nun muss die Auswahl mit der Eingabetaste bestätigt werden.

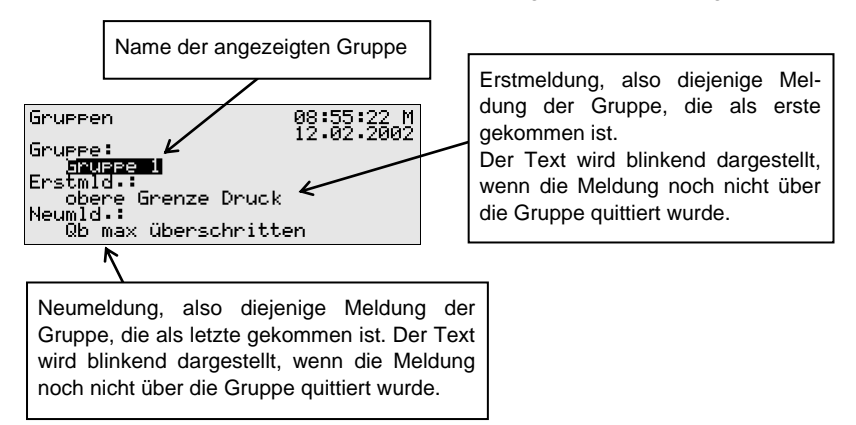

Falls die Sammelmeldung der aufgeschalteten Gruppe aktuell ansteht, kann man unter *Erstmeldung* sehen, welche Einzelmeldung der Gruppe als erste gekommen ist.

Da dies immer diejenige Meldung ist, die das Kommen der Sammelmeldung ursprünglich verursacht hat, hilft diese Information, den Störungszustand zu analysieren. Der Text der Meldung wird blinkend angezeigt, wenn nach Kommen der Sammelmeldung noch keine Quittung stattgefunden hat.

Unter *Neumeldung* kann man dagegen ablesen, welche Einzelmeldung der Gruppe als letzte gekommen ist. Solange die Sammelmeldung selbst ansteht, wird die Angabe der *Neumeldung* bei jedem Kommen einer neuen Meldung der Gruppe aktualisiert. Auch eine *Neumeldung* wird im Display blinkend dargestellt, solange nach ihrem Kommen noch keine Quittung stattgefunden hat.

Wenn weder Erst- noch Neumeldung angegeben sind, steht die Sammelmeldung zum aktuellen Zeitpunkt nicht an.

Um den Zustand aller Einzelmeldungen zu kontrollieren, die in der Gruppe enthalten sind, aktiviert man das Untermenü *Anzeigen:*

#### **Anzeigen**

Mit diesem Menü kann man sich darüber informieren, welche Einzelmeldungen in der zuvor aufgeschalteten Gruppe enthalten sind. Außerdem kann man sich über den Zustand einer jeden enthaltenen Einzelmeldung informieren. Wegen der Fülle der Informationen hat im Display immer nur eine Einzelmeldung Platz.

In der Auswahlliste *Name* sind alle Einzelmeldungen der entsprechenden Gruppe enthalten, so dass zur Ansicht einer beliebigen weiteren Einzelmeldung der aktuell gewählten Gruppe gewechselt werden kann.

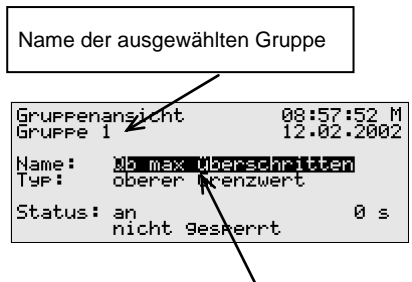

Aktuell angezeigte Einzelmeldung der Gruppe. Wenn man die Eingabetaste drückt, klappt die Liste aller Meldungen auf, die es in dieser Gruppe gibt. Über diese Auswahlliste kann man auch zur Ansicht einer anderen Einzelmeldung der Gruppe wechseln.

Folgende Informationen werden zu jeder einzelnen Meldung angezeigt:

#### *Name*

Jede Meldung wird über ihren parametrierten Namen identifiziert. Über die Auswahlliste *Name* kann man zur Ansicht jeder anderen Einzelmeldung der Gruppe wechseln.

#### *Typ*

Eine Einzelmeldung kann von einer *Meldung*, der Überwachung eines *oberen* oder *unteren Grenzwertes* oder einer *Gradientenüberwachung* abgeleitet sein.

#### *Status*

Der Status einer Einzelmeldung wird über mehrere Angaben gekennzeichnet:

*an* oder *aus* zeigt, ob die Meldung an sich anliegt. Dabei wird ggf. die parametrierte Mindestanstehzeit berücksichtigt. Selbst wenn der zu meldende Zustand bereits anliegt, wird die zugehörige Einzelmeldung erst dann gesetzt, wenn der Zustand länger als die Mindestanstehzeit anliegt!

Um erkennen zu können, dass eine Einzelmeldung anstehen würde, wenn sie denn nicht mit einer Mindestanstehzeit belegt wäre, gibt es in der Anzeige einen Sekundenzähler:

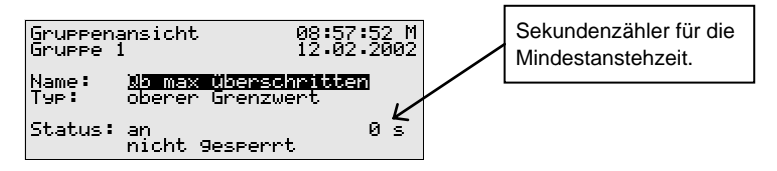

Wenn der Sekundenzähler rückwärts zählt, liegt der zu meldende Zustand bereits an. Die Einzelmeldung ist mit einer Mindestanstehzeit belegt, daher wird die Meldung selbst erst dann generiert, wenn der Zustand auch nach Ablauf dieser Zeit noch ansteht. Der Zähler zeigt also laufend, wie viele Sekunden von der Mindestanstehzeit noch übrig sind. Erst wenn 0 erreicht ist, wird der Status der Meldung von *aus* zu *ein* wechseln.

Falls der zu meldende Zustand vor Ablauf der Mindestanstehzeit wieder geht, wird der Zähler auf 0 gesetzt, die Meldung kommt aber nicht.

Der Zähler ist immer 0, wenn eine Einzelmeldung nicht mit einer Mindestanstehzeit belegt ist. In diesem Fall kommt die Meldung sofort, wenn der zu meldende Zustand detektiert wird.

Ob eine Einzelmeldung überhaupt weitergeleitet wird, hängt vom Sperrvermerk ab: Wenn eine Einzelmeldung gesperrt ist, gilt sie für die gesamte nachfolgende Meldungsverarbeitung als nicht-anstehend.

**Tipp:** Der Nutzen des hier beschriebenen Menüs *Gruppen – Anzeigen* liegt vor allem darin, den Zustand einer Gruppe und der darin enthaltenen Einzelmeldungen zu analysieren. Es handelt sich um eine reine Anzeige. Ein Ändern der Eigenschaften einer Einzelmeldung, zum Beispiel das Setzen eines Sperrvermerks, ist über das Menü *Gruppen – Anzeigen* nicht möglich. Für diesen Zweck gibt es das Menü *Einzelmeldungen*, dessen Anzeige ganz ähnlich zu der eben beschriebenen ist.

### Einzelmeldungen

Das Menü *Einzelmeldungen* bezieht sich auf die Meldungsverarbeitung des Überwachungsmoduls. Es dient nicht nur dazu, Basis-Informationen zu Einzelmeldungen anzuzeigen. Es bietet außerdem die Möglichkeit, solche Meldungen über das Bedienfeld des Gerätes zu sperren und Grenzwerte für Einzelmeldungen der Messwertüberwachung zu ändern.

Um zur Anzeige einer anderen Einzelmeldung zu wechseln, geht man in den Eingabemodus (Eingabetaste betätigen) und selektiert in der erscheinenden Liste den Namen derjenigen Meldung, die man sich ansehen möchte. Nun muss die Auswahl nur noch mit der Eingabetaste bestätigt werden.

Die Anzeige *Einzelmeldungen* ist im Wesentlichen mit der oben beschriebenen Anzeige des Menüs *Gruppen – Anzeigen* identisch.

Als zusätzliche Information wird für eine Meldung, die von der Überwachung eines Messwertes abgeleitet wird, der parametrierte Grenzwert angegeben:

#### *Grenze*

Unter *Grenze* sieht man den aktuell eingestellten Grenzwert einer Grenzwertüberwachung oder die maximal erlaubte Änderung des Messwertes innerhalb des parametrierten Betrachtungszeitraums bei Gradientenüberwachung.

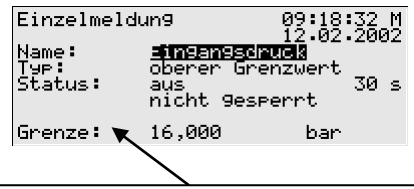

Grenze, im Beispiel für einen oberen Grenzwert. Hinweis: Über die Parametrierung via PC und Parametrierprogramm kann eine zusätzliche Hysterese vereinbart sein, um Flattermeldungen zu verhindern.

In diesem Dialog kann man Einzelmeldungen über das Bedienfeld sperren; bei Meldungen der Messwertüberwachung ist es auch möglich, den zu überwachende Grenzwert direkt am Gerät zu ändern. Damit solche Aktionen möglich sind, müssen allerdings die Zahlenschlösser geöffnet sein.

#### Sperrinfo

Das Menü *Sperrinfo* bezieht sich auf die Meldungsverarbeitung des Überwachungsmoduls. Die zugehörige Anzeige listet alle aktuell gesperrten Einzelmeldungen auf. Als Zusatzinformationen wird der Typ der Meldung, der wirkliche Status der Meldung vor Sperrung sowie ggf. der Zähler für eine betrachtete Mindestanstehzeit angezeigt.

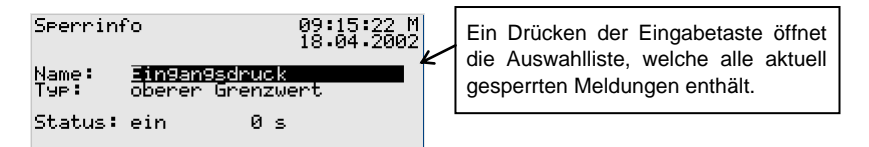

Das hier beschriebene Menü *Sperrinfo* ist eine reine Anzeige; wechseln Sie bitte in das Menü *Einzelmeldungen* (s. o.), wenn Sie den Sperrzustand einer Einzelmeldung ändern möchten.

Nun zum letzten untergeordneten Menü des Überwachungs-Moduls:

Schalter (Ändern von Schaltausgängen)

Die Aufgabe des *Schalter-*Menüs ist die Anzeige der Zustände der sogenannten *Schalter*.

Ein Schalter ist eine Meldung mit einem vordefinierten Zustand (*ein* oder *aus*). Der Zustand des Schalters kann manuell, also über das Bedienfeld des Gerätes, geändert werden. Die Meldungen vom Typ *Schalter* können auf Digitalausgänge gelegt (vgl. Abschnitt [5.4.1\)](#page-86-0), um vom *gas-net-*Gerät aus Schaltvorgänge jeglicher Art auszulösen.

Es sind 3 Schalter verfügbar (*Schalter 1* bis *Schalter 3).* Das Ändern des Zustandes eines Schalters funktioniert folgendermaßen: Nach Aufschalten des Menüs *Schalter* sieht man den aktuellen Schaltzustand eines jeden Schalters. Zum Ändern selektiert man denjenigen Schalter, dessen Zustand man ändern möchte und wechselt in den Eingabemodus. Danach kann man den anderen Schaltzustand wählen und mit **OK** übernehmen. Das Ändern der Schalterzustände liegt unter Benutzerschloss.

**Hinweis:** Meldungsausgänge können so parametriert werden, dass sie im Betrieb das Ausgangssignal invertieren. Bitte beachten Sie, dass auch die Ausgabe von Schaltern diese Einstellung berücksichtigt.

**Hinweis:** Das *Schalter-*Menü bietet zusätzlich die beiden Einträge *Revision 1* und *Revision 2*. Allerdings werden diese im *gas-net* Q1 nicht verwendet.

## **5.4 Modul** *System*

## <span id="page-86-0"></span>**5.4.1 Funktionen**

Das Modul *System* umfasst alle Basisfunktionalitäten des *gas-net*-Gerätes.

## *Eingänge*

Eine Funktionalität des Systemmoduls ist die Verarbeitung der Eingangsinformationen und die Weitergabe dieser Informationen an andere Module. Welche Eingangskanäle zur Verfügung stehen, hängt im Einzelnen von der Prozesskartenbestückung des Gerätes ab. Standardmäßig enthält ein Q1 mindestens eine Karte vom Typ LMFA7, um das Messwerk anschließen zu können. Daneben gibt es noch weitere Prozesskarten, die Eingangskanäle zur Verfügung stellen (siehe Abschnitt [7.2.2\)](#page-127-0).

Die Anzeige des System-Moduls bietet ein spezielles Menü, mit dem man sich Ursprung, Rohwert und Endwert eines Eingangssignals auf dem Display des Gerätes anzeigen lassen kann (siehe Abschnitt [5.4.2\)](#page-87-0).

### *Ausgänge*

Der Analysenrechner enthält standardmäßig eine **LMFA7** Ausgangskarte**.** Diese bietet 3 drei Transistorausgänge für die Ausgabe von Meldungen. Außerdem sind auf der LMFA7-Karte 4 Stromausgänge für die Ausgabe von Messwerten vorhanden.Es gibt noch weitere *gas-net-*Prozesskarten, die Ausgangskanäle zur Verfügung stellen (siehe Abschnitt [7.2.2\)](#page-127-0).

Der *gas-lab* Analysenrechner stellt ein spezielles Menü zur Verfügung, mit welchem man Ausgänge sichten und prüfen kann (siehe Abschnitt [5.4.2\)](#page-87-0). Das Prüfen von Ausgängen ist nur bei geöffneten Schlössern möglich.

### *DSfG*

DSfG ist eine speziell für die Datenkommunikation zwischen Gasmessgeräten entwickelte digitale Schnittstelle, die sich in Deutschland allgemein durchgesetzt hat. Der *gas-lab* Q1 ist standardmäßig mit einer DSfG-Schnittstelle ausgestattet. Der Anschluss des DSfG-Busses erfolgt über den mit DSfG gekennzeichneten Stecker auf der Rückseite des Gerätes. Für weitere Informationen sei auf die DVGW-Schriften verwiesen.<sup>8</sup>

 $\overline{a}$ 

<sup>8</sup> *Arbeitsblatt G485 (Digitale Schnittstelle für Gasmessgeräte (DSfG))* und *Technische Spezifikation für DSfG-Realisierungen* (Bezugsquelle siehe Literaturverz. im Anhang).

## *Schlösser*

In der Parameterliste des Q1 gibt es diverse Parameter, die nicht unter Eichschloss liegen, dafür aber mit einem betrieblichen Sicherungsmechanismus vor mutwilligen Änderungen geschützt sind. Dieser Schutzmechanismus heißt Benutzer- oder Zahlenschloss. Für jede der beiden Vertragsseiten kann ein Schloss von bis zu 6 Ziffern festgelegt werden. Das Öffnen bzw. Schließen dieser Schlösser erfolgt über die Tastatur (siehe Abschnitt [5.4.2\)](#page-87-0). Welche Schlösser gültig sind, wird über die Parametrierung des Gerätes festgelegt.

## *Uhr stellen*

Das freie Stellen der geräteinternen Uhr ist nur bei geöffnetem Eichschalter möglich.

Bei geschlossenem Eichschalter kann die Uhr nur innerhalb eines Fensters von 3% des Abrechnungsintervalls<sup>9</sup> verstellt werden (und das auch nur ein Mal innerhalb eines Abrechnungsintervalls). Diese Beschränkung gilt für alle verfügbaren Uhrzeit-Quellen, insbesondere auch für das Stellen der Uhr über das Bedienfeld des Gerätes.

<span id="page-87-1"></span>Bei einem gelungenen Verstellen der Uhrzeit über das zulässige Fenster hinaus werden zwei Warnungen<sup>10</sup> generiert. Ein misslungenes Verstellen führt zu einem Alarm Uhr-Synch misslungen<sup>[10](#page-87-1)</sup>.

## *DCF-77*

<span id="page-87-0"></span>l

Der *gas-net* Q1 verfügt über eine DCF77-Schnittstelle für den Anschluss einer Funkuhr, die das PTB-Zeitnormal über DCF-77 Funksignal empfängt. Wenn eine solche Funkuhr angeschlossen ist, kann eine automatische Synchronisation der geräteinternen Uhrzeit durchgeführt werden. Die geltenden Vorschriften werden dabei beachtet (s. o.).

<sup>9</sup> Das hier betrachtete *Abrechnungsintervall* ist ein Parameter des System-Moduls. Das Abrechnungsintervall bestimmt außerdem den Archivierungsrhythmus des in Deutschland eichfähigen Abrechnungsarchivs.

<sup>&</sup>lt;sup>10</sup> Gemäß DSfG-Spezifikation:

W811: Uhr gestellt neu

W810: Uhr gestellt alt

A812: Uhr-Synch misslungen

## **5.4.2 Anzeige und Bedienung.**

### *Hauptanzeige (Modul System)*

In der Hauptanzeige des Moduls System sieht man grundsätzliche Informationen zum Gerät. Folgende Informationen werden angezeigt:

- Gerätename mit Softwarevariante
- Produktversion der Geräte-Software
- $\bullet$ Fabriknummer des vorliegenden Gerätes
- Prüfsumme zur Authentisierung der Software (wird nach Aufschalten der  $\bullet$ Anzeige berechnet)
- Anzahl der Betriebsstunden des Gerätes.

## *Untergeordnete Menüpunkte (Modul System)*

#### Eingänge

Die Anzeige *Eingänge* ermöglicht es, sich detaillierte Informationen von einzelnen Eingangskanälen anzeigen zu lassen (Name, Karte/Kanal, Eingangswert etc.).

Nach Aktivieren des Menüpunktes *Eingänge* wird immer der erste Kanal der Eingangskarte auf Kartenplatz 1 angezeigt. Die Anzeige für ein EXMFE4 Karte sieht z. B. folgendermaßen aus:

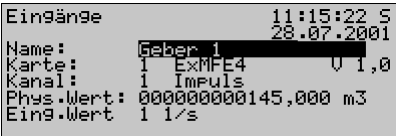

Um zur Anzeige eines anderen Kanals zu wechseln, geht man in den Eingabemodus (Eingabetaste betätigen) und selektiert in der erscheinenden Liste den Namen des gewünschten Eingangswertes. Nach Bestätigen mit der Eingabetaste wird die Anzeige für die gewählte Karte aufgeschaltet.

## Ausgänge

Das System-Menü *Ausgänge* bietet ähnlich wie die Anzeige der Eingangskanäle die Möglichkeit, Belegung und aktuellen Zustand der Ausgangskanäle zu sichten.

Nach Aktivieren des Menüpunktes werden die Informationen für den ersten definierten Ausgangskanal dargestellt:

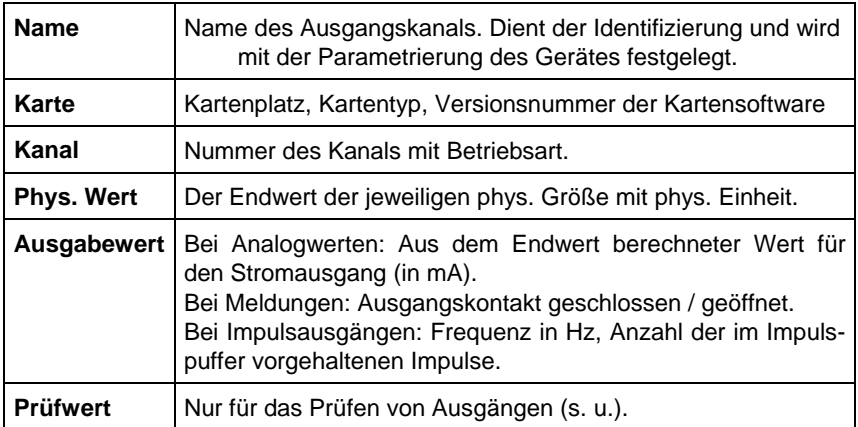

Um zur Anzeige eines anderen Kanals zu wechseln, geht man in den Eingabemodus (Eingabetaste betätigen). Es erscheint eine Liste mit den Namen aller parametrierten Ausgangskanäle. Wenn man den gewünschten Ausgangskanal auswählt und die Eingabetaste drückt, wird die Anzeige für den gewählten Kanal aufgeschaltet.

#### Prüfen von Ausgängen

Neben der reinen Anzeige der aktuellen Prozesswerte hat man die Möglichkeit, die Ausgangskanäle zu prüfen. Das bedeutet, dass man über einen Analog-Ausgang zu Testzwecken einen beliebigen Stromwert zwischen 0 und 20 mA ausgeben kann. Ein Meldungs-Ausgang kann testweise auf *Kontakt geschlossen* bzw. *geöffnet* gestellt werden, über einen Impulsausgang kann man zu Prüfzwecken Impulse ausgeben lassen. Es kann nur ein Ausgang gleichzeitig in den Prüfmodus geschaltet werden. So geht man vor:

- $|a|$ 1) Wählen Sie den gewünschten Ausgangskanal und betätigen Sie anschließend die Menütaste.
	- 2) Wählen Sie das untergeordnete Menü *Prüfen ein.*

ausgegebene Prüfwert zusätzlich angezeigt.

- Die Zeile *Prüfwert* ist automatisch selektiert. Durch Drücken der Ein- $\Leftrightarrow$ gabetaste schaltet man in den Eingabemodus. Wenn Sie nun einen neuen Wert eingeben und diesen mit der Eingabetaste bestätigen, ಆ wird dieser Wert über den betreffenden Ausgang ausgegeben. Im aktivierten Prüfmodus ist der in der letzten Zeile angezeigte *Prüfwert* nicht mehr durchgestrichen. Unter *Ausgabewert* wird der
- $\Box$ 3) Um den Prüfmodus zu verlassen, betätigt man wieder die Menütaste und bestätigt den Punkt *Prüfen aus*.

**Hinweis:** Der Prüfmodus wird auch verlassen, wenn man die aktuelle Anzeige verlässt – etwa über den Menüpunkt *Zurück* oder wenn man einen anderen Kanal auswählt.

## DSfG

Ein Aktivieren des Untermenüs *DSfG* schaltet eine Anzeige auf, in der wichtige DSfG-Einstellungen sowie Informationen zum Status der DSfG-Schnittstelle sowie zur Busaktivität aufgelistet sind.

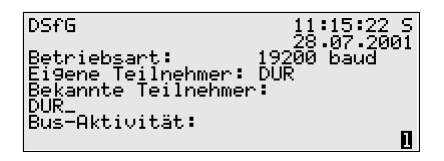

## *Betriebsart:*

Die Betriebsart<sup>11</sup> bestimmt die Kommunikationsgeschwindigkeit auf dem DSfG-Bus. Vorsicht: Bei mehreren Geräten am Bus muss man sich bei der Wahl der Betriebsart nach dem langsamsten Teilnehmer richten! Wenn die Buskommunikation nicht funktioniert, könnte es also sein, dass das *gas-net-*Gerät auf eine zu hohe Betriebsart parametriert ist.

## *Eigene Teilnehmer:*

<span id="page-91-0"></span>Unter *Eigene Teilnehmer* werden die Busadressen (EADRs <sup>12</sup>) der Q1  $internen$  Instanzen<sup>13</sup> aufgelistet.

<sup>11</sup> Alle *gas-net-*Geräte unterstützen die folgenden Betriebsarten:

|   | 9600 Baud   |
|---|-------------|
|   | 19200 Baud  |
|   | 38400 Baud  |
| з | 57600 Baud  |
|   | 115200 Baud |

<sup>12</sup> Die *EADR* ist die Adresse, mit der sich ein Teilnehmer im DSfG-Busverkehr identifiziert. Als Busadressen fungieren die Großbuchstaben A bis Z sowie einige Sonderzeichen. Ohne eindeutige Vergabe der Adressen ist keine fehlerfreie Datenkommunikation möglich.

l

#### *Bekannte Teilnehmer:*

Unter *Bekannte Teilnehmer* werden die EADRs aller Busteilnehmer angegeben, die dem Q1 zurzeit bekannt sind. Falls noch kein Generalpolling<sup>14</sup> stattgefunden hat oder aber kein lokaler DSfG-Bus vorhanden ist, können nur die Q1-internen Teilnehmer als am Bus bekannt sein.

#### *Bus-Aktivität:*

In dieser Zeile können die letzten Aktivitäten am Bus abgelesen werden. Es können die 32 jüngsten Aktivitäten dargestellt werden, die letzte Aktivität steht dabei immer ganz rechts.

Die Abkürzungen haben die folgende Bedeutung:

Großbuchstaben und Sonderzeichen:

## **A,...,Z,Ä,Ö,Ü, ,\_**

Der Q1 hat von dieser DSfG-Adresse ein Telegramm erhalten.

Kleine Buchstaben und Sonderzeichen:

#### **a,...,z,ö,ö,ü,ß,**

Der Q1 hat an diese DSfG-Adresse ein Telegramm abgeschickt.

Großbuchstaben, schwarz hinterlegt:

## **B , F , H , I , L , M , P , W , Y , Z**

<span id="page-92-0"></span><sup>13</sup> Eine *Instanz* ist laut DSfG-Terminologie eine abgeschlossene Funktionalität innerhalb eines Gerätes. Eine einzelne Instanz ist nicht notwendigerweise identisch mit einem abgeschlossenen Gerät, da ein Gerät verschiedene Instanzen mit jeweils eigener DSfG-Busadresse enthalten kann. Im *gas-lab* Q1 gibt es z. B. eine Instanz *Gasbeschaffenheit (GBH),* eine Instanz *Registrierung,* bei benutzter integrierter DFÜ zusätzlich eine Instanz *Zentrale über DFÜ.*

<sup>14</sup> In jedem DSfG-Bussystem muss es einen Teilnehmer geben, der die Datenkommunikation regelt. Dieser Teilnehmer heißt *Busmaster* und trägt die EADR "\_". Ein *Generalpolling* ist ein Ansprechen aller erlaubten Busadressen, um die Teilnehmerliste zu aktualisieren.

 $\overline{a}$ 

<span id="page-93-0"></span>Der Q1 hat ein Aufmerksamkeits-Telegramm dieses Typs<sup>15</sup> erhalten.

Kleinbuchstaben, schwarz hinterlegt:

## **b , f , h , i , l , m , p , w , x , z**

Der Q1 hat ein Aufmerksamkeits-Telegramm dieses Typs<sup>[15](#page-93-0)</sup> versendet.

Das DSfG-Menü bietet im Masterbetrieb folgenden untergeordneten Punkt:  $\Box$ 

## **Generalpolling**

Wenn eine der Q1-internen Instanzen den Busmaster stellt (Teilnehmer mit der EADR " "), kann über diesen Menüpunkt ein Generalpolling ausgelöst werden. Wenn kein Masterbetrieb vorliegt, kann das Menü nicht aktiviert werden.

## DCF77

l

Der Menüpunkt *DCF77* kann nur dann aufgeschaltet werden, wenn in der Parametrierung des Gerätes der Empfang des DCF77-Signals vorgesehen ist. Nach Aufschalten sieht man eine Anzeige, die zu Diagnosezwecken statistische Daten bezüglich des DCF77-Empfangs liefert. Es ist keinerlei Information über die eigentliche Uhrzeitsynchronisation enthalten.

Folgende Tabelle erläutert die Bedeutung der angezeigten Daten:

| DCF77           | Allgemeiner Empfangsstatus (Empfang aus / Empfangsfehler / Empfang |
|-----------------|--------------------------------------------------------------------|
| <b>Status:</b>  | OK).                                                               |
| <b>Aktuell:</b> | Aktuell gültige Uhrzeit mit Datum.                                 |

<span id="page-93-1"></span><sup>&</sup>lt;sup>15</sup> Jedes DSfG-Telegramm enthält ein Zeichen für den Nachrichtentyp (NTY). Die Nachrichtentyp-Bezeichner der z. Z. gültigen Aufmerksamkeits-Telegramm-Typen sind:

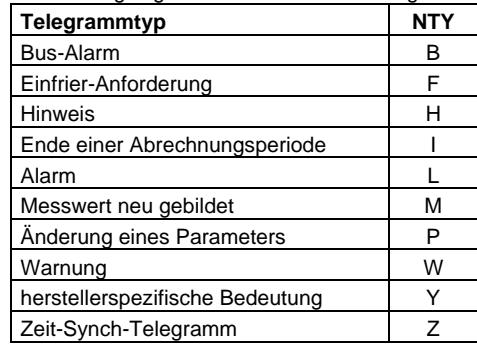

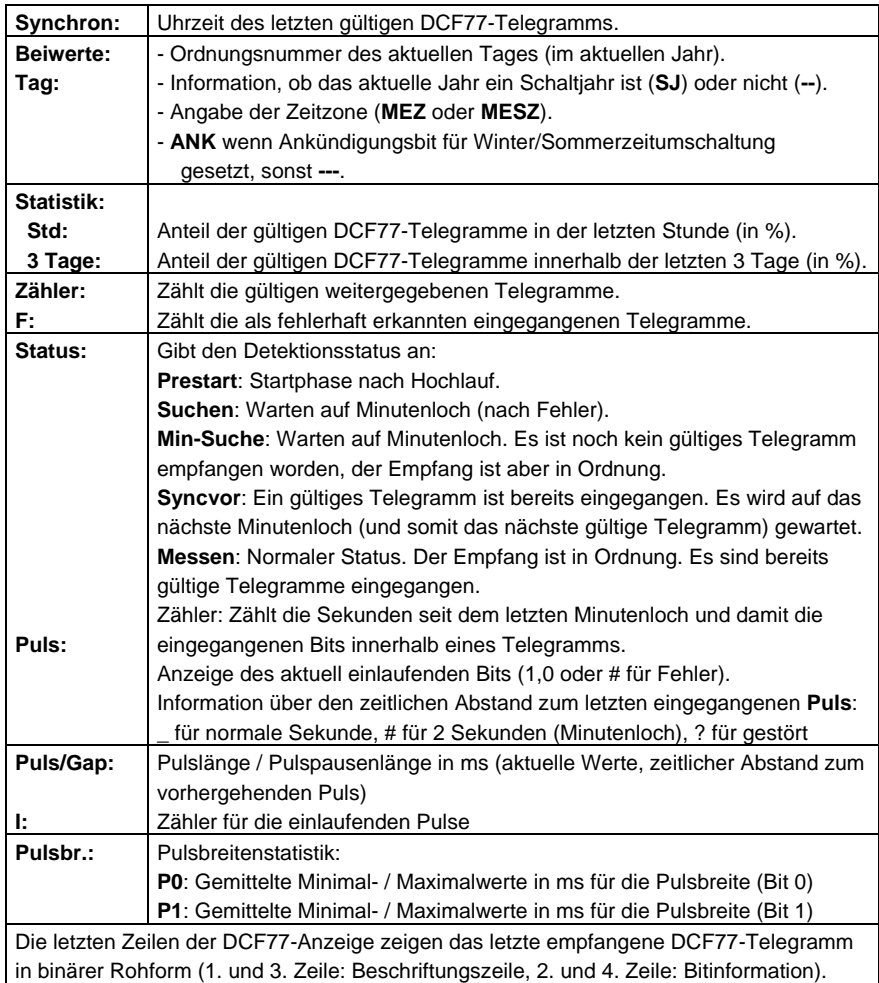

Im untergeordneten Menü findet man die folgende Funktionalität:

## Pulsstatistik löschen

Setzt die Werte für die Pulsbreitenstatistik (s. o.) auf 0. Dadurch wird die Ermittlung der Statistik neu aufgezogen.

### Schlösser.

Nach Aktivieren des Menüpunktes *Schlösser* wird eine Anzeige aufgeschaltet, der man den aktuellen Zustand der Schlösser entnehmen kann. Die Anzeige ist leer, wenn kein Schloss definiert ist. Neue Werte für die Schlösser können grundsätzlich nur über die Parametrierung vorgegeben werden

 $\boxed{E}$  Ein Aufschalten des untergeordneten Menüs bietet die folgenden Punkte:

## Öffnen

Dieser Menüpunkt ist durchgestrichen, wenn alle Schlösser offen sind. Wenn mindestens ein Schloss geschlossen ist, kann man den Menüpunkt *Öffnen* mit der Eingabetaste aktivieren. Es wird ein Dialog aufgeschaltet, in dem man das (oder die) Zahlenschlösser eingeben kann:

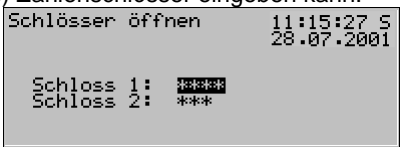

Wenn nur ein Schloss definiert wurde, erscheint an dieser Stelle nur eine Zeile. Im ersten Schritt selektiert man das Schloss, welches man öffnen möchte. Über die Eingabetaste wechselt man wie gewohnt in den Eingabemodus und kann die Ziffernfolge des Schlosses eingeben.

Man bestätigt ein Kennwort mit der Eingabetaste. Wenn die eingegebene Ziffernfolge nicht richtig war, kann der Editiermodus nicht über die Eingabetaste verlassen werden. Man muss zuerst den Wert korrigieren (oder aber das Menü über die Pfeil-Rechts-Taste verlassen).

Es ist auch möglich, den Zustand von nur einem von zwei Schlössern zu ändern. Nach erfolgreicher Eingabe des oder der Zahlenschlösser betätigt man die Menütaste. Mit *OK* werden die Schlösser geöffnet, mit *Abbruch*  bleiben die Schlösser in ihrem alten Zustand.

### **Schließen**

Alle definierten Schlösser werden geschlossen.

Dieser Menüpunkt erscheint durchgestrichen und ist damit nicht anwählbar, wenn alle Schlösser bereits geschlossen sind. Wenn der Eichschalter offen ist, sind automatisch auch alle Schlösser offen und können daher auch nicht geschlossen werden.

#### Uhr stellen

Diesen Menüpunkt aktiviert man, um die interne Zeit des Gerätes zu verstellen.

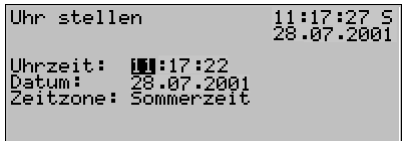

Uhrzeit und Datum können im Editiermodus, also nach Drücken der Eingabetaste, stückweise über die Zifferntastatur neu eingegeben werden.

Bei der Zeitzone wird nach Schalten in den Editiermodus eine Auswahlliste angeboten (*Sommerzeit* oder *Winterzeit).*

Es gibt allerdings auch die Möglichkeit, das Gerät ganzjährig ohne Zeitzonenumschaltung zu betreiben. Die Zeitzonenverstellung kann über die Parametrierung verhindert werden. In einem solchen Fall steht in der Anzeige unter *Zeitzone* der Text *nicht benutzt* und es ist nicht möglich, an dieser Stelle in den Editiermodus zu schalten.

Wenn man die Zeit richtig eingestellt hat, schaltet man das Menü auf. Mit *Abbruch* kehrt man ohne Übernahme der neuen Zeit zur Hauptanzeige zurück. *OK* kann nur dann bestätigt werden, wenn die Übernahme der neuen Uhrzeit erlaubt ist.<sup>16</sup>

### Displaytest

Mit dem Displaytest kann man prüfen, ob Display und Status-LED fehlerfrei arbeiten. Wenn der Menüpunkt *Displaytest* aktiviert wird, werden alle Pixel des Displays abwechselnd an- und ausgeschaltet. Gleichzeitig zeigt die Status-LED alle drei Farben nacheinander an.

Man beendet den Displaytest über den Menüpunkt *Zurück.*

 $\overline{a}$ 

<sup>&</sup>lt;sup>16</sup> Bei geschlossenem Eichschalter kann die Uhr nur innerhalb eines Fensters von  $\pm 3\%$ der Länge des Abrechnungsintervalls verstellt werden (und das auch nur ein Mal pro Abrechnungsintervall).

# **5.5 Modul** *Integrierte DFÜ* **(nicht in allen Softwarevarianten enthalten)**

## **5.5.1 Funktion**

Der Funktionsbaustein *Integrierte DFÜ* hat die Aufgabe, eine Datenverbindung zwischen dem *gas-net-*Gerät und einer entfernten Zentrale zu realisieren. Die Zentrale koppelt sich über die integrierte DFÜ während einer bestehenden Datenverbindung als logisch gleichberechtigter Teilnehmer in den Datenverkehr ein. Die Übertragung von Daten erfolgt gemäß der DSfG-Spezifikation im Sinne einer DSfG-Schnittstelle der Klasse B.

Der *gas-net* Q1 verfügt über eine DSfG-Schnittstelle, über die noch weitere Geräte über DSfG angeschlossen sein können. Falls ein lokaler DSfG-Bus existiert, bezieht sich die Einkopplung der Zentrale nicht nur auf die Kommunikation zu den Instanzen des Q1. In einem solchen Fall wird vielmehr der gesamte lokale DSfG-Busverkehr einbezogen. Die integrierte DFÜ im Q1 ersetzt somit eine eigenständige DSfG-DFÜ bezüglich der Datenkommunikation vollständig, da sie auch von anderen über DSfG angeschlossenen Geräten mitbenutzt werden kann.

Der internen Instanz <sup>17</sup> *Zentrale über DFÜ* wird in der Parametrierung des *gasnet-*Gerätes eine eigene Busadresse (EADR) zugeteilt.

Die Datenanbindung bedient sich in der Regel entweder des öffentlichen oder eines firmeninternen Telefonnetzes. Falls eine Anlage keine Anbindung an ein leitungsgebundenes Telefonnetz besitzt, kann man eine Verbindung über GSM-Funknetz realisieren.

Zum Anschluss an das jeweilige Telefonnetz wird ein externes Modem an den *gas-net Q*1 angeschlossen.

Um die Zugangsberechtigung der Zentrale zu überprüfen, verwaltet die integrierte DFÜ die Busadresse, die Buskennung und das Passwort (*Zentralekennung*) der Zentrale.

l

<sup>&</sup>lt;sup>17</sup> Siehe Fußnote [13,](#page-91-0) Seite 5[-74.](#page-92-0)

Bei Gesprächsaufbau wird eine Login-Prozedur ausgeführt. Treten während dieser Prozedur Fehler auf, ist jede Seite berechtigt, die Verbindung durch 'Auflegen' zu unterbrechen, weil in diesem Fall eine fehlerhafte Verbindung oder ein unberechtigter Zugangsversuch angenommen werden kann.

Über die von der integrierten DFÜ hergestellte Datenverbindung können zum Beispiel Archivdaten von Ferne abgerufen werden. Die DFÜ kann aber auch so parametriert werden, dass ein besonderes Vorkommnis in der Anlage (z. B. ein GBH-Alarm) einen Anruf an die Zentrale auslöst. Das funktioniert folgendermaßen: Laut DSfG-Spezifikation erzeugen die Instanzen bei bestimmten Ereignissen sogenannte *Aufmerksamkeits-Telegramme,* die als Rundsendung an alle anderen Teilnehmer weitergeleitet werden. Die entfernte Zentrale ist aber über die integrierte DFÜ nur während einer bestehenden Telefonverbindung eingekoppelt. Man kann allerdings für jeden Teilnehmer einzeln festlegen, dass bei bestimmten erzeugten Telegrammtypen<sup>18</sup> die Zentrale spontan angerufen und informiert wird. Dazu muss der integrierten DFÜ die Telefonnummer der Zentrale bekannt sein.

Die Konfiguration der Telegramm-Weiterleitung wird mit der Parametrierung des Gerätes (Modul *integrierte DFÜ*) festgelegt.

Des Weiteren kann über die integrierte DFÜ eine Synchronisation der geräteinternen Uhrzeit durchgeführt werden. Die Physikalisch-Technische Bundesanstalt (PTB) stellt das PTB-Zeitnormal nicht nur über DCF-77 Funksignal zur Verfügung; es gibt außerdem die Möglichkeit, die Zeitinformation über das öffentliche Telefonnetz abzurufen. Wenn die integrierte DFÜ dementsprechend parametriert ist, wird die Telefonnummer für den PTB-Zeitabruf zu berechneten Zeitpunkten selbsttätig angerufen. Ein Anruf wird außerdem ausgelöst, wenn nach Spannungswiederkehr festgestellt wird, dass ein geplanter Abfragtermin wegen des Netzausfalls nicht eingehalten werden konnte oder aber noch nie eine Synchronisation durchgeführt worden ist.

Während einer Synchronisation wird festgestellt, in welchem Maße die interne Gerätezeit seit der letzen Synchronisation vom Zeitnormal abgewichen ist. In Abhängigkeit von dieser bewerteten Abweichung wird der Zeitpunkt des nächs-

 $\overline{a}$ 

<sup>&</sup>lt;sup>18</sup> Welche Aufmerksamkeits-Telegrammtypen es gibt, kann man Fußnote [15](#page-93-0) (Seite 5[-75\)](#page-93-1) entnehmen.

ten PTB-Zeitabrufs festgelegt: Je größer die relative Abweichung, desto früher wird der nächste Abruf gestartet (5 bis 15 Tage nach der letzten Abfrage).

Falls der Telefonanruf misslingt, wird der Versuch bis zu zehn Mal in einem Abstand von jeweils ungefähr zwei Stunden wiederholt. Wenn auch der zehnte Anrufversuch nicht erfolgreich ist, wird der Abfrageversuch verworfen. Der nächste Anwahlversuch wird in diesem Fall auf einen 5 Tage späteren Termin festgesetzt.

Bei der Zeitsynchronisation werden die in Deutschland geltenden Vorschriften berücksichtigt – bei geschlossenem Eichschalter ist eine Verstellung nur innerhalb eines Fensters von  $\pm 3\%$  des Abrechnungsintervalls möglich, und das auch nur ein Mal pro Abrechnungsintervall<sup>19</sup>.

Der PTB-Telefonanruf kann natürlich nur dann ausgeführt werden, wenn die Telefonleitung nicht besetzt ist. Andere Aufträge der DFÜ, zum Beispiel die Weiterleitung von Aufmerksamkeitstelegrammen an die Zentrale, haben grundsätzlich eine höhere Priorität als der Uhrzeitabruf. Falls also ein Auftrag zur Zeitsynchronisation vorliegt, wird die DFÜ ihn erst dann bearbeiten, wenn alle anderen Aufträge abgearbeitet sind.

**Hinweis:** Der *gas-net* Q1 kann beide Quellen für das PTB-Zeitnormal auswerten, da er zusätzlich über eine DCF77-Schnittstelle für den Anschluss einer Funkuhr verfügt. Es ist sinnvoll, sich für eine der möglichen Uhrzeitquellen zu entscheiden.

l

<sup>19</sup> Das hier betrachtete *Abrechnungsintervall* ist ein Parameter des System-Moduls. Das Abrechnungsintervall bestimmt außerdem den Archivierungsrhythmus des in Deutschland eichfähigen Abrechnungsarchivs.

## **5.5.2 Anzeige und Bedienung**

## *Hauptanzeige (Modul Integrierte DFÜ)*

Die Hauptanzeige des Moduls *Integrierte DFÜ* zeigt an, in welchem Zustand sich die DFÜ befindet.

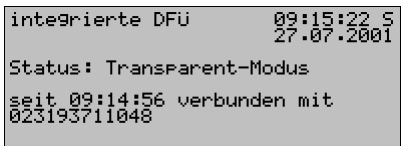

Folgende Stati sind möglich:

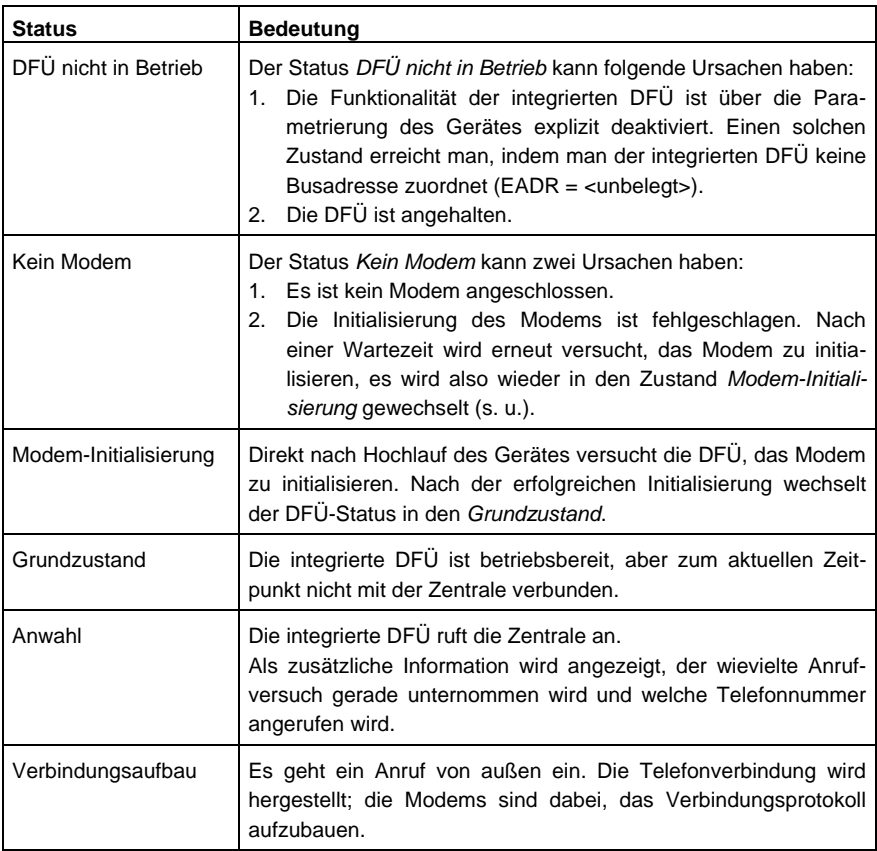

 $\overline{a}$ 

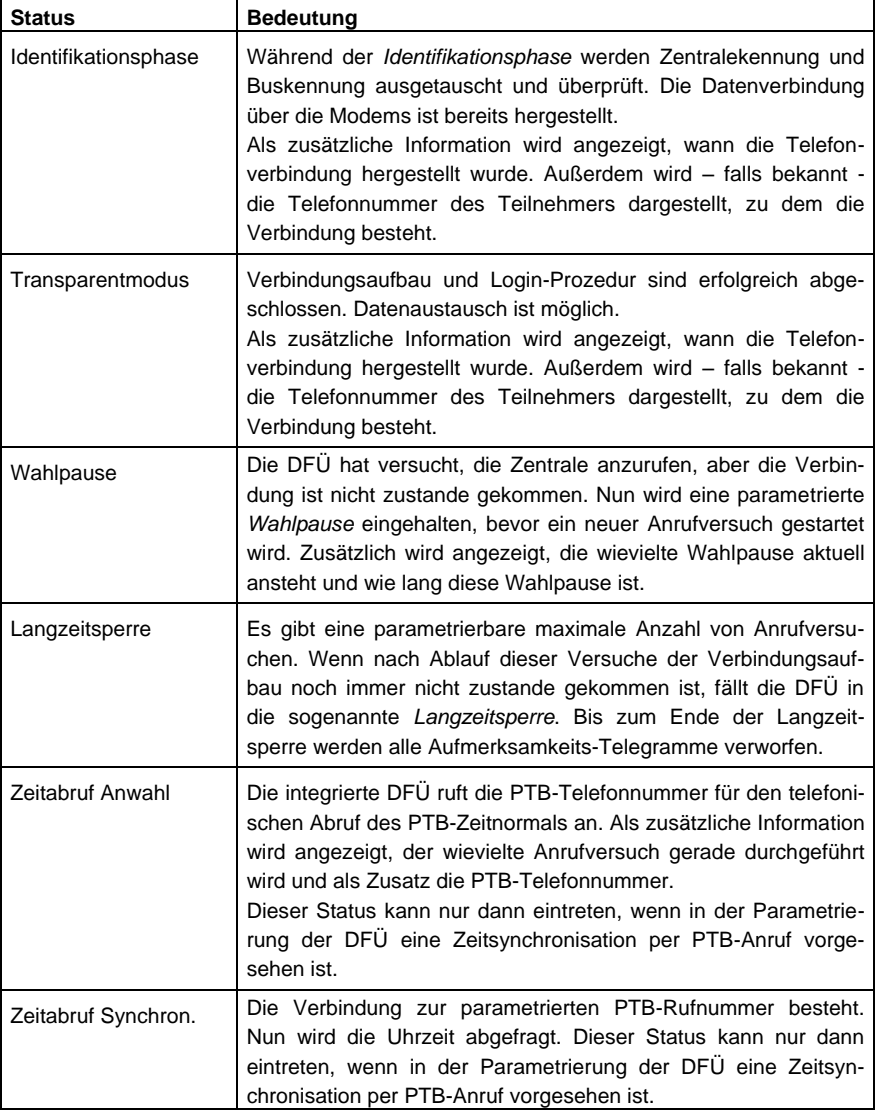

## *Untergeordnete Menüpunkte (Modul Integrierte DFÜ)*

#### Historie

 $\Box$ 

In der Anzeige *Historie* werden die drei letzten abgeschlossenen Verbindungen mit der Zentrale mit Beginn und Dauer aufgelistet.

#### DFÜ-Statistik

Das untergeordnete Menü *DFÜ-Statistik* ist ein Hilfsmittel für die Fehlersuche bei wiederholt auftretenden Verbindungsfehlern. Die Anzeige gibt einen Überblick über Grund und Anzahl fehlgeschlagener Verbindungen, sortiert nach ankommenden und abgehenden Rufen.

Mit den Pfeiltasten kann man durch die Liste blättern.

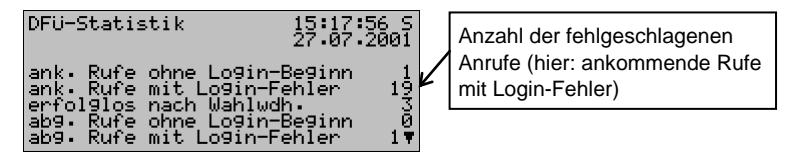

Die Bedeutung der Anzeigetexte und Zähler ist wie folgt:

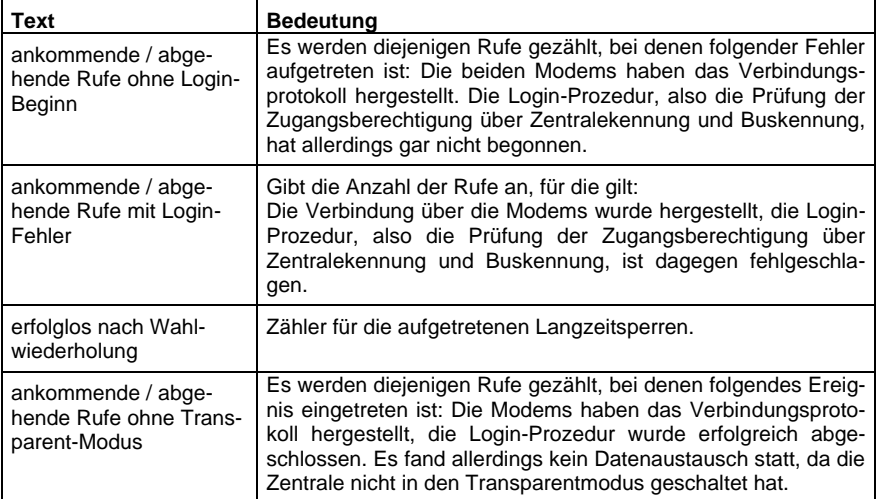

GSM (nur bei Anschluss eines Funkmodems)

Der Anzeige *GSM* kann man entnehmen, ob aktuell Verbindung zum Funknetz besteht und wenn ja, die gemessene Empfangsqualität. Die Empfangsqualität wird nach Konvention der Modemhersteller als ganze Zahl auf einer Skala von 0 bis 31 angegeben. Zusätzlich wird der entsprechende Wert in dBm angezeigt (siehe Tabelle).

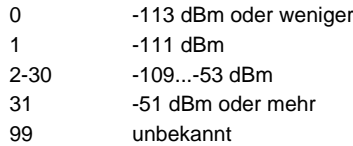

Wie gut der Empfang mindestens sein muss, hängt vom Typ des angeschlossenen Funkmodems ab. Weitere Informationen entnehmen Sie bitte dem zugehörigen Modem-Handbuch.

Synchronisation (nur wenn eine Zeitsynchronisation über telefonischen PTB-Uhrzeitabruf durchgeführt wird)

Ein telefonischer Abruf des PTB-Zeitnormals ist nur dann möglich, wenn in der Parametrierung des Gerätes die PTB-Telefonnummer enthalten ist. Wenn das nicht der Fall ist, erscheint der Menüpunkt *Synchronisation* durchgestrichen und ist nicht aufschaltbar. Die Anzeige *Synchronisation* enthält nähere Informationen zum Status des Uhrzeitabrufs. Folgende Stati können eintreten:

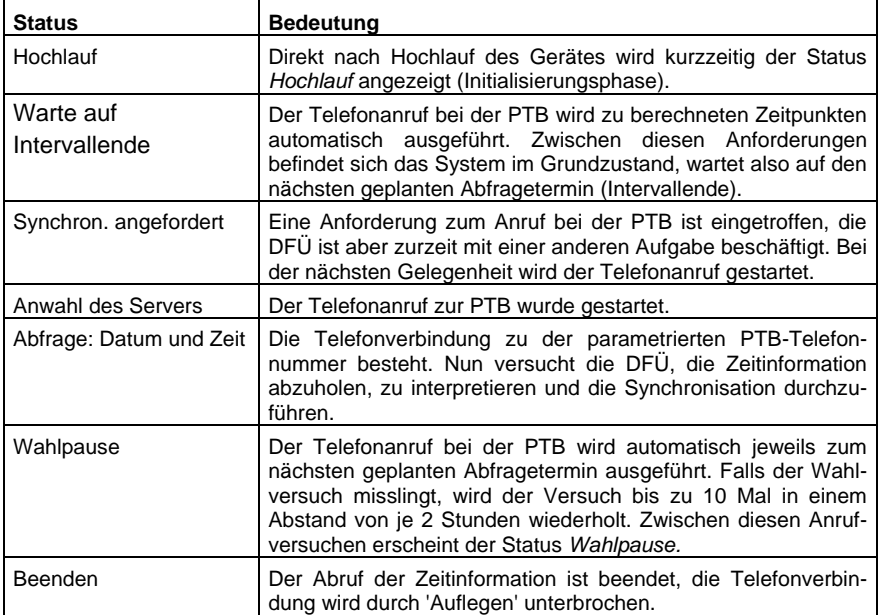

Falls bereits eine Synchronisation durchgeführt worden ist, kann man in der Anzeige unter *letzte Synchronisation* den genauen Zeitpunkt dieser Synchronisation ablesen (Datum, Uhrzeit, Zeitzone).

**Hinweis:** Wenn an dieser Stelle eine letzte Synchronisation angezeigt wird, bedeutet dies lediglich, dass die Uhrzeitinformation korrekt bei der DFÜ angekommen ist. Das heißt aber nicht notwendigerweise, dass die gelieferte Zeit auch vom *gas-net-*Gerät übernommen worden ist – es könnte ja zum Beispiel sein, dass eine Übernahme der Uhrzeit aufgrund der (deutschen) gesetzlichen Vorschriften nicht zulässig war.

Die PTB liefert über den telefonischen Uhrzeitabruf zusätzlich die Information, wann die nächste Winterzeit/-Sommerzeitumschaltung stattfinden wird. Diese Information ist nur dann relevant, wenn in der Parametrierung des *gas-net-*Gerätes eine solche Umschaltung tatsächlich vorgesehen ist. Falls ja, sieht man in der Anzeige unter *Nächste geplante Umschaltung* den Zeitpunkt der nächsten Zeitzonenverstellung. Dabei ist die Zeit in der aktuell gültigen Zeitzone angegeben. Der Zusatz *-> MEZ* bzw. *-> MESZ* zeigt an, welche Zeitzone nach der Umschaltung gültig sein wird (MEZ = mitteleuropäische Zeit, also Winterzeit, MESZ = mitteleuropäische Sommerzeit).

Die *aktuelle Synch.-Abweichung* gibt an, um wie viele Sekunden die geräteinterne Uhrzeit bei der letzten Synchronisation vom Zeitnormal abwich. In Abhängigkeit von dieser Abweichung wird der geplante Termin des nächsten PTB-Zeitabrufs festgelegt: Je größer die Abweichung, desto früher wird die nächste Abfrage gestartet (5 bis 15 Tage nach der letzten Abfrage).

Alle übrigen Zeilen der Anzeige enthalten Kontrollinformationen für Servicezwecke.

Im untergeordneten Menü findet man die folgenden Punkte: l call

### Jetzt synchronisieren

Über den Menüpunkt *Jetzt synchronisieren* kann man spontan einen Anruf bei der PTB auslösen, um die Uhrzeit zu synchronisieren. Das ist nur dann möglich, wenn sich die Synchronisation im Status *Warte auf Intervallende* oder *Wahlpause* befindet. Bei geschlossenem Eichschalter ist *Jetzt synchronisieren* ebenfalls verriegelt.

## **5.6 Modul** *DSfG,* **Modul** *Datenaustausch* **(Gateway-Funktionalität, nicht in allen Softwarevarianten enthalten)**

Das DSfG-Protokoll ist ein digitales Datenprotokoll, das speziell für die Kommunikation zwischen Gasmessgeräten in GDM-Anlagen entwickelt worden ist. Der *gas-net* Q1 ist standardmäßig mit einer DSfG-Schnittstelle ausgerüstet. Alle wichtigen Messwerte und Kenndaten werden über das DSfG-Protokoll laut Spezifikation in Form von DSfG-Datenelementen zur Verfügung gestellt, die über spezielle Adressen angesprochen werden.

Häufig ist aber in Gasanlagen zusätzlich eine SPS (speicherprogrammierbare Steuerung) installiert, deren Aufgabe die Stationssteuerung und -regelung sowie die Fernwirkanbindung an eine entfernte Leitzentrale ist. Eine SPS ist meist nicht DSfG-fähig, sondern benutzt andere digitale Kommunikationsprotokolle<sup>20</sup>; sie kann also nicht einfach in den Kreis der DSfG-Teilnehmer integriert werden. In solchen Fällen ist daher eine Protokollankopplung zwischen DSfG und Host-Protokoll erforderlich (Gateway-Funktionalität).

Diese Funktionalität ist in Q1-Softwarevarianten verfügbar, die die Module *DSfG*  und *Datenaustausch* beinhalten.

 $\overline{a}$ 

<sup>20</sup> Typische Protokolle sind hierbei z. B. *3964R/RK512* (z. B. bei Siemens S5/S7) oder *MODBUS-RTU* (z. B. bei Cegelec Modicon).

## **5.6.1 Modul** *DSfG*

## **5.6.1.1 Funktion**

Das Modul *DSfG* regelt die DSfG-Seite des Datenaustauschs. Es agiert dabei als DSfG-Instanz vom Typ *Gateway* und fragt zur Laufzeit die benötigten DSfG-Datenelemente über DSfG-Abfragetelegramme vom DSfG-Bus an. Alle Datenelemente eines Abfragetelegramms werden über DSfG-Anfragen beschafft und somit immer gemeinsam und gleichzeitig in eine Art Übergabespeicher gestellt. Diese Datenelemente stehen anschließend geräteintern als Datenpunkte zur Verfügung und können mit Hilfe des Moduls *Datenaustausch* an den Host weitergegeben werden (siehe Abschnitt [5.6.1.2\)](#page-108-0).

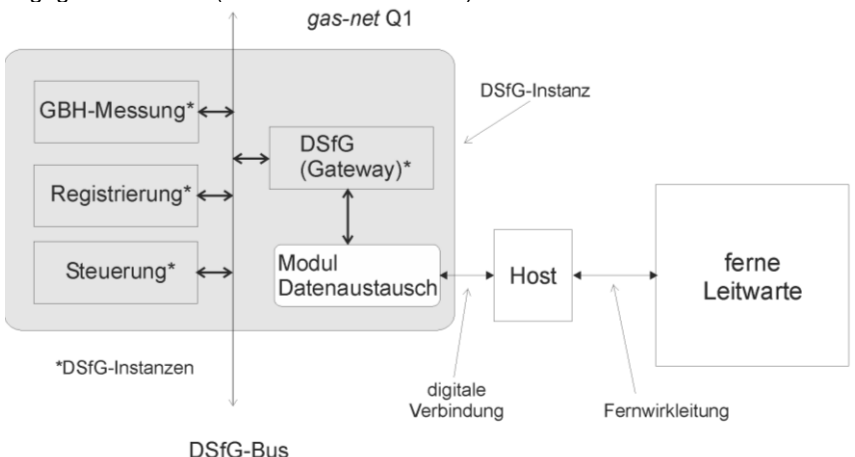

Die Abfragetelegramme berücksichtigen darüber hinaus einige Besonderheiten des DSfG-Regelwerks über den Telegrammverkehr. So ist es möglich, Abfragetelegramme zyklisch oder bei Eintreffen eines sogenannten Aufmerksamkeits-Telegramms<sup>21</sup> abzuwickeln. Außerdem kann man unter Verwendung der

l

<sup>&</sup>lt;sup>21</sup> Laut DSfG-Spezifikation erzeugen die Instanzen bei bestimmten Ereignissen sogenannte *Aufmerksamkeits-Telegramme,* die als Rundsendung an alle anderen Teilnehmer weitergeleitet werden.
Füllstandszeiger den jüngsten Eintrag einer sogenannten Standardanfrage<sup>22</sup> beschaffen. Schließlich lässt sich die Abwicklung jedes einzelnen Abfragetelegramms sperren, was nützlich ist, wenn der zugehörige DSfG-Teilnehmer vorübergehend nicht in Betrieb ist.

Es können auch in umgekehrter Datenflussrichtung Werte vom Host in Richtung DSfG-Bus gesendet werden. Dies macht nur Sinn für den Inhalt von DSfG-Datenelementen, die laut Spezifikation über DSfG einstellbar sind. Das DSfG-Modul wandelt zur Laufzeit die vom Host empfangenen Daten in DSfG-konforme DSfG-Einstelltelegramme um. Der eigentliche Import dieser Werte vom Host muss dabei im Modul *Datenaustausch* (s. u.) definiert worden sein.

#### **5.6.1.2 Anzeige**

Die Hauptanzeige des Moduls *DSfG* ist über den Eintrag *DSfG-Requester* in der Modulliste aufschaltbar. Sie zeigt eine grobe Übersicht über die aktuell parametrierten DSfG-Abfrage- und Einstelltelegramme. Neben der Bezeichnung eines Telegramms sieht man in der Anzeige den DSfG-Typkenner des Telegramms ( $E = E$  instelltelegramm,  $O = Ab$ frage nach Ordnungsnummer,  $S = Stan$ dardabfrage, M = Einzelelementabfrage). Das zweite Zeichen kennzeichnet den aktuellen Status (! = deaktiviert, ? = nicht valide, F = gestört, O = OK). Der Zähler am Ende jeder Zeile zählt immer dann hoch, wenn das Telegramm abgearbeitet worden ist.

 $\overline{a}$ 

 $22$  Eine DSfG-Standardabfrage dient dazu, gleich mehrere inhaltlich zusammenhängende Daten eines DSfG-Teilnehmers mit der Abfrage eines einzelnen Datenelementes auf einmal abzuholen. Zum Beispiel adressiert man über das Datenelement "bia" die Standardabfrage 1 einer Instanz Mengenumwertung. Die Antwort auf diese Anfrage liefert alle aktuellen Zählwerksstände und wichtigen Messwerte. Andere Standardabfragen werden bei bestimmten Ereignissen aktualisiert. Die Standardabfrage 2 ("bib") für einen Mengenumwerter z. B. wird immer zu Intervallende und bei Kommen und Gehen von Alarmen aufgefrischt. Bei jeder Aufzeichnung eines solchen Datensatzes wird eine Ordnungsnummer hochgezählt. Solche Standardabfragen liefern bei Anfrage über Ordnungsnummer immer genau den Datensatz zurück, der zu der angegebenen Ordnungsnummer gehört. Die Information über die höchste Ordnungsnummer (der sogenannte "Füllstandsanzeiger") steht ebenfalls über ein DSfG-Datenelement zur Verfügung. Auf diese Weise ist man in der Lage, den jeweils jüngsten Eintrag einer Standardabfrage über DSfG abzuholen.

#### **5.6.2 Modul** *Datenaustausch*

#### **5.6.2.1 Funktion.**

Das Modul *Datenaustausch* regelt die Host-Seite der Gateway-Funktionalität. Alle Datenpunkte, die zur Laufzeit zur Verfügung stehen und an einen Host weitergegeben werden sollen, müssen für den Host auf Register oder Datenbausteine / Datenworte positioniert werden. In Abhängigkeit von dem Datentyp ist es auch möglich, den Wert vor der Weitergabe geeignet zu skalieren. In der Regel handelt es sich bei den weiterzugebenden Daten um den Inhalt von DSfG-Datenelementen, die vom Modul DSfG (siehe Abschnitt [5.6\)](#page-106-0) über ein DSfG-Abfragetelegramm angefragt worden sind. Die Festlegungen für die Weitergabe der empfangenen DSfG-Daten in Richtung Host werden im Modul *Datenaustausch* getroffen.

Der Datentransport in Richtung Host wird zyklisch abgewickelt. Wenn von der DSfG-Seite ein neues Telegramm eintrifft, werden die zugehörigen Exportwerte aktualisiert. Neben der Vereinbarung des Ziels im Host legt die Beschreibung des Exportwertes auch die Art fest, wie der Datenpunkt in den Host gestellt werden soll (z. B. Größe, Skalierung, Begrenzungen, Bitposition).

Ein bestimmter Importwert beschreibt für die umgekehrte Datenflussrichtung, von welcher Position im Host ein Datenpunkt geholt und in welcher Art er umgewandelt wird. Es ist parametrierbar, ob die Weiterleitung in Richtung DSfG-Seite zyklisch oder ereignisgesteuert durchgeführt wird.

Beliebig viele Importwerte vom Host lassen sich darüber hinaus zu einer Auftragsgruppe zusammenfassen. Alle Datenpunkte einer Auftragsgruppe werden immer gemeinsam und gleichzeitig in den Übergabespeicher gestellt, und zwar erst, nachdem alle einmal neu beschafft wurden. Außerdem kann man eine Auftragsgruppe an einen Trigger knüpfen. Ein Trigger ist eine vereinbarte Position im Host, die durch das Ereignis der Veränderung ihres Inhalts signalisiert, dass der Auftrag neu abgewickelt werden muss.

#### **5.6.2.2 Protokollspezifisches: RK512 / 3964R**

Die Gateway-Funktionalität des *gas-net* Q1 unterstützt das Protokoll 3964R (Sicherungsschicht) und RK512 (Datenpräsentation).

Die Einstellungen der Protokollparameter sind in genau dieser Form in den Handbüchern der speicherprogrammierbaren Steuerung nachzulesen und in der Prozedur der Kommunikationsprozessoren einzustellen.

Die Implementation des RK512-Protokolls im *gas-net-*Gerät beschränkt sich auf die Übertragung von Daten zwischen Datenbausteinen. Dabei ist die kleinste Informationseinheit ein sogenanntes *Datenwort*. Ein solches Datenwort hat die Länge von 16 Bit und kann z. B. mehrere Meldungen oder eine Zustands-Übersicht in Form einer Bitleiste oder aber einen Messwert in binärer Form enthalten. Die Struktur der Verwaltung dieser Datenworte ist vergleichsweise simpel; es gibt bis zu 256 größere Einheiten, die *Datenbausteine*, die jeweils bis zu 256 Datenworte enthalten können. Datenbausteine sowie Datenworte werden dabei von 0 bis 255 (diese Zahlen dienen jeweils als Adresse) durchnumeriert.

Ein einzelnes Datenwort ist eindeutig bestimmt durch genau drei Angaben:

- Adresse des Datenbausteins (0..255)
- Adresse des Datenwortes (0..255)
- Inhalt des Datenwortes

Die Adressierung von Host-Daten erfolgt daher auch in der *gas-net-*Parametrierumgebung durch ein Pärchen Datenbaustein / Datenwort (DB / DW). Der Datenbaustein 0 wird in der Regel für systeminterne Variablen des Hosts verwendet. Deshalb sollte der Datenbaustein 0 weder für den Export von Werten in Richtung Host noch für den Import von Host-Werten benutzt werden.

In Spezialfällen kann es vorkommen, dass der Host lediglich die untergeordnete Protokollschicht 3964R beherrscht.

Dann gibt es folgende Einschränkung: Da auf 3964R-Protokollebene keine DB/DW-Information übertragen wird, müssen alle zu exportierenden bzw. zu importierenden Daten hintereinander gelegt werden. Die Anzahl der Daten ist dadurch auf je 64 Datenworte beschränkt. In der GW-GNET+-Oberfläche (Modul *Datenaustausch)* werden Positionen für Import- wie auch Exportwerte deshalb nicht mehr in DB/DW angegeben, sondern nur als laufende Registernummern.

Die notwendige Programmierung des Hosts lässt sich durch Wahl der Betriebsart *Master* für den *gas-net-*Q1 minimieren. In diesem Fall ist für den Host keine Auftragsliste zu generieren, und die gesamte Abwicklung der Datenbaustein-Zuordnung erfolgt über die Parametrierung des *gas-net-*Gerätes. Natürlich müssen im Host zumindest die vereinbarten Datenbausteine und die Protokoll-Grundfunktionalität angelegt sein.

Die Kommunikation zwischen dem Hostrechner und dem *gas-net* Q1 unterliegt einigen Randbedingungen. Sie sind in der folgenden Liste zusammengefasst:

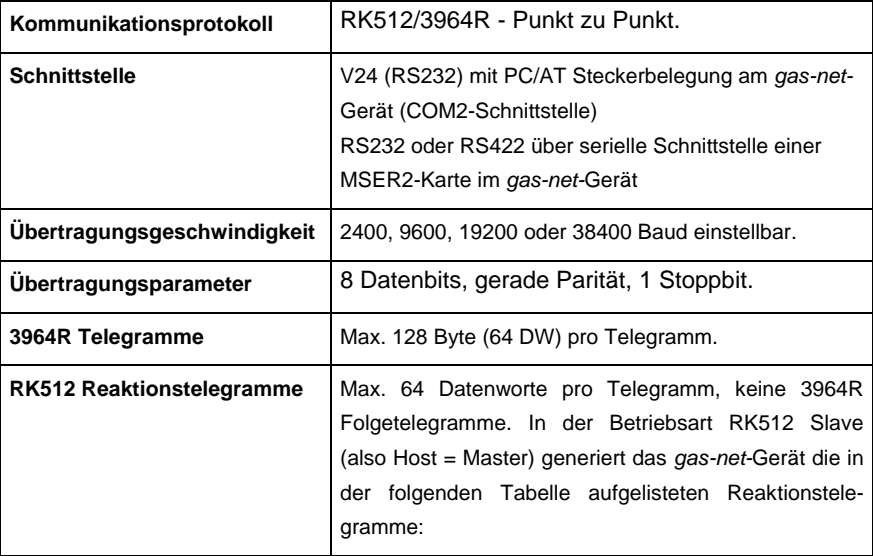

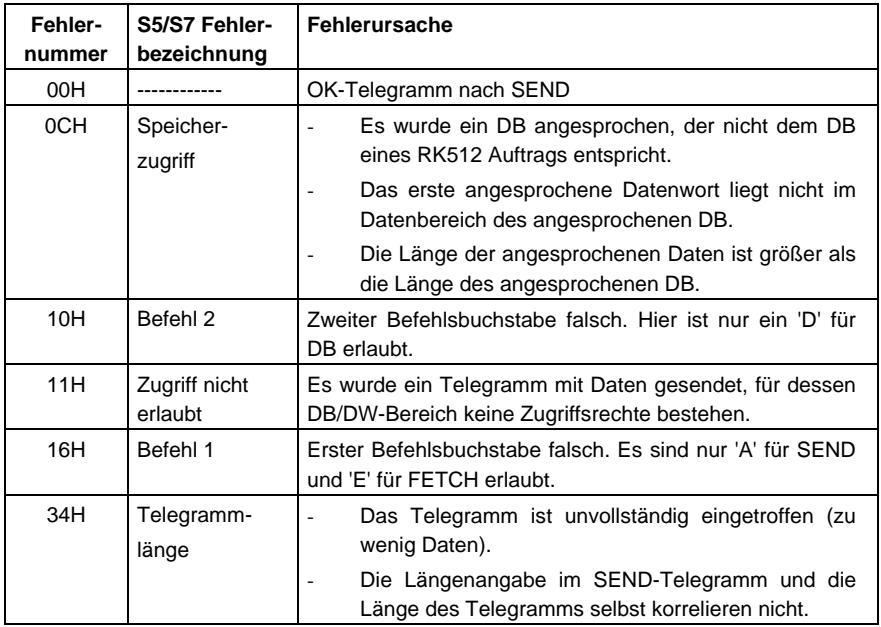

#### **5.6.2.3 Protokollspezifisches: MODBUS RTU / MODBUS ASCII**

Das MODBUS-Protokoll wird zum Beispiel von der SPS-Serie von AEG Modicon unterstützt. Die Präsentation von Daten gemäß MODBUS-Protokoll ist eindimensional aufgebaut. Die kleinste Dateneinheit im Datenspeicher besteht aus 16 Bit. Es gibt eine Anzahl von Registern, die von 0 an durchnumeriert sind und die jeweils genau ein solches 16-Bit-Wort enthalten können. Wie viele Register es im Einzelfall gibt, ist von dem auf Host-Seite verfügbaren Speicherplatz abhängig.

Die Positionierungen von Import- und Exportwerten des Hosts werden auch in der Parametrierung des *gas-net-*Gerätes als laufende Registernummern angegeben. Diese Registerangaben beziehen sich immer auf die MODBUS-Telegrammdarstellung. Je nach Typ des Hosts kann dies u. U. zu abweichenden Registernummern in der SPS führen.

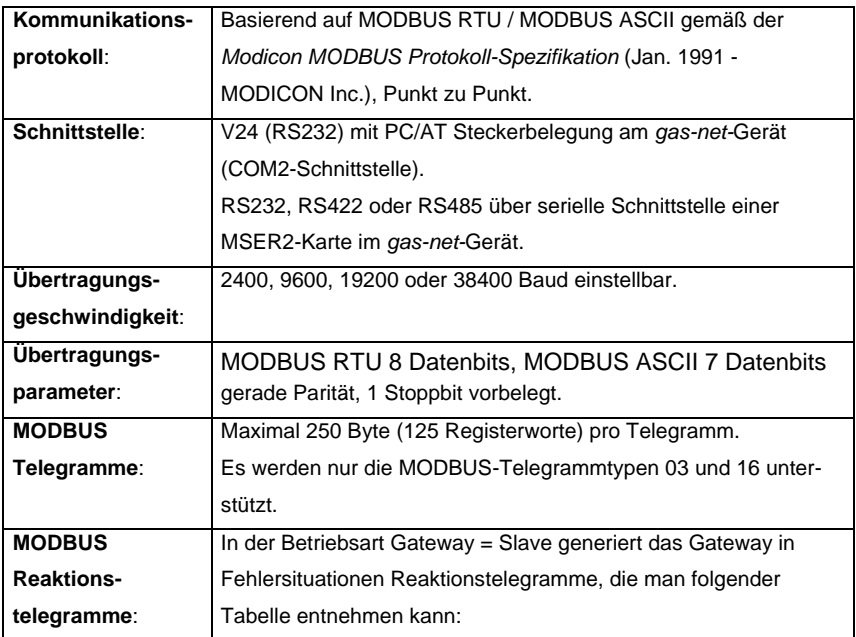

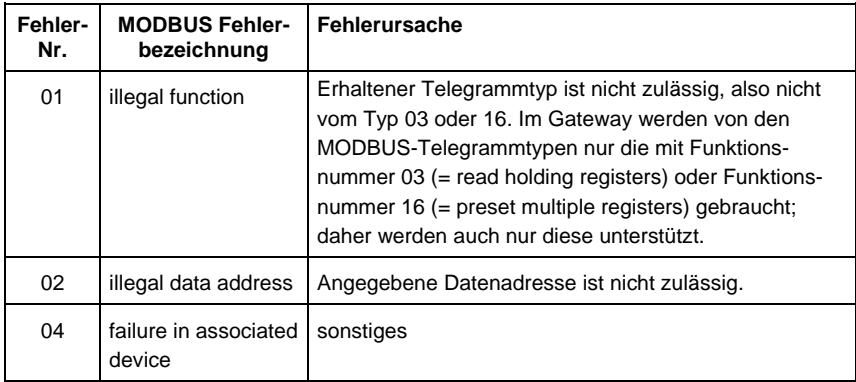

#### **5.6.2.4 Bedienung und Anzeige**

Der Menüpunkt *(Host-)Kommunikation* für das Modul Datenaustausch ist für die Fehlerdiagnose durch Experten gedacht und daher an dieser Stelle nicht ausführlich erläutert. Bitte halten Sie Rücksprache mit Elster, falls Sie Unterstützung oder ausführlichere Informationen benötigen.

Das Untermenü *Protokollkanal* stellt Statusinformationen für die einzelnen Protokollkanäle zur Verfügung, über die ein Host angeschlossen ist. Über die Liste *Protokollauswahl* wird der Protokollkanal ausgewählt, der angezeigt werden soll*.*  Der untergeordnete Menüpunkt *Host-Register* informiert detailliert über den Datenaustausch über diesen Protokollkanal, aufgeschlüsselt nach Hostregistern. Man kann mit den Pfeiltasten zwischen den einzelnen Registerpositionen blättern oder aber über das Untermenü *Registerauswahl* ein bestimmtes Anfangsregister für die Anzeige auswählen.

Im untergeordneten Menü *Fehlerstatistik* wird Anzahl und Art der Kommunikationsfehler angezeigt, die für den ausgewählten Protokollkanal festgestellt worden sind. Die Fehlerstatistik kann manuell über das Bedienfeld zurückgesetzt werden (*Statistik löschen)*.

## **6 GAS-WORKS / GW-GNET+**

Die Parametrierung von *gas-net*-Geräten wird mit einem PC oder Laptop und dem Software-System GAS-WORKS durchgeführt.

Alle *gas-net* -Geräte werden mit demselben GAS-WORKS Modul parametriert. Dieses Modul heißt GW-GNET+.<sup>23</sup>

In den nächsten beiden Abschnitten erläutern wir allgemein, wie man eine komplette *gas-net*-Parametrierung mit GW-GNET+ erstellt oder bearbeitet und in das Gerät überspielt. Die Arbeit mit dem Parametrierprogramm ist schnell zu erlernen. Wenn man die Technik einmal beherrscht, benötigt man lediglich Kenntnis über die Bedeutung und Wirkungsweise aller einstellbaren Parameter – ganz gleich, um welchen *gas-net*-Gerätetyp es sich konkret handelt. Im Anhang dieses Dokuments findet sich deshalb eine vollständige Parameterliste mit Zusatzinformationen. Für eine detaillierte Beschreibung des Parametrierprogrammes lesen Sie bitte, auch die Online-Hilfe von GW-GNET+. <sup>24</sup>

**Wichtiger Hinweis:** Amtliche Parameter können auch bei geöffnetem Eichschalter nur über einen Rechner und nicht am Bedienfeld geändert werden.<sup>25</sup> Die folgende Kurzbeschreibung bezieht sich ausdrücklich auf eine Parametrierung, die Parameter unter Eichschloss verändert.

 $\overline{a}$ 

<sup>&</sup>lt;sup>23</sup> Für weitere Informationen über das GAS-WORKS Programmsystem mit all seinen Möglichkeiten sei auf die GAS-WORKS-CD-ROM verwiesen, die im Lieferumfang eines jeden *gas-net*-Gerätes enthalten ist. Von dieser CD aus können alle GAS-WORKS-Komponenten installiert werden. Außerdem sind die Bedienungsanleitungen für alle GAS-WORKS-Module, insbesondere also GW-GNET+, enthalten.

<sup>&</sup>lt;sup>24</sup> Es gibt die Möglichkeit, die Geräte-Parametrierung oder einzelne Parameter bei bestehender Datenverbindung zwischen Rechner und Gerät zu verändern. Diese Arbeitsmethoden sind in verschiedenen Situationen von Vorteil: Zum Beispiel kann man im GW-GNET+-Modus **Parametrierung bearbeiten** betriebliche Teile der Parametrierung auch bei geschlossenem Eichschalter austauschen. Im Modus **Parameter ändern** können Parameter mit der Eigenschaft *online-änderbar* bearbeitet werden, ohne dass ein Neustart des Gerätes durchgeführt wird.

 $25$ . Das Öffnen eines amtlich gesicherten Eichschalters setzt im Geltungsbereich des Eichgesetzes voraus, dass eine amtlich autorisierte Person (z. B. ein Eichbeamter) anwesend ist.

## <span id="page-117-0"></span>**6.1 Erstellen und Einspielen einer Parametrierung: Kurzbeschreibung**

Um eine ganz neue *gas-net*-Parametrierung zu erstellen, geht man folgendermaßen vor:

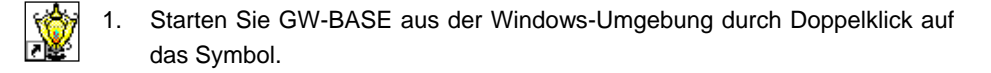

- 2. Rufen Sie das Modul GW-GNET+ auf, indem Sie in der Werkzeugleiste auf die Schaltfläche **Neu –** *gas-net***-Parametrierung erstellen** klicken. Alternativ kann man aus dem Hauptmenü den Punkt **Werkzeuge – Neu –** *gas-net***-Parametrierung erstellen** anwählen.
	- 3. Wählen Sie im erscheinenden Dialog den Gerätetyp aus, den Sie parametrieren möchten und im nächsten Schritt die Versionsnummer der Gerätesoftware. Im folgenden Dialog wählen Sie eine existierende Standard-Parametrierung aus, auf der der neue Parameter-Datensatz basieren soll. Nach Bestätigen mit **OK** wird die Oberfläche von GW-GNET+ aktiviert.
	- 4. Im Fenster **Module und Verknüpfungen** gibt es für jedes in der Gerätesoftware enthaltene Modul einen weißen Kasten mit Beschriftung und Symbol. Durch Doppelklick auf diesen Kasten wird ein Dialog aktiviert. In diesem Dialog sind listenförmig alle Parameter aufgeführt, die zu dem betreffenden Modul gehören.

Ändern Sie die gewünschten Einstellungen.

#### **Wichtiger Hinweis:**

Beim Fertigstellen der Parametrierung ist es wichtig, auf Konsistenz des Datensatzes zu achten.

In *gas-net-*Geräten gibt es voneinander weitgehend unabhängige Funktionsgruppen, sogenannte Module, die zum Teil die zu verarbeitenden Werte von anderen Modulen zur Verfügung gestellt bekommen.

Deshalb muss in jeder bearbeiteten Parametrierung sichergestellt werden, dass die diesbezüglichen Verweise korrekt sind.

Ein Beispiel für solche Verknüpfungen sind die Verweise im Überwachungsmodul auf die Eingangskanäle für Flaschendruck und temperatur.

Diese Eingangskanäle sind im System-Modul definiert.

Falls sie in einer Parametrierung einen Eingangswert löschen oder grundlegend ändern, der in anderem Kontext benutzt wird, sind alle Verknüpfungen zu diesem Wert ungültig und werden automatisch vom Parametrierprogramm gelöscht.

Über diesen Löschvorgang erhalten Sie eine Nachricht, so dass offensichtlich wird, welche Verknüpfungen anschließend neu erstellt werden müssen, damit die Parametrierung wieder konsistent ist.

Ausführliche Hinweise finden Sie in der Online-Hilfe zu GW-GNET+.

- 5. Gehen Sie auf diese Weise alle Module durch, bis alle Einstellungen den Anforderungen entsprechen.
- 6. Wählen Sie **Datei - Speichern unter** an und geben Sie die Bezeichnung an, unter der der Parameter-Datensatz in GAS-WORKS gespeichert werden soll. Schließen Sie GW-GNET+, z. B. über das Menü **Datei – Beenden.**
- 7. Der Parameter-Datensatz liegt nun im Arbeitsblatt von GW-BASE. Bevor Sie ihn in das Gerät überspielen können, müssen Sie ihn in eine geeignete Hierarchie der GAS-WORKS-Datenverwaltung ziehen<sup>26</sup>.
- 8. Verbinden Sie die Datenschnittstelle DSS am Gerät über ein Parametrierkabel mit einer COM-Schnittstelle des Rechners.
- 9. Öffnen Sie den Eichschalter am Gerät.
- 10. Markieren Sie den Parameter-Datensatz und wählen Sie aus dem GAS-WORKS-Haupt- oder Kontextmenü den Menüpunkt **Daten – Exportieren**.
- 11. Das Kommunikationsprogramm wird gestartet. In dem Fenster, das auf Ihrem Bildschirm erscheint, erscheint die Information **Übertragung der Daten in das** *gas-net***-Gerät**.

Wenn die Übertragung abgeschlossen ist, wird das Gerät neu gestartet. Im Kommunikationsfenster verschwindet der Text **Übertragung der Daten in das** *gas-net***-Gerät**. Stattdessen wird das Typenschild des angeschlossenen *gas-net-*Gerätes gezeigt, in dem die wichtigsten Gerätedaten abgelesen werden können.

Sie können das Kommunikationsprogramm nun schließen.

l

<sup>&</sup>lt;sup>26</sup> Um einen Datensatz aus dem Arbeitsblatt in eine Hierarchie zu ziehen, geht man folgendermaßen vor:

<sup>1.</sup> Markieren Sie die Zielhierarchie (diese ist evtl. vorher anzulegen).

<sup>2.</sup> Ziehen Sie den Datensatz mit der Maus aus dem Arbeitsblatt in die rechte Hälfte des Konfigurationsfensters.

Alternativ kann man den Datensatz auch direkt auf einen Ordner in der Hierarchie (links im Konfigurationsfenster) ziehen.

Nähere Hinweise finden Sie in der Dokumentation zu GW-BASE oder in der Online-Hilfe.

### **6.2 Importieren u. Bearbeiten einer Parametrierung: Kurzbeschr.**

Man kann die aktuelle Parametrierung eines *gas-net-*Gerätes über die Datenschnittstelle aus dem Gerät auslesen und sie danach bearbeiten.

Der Einlesevorgang geht folgendermaßen vor sich:

1. Verbinden Sie PC und Analysenrechner via Datenschnittstelle DSS am *gas-net-*Gerät und COM-Schnittstelle am Rechner mit einem Parametrierkabel.

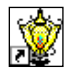

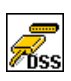

2. Starten Sie GAS-WORKS auf Ihrem Rechner, sofern noch nicht geschehen. Aktivieren Sie das Kommunikationsprogramm, indem Sie auf die Schaltfläche **Import** *–* **Datenschnittstelle** in der Werkzeugleiste von GW-BASE klicken.

Nach erfolgreichem Start des Kommunikationsprogrammes sind Sie mit dem angeschlossenen Gerät datentechnisch verbunden. In dem Fenster, das auf Ihrem Bildschirm erscheint, sehen Sie einige wichtige Grundinformationen über das Gerät.

- 3. Wechseln Sie nun zum Registerblatt **Inhalt**.
- 4. Markieren Sie den Datensatz **Parametrierung** und klicken Sie auf die Schaltfläche mit der Laterne. Es erscheint ein Speichern-Unter-Dialog, um die Bezeichnung abzufragen, unter der der Datensatz in GAS-WORKS abgelegt werden soll. Nach Eingabe und Bestätigen mit OK wird mit dem Einlesen der Daten begonnen.
- 5. Wenn das Einlesen abgeschlossen ist, können Sie das Kommunikationsprogramm über den Hauptmenüpunkt **Datei – beenden** schließen.

Der Parametrier-Datensatz wird unter der angegebenen Bezeichnung im Arbeitsblatt von GAS-WORKS abgelegt. Bevor GW-GNET+ gestartet werden kann, muss dieser Datensatz fest in die Hierarchie einsortiert werden. Datensätze aus dem Arbeitsblatt können grundsätzlich nicht weiterverarbeitet werden.<sup>27</sup>

Und so bearbeitet man einen existierenden Parameter-Datensatz:

- 1. Markieren Sie den Parameter-Datensatz im Konfigurations-Fenster von GW-BASE.
- 2. Wählen Sie **Daten – bearbeiten** aus dem Haupt- oder Kontextmenü. GW-GNET+ startet.
- 3. Bearbeiten Sie die Parametrierung nach Ihren Anforderungen. Beachten Sie dabei bitte die Hinweise unter Abschnitt [6.1.](#page-117-0)
- 4. Sichern Sie die Änderungen:

Mit **Speichern** wird der Datensatz unter dem alten Namen gespeichert. Wenn Sie dagegen **Speichern-Unter** anwählen, können Sie eine neue Bezeichnung wählen. Der entstehende Datensatz landet in diesem Fall im Arbeitsblatt von GW-BASE und muss in eine geeignete Hierarchie einsortiert werden.

5. Schließen Sie GW-GNET+ und exportieren Sie die geänderte Parametrierung wie in Abschnitt [6.1,](#page-117-0) Schritte 8-11, beschrieben.

l

<sup>&</sup>lt;sup>27</sup> Kurzanleitung siehe Fußnote Seite 112.

## **6.3 Extras: GW-GNET+-Serviceprogramme**

In das Programm GW-GNET+ sind einige zusätzliche Serviceprogramme eingebunden, die verschiedene Aufgaben im Zusammenhang mit den Geräten erfüllen. Welche Serviceprogramme verfügbar sind, hängt vom Typ des Gerätes ab.

Für den *gas-net* Q1 zum Beispiel gibt es folgende Hilfsmittel:

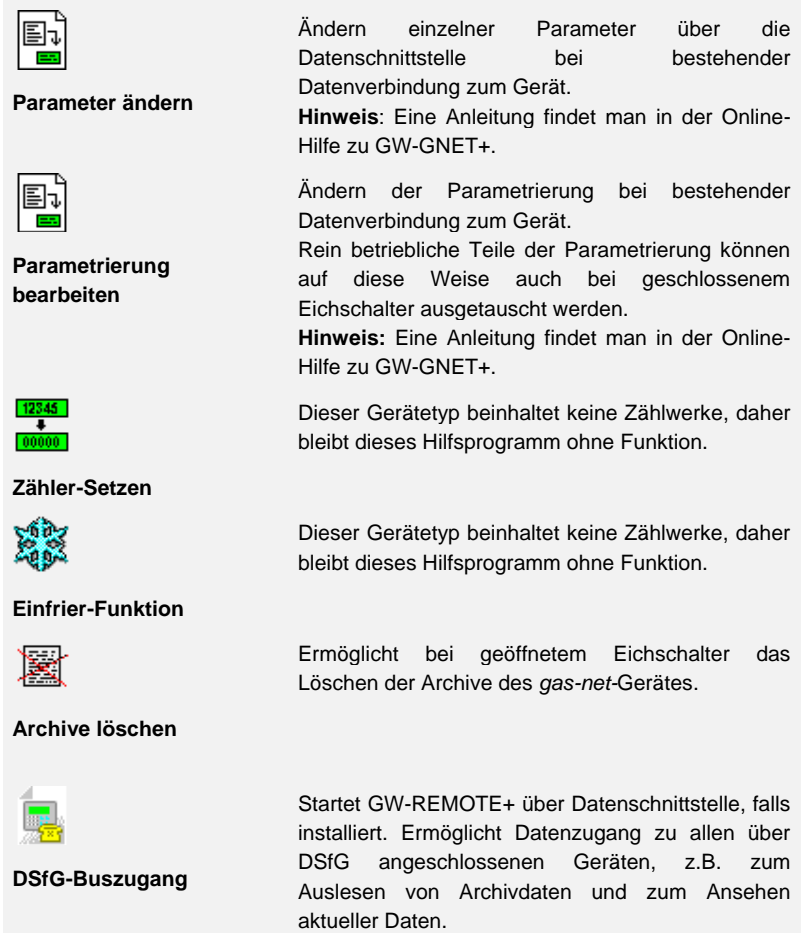

All diese Programme können nur bei bestehender Datenverbindung über die Datenschnittstelle DSS aktiviert werden.

Das Vorgehen ist wie gewohnt:

- 1. Starten Sie GW-BASE auf Ihrem Laptop.
- 2. Verbinden Sie die DSS-Schnittstelle des *gas-net-*Gerätes und eine COM-Schnittstelle des Laptops über ein Parametrierkabel. Alternativ können sie auch ein USB-zu-Seriell-Konverter-Kabel verwenden, um das Parametrierkabel anzuschließen.
- 3. Starten Sie das Kommunikationsprogramm, indem Sie in der Werkzeugleiste von GW-BASE die Schaltfläche **Import – Datenschnittstelle** anklicken. Nach Herstellen der Datenverbindung zum Gerät erscheint das Typenschild des angeschlossenen Gerätes auf Ihrem Bildschirm.
	- 4. Wechseln Sie zum Registerblatt **Hilfsmittel**. Hier werden alle verfügbaren Serviceprogramme aufgelistet.
	- 5. Starten Sie das gewünschte Programm durch Doppelklick.

Der Funktionsumfang der Serviceprogramme ist überschaubar und funktional. Die Bedienung ist daher recht einfach. Zu jedem Programm gibt es zudem eine umfassende Online-Hilfe, die Sie über den Menüpunkt **Hilfe – Inhalt** oder aber durch Betätigen der **F1-**Taste aktivieren.

## **6.4 Optional: GW-Remote+ zum Archivabruf (optionale, gebührenpflichtige Funktion)**

Dieses Programm sollte erst verwendet werden, wenn eine Kabelverbindung zur DSS Datenschnittstelle des Gerätes hergestellt ist.

Das Vorgehen ist wie gewohnt:

- 1. Starten Sie GW-BASE auf Ihrem Laptop.
- 2. Verbinden Sie die DSS-Schnittstelle des *gas-net-*Gerätes und eine COM-Schnittstelle des Laptops über ein Parametrierkabel.

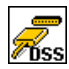

- 3. Starten Sie das Kommunikationsprogramm, indem Sie in der Werkzeugleiste von GW-BASE die Schaltfläche **Import – Datenschnittstelle** anklicken. Nach Herstellen der Datenverbindung zum Gerät erscheint das Typenschild des angeschlossenen Gerätes auf Ihrem Bildschirm.
- 4. Wechseln Sie nun zum Registerblatt **Inhalt**. Hier werden alle verfügbaren Aktionen aufgelistet.
- 5. Markieren Sie den Eintrag **Archive, Logbücher** und klicken Sie auf die Schaltfläche mit der Laterne.

Es erscheint ein Programmfenster, in dem die Archivabfrage konfiguriert werden kann. Markieren Sie alle Archivgruppen, die Sie auslesen möchten, in der gezeigten Liste (Benutzen Sie die Shift- oder Strg-Taste um mehrere auszuwählen). Auf der rechten Seite können Sie den Bereich auswählen, den Sie auslesen wollen.

Die Option **zu GAS-WORKS hinzufügen** bedeutet, dass die Daten, die im Folgenden ausgelesen werden, zu früher ausgelesenen Daten hinzugefügt werden. Darüber hinaus können die Daten z. B. in monatlichen Paketen gruppiert werden. Wenn Sie zu einem späteren Zeitpunkt Archivdaten abrufen, werden Daten eines früheren Monats zu dem entsprechenden bestehenden monatlichen Paket hinzugefügt und neuere Daten in einem Neuen abgelegt.

6. Wenn das Einlesen abgeschlossen ist, können Sie nach der Bestätigung im erscheinenden Dialogfenster das Kommunikationsprogramm über den Hauptmenüpunkt **Datei – beenden** schließen.

Die Archiv-Datensätze werden unter den angegebenen Bezeichnungen im Arbeitsblatt von GAS-WORKS abgelegt. Bevor diese angezeigt werden können, müssen diese Datensätze fest in die Hierarchie einsortiert werden. Datensätze im Arbeitsblattbereich können grundsätzlich nicht direktweiterverarbeitet werden<sup>28</sup>

l

<sup>&</sup>lt;sup>28</sup> Kurzanleitung siehe Fußnote Seite 112.

# **7 Installation**

### **7.1 Montage des** *gas-net* **Q1**

Der Analysenrechner *gas-net* Q1 ist für die Montage innerhalb eines 19"- Schrankes vorgesehen und ist in einer Bauform von 1/3 Baubreite oder 1/2 Baubreite erhältlich. Die Einbautiefe von 170 mm (mit Steckern ca. 220 mm) ist zu beachten, damit die auf der Rückseite befindlichen Anschlussklemmen zugänglich bleiben. Es wird empfohlen, das Gerät in einem Schwenkrahmen zu montieren.

**Das Gerät** *gas-net* **Q1 muss in einem ex-freien Anlagenraum (Elektroraum) entsprechend der Schutzklasse IP 20 installiert werden.**

## **7.2 Leitungsanschluss**

Vor dem Anschließen der Geber-, Versorgungs-, Signal- und Datenleitungen ist unbedingt sicherzustellen, dass das Gerät spannungsfrei ist.

#### **Jegliche Veränderung der Verdrahtung ist nur bei abgeschalteter Versorgung erlaubt!**

Der Anschluss der Geber- und Signalleitungen an den Q1 wird über steckbare Schraubklemmen vorgenommen, die sich jeweils in einem Kabelgehäuse befinden. Die Zuführung der Stromversorgung erfolgt über feste Schraubklemmen. Datenleitungen sind an die entsprechenden SUB-DB9-Steckergehäuse anzuschließen.

Besondere Beachtung verdienen die eigensicheren Stromkreise. Vor dem Einschalten der Versorgung ist sicherzustellen, dass die Steckverbindungen für die eigensicheren Signale gesteckt sind, da nur dann das in den einschlägigen Richtlinien geforderte Fadenmaß von 50 mm eingehalten werden kann.

Falls erforderlich und für den Betrieb gemäß landesspezifischer metologischer Zulassung, können die Stecker für den Anschluss dieser Geberleitungen durch amtliche Klebemarken oder alternativ durch Plombendraht und eine Plombe gesichert werden.

Bei der Leitungsführung sind die einschlägigen Installationsrichtlinien zu beachten. Die Leitungen müssen zugspannungsfrei sein und sind bei Einbau des *gas-net-*Gerätes in einen Schwenkrahmen mit einem Knickschutz zu versehen. Die Kabellänge ist so zu bemessen, dass beim Aufschwenken des Schwenkrahmens keine Zugspannungen in den Kabeln auftreten.

Es wird empfohlen, die von den Gebern kommenden Leitungen auf Übergabeklemmen in einen Schaltschrank zu legen und von dort aus mit dem Q1 zu verkabeln. Diese Klemmen haben dann aber teilweise den Ex-Vorschriften zu genügen und müssen evtl. zusätzlich amtlich plombierbar sein.

### **7.2.1 Stromversorgung und Schutzerdung**

Der *gas-lab Q*1 ist mit der Nennspannung 24 V DC zu betreiben.

Der Anschluss von 24 V erfolgt über die Klemmen **+** und **–** auf der Rückseite des Gerätes und muss mit 1 A extern abgesichert werden.

Für den Potentialausgleich wird die Erdung an **PE** der Stromversorgungs-Anschlussbuchse angeschlossen.

Eine Sicherung mit 0,63 A/TT für ein Gerät in 1/3-Baubreite bzw. 0,8 A/TT für ein Gerät in 1/2-Baubreite ist vorhanden. Diese Sicherung ist aus Gründen des Geräteschutzes nach der Verplombung des Gerätes von außen nicht zugänglich, daher sollte in einem Geräteschrank jedes Gerät einzeln über einen entsprechend dimensionierten Sicherungsautomaten (1 A) angeschlossen werden.

### **7.2.2 Prozesskarten**

Die Prozesskartenbestückung eines Q1 hängt von den Aufgaben ab, die das Gerät im Einzelfall erfüllen soll. Die maximale Kartenanzahl hängt von der Gehäuseform ab: Bei einem Gerät in 1/3-Baubreite können maximal drei, in 1/2- Baubreite maximal sechs Prozesskarten eingebaut sein.

In Summe dürfen nicht mehr als vier Karten vom Typ EXMFE4 und MSER2 in einem Gerät verwendet werden.

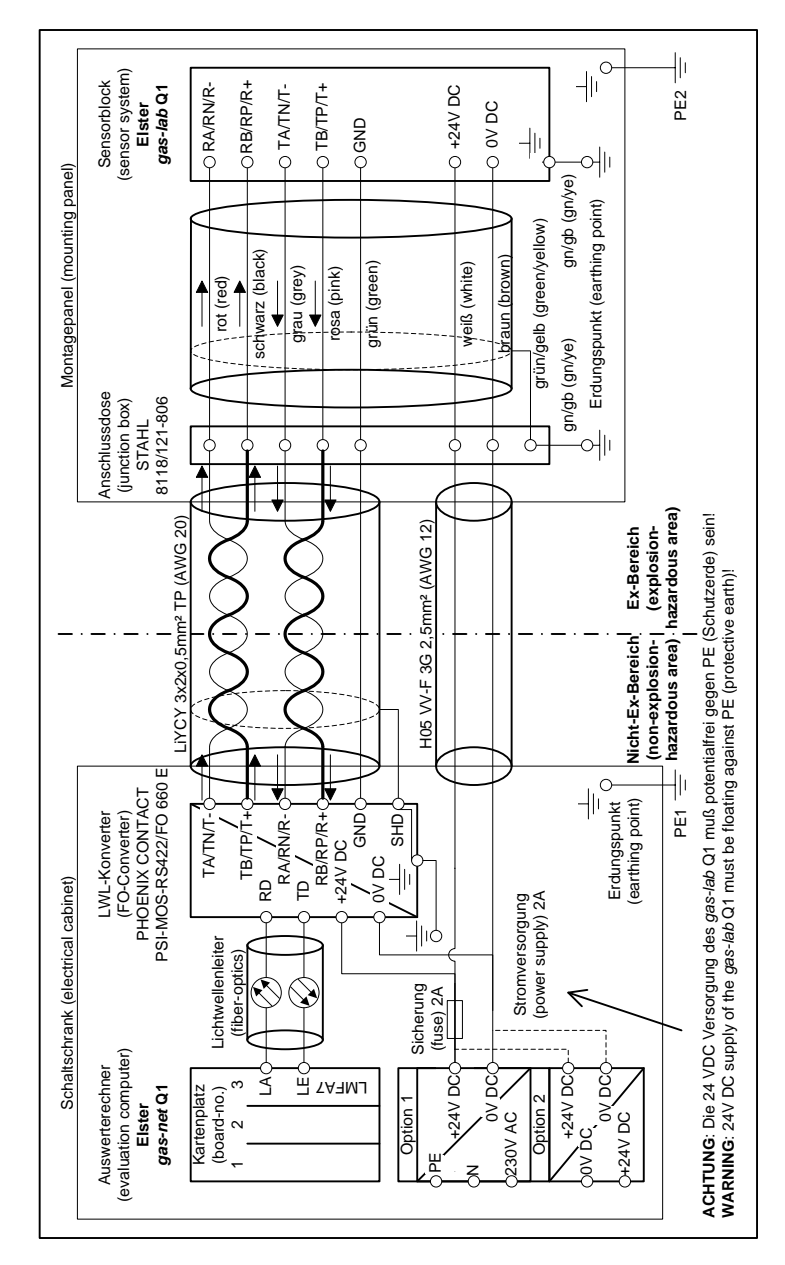

#### **7.2.2.1 Verbindung zwischen Messwerk und Analysenrechner**

**7 Installation**

#### **7.2.2.2 Eingangskarte EXMFE4**

**Wichtiger Hinweis:** Die Eingangskarte EXMFE4 ist als *zugehöriges elektrisches Betriebsmittel* der Kategorie *ib* nach DIN EN 50020 mit eigensicheren Stromkreisen zugelassen. Damit können an diese Karte Aufnehmer und Signalgeber angeschlossen werden, die sich im explosionsgefährdeten Bereich (z. B. Zone 1) befinden. Der gemischte Betrieb von eigensicheren und nicht-eigensicheren Stromkreisen ist für eine solche Eingangskarte nicht gestattet!

An die ersten beiden Kanäle einer Ex-Eingangskarte EXMFE4 kann man ein oder zwei eigensichere Impulsgeber in NAMUR-Technik anschließen. Die ersten beiden Kanäle der EXMFE4 können auch als Meldeeingangskanäle benutzt werden.

Die Signale für Kanäle 1 und 2 sind an die Anschlussklemmen **Z1+, Z1-** und **Z2+, Z2-** anzuschließen.

Die Eingänge sind eigensicher. Zur Verbesserung der Störunterdrückung müssen abgeschirmte Kabel verwendet werden. Bei einem Querschnitt von 1,5 mm<sup>2</sup> beträgt die maximale Leitungslänge 100 m. Bei größeren Leitungslängen muss sichergestellt sein, dass die Leitungen separat von anderen stromführenden Leitungen installiert sind, um Störeinflüsse zu vermeiden.

Auf jeder EXMFE4 befindet sich außerdem ein eigensicherer Temperaturaufnehmer-Eingang nach Pt100-Spezifikation in 4-Leiter-Technik (Anschluss an die Klemmen **I+**, **U+**, **U-** und **I-**.

Außerdem gibt es einen eigensichereren Eingang für Messwertaufnehmer (z. B. einen Druckaufnehmer) in 4..20mA-Zweileiter-Technik (Klemmen **P+** und **P-**). Dieser vierte Kanal der EXMFE4-Eingangskarte kann alternativ auch für den parallelen Anschluss von bis zu 4 Messwertaufnehmern mit HART-Schnittstelle benutzt werden (multi-drop-Verfahren). Für die Aufnehmer sind jeweils fest die HART-Aufrufadressen 1 bis 4 vorgesehen. Achten sie darauf, dass die Adressvergabe eindeutig ist und mit der Zuordnung in der Parametrierung des *gas-net-*Gerätes übereinstimmt.

**Wichtiger Hinweis:** Man muss die HART-Aufrufadressen einzeln in den Aufnehmern einstellen, *bevor* man sie gemeinsam bei ausgeschalteter Versorgungsspannung an den entsprechenden Eingangskanal des *gas-net-*Gerätes anschließt.

Bei nachträglicher Änderung der Aufrufadressen können die einzelnen Aufnehmer nicht korrekt vom Gerät identifiziert werden. Falls ein solcher Fall nicht vermieden werden kann, reicht es, im Anschluss einen kurzen Netzausfall zu provozieren. Beim erneuten Hochlauf des Gerätes werden alle angeschlossenen HART-Aufnehmer wieder einmal aufgerufen, um die aktuellen Aufrufadressen herauszufinden.

Die Speisung der Messwertaufnehmer erfolgt geräteseitig. Es müssen abgeschirmte Kabel verwendet werden, die Abschirmung wird nur am Gerät, nicht jedoch am Aufnehmer aufgelegt. Bei einem Leitungsquerschnitt von 1,5 mm $^2$  ist eine maximal zulässige Leitungslänge von bis zu 100 m garantiert. Bei größeren Leitungslängen muss sichergestellt sein, dass die Leitungen separat von anderen stromführenden Leitungen installiert sind, um Störeinflüsse zu vermeiden.

Die Abschirmung aller Geberleitungen wird auf die Klemme **SH** an der Eingangskarte EXMFE4 aufgelegt.

#### **7.2.2.3 Serielle Prozesskarte MSER2**

Die serielle Prozesskarte MSER2 stellt 2 Schnittstellen zur Verfügung, die sowohl V24 (RS232) als auch RS422 und RS485 unterstützen. Die Belegung der einzelnen Pins kann man folgender Tabelle entnehmen:

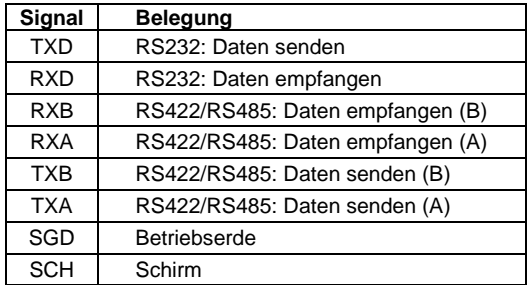

Die MSER2 dient im *gas-lab* Q1 für die Protokollgateway-Funktionalität zum Anschluss eines Host-Rechners.

#### **Hinweise:**

- $\bullet$ Bei Verwendung von RS422 / RS485 kann in Abhängigkeit von der Leitungslänge im Empfänger ein Abschlusswiderstand 120 Ohm zwischen RXB und RXA erforderlich sein.
- Bei RS485 muss RXB mit TXB extern verbunden werden, desgleichen RXA und TXA.
- Beachten Sie die Spezifikation der einzelnen Protokolle! Es gibt z. B. Protokolle, bei denen keine Verbindung über RS485 möglich ist (z. B. bei RK512).

#### **7.2.2.4 Eingangskarte MFE11**

Eine multifunktionale Eingangskarte enthält 8 digitale Meldeeingänge 0/24 V DC. Diese Kanäle können aber auch als Impulseingänge mit einer maximalen Eingangsfrequenz von 25 Hz genutzt werden. Der Anschluss erfolgt an die Klemmen **D1+** bis **D8+** mit gemeinsamer Masse **D-**.

Daneben stellt die Eingangskarte MFE11 3 Analogeingänge für den Anschluss von Messwertaufnehmern mit einem Ausgangssignal 0/4..20mA zur Verfügung. Hier erfolgt der Anschluss über die Klemmen **A1+ / A2+ / A3+** mit gemeinsamer Masse **A-**.

Die Analogeingänge der MFE11 sind von den Digitaleingängen galvanisch getrennt, außerdem sind alle Kanäle vom restlichen System galvanisch getrennt. Die Leitungsabschirmung für die Eingänge wird an die Klemme **SH** angeschlossen.

#### **7.2.2.5 Eingangskarte AE12**

Die Eingangskarte AE12 bietet 12 Analogeingänge für den Anschluss von Messwertaufnehmern mit einem Ausgangssignal 0/4..20mA. Der Anschluss erfolgt über die Klemmen **I1+** bis **I12+** mit gemeinsamer Masse **I-**. Die Leitungsabschirmung wird an die Klemme **SH** angeschlossen.

#### **7.2.2.6 Ausgangskarte MFA6 MFA6**

Eine multifunktionale Ausgangskarte MFA6 enthält 1 Relaiskontakt zur Ausgabe einer Meldung als Ruhekontakt (**D1a/D1b**). Außerdem gibt es 3 Transistorausgänge für die Ausgabe von zusätzlichen Meldungen oder Volumenimpulsen (**D2+/D2-**, **D3+/D3-, D4+/D4-**). Die Belegung der Ausgänge kann innerhalb bestimmter Grenzen frei parametriert werden.Daneben stellt die Ausgangskarte MFA6 2 Analogausgänge für die Ausgabe von Messwerten zur Verfügung. Die Stromgrenzen sind zwischen 0 und 20 mA frei parametrierbar. Die zugehörigen Klemmen sind mit **I1+/ I1-** bzw. **I2+/ I2-** bezeichnet.

Die Ausgänge sind vom restlichen System und auch untereinander galvanisch getrennt.Die Zuordnung der Analogausgänge kann frei parametriert werden.

Die Leitungsabschirmung für die Ausgänge wird an die Klemme **SH** der Karte angeschlossen.

#### **7.2.2.7 Ausgangskarte DA12**

Die digitale Ausgangskarte DA12 besitzt 12 Transistorausgänge für die Ausgabe von Meldungen oder Volumenimpulsen (Anschluss an die Klemmen **D1,.., D12** mit gemeinsamem Bezugspunkt **COM**). Die Leitungsabschirmung für die Ausgänge wird an die Klemme **SH** angeschlossen.

#### **7.2.2.8 Ausgangskarte LMFA7**

Die Ausgangskarte LMFA7 bietet 3 digitale Ausgänge, und zwar einen Relaisausgang (aktiver Öffner) für die Ausgabe einer Meldung und zwei Transistorausgänge für die Ausgabe von Meldungen oder Impulsen. Der Anschluss erfolgt über die Klemmen **D1, D2, D3** mit gemeinsamer Masse **DC**.

Des Weiteren gibt es auf der LMFA7-Karte 4 Analogausgänge 0/4...20mA (Klemmen **I1, I2, I3, I4** mit gemeinsamer Masse **I-**).

Die mit **LA** und **LE** bezeichneten Klemmen ganz oben auf der Karte sind Lichtleiteranschlüsse für externe E/A-Erweiterung (LA = Lichtleiter-Ausgang, LE = Lichtleiter-Eingang).

Die Leitungsabschirmung wird an die Klemme **SH** der Karte angeschlossen.

### **7.2.3 Weitere Anschlussmöglichkeiten**

#### **7.2.3.1 Serielle Schnittstelle**

Die serielle Schnittstelle DSS in Form einer SUB-DB 9 Buchse auf der Frontseite dient zum Anschluss des *gas-net* Q1 an andere Geräte (z. B. Laptop, PC). Die Technischen Daten sind im Anhang aufgeführt. Eine Verbindungsleitung zum Rechner ist als Zubehör lieferbar. Eine Standard-COM-Verbindung (1-zu-1- Verbindung) ist nicht zulässig.

#### **7.2.3.2 DSfG-Schnittstelle**

Die DSfG-Schnittstelle am Q1 ist auf der Rückseite des Gerätes in Form eines SUB-DB 9 Steckers vorhanden. Die Verbindung sollte durch Schrauben gesichert werden.

Wenn ausschließlich *gas-net*-Geräte an den DSfG-Bus angeschlossen werden, ist kein Busabschluss / keine Ruhepotentialerzeugung erforderlich. Falls zudem noch andere Teilnehmer an den Bus angeschlossen werden, müssen Busabschluss und -speisung durch andere Geräte gewährleistet werden. Informationen sind beim jeweiligen Hersteller einzuholen. Beachten Sie auch die Vorschriften des DVGW-Arbeitsblattes G 485<sup>29</sup>.

#### **7.2.3.3 HSB-Schnittstelle**

Die HSB-Schnittstelle hat derzeit keine Funktion.

 $\overline{a}$ 

<sup>&</sup>lt;sup>29</sup> Bezugsnachweis im Anhang (Literaturhinweise).

### **7.2.3.4 DCF77-Schnittstelle**

Die **DCF77**-Schnittstelle dient zum Anschluss der Funkuhr, falls eine Zeitsynchronisation über das DCF-77-Funksignal vorgesehen ist.

Man sollte die Funkuhr bereits vor dem Termin der eigentlichen Inbetriebnahme installieren, da die Ausrichtung des Empfängers zeitaufwendig sein kann. Gehen Sie dabei nach folgenden Schritten vor:

- Der Funkuhrempfänger wird als Modul mit einem abgeschirmten Kabel von  $\bullet$ 5m Länge geliefert. Als Zubehör liegt lose ein Steckverbinder bei.
- Installieren Sie den Funkuhrempfänger nicht in der Nähe von Schaltschränken oder Leuchtstofflampen waagerecht an einer exponierten Stelle. Zur Halterung kann z. B. eine große Kabelklemme verwendet werden. Dann verlegen Sie das Kabel. Der 5-polige Stecker gehört in die mit **DCF77** gekennzeichnete Buchse auf der Rückseite des *gas-net* Q1.
- Die Ausrichtung des Funkuhrempfängers ist entscheidend für die Empfangsqualität. Ist der Empfang ausreichend, so blinkt die im Empfänger eingebaute LED-Anzeige rot/grün im Sekundenabstand.

**Tipp:** Genauere Informationen über die Qualität des Empfangs finden Sie über das Q1-Menü **DCF77** (Modul *System*). Die Bedeutung der Details dieser Anzeige ist auf Seite [86](#page-93-0) erläutert. Der folgende Abschnitt gibt eine Schritt-für-Schritt-Anleitung, wie Ihnen die **DCF77**-Anzeige bei der Ausrichtung der Funkuhr helfen kann:

- 1. Schalten Sie das System-Menü **DCF77** am *gas-net-*Gerät auf. Wenn das nicht möglich ist, ist in der Parametrierung des Gerätes die Zeitsynchronisation über Funk explizit deaktiviert. Bearbeiten Sie also die Parametrierung; stellen Sie den Parameter *DCF-Erkennung durchführen* im *System*-Modul auf *ja.*
- 2. Kontrollieren Sie die Pulserkennung: In der 8. Zeile der **DCF77**-Anzeige sehen Sie unter **Puls/Gap** aktuelle Werte für Puls- und Pulspausenlänge. Der Wert für die Pulslänge muss zwischen 80 und 130 für eine eingegangene 0 und zwischen 145 und 210 für eine eingegangene 1 sein. Bei beliebigen Werten außerhalb dieser Bereiche liegt gar kein oder aber gestörter Empfang vor. Richten Sie in dem Fall den Funkuhrempfänger neu aus. Insgesamt gilt, dass der Zähler für die einlaufenden Pulse unter **I** hochzählt, wenn der Empfang in Ordnung ist.
- 3. Kontrollieren Sie die Telegrammerkennung:

Es müssen 2 Telegramme hintereinander als gültig erkannt werden, bevor die Übergabe der Zeitinformation und somit die eigentliche Synchronisation stattfindet. Jedes Mal, wenn ein Fehler in der Erkennung eintritt, wird der **Status** (angezeigt in der 7. Zeile des **DCF77-**Menüs) in *Suchen* zurückfallen. In diesem Fall ist der Funkuhrempfänger noch nicht richtig ausgerichtet.

Bei ordnungsgemäßer Erkennung wird regelmäßig zwischen den Stati *Messen, MinSuche, Messen* und *Synchvor* gewechselt.

4. Übergabe an Synchronisation

Der **Zähler** für die gültig weitergegebenen Telegramme (6. Zeile der Anzeige) wird jedes Mal um 1 hochgezählt, wenn eine Übergabe der Zeitinformation stattgefunden hat.

Bei geschlossenem Eichschalter wird die Zeitinformation nur dann in das Gerät übernommen, wenn die neue Zeit nicht mehr als  $\pm 3\%$  der Länge des Abrechnungsintervalls von der Gerätezeit abweicht. Für ein Verstellen außerhalb dieses Fensters muss also der Eichschalter geöffnet sein. Beachten Sie dabei, dass das Öffnen eines amtlich gesicherten Eichschalters nur in Anwesenheit einer entsprechend autorisierten Person erlaubt ist.

#### **7.2.3.5 COM2-Schnittstelle**

Die COM2-Schnittstelle ist eine serielle Schnittstelle nach RS232. Falls das Gerät die Gateway-Funktionalität enthält, kann die COM2-Schnittstelle als Protokollschnittstelle zum Anschluss eines Host-Rechners verwendet werden. Die Steckerbelegung ist in diesem Fall wie folgt:

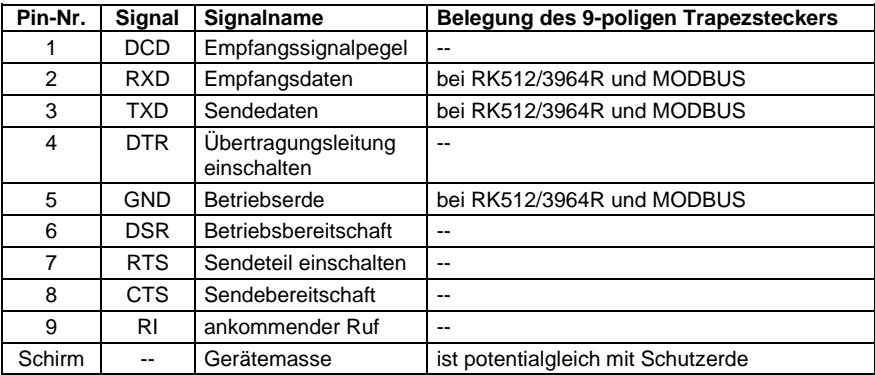

In einer Softwarevariante mit integrierter DFÜ wird das Modem an die COM2- Schnittstelle angeschlossen.

Besondere Aufmerksamkeit verlangt der Anschluss eines Funkmodems. Folgende Vorbereitungen müssen bereits vor der eigentlichen Inbetriebnahme des Gerätes erledigt werden:

#### **Auswahl des Providers/ Vorbereitungen zur Wahl der Antenne**

Erster Schritt ist die Auswahl eines geeigneten Providers für die Nutzung des Funknetzes, am besten unter Berücksichtigung des Flächendeckungsplans und des Tarifes für den Datendienst. Der Datendienst des Providers muss zur Datensicherung das RLP-Protokoll benutzen. Der Umsetzer (das Gateway) des Providers muss die Umsetzung des Fehlerprotokolls nach MNP4 bzw. V42 bieten.

Zur Auswahl der richtigen Antenne muss die Qualität des Empfangs vor Ort untersucht werden; die Empfangsfeldstärke kann zum Beispiel mit Hilfe eines normalen Mobiltelefons festgestellt werden.

Des Weiteren sollte man die Anbringungsmöglichkeiten für die Antenne untersuchen, wobei insbesondere die Gebäudeeigenschaften zu beachten sind. Eine Außeninstallation ist grundsätzlich vorzuziehen. Man sollte auch das Umfeld der Anlage berücksichtigen. Bei Stationen innerhalb bebauter

#### **Installation 7**

Gebiete ist eventuell eine Antenne sinnvoll, die gegen Vandalismus geschützt werden kann.

Wichtig ist auch, die Entfernung zwischen Antenne und Modem zu messen, damit das Antennenkabel in der benötigten Länge bestellt wird.

#### **Zusammenstellung der Komponenten**

Bei Abschluss des Vertrages mit dem Provider muss der Datendienst beantragt werden. Außerdem sollte sichergestellt sein, dass der Datendienst zum geplanten Termin der Inbetriebnahme freigeschaltet ist und dass auch die Chipkarte verfügbar ist.

Die Antenne muss in Abhängigkeit von der ermittelten Empfangsqualität und am besten nach Rücksprache mit Elster ausgewählt werden.

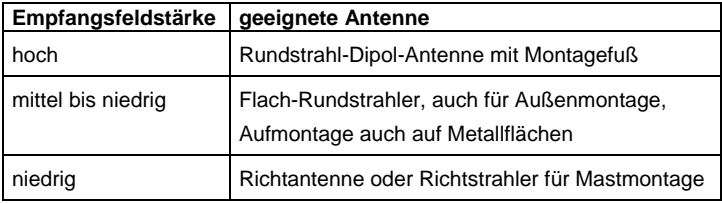

Folgende Angaben gelten als Richtschnur:

In welcher Länge das Antennenkabel bestellt werden muss, hängt von der Entfernung Modem - Antenne ab.

#### **Inbetriebnahme des Funkmodems**

Halten Sie die Information über die PIN-Nummer, falls erforderlich, bereit. Nach Installation der Antenne schließen Sie diese mit dem Antennenkabel an das Modem an. Die Antenne muss auf maximalen Empfangspegel ausgerichtet werden, es sei denn, es handelt sich um einen Rundstrahler.

**Hinweis:** Die weitere Inbetriebnahme der integrierten DFÜ mit Funkmodem ist in Abschnitt [8.4](#page-145-0) beschrieben.

Besonders wichtig für das weitere Vorgehen ist, dass in der Parametrierung des *gas-net-*Gerätes die korrekte PIN-Nummer der SIM-Karte eingetragen wird.

Beachten Sie außerdem die folgenden Hinweise für den korrekten Spannungsanschluss eines Siemens M20 oder TC35 Funkmodems:

#### **Anschluss des Siemens M20 / TC35 Funkmodems an 24V**

Für den den Anschluss des Funkmodems M20 oder TC35 an 24 V DC kann leider keine allgemeingültige Farbcodierung angegeben werden. Es ist bei verschiedenen ausgelieferten Kabeln nicht unbedingt gewährleistet, dass die Farbcode-Zuordnung einheitlich ist.

Gehen Sie deshalb bitte folgendermaßen vor: Legen Sie sich den Westernstecker des Anschlusskabels so zurecht, dass die Verschlussnase vorn liegt und nach oben zeigt. Betrachten Sie das eingequetschte Kabel; es sind 6 Leitungen vorhanden. Die Belegung der Leitungen von links nach rechts können Sie der nebenstehenden Abbildung entnehmen. 30

Auf diese Weise kann man die Farbcodierung auch am offenen Ende des Kabels richtig zuordnen und die Spannungsversorgung korrekt anschließen.

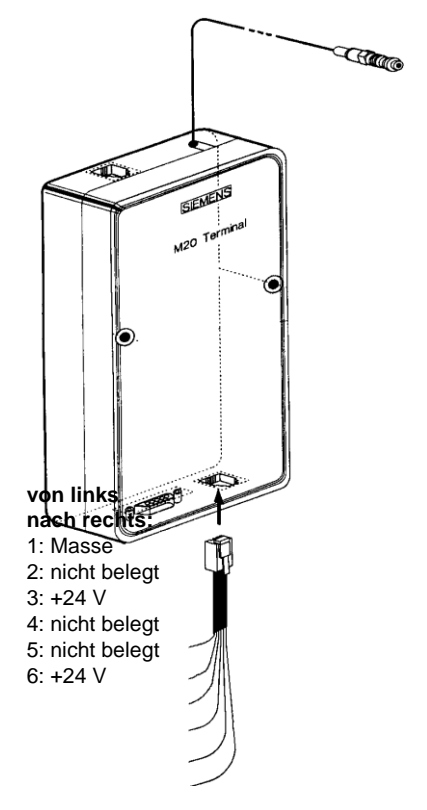

**Hinweis:** Leitungen 3 und 6 müssen tatsächlich beide auf +24 V gelegt werden! Bei diesen Signalen handelt es sich um ein Überwachungssignal und ein Versorgungssignal.

l

 $30$  Die Abbildung zeigt ein Siemens M20, gilt aber sinngemäß auch für das Siemens TC35.

### **7.3 Montage des Messwerkes**

#### **7.3.1 Aufbauplatte**

Das Messwerk wird standardmäßig auf einer Aufbauplatte montiert, die außerdem die elektrische Anschlussdose, die Niederdruckregler mit Sicherheitseinrichtungen (SBV, SAV) und die Entlüftungsleitungen trägt (siehe Bild).

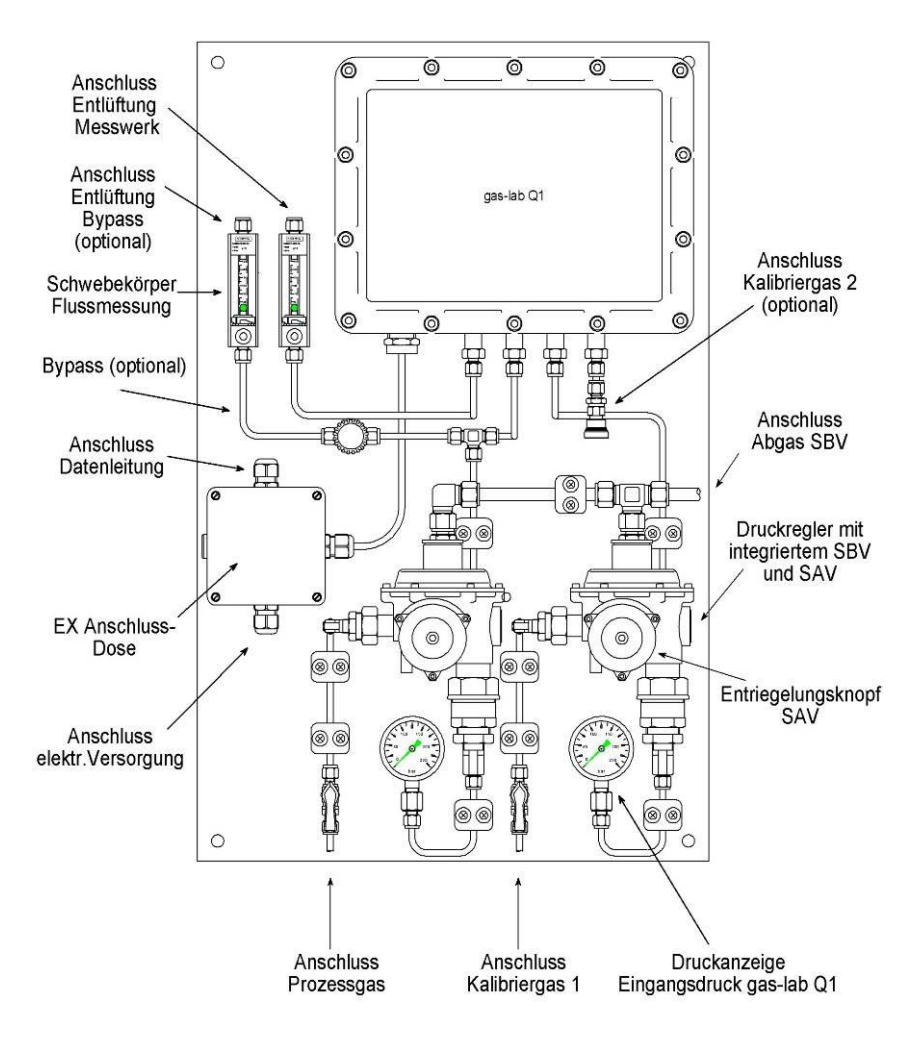

**7 Installation**

Optional kann zur Beschleunigung der Probennahme ein Bypass für den Betriebsgasstrom installiert sein. Mittels Schwebekörper und Nadelventil kann der Gasstrom in der Entlüftungsleitung eingestellt werden, der Gasfluss im Bypass kann separat gemessen und eingestellt werden. Die Aufbauplatte muss am Aufstellungsort geerdet werden.

### **7.3.2 Aufstellungsort**

Der Aufstellungsort des Messwerks muss Schutz vor direkter Sonneneinstrahlung und Regen bieten und der Schutzklasse IP 54 des Messwerks entsprechen.

Der zulässige Bereich für die Umgebungstemperatur ist 5°C – 40°C (5°C – 35°C eichfähig); Bereichsüberschreitungen bis 0°C und 45°C bewirken zunehmende Messabweichungen, führen aber nicht zur Beschädigung des Gerätes.

Die Ex-Schutzklasse des Messwerks ist II 2G EEx d IIB T4. Der Q1-Rechner muss dagegen im ex-freien Raum aufgestellt werden.

Gemäß PTB-Bauartzulassung muss der Aufstellungsraum bei amtlichen Anwendungen den "Allgemeinen Anforderungen" der PTB-A 7.62 entsprechen. Die Raumtemperatur ist bezüglich der Grenzen 5°C – 40°C zu überwachen.

### **7.3.3 Gaszuleitung**

Die Leitungen für Betriebs- und Kalibriergas (Methan) werden an die jeweiligen Niederdruckregler (Fa. ELSTER M2R) angeschlossen, typischerweise ist dies Edelstahlrohr (Durchmesser 6 mm). Der Eingangsdruck muss im Bereich von 1 bar – 5 bar Überdruck liegen. Der Ausgangsdruck ist werkseitig fest eingestellt, beträgt etwa 80 mbar und kann am Manometer abgelesen werden. Jeder Niederdruckregler besitzt ein Sicherheitsabsperrventil (SAV), das von einem Sicherheitsabblaseventil (SBV) geschützt wird. Die Regler besitzen eine gemeinsame Abblaseleitung, die separat von den anderen Entlüftungsleitungen und mit einem Edelstahlrohr (Durchmesser 10 mm) ins Freie geführt werden muss.

Die Gasströme von Betriebsgas und Kalibriergas können auf der Montageplatte mit Ventilen abgesperrt werden. Bei Gasaufschaltung müssen diese Ventile zunächst geschlossen sein und dann sehr langsam geöffnet werden, um eine Auslösung des SAV und eine Überlastung des Manometers zu verhindern. Sollte das SAV doch ausgelöst worden sein, kann es durch kräftigen Zug am Entriegelungsknopf wieder zurückgesetzt werden.

## **7.3.4 Entlüftungsleitung**

Im regulären Messbetrieb strömt das Betriebs- oder Kalibriergas durch das Messwerk und wird über die Entlüftung abgeführt. Der Durchmesser der Entlüftungsleitung muss mindestens 6 mm betragen. Der Gasfluss wird von einem Schwebekörpermessgerät angezeigt und kann über ein Nadelventil eingestellt werden; es solten etwa 25l/h angezeigt werden.

Zur Beschleunigung der Gasprobennahme kann optional ein Bypass installiert sein und separat mit Schwebekörpermessgerät und Nadelventil eingestellt werden. Der Gasfluss im Bypass wird unter Abwägung von Gasverbrauch und Ansprechzeit der Messung eingestellt.

Die Entlüftungsleitungen von Messwerk und Bypass können getrennt mit mindestens 6 mm Durchmesser ins Freie geführt werden. Alternativ können die Entlüftungsleitungen auch außerhalb der Aufbauplatte zusammengelegt werden, der Mindestdurchmesser der gemeinsamen Leitung sollte dann aber 12 mm.

### **7.3.5 Elektrischer Anschluss**

Zwischen Messwerk/Aufbauplatte und Q1-Rechner muss ein Potentialausgleich hergestellt werden. Die Stromversorgung und Datenkommunikation mit dem Q1- Rechner wird in der Ex-Anschlussdose aufgelegt.

Die Stromversorgung muss einen Strom von 4 A bei einer Spannung von 24 VDC +/- 5 % liefern können. Die Absicherung erfolgt vorzugsweise mittels Sicherungsautomat C6. Beispiele für die Auslegung der Anschlusskabel der Stromversorgung sind in der folgenden Tabelle dargestellt. Die Erdung wird sowohl in der Ex-Dose, als auch bei der Stromquelle aufgelegt

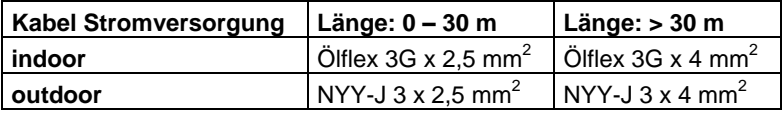

Beispiele für die Auslegung der Kommunikationsleitung zum Q1-Rechner sind in der folgenden Tabelle dargestellt. Der Schirm wird in der Ex-Anschlussdose und im Schaltschrank bzw. am Q1-Rechner aufgelegt.

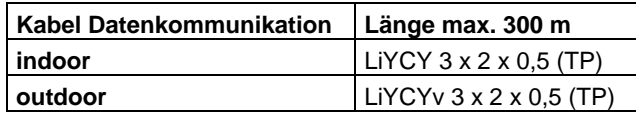
# **8 Inbetriebnahme**

Dieses Kapitel beschreibt in kurzer Form die wesentlichen Punkte für die Inbetriebnahme eines Q1.

Eine Liste aller Q1-Parameter findet sich im Anhang (Abschnitt [11.1\)](#page-162-0).

# **8.1 Schutz der Parameter gegen unbefugte Eingriffe**

Die Funktionalität des Q1 ist vollständig über einen Parameter-Datensatz konfigurierbar. Unbefugten muss das Ändern dieser Parameter verwehrt werden. Um diesen Schutz zu gewährleisten, besitzt der *gas-lab Q*1 ein zweistufiges Sicherheitssystem. Es wird zwischen dem *Eichschloss* (amtl. Sicherung) und den *Schlössern* (Benutzersicherung, Kennwortschutz) unterschieden.

# **8.1.1 Eichschloss / Eichschalter**

Das Eichschloss ist physikalisch ein plombierbarer Drehschalter auf der Vorderseite des Gerätes. Der Eichschalter wird geöffnet, indem man ihn gegen den Uhrzeigersinn bis zum Anschlag dreht. Zur zusätzlichen Kontrolle generiert das Gerät bei geöffnetem Eichschalter den Hinweis *H800: Eichschloss offen*.

Ein Öffnen des Eichschalters erlaubt dem Anwender einen Zugriff auf alle Parameter des Gerätes.

# **8.1.2 Benutzersicherung**

Die Benutzersicherung besteht aus je einem (Zahlen-)Schloss für jeden der beiden Vertragspartner und ist über die Software realisiert. Das bedeutet, dass die Schlösser mit der Parametrierung des Gerätes festgelegt und über Eingabe am Gerät geöffnet oder geschlossen werden. Geöffnete Schlösser erlauben dem Anwender Zugriff auf bestimmte Parameter oder Aktionen, die direkt am Gerät bearbeitet werden können. Alle unter Benutzersicherung liegenden Parameter sind veränderbar, wenn beide Schlösser oder der Eichschalter offen sind.

# **8.2 Parametrierung**

Eine vollständige Parametrierung sowie die Änderung aller Parameter (bis auf wenige Ausnahmen) erfolgt mit einem PC / Laptop. Der Parameter-Datensatz wird mit der Parametriersoftware GW-GNET+ erstellt. Beim Einspielen einer vollständigen Parametrierung über die Datenschnittstelle DSS muss der Eichschalter geöffnet sein.

**Hinweis:** Eine Kurzanleitung zur Parametrierung mit dem Programm GW-GNET+ findet sich in Kapitel [6.](#page-116-0) Für eine umfassende Beschreibung des Parametrier-Programms gibt es zum Einen das GW-GNET+ Benutzerhandbuch, zum Anderen eine umfassende Online-Hilfe.

Betriebliche Parameter können auch bei geschlossenem Eichschalter mit GW-GNET+ über die Datenschnittstelle verändert werden. Voraussetzung ist, dass die Benutzerschlösser offen sind.

# **Überprüfung der Einstellungen**

Die kompletten Einstellungen der Parametrierung von *gas-net-*Geräten kann man mithilfe des Parametrierprogramms GW-GNET+ kontrollieren (Kurzanleitung siehe Abschnitt [4.3\)](#page-33-0). Die aktuell eingehenden Messwerte der angeschlossenen Aufnehmer können in einem speziellen Menü am Gerät beobachtet werden (eine Kurzanleitung findet sich in Abschnit[t 4.4\)](#page-34-0).

Die über die Ausgangskarte(n) MFA6 gelieferten Ausgangssignale können ebenfalls über ein spezielles Menü kanalbezogen angezeigt werden (siehe Abschnitt [4.5\)](#page-35-0). Dadurch ist eine Überprüfung der Funktionsfähigkeit der Ausgänge durch Vergleich mit den physikalischen Daten einfach durchzuführen.

# **8.3 Verplombung des Gerätes**

Für Geräte im amtlichen Verkehr in Deutschland gilt, dass sowohl das Messwerk als auch der Analysenrechner durch Plomben und eichamtliche Schiebemarken gegen unzulässige Eingriffe abgesichert werden müssen. Die Plombenpläne finden sich im Anhang der Dokumentation.

# **8.4 Inbetriebnahme der integrierten DFÜ**

Die Einstellungen für die integrierte DFÜ werden (zusammen mit allen anderen Parametern des *gas-net-*Gerätes) mit dem GAS-WORKS-Modul GW-GNET+ parametriert. Achten Sie bitte auf Konsistenz des Parameterdatensatzes; wichtig ist vor allem, dass das richtige Modem ausgewählt ist.

In Abhängigkeit von der Betriebsart (Wählleitung oder GSM-Funkmodem) sind unterschiedliche Vorgehensweisen für die Inbetriebnahme der integrierten DFÜ erforderlich.

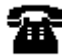

Wählleitung

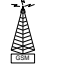

GSM-Funkmodem

## **Wählleitung:**

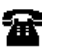

- 1) Ziehen Sie auf der Rückseite des *gas-net-*Gerätes den DSfG-Stecker ab, falls ein lokaler DSfG-Bus vorhanden ist. Bei installierter Funkuhr ziehen sie außerdem den Stecker mit der Bezeichnung **DCF77** ab.
- 2) Verbinden Sie Modem und COM2-Schnittstelle am *gas-net-*Gerät über das mitgelieferte V24-Kabel. Ziehen Sie den Telefonstecker aus der TAE-Dose.
- 3) Schalten Sie die Versorgungsspannung des *gas-net-*Gerätes aus und wieder ein.

Wechseln Sie zur Grundanzeige des Moduls *Integrierte DFÜ*. Hier können Sie den aktuellen Status der DFÜ ablesen. Direkt nach Hochlauf wird das Gerät versuchen, das Modem zu initialisieren. Falls die Initialisierung fehlschlägt, wird man zwischen den einzelnen Initialisierungsversuchen regelmäßig den Zustand *Kein Modem* erhalten. Überprüfen Sie in einem solchen Fall die Modem-Einstellungen Ihrer Parametrierung.

Eine geglückte Initialisierung erkennt man daran, dass die Statusanzeige von *Modeminitialisierung* nach *Grundzustand* wechselt.

4) Soll ein Funkuhrempfänger angeschlossen werden, so stecken Sie das Kabel der Funkuhr in die mit **DCF77** bezeichnete Buchse an der Rückseite des Gerätes. Die Installation der Funkuhr sollte zu diesem Zeitpunkt bereits erfolgt sein (vgl. Abschnit[t 7.2.3.4\)](#page-134-0).

**8 Inbetriebnahme**

- <span id="page-147-0"></span>5) Falls ein lokaler DSfG-Bus vorhanden ist, stecken Sie auf der Rückseite des *gas-net-*Gerätes den mit **DSfG** bezeichneten Stecker auf. Führen Sie an demjenigen Gerät, das den Busmaster stellt, also die Instanz mit der EADR " " enthält, ein Generalpolling durch.<sup>31</sup> Schalten Sie am *gas-net-*Gerät das Menü *DSfG* (Modul *System*) auf, falls noch nicht geschehen. Hier können Sie die Teilnehmerliste sehen und zur Kontrolle mit der geplanten Buskonfiguration vergleichen.
- 6) Rufen Sie in Ihrer Zentrale an und kündigen Sie mündlich den Verbindungstest an. Schalten Sie das Gerät noch einmal aus und sofort wieder an (auf diese Weise umgehen Sie die eventuell bereits aktivierten Wahlpausen und vermeiden Wartezeit). Stellen Sie dann an der TAE-Dose die Verbindung her.

Liegt bereits ein Weiterleitungs-Auftrag vor, wird die DFÜ die Verbindung zur Zentrale herstellen. Wenn nicht, müssen Sie zunächst ein Ereignis auslösen, das die DFÜ zum Anruf bewegt; z. B. einen Alarm am *gas-lab* Q1.

Im Hauptmenü des Moduls *Integrierte DFÜ* wird der Statuswechsel der DFÜ angezeigt. Wenn die Datenverbindung aufgebaut ist und Daten ausgetauscht werden, blitzen die LEDs **RX** und **TX** auf der Rückseite des Gerätes unregelmäßig.

7) Nach erfolgreichem Abschluss der Verbindung zur Zentrale ist anschließend die Telefonverbindung in die andere Richtung zu testen. Das bedeutet, dass der Ruf von der Zentrale ausgehen muss. Die Verbindung läuft wie oben beschrieben ab. Der Zentralen-Mitarbeiter sollte anschließend die Telefonverbindung aus seiner Sicht formal freigeben.

# **GSM-Funkmodem:**

- Schalten Sie das Menü auf und wählen Sie den untergeordneten Menüpunkt *DSfG.*
- $\ddot{\phantom{a}}$ Drücken Sie erneut die Menütaste und bestätigen Sie den untergeordneten Punkt *Generalpolling.*

l

<sup>31</sup> Ist eine Instanz des *gas-net-*Gerätes der Busmaster, so lösen Sie das Generalpolling über das Bedienfeld am Gerät aus:

Wechseln Sie zur Hauptanzeige des Moduls *System.*  $\bullet$ 

**Wichtiger Hinweis:** Bevor Sie mit der Inbetriebnahme der integrierten DFÜ beginnen, sollten Sie sich vergewissern, dass in der Parametrierung des *gasnet-*Gerätes (Modul *Integrierte DFÜ*) die zutreffende PIN-Nummer der SIM-Karte eingestellt ist. Der Grund: Die Vorgabe einer falschen PIN ist nur 2 Mal möglich, danach deaktiviert sich die SIM-Karte!

GSM

- 1) Ziehen Sie auf der Rückseite des *gas-net-*Gerätes den DSfG-Stecker ab, sofern ein lokaler DSfG-Bus vorhanden ist. Bei installierter Funkuhr ziehen Sie bitte außerdem den Stecker mit der Bezeichnung **DCF77** ab.
- 2) Schalten Sie das Funkmodem spannungsfrei und ziehen Sie das V24- Kabel vom Q1 ab. Überprüfen Sie, dass das V24-Kabel am Modem steckt. Testen Sie die Antenneninstallation (Antenne angeschlossen?). Stecken Sie die Chipkarte in das Modem, falls noch nicht geschehen.
- 3) Schalten Sie das *gas-net-*Gerät aus und stecken Sie das V24-Kabel an die Schnittstelle **COM2** auf. Schalten Sie das GSM-Funkmodem und das *gasnet-*Gerät wieder ein.
- 4) Wechseln Sie zur Grundanzeige des Moduls *Integrierte DFÜ*. Hier können Sie den aktuellen Status der DFÜ ablesen. Direkt nach Hochlauf wird das Gerät versuchen, das Modem zu initialisieren.

Falls die Initialisierung fehlschlägt, wird man zwischen den einzelnen Initialisierungsversuchen regelmäßig den Zustand *Kein Modem* erhalten. Überprüfen Sie in einem solchen Fall die Modem-Einstellungen Ihrer Parametrierung.

Eine geglückte Initialisierung erkennt man daran, dass die Statusanzeige von *Modeminitialisierung* nach *Grundzustand* wechselt.

Falls die Statusanzeige den Text *DFÜ nicht in Betrieb* zeigt, konnte die SIM-Karte nicht erkannt werden (z. B. weil die Karte defekt ist oder weil die PIN nicht korrekt parametriert ist). Die integrierte DFÜ wird in einem solchen Fall bis zum nächsten Hochlauf des Gerätes deaktiviert.

- 5) Kontrollieren Sie die Empfangsqualität des Modems über das Menü *Integrierte DFÜ – GSM* (vgl. Abschnit[t 5.5.2,](#page-100-0) S. [96\)](#page-103-0).
- 6) Falls ein lokaler DSfG-Bus vorhanden ist, stecken Sie nun auf der Rückseite des *gas-net-*Gerätes den mit **DSfG** bezeichneten Stecker auf. Führen Sie an demjenigen Gerät, das den Busmaster stellt, also die Instanz mit der EADR " " enthält, ein Generalpolling durch.<sup>32</sup>

 $\overline{a}$ 

<sup>32</sup> Falls eine Instanz des *gas-net-*Gerätes der Master ist, können Sie in Fußnote [31,](#page-147-0) nachlesen, wie man ein Generalpolling durchführt.

Schalten Sie am *gas-net-*Gerät das Menü *DSfG*<sup>33</sup> (Modul *System*) auf. Hier können Sie die Teilnehmerliste sehen und zur Kontrolle mit der geplanten Buskonfiguration vergleichen.

- 7) Stellen Sie jetzt zunächst mündlichen Kontakt zu Ihrer Zentrale her und kündigen Sie den Verbindungstest an.
- 8) Liegt bereits ein Weiterleitungs-Auftrag vor, wird die DFÜ die Verbindung zur Zentrale herstellen. Wenn nicht, müssen Sie ein Ereignis auslösen, das die DFÜ zum Anruf bewegt; z. B. einen Alarm an einem Umwerter bzw. dem *gas-lab* Q1.

Im Hauptmenü des Moduls *Integrierte DFÜ* wird der Statuswechsel der DFÜ angezeigt. Wenn die Datenverbindung aufgebaut ist und Daten ausgetauscht werden, blitzen die LEDs **RX** und **TX** auf der Rückseite des Gerätes unregelmäßig.

9) Nach erfolgreichem Abschluss der Verbindung zur Zentrale ist anschließend die Telefonverbindung in die andere Richtung zu testen. Das bedeutet, dass der Ruf von der Zentrale ausgehen muss. Die Verbindung läuft wie oben beschrieben ab. Der Zentralen-Mitarbeiter sollte anschließend die Telefonverbindung aus seiner Sicht formal freigeben.

l

<sup>&</sup>lt;sup>33</sup> Vgl. Abschnit[t 5.4.2](#page-87-0)

# **8.5 Inbetriebnahme des Messwerks**

# Voraussetzungen für die Inbetriebnahme:

Q1-Rechner und Q1-Messwerk sind gemäß der Montageanleitung in Kap. 7 installiert und stromlos. Die Eingangsventile für Betriebsgas und Kalibriergas auf der Aufbauplatte sind geschlossen und die Gase stehen mit geeignetem Druck an. Das Nadelventil am Schwebekörpermessgerät der Entlüftungsleitung des Messwerks ist teilweise geöffnet, so dass die Entlüftung nicht blockiert ist.

Schritte beim Einschalten:

- 1 Q1-Messwerk: Strom anschalten
- 2 Q1-Rechner: Strom anschalten:
	- Q1-Rechner kommuniziert mit Q1-Messwerk (Upload der  $\bullet$ Kalibrierdaten etc.)
	- Messwerk wird aufgeheizt (ca. 2h bei kaltem Messwerk)
	- $\bullet$ Betriebsgas wird aufgeschaltet, Display: "Warten auf BG"

Als nächstes werden die Gaskanäle und insbesondere die Druckregler gespült:

- 3 Q1-Rechner: Menü: "Spülen" -> Display: "Gaskanal 1", mit "Enter" erscheint eine Auswahlbox zur Wahl des Gaskanals  $(1 =$  Betriebsgas,  $2 =$ Kalibriergas, 3 = optionaler Eingang), Kanal mit Pfeiltasten wählen, Menü: "OK" oder "Abbruch"
- 4 z. B. Gaskanal 1 wählen (Betriebsgaskanal)

Die folgende Beschreibung geht davon aus, dass Sie Gaskanal 1 in Schritt 4 gewählt haben.

- 5 Eingangsventil Betriebsgas: sehr langsam öffnen
- 6 Flussregler der Entlüftung Messwerk: Einstellung auf 30l/h (Mitte Kugel)
- 7 Spülung des Druckreglers durch wiederholtes Schließen und Öffnen des Eingangsventils: Hierzu wird bei strömendem Gas das Eingangsventil geschlossen bis der Regeldruck auf 0 fällt. Danach wird das Ventil sehr langsam wieder geöffnet. Dieser Zyklus wird zügig und ohne Pause 5-mal wiederholt.
- 8 Das Gerät bleibt ca. 5 Minuten bei strömendem Gas im Modus "Spülen" und kehrt dann in den Modus "Betriebsgasmessung" zurück, Display "Warten auf BG"
- 9 Nach Rückkehr zum Modus "Betriebsgasmessung" können analog die anderen Gaskanäle gespült werden

Das Messwerk benötigt nach Kaltstart bei Zimmertemperatur ca. 2h zum Warmlaufen, danach ist das Gerät betriebsbereit. Die endgültige Thermalisierung des Messwerks und damit Stabilisierung der Messwerte benötigt jedoch 3 Stunden. Das Gerät führt daher 12h<sup>34</sup> nach Einschalten automatisch eine 1-Punkt-Kalibrierung mit Methan durch. Wenn bereits innerhalb dieser 12h valide Messungen durchgeführt werden sollen, empfiehlt es sich manuell eine 1-Punkt-Kalibrierung durchzuführen. Die Kalibrierung nach 12h wird aber auf jeden Fall automatisch ausgelöst.

l

<sup>34</sup> Diese Wartezeit kann parametriert werden. Dies ist insbesondere bei redundanter (doppelter) Auslegung der Messgeräte sinnvoll, da sonst beide – z. B. nach Stromausfall zur gleichen Zeit kalibrieren und in dieser Zeit auf keine der beiden Messungen zugegriffen werden kann. Bitte halten Sie diesbezüglich Rücksprache mit Elster.

# **9 Wartung**

Das Gerät *gas-net* Q1 arbeitet weitgehend wartungsfrei. Aus amtlicher Sicht ist die Eichgültigkeitsdauer von einem Jahr zu beachten.

# **9.1 Wartung des** *gas-net* **Q1 Analysenrechners**

# **9.1.1 Batteriewechsel**

Während einer Wartung / Nacheichung sollte überprüft werden, ob die interne RAM-Batterie ausgetauscht werden muss. Dazu gibt es einen geräteinternen Betriebsstundenzähler<sup>35</sup>. Aus der gesamten Laufzeit in Stunden abzüglich der Betriebsstunden unter Netzversorgung ergibt sich die Zeit, die über die Backupbatterie überbrückt werden musste.

Die garantierte Batterielebensdauer beträgt 45 000 Stunden. Die Batterie sollte getauscht werden, wenn eine Reserve von weniger als 20 000 Stunden zu Beginn der Eichperiode verfügbar ist. Außerdem gilt: Die Batterie muss spätestens nach 10 Jahren gewechselt werden.

Muss ein Austausch der RAM-Batterie durchgeführt werden, sollte dies aus Sicherheitsgründen nur durch den Service oder entsprechend geschultes Fachpersonal des Betreibers durchgeführt werden.

Zum Austausch ist es erforderlich, das Gehäuse des *gas-net-*Gerätes zu öffnen. Im eichpflichtigen Verkehr ist dazu unbedingt die Anwesenheit einer amtlich autorisierten Person (z. B. eines Eichbeamten) erforderlich.

 $\overline{a}$ 

<sup>35</sup> Der Betriebsstundenzähler findet sich in der Hauptanzeige des Moduls *System.*

So geht man vor:

- Benötigt wird eine Batterie folgenden Typs: Lithium 3V CR ½ AA.
- Sichern Sie vorsichtshalber die Parametrierung des Gerätes, indem Sie sie  $\bullet$ mit GAS-WORKS auslesen. Lesen Sie auch die Archive aus.
- Schalten Sie die Versorgungsspannung ab.
- Lösen Sie die 4 Befestigungsschrauben der Rückwand. Zwei dieser Schrauben sind durch amtliche Klebemarken verdeckt.
- Ziehen Sie den Kartenrahmen etwas heraus. **Achtung**: Die Platinen sind empfindlich! Vermeiden Sie Kontakt mit anderen Teilen!
- Das Batteriefach befindet sich (von hinten gesehen) auf der äußerst rechts  $\bullet$ gelegenen Platine, und zwar ganz unten links. Heben Sie die Abdeckungslasche des Batteriefachs mit einem Schraubendreher ab. Nehmen Sie die alte Batterie heraus. Nun hat man für den Batteriewechsel 15 Minuten Zeit, während der der Datenerhalt durch einen Kondensator gewährleistet ist. Setzen Sie die neue Batterie ein.

**Hinweis:** Achten Sie beim Einsetzen der Batterie auf die richtige Polung (+Pol nach unten)! Eine verkehrte Polung macht sich zunächst nicht bemerkbar, aber beim nächsten Spannungsausfall von mehr als 15 Minuten gehen die Daten des Gerätes verloren!

Bauen Sie das Gerät wieder zusammen und schalten Sie die Spannungsversorgung ein.

# **9.1.2 Wechsel der Sicherung**

Muss ein Austausch der Sicherung durchgeführt werden, sollte dies aus Sicherheitsgründen nur durch den Service oder entsprechend geschultes Fachpersonal des Betreibers durchgeführt werden.

Zum Austausch ist es erforderlich, das Gehäuse des *gas-net-*Gerätes zu öffnen, daher ist im eichpflichtigen Verkehr unbedingt die Anwesenheit einer amtlich autorisierten Person (z. B. eines Eichbeamten) erforderlich.

So geht man vor:

- Benötigt wird eine Sicherung folgenden Typs:  $\bullet$ G-Sicherungseinsatz 5x20mm, 0,63 A (Gerät mit 1/3-Baubreite) bzw. 0,8 A (Gerät mit 1/2-Baubreite), Abschaltung TT nach DIN.
- Schalten Sie die Versorgungsspannung ab.
- $\bullet$ Lösen Sie die 4 Befestigungsschrauben der Rückwand. Zwei dieser Schrauben sind durch amtliche Klebemarken verdeckt.
- $\bullet$ Ziehen Sie den Kartenrahmen etwas heraus. **Achtung**: Die Platinen sind empfindlich! Vermeiden Sie Kontakt mit anderen Teilen!
- $\bullet$ Die Sicherung befindet sich auf der Unterseite des Kartenrahmens auf der Karte für den Stromanschluss. Drehen Sie den Deckel der Fassung mit einem Schraubendreher auf und wechseln Sie die Sicherung.
- Bauen Sie das Gerät wieder zusammen und schalten Sie die Spannungsversorgung ein.

# **9.2 Wartung des** *gas-lab Q1* **Messwerkes**

Das Messwerk arbeitet nahezu wartungsfrei und besitzt keine Verschleißteile. Als Betriebsmittel wird lediglich Methan zur Kalibrierung verwendet. Im Rahmen der jährlichen Nacheichung müssen folgende Arbeiten durchgeführt werden:

- 1 Das Kalibriergas Methan muss ausgetauscht werden, wenn das Restgasvolumen unter 200 nm<sup>3</sup> gesunken ist. Bei einer 10-Liter-Flasche entspricht dies einem Restdruck von ca. 20 bar. Damit ist gewährleistet, dass bei regulärem wöchentlichem Kalibrierzyklus eine Restreichweite von etwa 6 Monaten erreicht wird.
- 2 Vor der jährlichen Nacheichung wird eine Grundkalibrierung mit Stickstoff, Methan und zwei Kalibriergasen (H2-11K, L1-8K oder bin. Gemisch mit 5% CO2 in Methan) durchgeführt.
- 3 Sichtprüfung des Atmungsorgans (Messwerk oben rechts): Die Schutzeinschraubung des Atmungsorgans wird herausgedreht und zusammen mit der Öffnung des Atmungsorgans auf Verschmutzung untersucht.
- 4 Die Sicherheitseinrichtungen (SBV, SAV) der Niederdruckregler werden nach G495 geprüft. Es erfolgt jährlich eine Sichtprüfung und sechsjährlich eine Funktionsprüfung.

Die Sensorik des Q1-Messwerks wird vom Q1-Rechner automatisch überwacht, bei Ausfall eines Sensorsignals wird ein Alarm ausgelöst. Bei der zyklischen automatischen 1-Punkt-Kalibrierung werden Veränderungen der Sensorik quantitativ protokolliert und auf Grenzwerte überwacht. Danach kann bei Alarm entschieden werden, ob eine Grundkalibrierung oder ggf. eine Reparatur erforderlich ist.

# **10 Technische Daten: Q1**

# **10.1 Geräteart**

Das Gerät *gas-lab* Q1 ist ein flammenloses Messgerät zur Bestimmung der Beschaffenheit von natürlichen Erdgasen mit einem Messverfahren auf Basis der Infrarotabsorption. Es besteht aus einem Gehäuse in Ex-d-Ausführung, in dem der eigentliche Sensor untergebracht ist, und aus einem Analysenrechner, der in ex-freier Umgebung betrieben werden muss. Das System arbeitet kontinuierlich und schnell und kann zur Abrechnung oder Regelung verwendet werden.

# **10.2 Details Sensorik (***gas-lab* **Q1)**

## **Messgrößen**

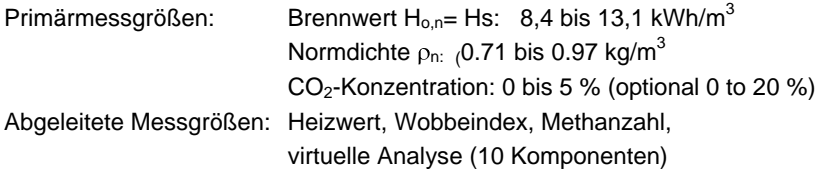

## **Geeignete Erdgase**

Kriterium f. typ. nat. Erdgase für eichamtlichen Verkehr, Dichtemessung G260, 2.Gasfamilie (Erdgas) mit folgenden Grenzen:

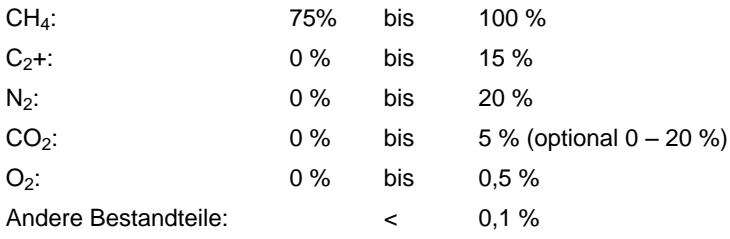

# **Kalibriergas**

Methan 4.5 mit automatischer Aufschaltung für 1-Punkt-Kalibrierung.

Stickstoff, Methan, Kalibriergas H2-11K und L1-8K mit manueller Aufschaltung für Grundkalibrierung (3-Punkt-Kalibrierung). Im nicht-eichamtlichen Einsatz ist statt L1-8K auch ein binäres Gemisch mit 5% CO2 in Methan erlaubt.

# **Betriebsdruck/Verbrauch:**

Standard-Konfiguration mit Niederdruck-Regler und integrierten Sicherheitsabsperr/ -entlastungs-ventilen.

Eingangsdruck 0,5 bis 5 bar Überdruck, Verbrauch ca. 30 l/h

# **T90-Zeit**

ca. 20s - 60s, abhängig von Bypass-Fluss (optional 10s)

# **Genauigkeit im Bereich 9,5 – 12,5 kWh/m3**

 $H_{0,n}$  < 0,4% (relativ),  $\rho_n$ : < 0,8% (relativ),  $CO_2$ : < 0,2% (absolut).

# **Wiederholgenauigkeit**

 $H<sub>0.0</sub> < 0.1%$  (relative),  $\rho<sub>0</sub>$ : < 0.1% (relative), CO<sub>2</sub>: < 0.1% (absolut).

# **Gehäuse**

Abmessungen/Gewicht: L=38 cm, B=28 cm, H=22 cm, 21 kg Schutzklasse IP 54 Ex-Schutzklasse II 2G EEx d IIB T4

# **Umgebungsbedingungen**

5 bis 40°C, Schutz vor direkter Sonneneinstrahlung und Regen erforderlich optional mit Zusatzheizung und/oder Klimaschrank.

# **Stromversorgung**

24 VDC ± 5 %, min 2 A, Leistungsaufnahme max. 50 W (Kaltstart), typ. 35 W

# **Gasaufschaltung**

3-kanaliger Double-Block&Bleed-Ventilblock im Sensorgehäuse integriert für das Betriebsgas sowie zwei Kalibriergase, Anschluss für Entlüftungsleitung.

# **10.3 Details Analysenrechner** *(gas-net* **Q1)**

Kassetteneinschub in 19''-Technik 3 HE, wahlweise 1/3 oder 1/2-Baubreite für Schwenkrahmenmontage. Bautiefe ohne Stecker ca. 170 mm, mit Steckern ca. 220 mm. Rückseitig Prozessankopplung, frontseitig Bedienfeld.

# **Stromversorgung**

24VDC +/- 20%, Leistungsaufnahme bis zu 12 W. Optional 230 VAC über externes Netzteil.

# **Bedienung**

16 Eingabetasten (davon 12 zur Zahleneingabe und 4 Navigationstasten) sowie ein Eichschalter. Leicht erlernbare Bedienung über aufschaltbare Menüs. Fernbedienfunktion mit dem Programmsystem GAS-WORKS über Modem und COM2 oder über die Datenschnittstelle DSS.

# **Anzeigen**

Beleuchtetes LCD, 8 Zeilen mit je 32 Zeichen, Status-LED zur Anzeige von Netz/Alarm/Warnung.

# **Kartenbestückung**

Ein Q1 Analysenrechner muss mindestens eine LMFA7-Karte für den Anschluss der Sensorik über Lichtleiter zur Verfügung stellen.

Die weitere Kartenbestückung ist variabel; die maximale Kartenanzahl hängt dabei von der Gehäuseform ab: Bei einem Gerät in 1/3-Baubreite können maximal drei, in 1/2-Baubreite maximal sechs Prozesskarten eingebaut sein. Folgende Kartentypen stehen derzeit zur Verfügung:

# Eingangskarte EXMFE4:

- Zwei Impuls- oder Meldeeingänge [EEx ib] IIC. Als Impulseingang geeignet zum Anschluss von NF- und HF-Impulsgebern ähnlich DIN 19234, maximal 10 kHz, kanalweise automatische Pegelanpassung. Erster Kanal auch für den Anschluss eines Encoder-Zählwerkes geeignet.
- Temperaturaufnehmereingang für PT100 in 4-Leiter Technik, [EEx ib] IIC, max. Messfehler im Bereich -10 bis +60 °C und 0 bis 40 °C Umgebungstemperatur ± 0,05% vom Messwert.
- Eingang für Messwertaufnehmer 4...20 mA, [EEx ib] IIC, max. Messfehler im Bereich 4 bis 20 mA und 0 bis 40 °C Umgebungstemperatur  $\pm$  0.05% vom Messwert.

Dieser Kanal kann alternativ für den Anschluss von bis zu 4 Messwertaufnehmern mit HART-Schnittstelle (multi-drop) verwendet werden.

# Ausgangskarte MFA6:

- Ein Relaisausgang (Öffner max. 28,8 V 120 mA).
- Drei Transistorausgänge (max. 28,8 VDC 90 mA) für Meldungen oder Impulse max. 25 Hz.
- Zwei Analogausgänge 0/4...20 mA für Messwerte, max. Bürde 300 Ohm. Fehler im Bereich 4 bis 20 mA und 0 bis 40 °C Umgebungstemperatur  $\pm$ 0,1% vom Ausgabewert.

# Ausgangskarte LMFA7:

- Lichtleiteranschluss für externe E/A-Erweiterung. Der *gas-lab* Q1 benötigt diesen Lichtleiteranschluss für den Anschluss der Sensorik.
- Ein Relaisausgang (Öffner max. 28,8 V 120 mA).
- Zwei Transistorausgänge (max. 28,8 VDC 90 mA) für Meldungen oder Impulse max. 25 Hz.
- Vier Analogausgänge 0/4...20 mA.

# **Schnittstellen**

DSfG-Schnittstelle, maximale Kommunikationsgeschwindigkeit 115200 Baud. Gasbeschaffenheitswerte und Registrierarchive über DSfG abrufbar.

DSS-Datenschnittstelle zum Anschluss an die COM-Schnittstelle eines PCs oder Laptops (zur Parametrierung bei Inbetriebnahme und zum Abruf der Archive).

COM2-Schnittstelle (serielle Schnittstelle nach RS232C) zum Anschluss eines Modems mit maximaler Übertragungsgeschwindigkeit nach V.34 bis (33600 Baud) und Datenkompression nach V.42 oder NMP5.

DCF77-Schnittstelle zum Anschluss eines Funkuhrempfängers.

# **Registrierung**

Integrierte Datenspeicherfunktion für die Registrierung von Abrechnungsdaten und Betriebsdaten.

# **Parametrierung**

Inbetriebnahme und Parametrierung über PC-Software GAS-WORKS. Parameter-Datensätze können unter GAS-WORKS im Rechner gespeichert, dokumentiert und verwaltet werden.

# **11 Anhang**

# <span id="page-162-0"></span>**11.1 Parameterliste für den gas-lab Q1**

# **11.1.1 Modul** *System*

# **Kartenbelegung**

# **+ Kartenplatz 0..15**

## Kartentyp

Zum Zeitpunkt der Drucklegung gibt es die folgenden *gas-net*-Kartentypen, die in ein Q1-Gerät eingebaut werden können:

- $\bullet$ EXMFE4, multifunktionale Ex-Eingangskarte, z. B. für den Prozessanschluss von Druck- und Temperaturaufnehmern.
- MFA6, multifunktionale Ausgangskarte für die Ausgabe von Meldungen und  $\bullet$ Messwerten.
- MFE11, multifunktionale Eingangskarte mit 8 Melde/Impulseingängen und 3 Analogeingängen.
- AE12, Eingangskarte mit 12 analogen Eingängen.
- DA12, digitale Ausgangskarte mit 12 Ausgangskanälen für die Ausgabe von  $\bullet$ Meldungen und Impulsen.
- $\bullet$ LMFA7, digitale Ausgangskarte mit 3 Melde/Impulsausgängen, 4 Analogausgängen sowie Lichtleiter-Prozessanschluss für externe E/A-Erweiterung.
- $\bullet$ MSER2, serielle 2-kanalige Prozesskarte.

**Wichtig:** Der Parameter-Datensatz, der in das Gerät gespielt wird, muss bezüglich der Kartenbelegung mit den physikalisch vorhandenen Karten übereinstimmen.

Die Parameterbeschreibung der einzelnen Ein- und Ausgangskanäle ist nicht vom Typ der *Karte* abhängig, die den Kanal zur Verfügung stellt. Es ist vielmehr der Typ des *Eingangs*, der bestimmt, welche Parameter zur Beschreibung des Kanals notwendig sind. Daher ist die folgende Parameterauflistung nach Kanaltypen und nicht nach Kartentypen geordnet.

Hinweis: Einige Ein- oder Ausgangskanäle können in unterschiedlichen Betriebsweisen genutzt werden.

# **++ Kanal 1..x**

## Kanaltyp

Zum Zeitpunkt der Drucklegung gibt es die folgenden Kanaltypen, die in einem Q1- Gerät gewählt werden können:

- $\bullet$ Meldeeingang
- $\bullet$ Analogeingang (Strom)
- $\bullet$ HART-Eingang
- Widerstandseingang (PT100 via EXMFE4, Kanal 3)  $\bullet$
- $\bullet$ Meldeausgang
- $\bullet$ Impulsausgang
- $\bullet$ Analogausgang
- $\bullet$ Protokoll-Kanal

# Einstellung für alle Kanaltypen:

## Name des Kanals

Der Name von Ein- und Ausgangskanälen dient der Identifizierung und wird zum Beispiel am Display des Gerätes angezeigt.

# **++ Meldeeingang**

## invertiert nein/ja

Die Standardeinstellung für Meldeeingänge ist *nicht invertiert.* Dann gilt die zugehörige Meldung als anstehend, wenn der Eingangskontakt geschlossen ist. Mit der Einstellung *invertiert = ja* bewirkt man eine umgekehrte Auswertung; dann gilt die Meldung als anstehend, wenn der Eingangskontakt geöffnet ist.

# **++ Analogeingang** (Strom)

## Betriebsart des Kanals

Die Betriebsart des Kanals bezeichnet, auf welchen Strombereich der Aufnehmer den Messbereich abbildet (0..20 mA oder 4..20 mA). Der Analogeingang einer EXMFE4 ist immer ein 4..20 mA Eingang.

# Einheit des Kanals

Die *Einheit des Kanals* ist die physikalische Einheit des Messwertes, der über den Kanal eingeht.

## **Anhang 11**

#### Eckwert 1 / Eckwert 2

Eckwert 1 und Eckwert 2 bezeichnen die Grenzen des Messbereichs des analog angeschlossenen Aufnehmers. Der Aufnehmer bildet diesen Messbereich linear auf den Ausgangssignalbereich (0..20 mA oder 4..20 mA) ab.

Beispiel: Für einen über Stromschnittstelle angeschlossenen Druckaufnehmer wird unter *Eckwert 1* die untere Messwertgrenze pmin parametriert. Dies ist der Messwert, der dem unteren Ausgangssignal des Druckaufnehmers entspricht. Die obere Grenze des Messbereichs pmax wird unter *Eckwert 2* parametriert (entspricht einem Ausgangssignal des Druckaufnehmers von 20 mA).

## Stromgrenze 1 / Stromgrenze 2

Die Stromgrenzen des Eingangssignals sind für einen Analogeingang der EXMFE4- Karte fest auf 4..20 mA eingestellt.

Bei Analogeingängen anderer Karten (z. B. MFE11, Kanäle 9 bis 11) sind die Stromgrenzen frei zwischen 0 und 20 mA parametrierbar. Bitte achten Sie auf aufsteigende Reihenfolge, Stromgrenze 1 muss kleiner sein als Stromgrenze 2. In einem solchen Fall.

## Grenzwerte (0..20 mA oder 4..20 mA)

Mit der Einstellung *Grenzwerte* kann man festlegen, wann ein Stromeingangssignal systemintern als gestört gekennzeichnet wird. Bei einem Eingang mit den Grenzwerten 4..20mA gilt der Messwert als gestört, wenn der Eingangsstrom unter 3,8 mA abfällt oder über 20,2 mA steigt.

Dies ist die feste Einstellung für einen Analogeingang der EXMFE4-Karte.

Der obere Grenzwert wird auch bei einem 0..20 mA Eingang überwacht; in diesem Fall ist natürlich keine Kabelbruch-Erkennung möglich.

# **++ HART-Eingang** (EXMFE4, Kanal 4, max. 4 HART-Aufnehmer)

Parameter für jeden der bis zu 4 angeschlossenen HART-Aufnehmer:

## Einheit des Wertes

Die Einheit des Wertes bezeichnet die physikalische Einheit der Messgröße, die über den HART-Kanal eingeht.

#### verwendet ja/nein

Die Parameterstruktur bietet für einen HART-Eingangskanal vier HART-Adressen 1..4 an, da nur Aufnehmer mit diesen Aufrufadressen angeschlossen werden können. Die Adressvergabe muss natürlich eindeutig sein und mit den in den Aufnehmern eingestellten Adressen übereinstimmen.

Mit der Einstellung *verwendet = nein* schaltet man eine bestimmte Adresse in der Parametrierung des *gas-net-*Gerätes ab.

## oberer Grenzwert / unterer Grenzwert

Über HART-Protokoll wird sofort der physikalische Endwert der Messgröße geliefert. Die Angabe von Grenzwerten ist notwendig, wenn das Gerät den gelieferten Messwert auf Verletzung dieser Grenzwerte überwachen soll.

#### Grenzwerte prüfen ja/nein

Wenn ein HART-Messwert auf Grenzwerte geprüft wird, gilt er bei Unterschreitung des unteren Grenzwertes und bei Überschreitung des oberen Grenzwertes als gestört.

## **++ Widerstandseingang** (EXMFE4, Kanal 3)

Der Widerstandseingang auf der EXMFE4-Karte (Kanal 3) wird für den Anschluss eines Pt100-Temperaturaufnehmers verwendet. Die Auswertung des Eingangssignals wird fest von der Pt100-Kennlinie bestimmt, daher sind keine weiteren Einstellungen notwendig.

## **++ Meldeausgang**

Meldeausgänge auf *gas-net* Ausgangskarten sind entweder Relaisausgänge oder Transistorausgänge. Die Parametrierung unterscheidet sich nicht. Beachten Sie aber bitte, dass Relaisausgänge auf *gas-net* Ausgangskarten immer aktive Öffner sind. (Der erste Kanal einer MFA6 sowie der erste digitale Ausgang auf einer LMFA7 sind Relaisausgänge).

Ergänzender Hinweis: Transistorausgänge können alternativ auch in der Betriebsart *Impulsausgang* betreiben werden (s. u.).

#### Arbeitsweise:

- *Kontakt öffnet bei Meldung*
- *Kontakt schließt bei Meldung*

#### Belegung:

Für die Belegung eines Meldungsausgangs werden alle Meldungen angeboten, die je nach Stand der Parametrierung zur Verfügung stehen.

Im Q1 gibt es z. B. folgende Ausgabewerte:

- *irgendein Alarm (anstehend)*
- *irgendein Alarm (unquittiert)*
- *irgendeine Warnung (anstehend)*
- *irgendeine Warnung (unquittiert)*
- *irgendein Hinweis*
- *Zeitsynch* (alle 5, 6, 10, 15, 20, 30 oder 60 Minuten)
- *Revision Gasbeschaffenheit*
- *Alarm Gasbeschaffenheit*
- *Revisionsschalter*
- *Schalter 1 bis Schalter 3*

## **Anhang 11**

Außerdem stellt die Meldungsverarbeitung des Überwachungsmoduls weitere Meldungen zur Verfügung.

## **++ Impulsausgang**

#### Impulswertigkeit

Die *Impulswertigkeit* legt fest, wie viele Ausgangsimpulse je nach Belegung pro Volumeneinheit, Energieeinheit oder Masseeinheit generiert werden.

#### Impulsbreite.

Mit der *Impulsbreite* parametriert man die Länge der auszugebenden Impulse. Da das Verhältnis zwischen Impuls und Impulspause immer 1:1 ist, wird mit der Impulsbreite gleichzeitig die maximale Ausgabefrequenz festgelegt.

#### H700 erzeugen (ja/nein).

Bei der Parametrierung von Impulsausgängen wird eine Impulswertigkeit sowie die Impulsbreite (und damit die maximale Ausgabefrequenz) festgelegt (s. o.). Falls mehr auszugebende Volumenimpulse anfallen, als mit der maximalen Ausgangsfrequenz ausgegeben werden können, hält das *gas-net-*Gerät bis zu 1000 Impulse vor. Diese Impulse werden bei nächster Gelegenheit nachträglich über den Ausgang ausgegeben

Erst wenn auch dieser Impulspuffer voll ist, werden weitere auszugebende Impulse verworfen. Diese Situation wird durch den Hinweis H700 *Impulspuffer-Überlauf* gekennzeichnet. Der Hinweis wird nur dann erzeugt, wenn der Parameter *H700 erzeugen* auf *ja* gestellt ist. Mit *H700 erzeugen = nein* schaltet man die Generierung des Hinweises H700 für diesen Ausgang ab.

#### Belegung

Ein Impulsausgang kann mit allen Zählwerten belegt werden, die im System zur Verfügung stehen.

#### **++ Analogausgang**

#### untere Stromgrenze / unterer Eckwert obere Stromgrenze / oberer Eckwert

Das Intervall *unterer Eckwert..oberer Eckwert* gibt die Messbereichsspanne an, die über den Analogausgang ausgegeben wird. Der untere Eckwert wird dabei auf die parametrierte *untere Stromgrenze* abgebildet, der obere Eckwert auf die parametrierte o*bere Stromgrenze*. Dazwischen wird linear interpoliert.

Die Parameter *untere Stromgrenze* und *obere Stromgrenze* sind frei parametrierbar zwischen 0 und 20 mA.

## H706/710 erzeugen (ja/nein).

Die Hinweise H706 und H710 werden normalerweise generiert, wenn der auf Basis des aktuellen Messwertes berechnete Stromausgangswert nicht ausgegeben werden kann, weil er außerhalb des Intervalls zwischen unterer und oberer Stromgrenze liegt (vgl. Fehlerbeschreibung unter Abschnit[t 11.2\)](#page-201-0)

Die Hinweise werden allerdings nur dann erzeugt, wenn der Parameter *H706/710 erzeugen* auf *ja* gestellt ist. Mit *H706/710 erzeugen = nein* schaltet man die Generierung der Hinweise ab.

## Belegung:

Ein Analogausgang kann mit allen Messwerten belegt werden, die im System zur Verfügung stehen.

# **++ Protokoll-Kanal**

## Betriebsweise

Bei Anlegen eines Protokollkanals muss die Betriebsweise gewählt werden: Bei Verwendung als serieller Kanal für den Anschluss eines Host-Rechners (Gateway-Funktionalität) muss die Betriebsweise *serieller Kanal* gewählt werden. In diesem Fall ist an dieser Stelle nur noch der Name des Kanals parametrierbar. Alle weiteren Festlegungen (Protokolltyp usw.) erfolgen im Modul Datenaustausch.

# **Parameter**

# **+ Allgemeine Parameter**

## Bearbeiter der Parametrierung

# Schloss 1

## Schloss 2

Das *Benutzerschloss* besteht aus je einem Zahlenschloss für jeden der beiden Vertragspartner. Die Verwendung der Schlösser ist optional. Geöffnete Schlösser erlauben dem Anwender Zugriff auf bestimmte Parameter oder Aktionen, die direkt am Gerät bearbeitet werden können.

## Messortkennung

Die *Messortkennung* ist die Zeichenkette, die die Messstelle eindeutig von allen anderen unterscheidet. Unter der Messortkennung werden zum Beispiel die Archivdaten eindeutig einem Gerät zugeordnet.

## **Abrechnungsintervall**

Das Abrechnungsintervall bestimmt den Archivierungsrhythmus desjenigen Archivs, das gemäß der Innerstaatlichen Bauartzulassung in Deutschland eichfähig ist.

## **Anhang 11**

# **+ DSfG**

## **Betriebsart**

Die *Betriebsart* bestimmt die Kommunikationsgeschwindigkeit auf dem DSfG-Bus. Der Q1 unterstützt folgende Betriebsarten:

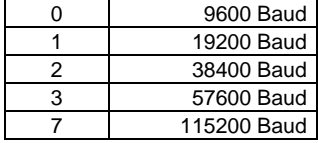

## Generalpolling-Zeit (nur im Masterbetrieb)

Erstes Generalpolling nach .. (nur im Masterbetrieb)

Wenn einer der Instanzen des Geräts die EADR '\_' zugeordnet ist, stellt diese Instanz den Master innerhalb der Buskommunikation. Die *Generalpolling-Zeit* bestimmt dann, in welchen zeitlichen Abständen (in Minuten) ein zyklisches Generalpolling durchgeführt wird. Ein Generalpolling ist ein Rundruf des Masters an alle angeschlossenen Instanzen, um die Teilnehmerliste zu aktualisieren.

Daneben wird explizit eine Zeit angegeben, nach der das erste Generalpolling nach Einschalten der Betriebsspannung stattfinden soll.

## CRC-Startwert

Der CRC-Startwert ist der Initialwert für die Prüfsummenberechnung nach dem CRC-Polynom. Dieses Verfahren dient der Kontrolle der Datenübertragung. CRC-Startwert = 0 schaltet die Prüfsummenberechnung ab.

## Zeitsynch-Telegramme zulassen ja/nein

Mit *Zeitsynch-Telegramme zulassen ja/nein* muss auf *ja* stehen, wenn das Gerät eintreffende DSfG-Zeitsynch-Telegramme akzeptieren soll.

## Zeitsynch-Telegramme senden ja/nein

Mit *Zeitsynch-Telegramme senden ja/nein* kann man explizit festlegen, ob Zeitsynch-Telegramme auch an alle weiteren DSfG-Bus-Teilnehmer weitergeleitet werden sollen.

#### Synch-Telegramme alle ...Minuten

Mit diesem Parameter kann man festlegen, in welchen zeitlichen Abständen Synch-Telegramme auf den DSfG-Bus gesendet werden. Empfohlen wird eine Einstellung von mindestens 20 Minuten.

# Synch über DSfG zur vollen Stunde verhindern ja/nein

Um die Belastung des DSfG-Busses zur vollen Stunde zu verringern, sollte man den Parameter *Synch über DSfG zur vollen Stunde verhindern* auf *ja* stellen. Dann werden die zu einem Stundenwechsel aufkommenden Synch-Telegramme verzögert.

# **++ Instanz**

- EADR GBH
- EADR Registrierung

EADR Überwachung

EADR Integrierte DFÜ

# EADR Gateway

Die *EADR* ist die Adresse, mit der sich ein Teilnehmer im DSfG-Busverkehr identifiziert.

Als Busadressen fungieren die Großbuchstaben A bis Z sowie einige Sonderzeichen. Ohne eindeutige Vergabe der Adressen ist keine fehlerfreie Datenkommunikation möglich*.*

Jeder Busteilnehmer muss eine eindeutige Busadresse (EADR) erhalten.

# Weiterleitung I-Telegramme ja/nein

Weiterleitung L-Telegramme ja/nein

Weiterleitung W-Telegramme ja/nein

Weiterleitung H-Telegramme ja/nein

# Weiterleitung P-Telegramme ja/nein

In der Parametrierung des *gas-lab Q1* wird explizit angegeben, welche Aufmerksamkeits-Telegramm-Typen auf den DSfG-Bus weitergeleitet werden sollen. Zur Bedeutung der verschiedenen Telegrammtypen siehe Fußnot[e 15,](#page-93-0) Seite 5[-86.](#page-93-1)

# **+ Zeitsynchronisation**

# Gastag-Beginn

Die Einstellung *Gastag-Beginn* bestimmt, zu welchem Stundenwechsel die täglichen Einträge in die Gastag-Archive stattfinden.

# Zeitzonenverstellung ja/nein

Wenn der Parameter *Zeitzonenverstellung* auf *ja* steht, wird die Winterzeit/Sommerzeit-Umschaltung zugelassen.

# DCF-Erkennung durchführen ja/nein-

DCF-Erkennung durchführen muss auf *ja* gestellt werden, falls Synchronisation über das DCF-77Funksignal vorgesehen ist.

Tipp: Alternativ ist bei aktivierter integrierter DFÜ eine Uhrzeitsynchronisation über telefonischen PTB-Uhrzeitabruf möglich. Als zusätzliche Angabe wird die Telefonnummer der PTB benötigt (siehe Parametergruppe *integrierte DFÜ).*

# Zeitsynch-Intervall

Es gibt die Möglichkeit, einen Meldungsausgang mit einem Zeitsynch-Signal zu belegen, das in gleichmäßigen Zeitabständen gesetzt wird. Dieser Zeitabstand wird mit dem Parameter *Zeitsynch-Intervall* festgelegt.

# externe Synchronisation

## Zeitzonen-Angabe

Im amtlichen Verkehr in Deutschland sind nur offizielle Zeitsynchronisationsquellen wie das DCF77-Funksignal oder der telefonische PTB-Zeitabruf zulässig.

Die externe Zeitsynchronisation über Fremdprotokoll (Gateway-Funktionalität) ist daher an dieser Stelle nicht beschrieben; bitte halten Sie bei weitergehenden Fragen Rücksprache mit Elster.

# **11.1.2 Modul** *gas-lab Q1*

# *gas-lab*

## **+ Messwerk**

## Messwerk-Nr.

## Baujahr

Die Seriennummer wird genauso wie das Baujahr des *gas-lab* Q1 Messwerks (Sensorblock) auch in der Parametrierung des Analysenrechners eingetragen um eine eindeutige Zuordnung zu erreichen. Wenn die parametrierte Seriennummer nicht der Seriennummer des angeschlossenen Messwerks entspricht, geht der Analysenrechner in den Alarm Zustand (A670 *GBH gestört*).

## **+ Gasmanagement**

## Max.zeit Prüfgasaufschaltung

Nachdem externes oder internes Prüfgas aufgeschaltet wurde, wechselt das Gerät automatisch zurück zur Betriebsgasaufschaltung nachdem die Max.zeit Prüfgasaufschaltung vergangen ist.

## **+ Kalibrierung**

# **++ 1-Punkt Kalibration**

#### Kalibr. starten bei

Die 1-Punkt Kalibrierung mit Methan kann zusätzlich zum zyklischen Kalibrierrhythmus gestartet werden, wenn ein bestimmtes Ereignis auftritt. Dieses Ereignis wird unter dem *Kalibr. starten bei* Parameter gewählt.

## Kalibrierung am

#### Kalibrierung um

Der *Kalibrierung am/um* Parameter definiert den Zeitpunkt, an dem die zyklische 1- Punkt Kalibrierung gestartet werden soll. Der tatsächliche Rhythmus der Kalibrierungen wird durch den separaten Parameter *Kalibrierzyklus* bestimmt und ist standardmäßig auf *jede Woche* eingestellt.

# **Messung**

## **+ Endwerte**

## bei Revision Werte halten (ja/nein)

Während Prüfgasaufschaltung und Kalibrierungen (außer 1-Punkt Kalibrierung) signalisiert der *gas-net* Q1 Analysenrechner den Status *Revision*.

Das Setzen des Parameters *bei Revision Werte halten = ja* bedeutet, dass die letzten Messwerte, die vor der Revision gemessen wurden, während des Revisionsstatus auf der Anzeige, über DSfG und an den Ausgängen gehalten werden.

Sonst (=nein) werden die tatsächlich gemessenen Werte, d. h. die Messwerte des Prüf- oder Kalibriergases, verwendet.

# **+ Archivierung**

Das *gas-lab* Q1 Modul bietet verschiedene Archivtypen, die vom Modul Archivierung in parametrierbarer Tiefe gespeichert werden können. Die Namen dieser Archivgruppen werden im *gas-lab* Q1 Modul definiert. Die Archive identifizieren sich selbst durch diese Namen z. B. auf der Anzeige am Gerät oder beim Archivabruf.

#### Messwertende (Momentanwerte)

Dieses Archiv speichert die aktuellen Messwerte von Brennwert Hon, Normdichte Rhon und CO<sub>2</sub> Gehalt.

## Messwertaufzeichnung (in Sekunden)

Dieser Parameter definiert in welchem Rhythmus die Einträge ins *Messwertende-*Archiv geschrieben werden.

Intervallwerte (Mittelwerte, Intervall- und ereignisgesteuerte Archivierung)

Dieses Archiv speichert die Zeitmittelwerte der momentanen Messwerte von Brennwert Hon, Normdichte Rhon und Kohlendioxid-Gehalt xCO2. Die Archivierung wird in einem parametrierbaren Zyklus und ereignisgesteuert durchgeführt.

## Intervall-Länge

Die *Intervall-Länge* bestimmt in welchen Intervallen die zyklische Archivierung des *Intervallwerte*-Archivs durchgeführt werden soll.

Logbuch (Logbuch der Gasbeschaffenheitsmessung)

Das Logbuch listet Hinweise, Warnungen und Alarme mit einem Zeitstempel entsprechend DSfG auf.

Das Gerät wird mittels mehrerer Schritte grundkalibriert. Zuerst wird zur Null-Punkt-Justierung Stickstoff aufgeschaltet, danach folgen Methan und zwei Kalibriergase (H2-11K, L1-8K) zur 3-Punkt-Kalibrierung. Dagegen wird bei einer 1-Punkt-Kalibrierung nur Methan aufgeschaltet. Während solcher Messungen werden die folgenden charakteristischen Werte in die anschließend aufgeführten Archive eingetragen:

- Zeitpunkt t der Messung
- Druck p in der Sensorik in mbar
- $\bullet$ Temperatur T in der Sensorik in °C
- Messsignal des IR-Sensors für Kohlenwasserstoffe ICHmess in Volt
- Referenzsignal des IR-Sensors für Kohlenwasserstoffe ICHref in Volt
- Differenz von Mess- und Referenzsignal des IR-Sensors dlCHoff in Volt
- Signal des Wärmeleitfähigkeitdetektors UWLD in Volt
- Messsignal des IR-Sensors für Kohlendioxid ICO2mess in Volt
- Referenzsignal des IR-Sensors für Kohlendioxid ICO2ref in Volt
- Kohlendioxid-Gehalt xCO2 in mol%
- Absorption des IR-Sensors für Kohlenwasserstoffe ACH, dimensionslos

#### 1-Punkt-Kalibrierung CH4

Dieses Archiv speichert die charakteristischen Werte während einer 1-Punkt-Kalibrierung mit Methan.

## 3-Punkt-Kalibrierung N2

Dieses Archiv speichert die charakteristischen Werte während der Null-Punkt-Justierung im Rahmen einer 3-Punkt-Kalibrierung mit Stickstoff.

#### 3-Punkt-Kalibrierung CH4

Dieses Archiv speichert die charakteristischen Werte während einer 3-Punkt-Kalibrierung mit Methan.

#### 3-Punkt-Kalibrierung H2-11K

Dieses Archiv speichert die charakteristischen Werte während einer 3-Punkt-Kalibrierung mit dem Kalibriergas H2-11K.

#### 3-Punkt-Kalibrierung L1-8K

Dieses Archiv speichert die charakteristischen Werte während einer 3-Punkt-Kalibrierung mit dem Kalibriergas L1-8K.

#### Intervallwerte korrigiert

Dieses Archiv speichert die Zeitmittelwerte der momentanen Messwerte von Brennwert Hon, Normdichte Rhon und Kohlendioxid-Gehalt xCO<sub>2</sub>. Die Berechnung dieser Werte basiert auf den momentanen Messwerten, die mit einem externen Offset-Wert korrigiert wurden.

## **Anhang 11**

## PTB-Archiv

Dieses Archiv speichert die Zeitmittelwerte der momentanen Messwerte von Brennwert Hon, Normdichte Rhon und Kohlendioxid-Gehalt xCO<sub>2</sub>. Tiefe der Mittelung und Zykluszeit betragen 15 Minuten entsprechend den Regeln der PTB.

## Güte-Archiv

Dieses Archiv entspricht dem Archiv der *1-Punkt-Kalibrierung*. Es dient dazu die Abweichung/Drift des Gerätes zu beurteilen. Das Archiv zeigt die Abweichung von charakteristischen Werten während der 1-Punkt-Kalibrierung im Vergleich zur Methan-Messung aus der letzten 3-Punkt-Kalibrierung. Die Abweichung der einzelnen Werte wird bezüglich der zugehörigen Grenzwerte überwacht.

Die überwachten Werte und deren Referenzwerte sind:

- Brennwert Hon in % relativ zum Literaturwert von 11,064 kWh/m<sup>3</sup>
- Referenzsignal des IR-Sensors für Kohlendioxid ICO2ref, in % relativ zu 3 Volt
- Kohlendioxid-Gehalt  $xCO<sub>2</sub>$ , in % relativ zu 5 mol%
- Referenzsignal des IR-Sensors für Kohlenwasserstoffe ICHref, in % relativ to 3 V
- Absorption des IR-Sensors für Kohlenwasserstoffe ACH, in % relativ zu 1
- Signal des Wärmeleitfähigkeitdetektors UWLD, in % relativ zu 1 Volt

#### Tages-Archiv

Dieses Archiv speichert die Tagesmittelwerte der momentanen Messungen von Brennwert Hon, Normdichte Rhon und Kohlendioxid-Gehalt xCO<sub>2</sub>.

#### Monats-Archiv

Dieses Archiv speichert die Monatsmittelwerte der momentanen Messungen von Brennwert Hon, Normdichte Rhon und Kohlendioxid-Gehalt xCO<sub>2</sub>.

# Prüfgas-Archiv

Dieses Archiv speichert die letzten momentanen Messungen von Brennwert Hon, Normdichte Rhon und Kohlendioxid-Gehalt xCO<sub>2</sub> während der Prüfgasaufschaltung.

# **Peripherie**

# **+ Kalibriergas H2-11K**

# **+ Kalibriergas L1-8K (alternativ binäres Gemisch mit 5 % CO2 in Methan)**

# **+ internes Prüfgas**

Die Informationen zur Identifikation von Kalibrier- und Prüfgasflaschen werden zu Dokumentationszwecken in der Parametrierung des Analysenrechners abgespeichert. Die Informationen können als alphanumerischer Text eingegeben werden

## Flaschen-Nr.

Hier sollten Sie als erstes die *Flaschen-Nr.* des verwendeten Gases eintragen.

## Zertifikat

Hier sollten Sie das *Zertifikat* des verwendeten Gases eintragen.

### Hier Analyse eingeben!

Hier geben Sie die Stoffmengenkonzentrationen der einzelnen Komponenten in mol- % (Molenbruch) ein.

Hierbei entsprechen die chemischen Bezeichnungen folgenden Gasen:

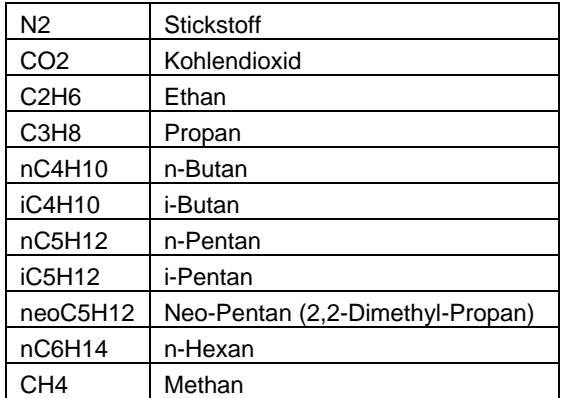

## **Anhang 11**

Durch Drücken des Knopfes *Rest* neben den Eingabefeldern können Sie bequem die von der Summe der bereits eingegebenen Komponenten zur Gesamtmenge von 100 % verbleibende Restkonzentration berechnen lassen. Diese wird dann in dem nebenstehenden Feld eingetragen. Erst wenn alle Werte korrekt eingegeben wurden und sich eine Summenkonzentration von 100 % ergibt, können Sie auf *OK* klicken. Dadurch übernehmen Sie die gemachten Eingaben. Sie können diesen Assistenten aber auch jederzeit durch Drücken der Schaltfläche *Abbrechen* verlassen, wobei Sie die gemachten Änderungen verwerfen.

# **+ Prozesswert-Überwachung**

Die Prozesswert-Überwachung ist optional und erfordert die entsprechende Ausstattung mit Über-/Unterduck-Fühler, Druckaufnehmer, Temperaturaufnehmer, Eingangskarte zur Messwerterfassung im *gas-net*-Gerät, etc.

Meldung SBV Hochdruck

Meldung SBV Mitteldruck

Meldung SBV Niederdruck

#### Messwert Hochdruckreduzierung / oberer Grenzwert

Hinweis H671 *Pmax Druckreduzierung* ist eine Sammelmeldung die ein Ansprechen der SBVs der Hoch-, Mittel- oder Niederdruckreduzierung oder eine Grenzwertverletzung durch den Vordruck der Hochdruckreduzierung anzeigt.

Um diese Überwachung zu ermöglichen, muss die Geräte-Parametrierung Informationen beinhalten, über welche digitalen Eingänge die SBV-Meldungen hereinkommen. Um den Druck zu überwachen bevor er die Hochdruckreduzierung passiert, muss man den zugehörigen analogen Eingangskanal auswählen und zusätzlich den oberen Grenzwert für diesen Druck angeben.

Die Eingangskanäle werden mittels ihrer Namen zugeordnet, die im System Modul definiert werden, wenn die Kanäle angelegt werden.

#### Raumtemperatur

## Oberer/unterer Grenzwert

## Meldung oberer/unterer Grenzwert

Wenn die Raumtemperatur als analoger Eingangswert zur Verfügung steht, kann dieser Messwert auf eine obere und untere Grenzwertverletzung hin überwacht werden. Alternativ können zwei Meldungseingänge definiert werden. Wenn diese Meldungen anstehen werden die Grenzwerte (oberer/unterer) als verletzt betrachtet.

Wenn die Temperatur unter den unteren Grenzwert fällt oder eine Meldung am zugehörigen Meldungseingang ansteht, wird der Hinweis *H675 Tmin Raumtemperatur* erzeugt. Der entsprechende Hinweis für die Überwachung des oberen Grenzwertes ist: *H676 Tmax Raumtemperatur*.

## Druck Methangasflasche

#### **Hinweisgrenze**

## Meldung untere Hinweisgrenze

Es gibt zwei Verfahren zur Überwachung des Mindestdruckes der Methangasflasche. Einerseits könnte der Flaschendruck als analoger Eingangswert vorliegen. In diesem Fall wird zusätzlich eine Hinweisgrenze parametriert. Wenn der Flaschendruck während des Betriebes unter diese Hinweisgrenze fällt, wird der Hinweis *H672 Pmin Methangasflasche* erzeugt.

Alternativ könnte eine Meldung, dass der Druck der Methangasflasche unter pmin gefallen ist, über einen digitalen Eingang herein kommen. Wenn dieser Eingang gesetzt ist, wird auch der Hinweis H672 erzeugt.

#### Druck Prüfgasflasche

## **Hinweisgrenze**

## Meldung untere Hinweisgrenze

Es gibt zwei Verfahren zur Überwachung des Mindestdruckes der Prüfgasflasche.

Einerseits könnte der Flaschendruck als analoger Eingangswert vorliegen. In diesem Fall wird zusätzlich eine Hinweisgrenze parametriert. Wenn der Flaschendruck während des Betriebes unter diese Hinweisgrenze fällt, wird der Hinweis *H674 Pmin Prüfgasflasche* erzeugt.

Alternativ könnte eine Meldung, dass der Druck der Prüfgasflasche unter pmin gefallen ist, über einen digitalen Eingang herein kommen. Wenn dieser Eingang gesetzt ist, wird auch der Hinweis H674 erzeugt.

#### Temperatur Prüfgasflasche

## Unterer Grenzwert

## Meldung unterer Grenzwert

Die Flaschentemperatur der Prüfgasflasche könnte als analoger Eingangswert vorliegen. In diesem Fall wird zusätzlich ein unterer Grenzwert parametriert. Wenn die Temperatur unter diesen Wert fällt, wird der Hinweis *H678 Tmin Prüfgasflasche* erzeugt. Alternativ könnte eine Meldung, dass die Temperatur der Prüfgasflasche unter den Minimalwert gefallen ist, einem digitalen Eingang zugeordnet sein. Wenn dieser Eingang reagiert, wird auch der Hinweis H678 erzeugt.

# **11.1.3 Modul** *Archive + Logbuch*

Das Modul *Archivierung* stellt die integrierte Registrierfunktion zur Verfügung. Die Daten, die hier archiviert werden können, werden von anderen Modulen im Modulverband erzeugt.

Bei der Parametrierung des Archivmoduls muss lediglich festgelegt werden, welche der zur Verfügung stehenden Archivgruppen tatsächlich und in welcher Speichertiefe aufgezeichnet werden sollen. In werksseitigen Parametrierungen und Standardparametrierungen ist eine sinnvolle Archivstruktur voreingestellt.

# **Achtung:**

Eine Umparametrierung der Archivstruktur macht ein Löschen aller im Gerät vorhandenen alten Archive notwendig!

**Parameter**Fehler! Textmarke nicht definiert.

# **+ Archivgruppe 1..25**

#### **Zuordnung**

Unter *Zuordnung* werden alle Belegungsmöglichkeiten für eine Archivgruppe angeboten. Welche Möglichkeiten das im Einzelnen sind, hängt von der Modulzusammenstellung des *gas-net*-Gerätes ab.

## Archivierungstiefe

Alle Archive sind als Ringspeicher ausgelegt. Die Archivierungstiefe bestimmt, wie viele Einträge das Archiv maximal schreiben kann. Wenn das Archiv voll ist, wird bei jeder neuerlichen Aufzeichnung der jeweils älteste Eintrag überschrieben.

## Speicherort (im RAM / im Flash)

RAM-Speicher und Flash-Speicher unterscheiden sich technisch durch unterschiedliche physikalische Speichermethoden.

Aus Anwendersicht ist das wichtigste Unterscheidungsmerkmal, dass der Flash-Speicher in *gas-net-*Geräten eine ca. 9mal höhere Speicherkapazität im Vergleich zum RAM besitzt. Aus diesem Grund wird für die meisten Archive im Flash als Speicherort gewählt.

Für manche Archivtypen bietet sich trotzdem das RAM als Speicherort an. Als Faustregel gilt: Archive mit geringer Tiefe, die sehr häufig und ereignisorientiert aufzeichnen und daher relativ oft überschrieben werden, sollten im RAM abgelegt werden (typisches Beispiel: Logbücher). Archivgruppen mit höherer Archivierungstiefe, die zyklisch Werte archivieren (wie zum Beispiel Intervallarchive der GBH-Messung) sollten in den Flash-Speicher geschrieben werden.

# **11.1.4 Modul** *Überwachung*

# **Parameter**

# **Meldungsverarbeitung**

## **+ Allgemeines**

## Haltezeit **Fehler! Textmarke nicht definiert.**.

Unter den Meldungen, die von den Gruppen erzeugt werden, gibt es die sogenannte *gehaltene Gruppenmeldung*Diese gehaltene Gruppenmeldung unterscheidet sich von der normalen Gruppenmeldung nur dadurch, dass grundsätzlich eine parametrierte Haltezeit eingehalten wird: Die gehaltene Gruppenmeldung steht mindestens für die Dauer der Haltezeit an, selbst wenn die normale Gruppenmeldung bereits innerhalb der Haltezeit wieder geht.

Durch die Parametrierung einer Haltezeit können die Reaktionszeiten der Fernwirktechnik berücksichtigt werden.

#### Eingang I-Schalter

Der Instandsetzungsschalter wird über einen digitalen Eingang gesetzt. Dieser digitale Eingang wird über die Parametrierung zugewiesen. Für jede Gruppe von Einzelmeldungen wird einzeln parametriert, wie sie auf das Setzen des I-Schalters reagiert.

## Quittungs-Eingang

Sammelmeldungen quittungspflichtiger Gruppen sowie die Zentralmeldung (Hupenmeldung) müssen explizit quittiert werden, bevor sie gehen können. Eine solche Quittung kann unter anderem über das Bedienfeld ausgelöst werden, es ist aber auch möglich, der Quittung über den Parameter *Quittungs-Eingang* einen digitalen Eingang zuzuweisen.

#### Quittungs-Eingang Melder

Für die Quittierung der Zentralmeldung (Hupenmeldung) kann ein separater Quittungseingang vereinbart werden.
## **+ Einzelmeldungen**

#### Art der Überwachung (Meldung, Grenzwert oder Gradient)

Es gibt verschiedene Möglichkeiten, eine Einzelmeldung abzuleiten:

- $\bullet$ Betrachten von Meldungseingängen oder internen Meldungen
- Messwertüberwachung auf Grenzwerte (unterer oder oberer Grenzwert)
- Gradientenüberwachung von Messwerten

Die Art der Überwachung wird bereits beim Anlegen einer neuen Einzelmeldung erfragt, da die Zusammenstellung der benötigten Parameter davon abhängt.

#### Name

Der Name der Einzelmeldungen dient zur Identifizierung der Meldung, zum Beispiel am Display des Gerätes. Um Verwechslungen zu vermeiden, empfiehlt es sich, möglichst sprechende Namen zu vergeben. Es stehen maximal 23 Zeichen zur Verfügung.

#### Quelle der Einzelmeldung

Je nach Art der Überwachung (s. o.) stehen an dieser Stelle Meldungen oder Messwerte zur Verfügung.

#### Logbuchnummer

Die Logbuchnummer dient dazu, eine Meldung in Logbuch und Störungsliste zu identifizieren. Da bestimmte Logbuchnummern laut DSfG-Vorschriften fest vergeben sind, ist für die frei parametrierbaren Logbuchnummern ein nicht-belegter Bereich reserviert (zwischen 10000 und 50000). Achten Sie dabei bitte auf Eindeutigkeit der Logbuchnummern. Bedenken Sie dabei bitte auch, dass für Sammelmeldungen ebenfalls Logbuchnummern verteilt werden (s. u.).

#### **Sperrvermerk**

Der Sperrvermerk einer Meldung wird über die Parametrierung voreingestellt. Während des Betriebes kann der Sperrzustand über das Bedienfeld oder mit einem DSfG-Einstelltelegramm geändert werden.

Eine gesperrte Einzelmeldung gilt für die gesamte Meldungsverarbeitung als nicht-anstehend.

#### Mindestanstehzeit

Die Mindestanstehzeit bestimmt, wie lange ein zu meldender Zustand anstehen muss, bevor die zugeordnete Einzelmeldung kommt. Auf diese Weise können Flattermeldungen verhindert werden.

Bei der Einstellung *Mindestanstehzeit = 0* erreicht man, dass die Einzelmeldung sofort anspricht.

## Eintrag in Logbuch und Störungsliste ja/nein

Um Störungsliste und Logbuch übersichtlich zu halten, kann man für jede Einzelmeldung einzeln entscheiden, ob sie in Störungsliste und Logbuch mit aufgenommen werden soll.

## Gruppenzugehörigkeit

Über die Gruppenzugehörigkeit kann man eine Einzelmeldung einer oder mehrerer Gruppe(n) zuordnen. Während des Betriebes werden für jede Gruppe die Stati aller zugewiesenen Einzelmeldungen verknüpft, um Sammelmeldungen und Gruppenmeldungen zu generieren (vgl. Abschnitt [5.3.1.3\)](#page-67-0).

## *für Messwertüberwachung:*

## Grenzwert

als oberer Grenzwert ja/nein (nur bei Überwachung auf Hinweisgrenzen):

Betrachtungszeitraum (nur bei Gradientenüberwachung):

Die Bedeutung des *Grenzwertes* hängt von der Art der Überwachung ab:

Bei Gradientenüberwachung wird hier der maximal erlaubte Änderungsbetrag innerhalb eines zusätzlich definierten *Betrachtungszeitraums* festgelegt.

Falls eine Überwachung auf Hinweisgrenzen durchgeführt werden soll, trägt man hier den zu überwachenden Grenzwert ein. Ob es sich dabei um einen oberen oder einen unteren Grenzwert handelt, wird mit einem separaten Parameter festgelegt.

#### Hysterese

Um Flattermeldungen bei Schwankungen des Messwertes um einen Grenzwert zu verhindern, kann zusätzlich eine Hysterese parametriert werden (vgl. Seite [62\)](#page-69-0).

## **+ Verknüpfung von Meldungen**

## **++ Gruppe Nr. 1..32**

#### Art

Für die Art der Gruppe stehen die Belegungsmöglichkeiten *Gruppe quittierpflichtig* und *Gruppe nicht quittierpflichtig* zur Auswahl*.* 

Die Eigenschaft *quittierpflichtig / nicht quittierpflichtig* einer Gruppe wirkt sich ausschließlich auf das Verhalten der Sammelmeldung der Gruppe aus: Bei einer quittierpflichtigen Gruppe geht in die Verknüpfung zur Sammelmeldung ein zusätzliches Quittungssignal ein. Nähere Hinweise finden Sie in Abschnitt [5.3.1.3.](#page-67-0) Mit der Einstellung *abgeschaltet* wird eine ganze Gruppe deaktiviert.

#### Name

Es ist wichtig, allen Gruppen einen möglichst sprechenden Namen zu geben. Dies erleichtert zum Beispiel die Identifizierung einer Gruppe in der Anzeige des Gerätes.

## Logbuchnummer

Die Sammelmeldung einer jeden Gruppe wird in Störungsliste und Logbuch eingetragen. Die Logbuchnummer dient dazu, eine Sammelmeldung zu identifizieren. Da bestimmte Logbuchnummern laut DSfG-Vorschriften fest vergeben sind, ist für die frei parametrierbaren Logbuchnummern ein nicht-belegter Bereich reserviert (zwischen 10000 und 50000). Achten Sie dabei bitte auf Eindeutigkeit der Logbuchnummern. Bedenken Sie dabei bitte auch, dass für Einzelmeldungen ebenfalls Logbuchnummern verteilt werden (s. o.).

#### Melder ansteuern (ja/nein)

Der sogenannte *Zentralmelder* verknüpft alle Meldungen der zugewiesenen Gruppen zu einer Meldung, die auf einen digitalen Ausgang gelegt werden kann.

Typischerweise steuert die Zentralmeldung eine Hupe o. ä. an. Die Wirkungsweise der Zentralmeldung ist in Abschnit[t 5.3.1.3](#page-67-0) beschrieben.

## Typ (Alarm / Warnung / Hinweis)

Der Typ einer Gruppe bestimmt den Typ der Aufmerksamkeits-Telegramme, die diese Gruppe in Richtung DSfG-Bus generieren kann (s. u.).

## Attention-Telegramm generieren bei...

Jede Gruppe kann bei bestimmten Ereignissen DSfG-Aufmerksamkeits-Telegramme generieren – die Ereignisse *Gruppenmeldung kommt / Gruppenmeldung geht / irgendeine Meldung der Gruppe kommt / irgendeine Meldung der Gruppe geht* stehen als Auslöser zur Verfügung*.* Der parametrierte Typ der Gruppe (s. o.) bestimmt dabei den Typ des Aufmerksamkeitstelegramms (L = Alarm, W = Warnung, H = Hinweis).

## I-Schalter-Funktion

Die I-Schalter-Funktion bezieht sich auf die Reaktionen der Gruppe, wenn der I-Schalter gesetzt wird.

**Hinweis:** Einzelmeldungen werden von einem gesetzten I-Schalter grundsätzlich nicht beeinflusst!

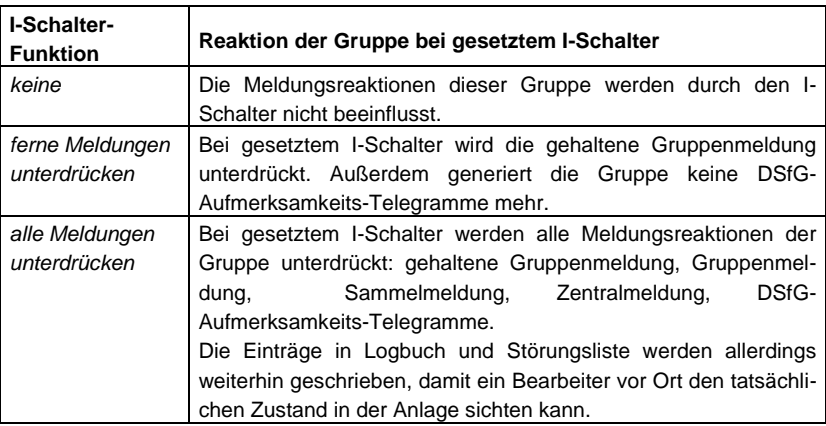

## **Archivierung**

Das Überwachungsmodul kann bis zu 4 Prozesswertarchivgruppen mit bis zu jeweils 8 Kanälen anmelden. Die eigentliche Archivierung der Werte findet allerdings durch das Archivmodul statt. Das bedeutet, dass man für jedes Prozesswertarchiv, das im Überwachungsmodul definiert wird, eine Archivgruppe im Archivmodul einrichten muss.

## **+ Prozesswertarchiv 1..4**

#### Name

Der Name des Prozesswertarchives dient zur Identifizierung. Wenn Sie hier sprechende Namen wählen, ist die Zuordnung im Archiv-Modul einfacher.

## zyklische Aufzeichnung

Unter *zyklische Aufzeichnung* legt man den Archivierungsrhythmus fest, falls eine zyklische Archivierung der Prozesswerte gewünscht ist. Zur Verfügung stehen die Rhythmen *jede Sekunde, alle 2 (5, 10, 15, 30) Sekunden, jede Minute, alle 2 (5, 6, 10, 15, 20, 30, 60) Minuten, alle 2 (3, 4, 6, 8, 12) Stunden.* 

Die Einstellung *<keine>* stellt die zyklische Aufzeichnung ab.

## Trigger durch

Alternativ oder parallel zur zyklischen Aufzeichnung kann die Archivierung auch an Ergebnisse einer oder mehrerer Meldungsgruppe(n) geknüpft werden.

Jede Gruppe generiert einen Trigger bei *irgendeine Einzelmeldung der Gruppe kommt*  bzw. ...*geht*. Diese Trigger können Einträge in Prozesswertarchive auslösen. Einem einzelnen Archiv können dabei auch mehrere Gruppen (und damit Trigger) zugeordnet werden.

Wenn zum Beispiel *Trigger durch: Gruppe 1* gewählt worden ist, wird das Prozesswertarchiv immer dann archivieren, wenn irgendeine Einzelmeldung dieser Gruppe kommt oder geht.

## einfrieren bei...

## Einfriertiefe

Prozesswertarchive können eingefroren werden. Das bedeutet, dass das Archiv beim Kommen einer zugeordneten Meldung nur noch die parametrierte Anzahl von Einträgen schreiben wird und dann mit dem Aufzeichnen aufhört. Die Archivierung wird erst dann fortgesetzt, wenn die zugeordnete Meldung geht.

Beginn und Ende des Einfrierzustandes werden in Logbuch und Störungsliste der Überwachung mit den Hinweisen *PWA-<Nr.> eingefroren kommt / geht* gekennzeichnet.

## **++ Archivkanal 1..8**

Name

Der Name des Archivkanals ist wichtig für seine Identifizierung.

#### Archivtyp (Messwertarchiv oder Zählwertarchiv)

Jeder Kanal kann wahlweise einen Messwert oder einen Zählwert archivieren.

#### Belegung

Für die Belegung eines Messwertarchives stehen alle Messwerte zur Verfügung, die es laut aktuellem Zustand des Parametrier-Datensatzes gibt. Dies sind Messwerte, die über analoge Eingänge eingehen sowie alle intern zur Verfügung stehenden Messwerte wie zum Beispiel der Brennwert der GBH-Messung.

Ein Zählwertarchiv kann mit allen Zählwerten belegt werden, die im System vorhanden sind.

#### Mittelwert bilden ja/nein (nur bei Archivtyp *Messwert)*

Ein Archivkanal kann entweder den arithmetischen Mittelwert des Messwertes seit dem Zeitpunkt der letzten Archivierung aufzeichnen oder aber den aktuellen Messwert.

#### Eintrag bei Änderung um...

Man kann die Archivierung auch von der Änderung des Prozesswertes abhängig machen. Durch das Zuordnen eines Änderungsbetrages erreicht man, dass immer dann Archiveinträge geschrieben werden, wenn die Differenz zwischen dem aktuellen Prozesswert und dem Wert zum Zeitpunkt der letzten Archivierung diesen maximalen Betrag überschreitet. Dieses Verfahren ist sowohl bei Mess- als auch bei Zählwerten aktivierbar.

*Eintrag bei Änderung um* ist ein Parameter, der sich auf einen bestimmten Archivkanal bezieht. Wenn aufgrund dieser Einstellung archiviert wird, wird nicht nur der zugehörige Kanal, sondern es werden alle Kanäle des zugehörigen Prozesswertarchivs gleichzeitig aufgezeichnet.

## **Schleppzeiger**

## **+ Schleppzeiger 1..32**

Name

Der Name eines Schleppzeigers ist wichtig, weil die Anzeige des Gerätes auf diesen Namen referenziert. Eine probate Möglichkeit ist es, den Schleppzeiger wie den zugeordneten Messwert zu nennen.

#### Quelle

Für die Belegung eines Schleppzeigers stehen alle Messwerte zur Verfügung, die es laut aktuellem Zustand des Parametrier-Datensatzes gibt. Dies sind Messwerte, die über analoge Eingänge eingehen sowie alle intern zur Verfügung stehenden Messwerte (wie zum Beispiel der Brennwert der GBH-Messung).

## **11.1.5 Modul** *Integrierte DFÜ*

## **Parameter..**

## **+ Allgemeine Parameter**

## Buskennung

Die *Buskennung* ist die eindeutige Bezeichnung (Dateneinheit), mit der sich der DSfG-Bus gegenüber der Zentrale identifiziert.

## **+ DFÜ-Parameter**

## **Erweiterungsgrad**

Die DSfG-Spezifikation hat sich ständig weiterentwickelt. Mit dem Erweiterungsgrad legt man fest, welche Version der Norm unterstützt wird (Erweiterungsgrad 0: ältere Version / Erweiterungsgrad 1: neuere Version). Für die Zukunft sind weitere Erweiterungsgrade denkbar. Der zu parametrierende Erweiterungsgrad ist mit der Zentrale abzustimmen, da sich z. B. auch die Login-Prozedur geringfügig unterscheidet.

#### Rufannahme nach ... Sekunden

Die *Rufannahme in Sek.* bestimmt die Zeit, die zwischen einem bei der integrierten DFÜ ankommenden Anruf und der Annahme des Anrufes vergehen soll.

Falls an dieser Stelle nicht die Standardeinstellung übernommen wird, sollte man die Timeoutzeiten auf Seiten der Zentrale beachten.

#### max. Anzahl Wahlversuche

#### Wahlpausen zwischen einzelnen Wahlversuchen

Die *maximale Anzahl der Wahlversuche* bestimmt die Anzahl der Anrufversuche der integrierten DFÜ, falls eine Verbindung nicht sofort zustande kommt. Auch die Pausen zwischen diesen verschiedenen Anrufversuchen sind parametrierbar. Die Wahlpause ab dem fünften Wahlversuch (also bis zur Anzahl der maximalen Wahlversuche) bleibt konstant.

Wahlpause nach Ablauf aller Wahlversuche (Langzeitsperre) .

Die *Langzeitsperre* ist die Wahlpause nach Ablauf der maximalen Anzahl an Wahlversuchen. Die Langzeitsperre wird selten aktiv, da zuvor relativ viele Anrufversuche misslingen müssen.

Standardmäßig ist sie mit einer Dauer von 7200 Sekunden, also 2 Stunden, vorbelegt und damit viel länger als die anderen Wahlpausen (daher auch der Name *Langzeitsperre*).

Der Anrufgrund (das den Anruf auslösende Telegramm) wird während einer anstehenden Langzeitsperre verworfen. Alle in der Zwischenzeit auftretenden Aufmerksamkeits-Telegramme, die laut Parametrierung der DFÜ normalerweise weitergeleitet werden müssten, werden während der Langzeitsperre ebenfalls verworfen.

## Telefonnummer Uhrzeitabruf PTB

Falls die PTB-Rufnummer für den telefonischen Uhrzeitabruf parametriert ist, wird die integrierte DFÜ diese Nummer zu berechneten Zeitpunkten anrufen, um das PTB-Zeitnormal abzuholen. Mit der Zeitinformation kann die geräteinterne Uhrzeit synchronisiert werden.

Diese Option ist deaktiviert, falls keine Telefonnummer angegeben ist.

#### PIN vorgeben?

PIN.

Die Parameter *PIN vorgeben* und *PIN* sind nur dann relevant, wenn ein GSM-Funkmodem angeschlossen wird. *PIN vorgeben* muss auf *ja* stehen, wenn die zum Modem gehörige Chipkarte mit einer PIN-Nummer versehen ist. In diesem Fall muss auch die *PIN-*Nummer selbst parametriert werden, damit der Verbindungsaufbau gelingen kann

## **+ Teilnehmer**

## Zentralekennung.

Die *Zentralekennung* ist die Dateneinheit, über die sich die Zentrale beim Gesprächsaufbau identifiziert.

Die Zentralekennung ermöglicht zusammen mit der *Buskennung* (s. o.) eine Kontrolle der Zugangsberechtigung bei Verbindungsaufbau.

## **Telefonnummer**

Telefonnummer der Zentrale. Diese Telefonnummer wird benötigt, falls beim Auftreten von bestimmten Aufmerksamkeits-Telegrammen in der DSfG-Kommunikation bei der Zentrale angerufen werden soll.

## DSfG-Teilnehmer am Bus

## Aufmerksamkeits-Telegramm-Masken.

Die Aufmerksamkeits-Telegramm-Masken stellen in Tabellenform dar, bei welchen Aufmerksamkeits-Telegrammen welcher DSfG-Teilnehmer die Zentrale angerufen werden soll

Für alle unter *DSfG-Teilnehmer am Bus* ausgewählten Busadressen können Weiterleitungs-Masken definiert werden. Für die Funktionsweise der DFÜ spielen natürlich nur solche Busadressen eine Rolle, die im Betrieb tatsächlich vorhanden sind.

## **+ Modem**

#### Modemname.

Der *Modemname* legt das angeschlossene Modem fest. Alle weiteren Modem-Einstellungen (Wahlbefehle etc.) sind in Abhängigkeit vom gewählten Modem fest eingestellt

## Maximale Zeit bis online

Der Parameter *Maximale Zeit bis online* legt eine Überwachungszeit für das Durchschalten der Modems fest. Wenn diese maximale Zeit überschritten wird, wird der Verbindungsaufbau bzw. die momentane Anwahl abgebrochen. Der Parameter *Maximale Zeit bis online* wird in Abhängigkeit vom Modemtyp mit einem Standardwert vorbelegt.

## **11.1.6 Modul** *DSfG*

Das Modul *DSfG* ist dafür zuständig, die DSfG-Seite der Kommunikation zwischen einem Host und *gas-net* Q1 zu regeln.

Durch die Parametrierung wird festgelegt, welche Daten von Seite des DSfG-Busses angefragt werden. Die Daten, die durch DSfG-Abfragen abgeholt werden, werden vom Modul *DSfG* in einzelne Datenpunkte umgesetzt. Diese Datenpunkte werden dann - gegebenenfalls nach Formatwandlung - dem Modul *Datenaustausch* als Exportwerte zur Verfügung gestellt.

Außerdem können Einstelltelegramme Richtung DSfG definiert werden.

## **DSfG-Abfragen**

## **+ Abfrage-Telegramme**

DSfG-**Abfrage-Telegramme** holen Daten von einem bestimmten DSfG-Teilnehmer und jeweils zum gleichen Zeitpunkt ab. Mit der Definition von solchen Abfrage-Telegrammen werden also lediglich die *Rahmenbedingungen* für Anfragen festgelegt. Welche Datenelemente tatsächlich angefordert und in Richtung Host weitergegeben werden, wird unter **Datenelemente** festgelegt (s. u.).

Die Parameterstruktur ist für jedes Abfrage-Telegramm identisch:

#### Bezeichnung

Es empfiehlt sich, jedem Abfrage-Telegramm einen sprechenden Namen zu geben, da die Telegrammzuordnung für jeden einzelnen weiterzugebenden Wert aufgrund dieses Namens festgelegt wird.

Durch aussagekräftige Namen für alle Abfrage-Telegramme können fehlerhafte Zuweisungen vermieden werden.

#### gesperrt ja/nein

Wenn ein Abfrage-Telegramm gesperrt ist, wird zur Laufzeit die zugehörige DSfG-Anfrage nicht ausgeführt.

Das Sperren von Abfrage-Telegrammen macht Sinn, wenn zum Beispiel ein Teilnehmer temporär aus dem Busverkehr ausfällt (etwa anlässlich einer Reparatur).

#### EADR

Die EADR oder DSfG-Busadresse ist das Zeichen (Großbuchstaben und einige Sonderzeichen), durch das sich ein Teilnehmer eindeutig im Busverkehr identifiziert. An die hier angegebene Busadresse werden alle DSfG-Anfragen gestellt, die dem betreffenden Abfrage-Telegramm zugeordnet sind.

auslösen bei...

Hier legt man fest, anlässlich welcher Ereignisse eine Abfrage gestartet werden soll. Wählbar ist zum einen ein zyklisches Abfragen (**alle ...Sekunden**).

Die andere Möglichkeit ist, eine Anfrage immer dann zu starten, wenn das *gas-net-*Gerät ein Attention-Telegramm des angefragten Teilnehmers empfängt.

Welche Aufmerksamkeits-Telegrammtypen dabei als Auslöser wirken können, kann man folgender Tabelle entnehmen:

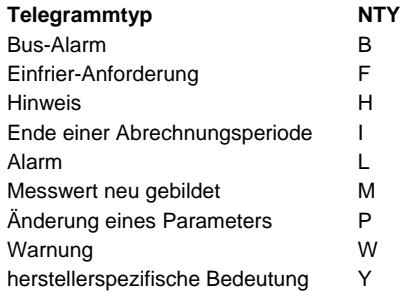

## Anfrage-DEL

Die Angabe einer Anfrage-DEL legt ein festes Datenelement für die Anfrage fest. Das ist dann sinnvoll, wenn die Werte über eine DSfG-Standardabfrage abgeholt werden sollen.

Wenn dagegen von einem Teilnehmer mehrere völlig unterschiedliche Einzel-Datenelemente abgeholt werden sollen, empfiehlt es sich, an dieser Stelle keine Anfrage-DEL einzutragen. Dann muss an dieser Stelle unter Umständen nur ein einziges Abfrage-Telegramm für den Teilnehmer definiert werden, um die Randbedingungen der Anfrage festzulegen. Die Einzel-Werte, die zu diesem Telegramm gehören, werden anschließend unter **Datenelemente** definiert und dem Abfrage-Telegramm zugeordnet.

## Füllstand-DEL (ON bis)

Eine Füllstands-DEL bezeichnet ein Datenelement, welches einen Füllstand (also zum Beispiel die höchste existierende Ordnungsnummer **ON** der Werte einer Standardabfrage) abfragt. Erst wenn sich zur Laufzeit des Gerätes das Ergebnis dieser Füllstandsanfrage ändert, sind neue Werte vorhanden, die dann angefragt und übernommen werden.

Die Angabe einer Füllstands-DEL macht nur dann Sinn, wenn unter **Anfrage-DEL** (s. o.) das Datenelement einer DSfG-Standardabfrage für Werte der Gruppe angegeben ist.

## CRC-Startwert

Die CRC-Prüfsummenberechnung dient allgemein der Kontrolle der Datenübertragung (nur bei Standardabfragen über Ordnungsnummer).

Tragen Sie an dieser Stelle als CRC-Startwert eine 0 ein, wird keine CRC-Überprüfung bei eintreffenden Daten durchgeführt.

Falls eine CRC-Überprüfung stattfinden soll, muss hier derselbe CRC-Wert eingetragen werden, der in der Datenquelle (= angefragter DSfG-Teilnehmer) parametriert ist.

## **+ Datenelemente**

Unter dem Oberbegriff **Datenelemente** werden DSfG-Datenelemente in einzelne Datenpunkte umgesetzt, um diese später dem Modul **Datenaustausch** als Exportwerte zur Verfügung stellen zu können.

Für jedes Datum, das weitergegeben werden soll, muss in der Verwaltung ein sogenannter **Wert** angelegt sein.

Die vollständige Definition eines Wertes umfasst die folgenden Parameter:

#### Bezeichnung

Die Bezeichnung aller Werte sollte möglichst sprechend gewählt werden.

Auf diese Bezeichnung wird im Modul **Datenaustausch** referenziert, wenn der eigentliche Export von Datenpunkten in Richtung Host festgelegt wird.

#### Telegramm

Bestimmt das Abfrage-Telegramm, zu dem das DSfG-Datenelement des späteren Datenpunktes gehören soll.

Zur Erinnerung: Die einzelnen Abfrage-Telegramme definieren die Rahmenbedingungen der Anfragen.

Ohne Zuordnung zu einem Abfrage-Telegramm kann ein DSfG-Datenelement nicht angefragt werden, da zum Beispiel der anzufragende DSfG-Teilnehmer in der Festlegung des Telegramms enthalten ist. Der Parameter **Telegramm** muss also unbedingt belegt sein!

#### DEL

Geben Sie hier die Datenelementadresse des anzufragenden DSfG-Datenelementes an.

Eine vollständige Liste dieser Adressen (DELs) finden Sie in der *Gas-Information Nr.7: Technische Spezifikation für DSfG-Realisierungen,* herausgegeben vom DVGW.

#### Format

Wählen Sie aus der Liste das Datenformat des anzufragenden DSfG-Datenelementes laut DSfG-Spezifikation aus.

## Einheit

Wählen Sie aus der Liste die physikalische Einheit des Wertes aus.

**Datentyp** 

Bestimmen Sie aufgrund der Auswahlliste den Datentyp des Datenpunktes (*gas-net*-Datentypen).

## **Einstell-Telegramme**

## **+ Einstell-Telegramme**

#### Bezeichnung

Die Bezeichnung der Einstell-Telegramme sollte möglichst sprechend gewählt werden. Die Einstell-Telegramme selbst definieren nämlich lediglich die Rahmenbedingungen der Telegrammerzeugung wie Adressat (DSfG-Busteilnehmer, der die Einstell-Telegramme bekommen soll) und Auslöser. Die eigentlichen einzustellenden Datenelemente werden in der Parametrieroberfläche einzeln angelegt (s. u.) und einem Einstelltelegramm zugeordnet. Durch sprechende Telegrammbezeichnungen erleichtert man sich deren Zuordnung.

#### gesperrt ja/nein

Einstell-Telegramme können gesperrt werden, so dass sie zur Laufzeit nicht ausgeführt werden. Das Sperren von Einstell-Telegrammen macht Sinn, wenn zum Beispiel der empfangende DSfG-Teilnehmer temporär aus dem Busverkehr ausfällt (etwa anlässlich einer Reparatur).

#### EADR

Über die EADR (DSfG-Busadresse) wird der DSfG-Teilnehmer festgelegt, der das Einstelltelegramm erhalten soll.

#### Zyklus

Einstelltelegramme können in regelmäßigen zeitlichen Abständen gesendet werden. Unter *Zyklus* wird der Sende-Rhythmus eingestellt.

Mit der Einstellung 0 wird das zyklische Senden abgeschaltet. Falls ein Senden bei Feststellen einer Änderung eines bestimmten Wertes gewünscht wird (s. u., *Auslösen bei Änderung von)*, ist das zyklische Senden deaktiviert. Die Parametrieroberfläche trägt in diesem Fall unter *Zyklus* automatisch den Wert 0 ein.

#### Zugangscode 1/2

Über DSfG verstellbare Werte können im DSfG-Teilnehmer über Zugangscodes vor unbefugter Änderung geschützt werden. In einem solchen Fall müssen die Zugangscodes dem Telegramm mitgegeben werden, damit eine Änderung vom Gerät akzeptiert wird.

Die hier parametrierten Zugangscodes müssen mit den im Gerät eingestellten übereinstimmen.

## Auslösen bei Änderung von

Einstelltelegramme können zyklisch oder alternativ bei Feststellen einer Änderung eines bestimmten Wertes gesendet werden. Unter *Auslösen bei Änderung von* werden Ihnen alle möglichen Auslöser für das Senden des Telegramms zur Auswahl angeboten.

Im Allgemeinen wird man an dieser Stelle einen Host-Füllstand wählen, der im Modul *Datenaustausch* definiert worden ist. Zur Laufzeit wird dann das Telegramm immer dann abgesendet, wenn sich der Füllstand der Quelldaten geändert hat.

Wenn ein bestimmter Auslöser für das Senden von Einstell-Telegrammen bestimmt wird, wird das zyklische Senden (s. o.) automatisch abgeschaltet.

## **+ Datenelemente**

#### Bezeichnung

Hier gibt man dem Datenelement (also dem einzustellenden Wert) einen Namen.

#### **Telegramm**

Jedem einzelnen Datenelement, das auf DSfG-Seite eingestellt werden soll, muss ein Einstell-Telegramm zugeordnet werden. Das Einstell-Telegramm legt die Rahmenbedingungen der Datensendung fest, wie zum Beispiel den DSfG-Adressaten der zu ändernden Werte.

#### DEL

Unter *DEL* gibt man die Datenelementadresse des einzustellenden DSfG-Datenelementes an.

Eine vollständige Liste dieser Adressen (DELs) finden Sie in der *Gas-Information Nr.7: Technische Spezifikation für DSfG-Realisierungen,* herausgegeben vom DVGW.

#### Format

Das Format des Einstellwertes muss in der Definition des einzustellenden Datenelementes enthalten sein (*ganze Zahl*, *rationale Zahl*, *Zahl in Exponentialdarstellung*, *Wahrheitswer*t, *Hex-Zahl* oder *Datum und Zeit*).

#### Typ des Einstellwertes

Auch der Typ des Einstellwertes muss in der Definition des einzustellenden Datenelementes enthalten sein (*Messwert, Zählwert, Meldung/Wahrheitswert* oder *Bitleiste).*

## zu übertragender Wert

Der *zu übertragende Wert* ist der eigentliche Einstellwert, auf den das betreffende Datenelement per Einstell-Telegramm gesetzt werden soll. Die möglichen Werte stellt der Host zur Verfügung, es kommen an dieser Stelle also innerhalb der Parametrierung nur Importwerte des Moduls *Datenaustausch* in Frage (s. u.). Diese Host-Importwerte werden anhand ihrer Bezeichnungen identifiziert.

## **11.1.7 Modul** *Datenaustausch*

Das Modul *Datenaustausch* regelt die Host-Seite der Gateway-Funktionalität. Alle Datenpunkte, die zur Laufzeit zur Verfügung stehen und an einen Host weitergegeben werden sollen, müssen für den Host auf Register oder Datenbausteine / Datenworte positioniert werden. In Abhängigkeit von dem Datentyp ist es auch möglich, den Wert vor der Weitergabe geeignet zu skalieren.

## **Parameter..**

## **+ Kanäle**

## **++ Kanal 1..x**

## **+++Protokoll**

## Protokoll

Zurzeit sind die folgenden Host-Protokolle implementiert:

- $\bullet$  RK512
- 3964R  $\bullet$
- **•** MODBUS ASCII
- MODBUS RTU  $\bullet$

Die Besonderheiten der verschiedenen Protokolle sind in den Abschnitte[n 5.6.2.2](#page-109-0) und [5.6.2.3](#page-112-0) beschrieben.

## Master

Diese Einstellung ist aus Sicht des *gas-net-*Gerätes zu verstehen: **Master = ja** bedeutet, dass der Q1 den Master in der Kommunikation mit der SPS stellt. Wenn das *gas-net*-Gerät der Slave ist und die SPS der Master, muss hier **nein** eingestellt werden.

## Komm.-ID

Die Kommunikations-ID ist nur bei MODBUS-Protokoll relevant und heißt dort Slave-Nummer. Im Masterbetrieb (*gas-net*-Gerät = Master, Host = Slave) ist die Kommunikations-ID die Busadresse (Slave-Nummer) des Hosts; im Slave-Betrieb (*gas-net*-Gerät = Slave, Host = Master) wird mit der Komm.-ID die (Slave-)Nummer eingestellt, mit der sich das *gas-net*-Gerät gegenüber dem Host identifiziert.

Eine MODBUS-Slave-Nummer liegt zwischen 1 und 247 und muss mit der in der Host-Parametrierung angegebenen Slave-Nummer übereinstimmen.

#### verwende seriellen Kanal

Hier wird der serielle Kanal ausgewählt, für den alle folgenden Festlegungen gelten. Es werden alle Kanäle angeboten, die nach derzeitigem Stand der Parametrierung verfügbar sind.

#### Baudrate

Die hier anzugebende Kommunikationsgeschwindigkeit bezieht sich auf die Kommunikation zwischen SPS und *gas-net-*Gerät.

## Parity / Stopbits

Sowohl für RK512/3964R-Protokoll als auch für MODBUS-Protokoll ist die Standardeinstellung *Parity = gerade* und *Anzahl Stopbits = 1*.

#### Byte-Lage

Bytelage **MSB** (**M**ost **S**ignificant **B**yte) bedeutet, dass das höherwertige Byte eines Datenwortes auf der niedrigeren Adresse liegt. Dies entspricht der allgemeinen Konvention, **MSB** ist daher die Standardeinstellung sowohl bei RK512- als auch bei MODBUS-Protokoll.

Bytelage **LSB** bedeutet dementsprechend, dass das höherwertige Byte auf der höheren Adresse liegt.

#### Telegrammverzögerung in ms

Die Telegramme in Richtung Host können mit einer zeitlichen Verzögerung belegt werden.

Das kann im Betrieb bei *Q1 = Master* nötig sein, wenn der Host eine geringe Prozessorleistung aufweist.

In der Betriebsart *Q1 = Slave* kann man durch Parametrierung einer Verzögerung die Reaktionsgeschwindigkeit auf Telegramme des Masters anpassen.

#### Längen-Information (nur bei 3964R-Protokoll)

Bei komplexeren Protokollen besitzt jedes Telegramm einen Kopf mit Informationen, die eine Konsistenzprüfung der übermittelten Telegrammdaten erlauben. Die 3964R-Telegramme enthalten solche Zusatzinformationen in der Regel nicht. Manche Host-Implementationen erwarten trotzdem eine Längeninformation; dies ist eine nicht-spezifizierte Erweiterung.

An dieser Stelle wird die Bytelänge der Längeninformation eingestellt (1 Byte oder 2 Byte); durch die Wahl keine erreicht man, dass das *gas-net*-Gerät keine Längeninformation bei 3964R-Protokollen mitsendet.

#### Transaktions-Timeout

Das Transaktions-Timeout ist die maximale Zeit, in der eine Antwort vom Host erwartet wird. Nur parametrierbar für MODBUS (der Standardwert ist 2 Sekunden); im RK512-Protokoll ist das Timeout durch die Norm fest vorgegeben.

#### **+++Importgruppen**

Importgruppen legen die Rahmenbedingungen für die Weiterleitung der zugeordneten Importwerte fest.

#### Bezeichnung

Geben Sie hier der Importgruppe einen möglichst sprechenden Namen, da die Zuordnung von Importwerten zu einer Importgruppe über den Namen vorgenommen wird.

#### Registertyp

Wenn das Weiterleiten der Importwerte, die dieser Gruppe zugeordnet sind, von der Änderung eines Trigger abhängig gemacht ist (s. u.), gibt man hier den Registertyp für den Trigger an.

#### Trigger aktiv ja/nein

Mit der Option **Trigger aktiv = ja** wird das Weiterleiten der Importwerte, die dieser Gruppe zugeordnet sind, von der Änderung eines Trigger abhängig gemacht (s. u.).

#### Position

(In Abhängigkeit vom Hostprotokoll wird die Position als *laufende Registernummer* oder in *Trigger-DB / Trigger-DW* angegeben.)

Zur Laufzeit werden die zugeordneten Importwerte nur dann und auf einmal in Richtung DSfG weitergeleitet, wenn sich der Wert des Triggers ändert, der sich auf der angegebenen Host-Position befindet.

#### **+++Importwerte**

Unter **Importwerte** werden die Daten spezifiziert, die vom Host hereinkommen und die in Richtung DSfG-Bus weitergegeben werden sollen.

#### Bezeichnung

Name des Importwertes.

#### Position

(In Abhängigkeit vom Hostprotokoll wird die Position als *laufende Registernummer* oder in *Register-DB / Register-DW* angegeben.)

Hier wird die Anfangsposition des Wertes angegeben. Wenn die gewählte Position zu Widersprüchen in der Parametrierung führt (weil etwa eine Position bereits belegt worden ist), wird der Wert in der Liste als ungültig gekennzeichnet.

#### Register-Typ

Der Register-Typ bestimmt den Typ des einzulesenden Wertes. Er ist abhängig von dem Datentyp des Importwertes.

#### Gruppen-Zuordnung

Hier kann gewählt werden, zu welcher bereits angelegten Importgruppe (s. o.) der Wert gehören soll (optional). Die charakterisierende Eigenschaft einer Gruppe ist, dass alle zugeordneten Importwerte gleichzeitig in Richtung DSfG weitergeleitet werden.

Eine Gruppen-Zuordnung an dieser Stelle ist nicht zwingend notwendig.

## *Nur für Messwerte:*

#### Einheit

Wählen Sie hier bitte die korrekte Einheit des Importwertes aus.

#### Skalierungsfaktor / Skalierungsoffset / untere Begrenzung/obere Begrenzung

Für Messwerte kann eine Skalierung sowie ein Offset angegeben werden.

Die Umrechnungsvorschrift in Datenflussrichtung ist:

*Exportwert in Richtung DSfG = Offset + Eingangswert vom Host \* Skalierungsfaktor*. Untere und obere Begrenzung schränken den Wertebereich in Bezug auf den Exportwert ein *(Clipping)*. Wenn der Wert vor Skalierung die obere Begrenzung überschreitet, wird der Wert auf die obere Begrenzung gesetzt. Das Verhalten bzgl. der unteren Begrenzung ist entsprechend.

#### **Untere Begrenzung = obere Begrenzung = 0** bedeutet "kein Clipping".

Hinweis: Bei Überschreiten der Darstellungsgrenzen wird automatisch ein Clipping durchgeführt.

#### *Nur für Meldungen:*

#### Maske

Ein Importwert vom Typ *Meldung* wird als Bitleiste vom Host geliefert. Eine solche Bitleiste wird (unmaskiert) zu einer Meldung mit dem Wert 1, wenn mindestens ein Bit gesetzt ist.

Durch die Angabe einer *Maske* (dezimal zu parametrieren) wird die einkommende Bitleiste zuvor durch eine Maske gefiltert (Und-Operation, eine Bit-Position, an der in der Maske eine 0 steht, wird also nicht betrachtet).

#### **+++Exportwerte**

Die Definition der Exportwerte bestimmt, wie die Datenpunkte, die in der Regel von dem Modul **DSfG** zur Verfügung gestellt werden, in Richtung Host weitergereicht werden.

Bei Anlegen eines neuen Wertes in der Parametrieroberfläche wird sein Datentyp festgelegt (Meldung, Bitleiste oder Messwert).

#### **Bezeichnung**

Geben Sie hier dem Exportwert einen Namen.

#### Position

(In Abhängigkeit vom Hostprotokoll wird die Position als *laufende Registernummer* oder in *Register-DB / Register-DW* angegeben.)

Hier legen Sie die Anfangsposition für den zu exportierenden Wert in der Datenverwaltung des Hosts fest. Wenn die gewählte Position zu Widersprüchen in der Parametrierung führt (weil etwa eine Position bereits belegt worden ist), wird der Wert in der Liste als ungültig gekennzeichnet.

#### Register-Typ

Der Register-Typ bestimmt das Format des auszugebenden Wertes. Er ist abhängig von der Art des zu exportierenden Wertes (Meldung, Bitleiste oder Messwert) wählbar.

#### **Wert**

Wählen Sie aus der Liste den Wert aus, mit dem der Exportwert belegt werden soll. Es werden Ihnen alle Werte angeboten, die im System für den Typ des Wertes bekannt sind. Der Typ des Wertes (Meldung, Bitleiste oder Messwert) ist beim Anlegen des Wertes festgelegt worden.

#### *Nur für Messwerte:*

Skalierungsfaktor / Skalierungsoffset / untere Begrenzung/obere Begrenzung

Für Messwerte kann eine Skalierung sowie ein Offset angegeben werden.

Die Umrechnungsvorschrift in Datenflussrichtung ist:

*Exportwert in Richtung Host = Offset + Eingangswert von DSfG \* Skalierungsfaktor*. Untere und obere Begrenzung schränken den Wertebereich in Bezug auf den Exportwert ein (Clipping). Wenn der Wert vor Skalierung die obere Begrenzung überschreitet, wird der weitergegebene Wert auf dem Wert gehalten, der der oberen Begrenzung entspricht. Das Verhalten bzgl. der unteren Begrenzung ist entsprechend.

#### **Untere Begrenzung = obere Begrenzung = 0** bedeutet "kein Clipping".

Hinweis: Bei Überschreiten der Darstellungsgrenzen des Hostformates wird automatisch ein Clipping durchgeführt.

#### *Nur für Bitleisten:*

**Bitposition** 

Die Bitposition legt für eine zu exportierende Meldung die Position innerhalb der Bitleiste fest

## **11.2 Fehlerliste des gas-lab Q1**

Folgende Liste beschreibt alle Störungsmeldungen, die in der Störungsliste der GBH-Messung vorkommen können. Außerdem wird das Verhalten des Gerätes bei Auftreten einer GBH-relevanten Störung beschrieben.

Die Klassifizierung der Störungen folgt dem DVGW-Arbeitsblatt G485 und erfüllt somit die DSfG-Spezifikation. Der Buchstabe vor der Fehlernummer klassifiziert die Prioritätsstufe der Störung: **A** steht für Alarm, **H** für Hinweis und **W** für Warnung.

Folgende Liste beschreibt alle Störungsmeldungen, die in der Störungsliste der Gasbeschaffenheitsmessung vorkommen können.

#### **A040 Rhon Fehler / A060 Hon Fehler / A070 CO2 Fehler**

Wenn einer der Alarme A040, A060 oder A070 generiert wird, kann der jeweilige physikalische Endwert aufgrund von Inkonsistenz der gelieferten Rohwerte nicht berechnet werden. Mögliche Ursachen sind:

-Timeout für GBH-Telegramm abgelaufen und keine Ersatzmessung verfügbar;

-Datentelegramm mit gestört-Kennzeichnung und keine Ersatzmessung verfügbar; -durch Fehlparametrierung unbelegte GBH-Datenquelle.

#### **A041 Rhon min Alarm / A042 Rhon max Alarm**

In der Parametrierung des *gas-net* Q1 sind untere und obere Alarmgrenzen für Rho<sub>n</sub> festgelegt. Wenn einer der berechneten Endwerte eine Alarmgrenze verletzt, wird der zugehörige Alarm generiert.

## **A061 Hon min Alarm / A062 Hon max Alarm**

In der Parametrierung des *gas-net* Q1 sind untere und obere Alarmgrenzen für Ho,n festgelegt. Wenn einer der berechneten Endwerte eine Alarmgrenze verletzt, wird der zugehörige Alarm generiert.

#### **A071 CO2 min Alarm / A072 CO2 max Alarm**

In der Parametrierung des *gas-net* Q1 sind untere und obere Alarmgrenzen für CO<sub>2</sub> festgelegt. Wenn einer der berechneten Endwerte eine Alarmgrenze verletzt, wird der zugehörige Alarm generiert.

#### **A 405 Datenspeicherfehler**

Der Alarm wird bei Inkonsistenz im Speicherbereich der amtlichen Daten des gas-net Q1 Analysenrechners generiert.

#### **A407 Neustart**

Der Alarm *Neustart durchgeführt* wird generell beim ersten Hochlauf des *gas-net* Q1 Analysenrechners nach einem Software-Update generiert. Wenn während des laufenden Betriebes A407 auftreten sollte, ist ein geräteinternes Software-Problem aufgetreten. In diesem Fall ist der störungsfreie Betrieb des *gas-net* Q1 nicht mehr gewährleistet.

#### **A409 Spannungsausfall**

Der *gas-net* Q1 generiert diesen Alarm bei Netzausfall oder dem Neustart nach Einspielen einer neuen Parametrierung. Er steht so lange an, bis das Gerät nach Netzwiederkehr hochgelaufen ist. Bei Einschalten der Versorgungsspannung wird grundsätzlich eine automatische 1-Punkt-Kalibrierung mit Methan angestoßen.

#### **A604 Timeout**

Der Alarm wird generiert, wenn die Datenkommunikation zwischen dem *gas-net* Q1 Analysenrechner und der Sensorik mehr als 5 Sekunden lang gestört ist. In einer solchen Situation wird der automatische Messbetrieb angehalten.

#### **A605 Datenfehler**

Ungültige Daten wurden zwischen dem gas-net Q1 Analysenrechner und der Sensorik übertragen. Der Alarm wird zusammen mit den Hinweisen H2003, H2004, H2007, H2008, H2009, H2010, H2011, H2012, H2013, H2014, H2015, H2016 und H2018 generiert (s.u.). Die Art des Hinweises kennzeichnet die genaue Störungsursache. Dies betrifft insbesondere fehlerhafte Daten bezüglich der CH, CO2, WLF, T und p Messung. Die Messung hält an bis die Daten wieder plausible sind.

#### **A606 Temperatur gestört**

Der Alarm wird bei Verletzung einer Temperatur-Alarmgrenze (obere oder untere), generiert, gleichzeitig wird H2005 (Tmin) oder H2006 (Tmax) erzeugt, z.B. bei einem Neustart nach Spannungsausfall Der Alarm wird ebenfalls ausgegeben wenn die Mindesttemperatur nicht innerhalb der Timeout-Zeit erreicht wird, gleichzeitig wird dann H2019 (Tmin Hochlauf) ausgegeben. Ein weiterer Grund für die Alarmmeldung ist gegeben wenn die Temperatur während des Hochlaufs zu stark schwankt, in diesem Fall wird gleichzeitig H2020 (T instabil Hochlauf) erzeugt. In einer solchen Situation wird der automatische Messbetrieb angehalten bis die Temperatur wieder stabil ist.

#### **A607 Druckfehler**

Der Alarm ist für die Überwachung des Druckes der Sensorik vorgesehen. Sein Erscheinen bei Verletzung der parametrierten Grenzwerte (obere/untere Alarmgrenze) wird über die Einstellung des Parameters "Druckfehler ist Warnung" festgelegt. Wenn dieser Parameter auf "Nein" gestellt ist, wird der Alarm grundsätzlich generiert, wenn kein Gasdruck im Messgerät vorliegt (unter Berücksichtigung eines Timeouts). Bei "Druckfehler ist Warnung" = "Ja" und aufgeschaltetem Kalibriergas wird statt diesem Alarm die Warnung W2030 generiert (s.u.). Ein solcher Druckfehler führt bei aufgeschaltetem Betriebsgas allerdings auch dann zu dem Alarm A607 Druckfehler.

#### **A647 GBH gestört**

Der Alarm *Gasbeschaffenheit gestört* signalisiert ein generelles Problem in der Gasbeschaffenheitsmessung. Er wird in folgenden Situationen generiert:

- Irgendein von der Sensorik gelieferter Rohwert (z. B. ICHmess, ICHref,...) verletzt die parametrierten Alarmgrenzen.
- Eine angestoßene 1-Punkt-Kalibrierung mit Methan ist erfolglos abgebrochen worden (Überschreiten eines Stabilitäts-Timeouts).

#### **A 670 KGM gestört**

Der Alarm signalisiert, dass die Kalibriergasmessung gestört ist. Beispiele:

- Falsch zugeordnetes Messwerk bzw. falsche Fabriknummer, (In diesem Fall wird gleichzeitig H2021 erzeugt)
- Kalibrierzeit Überschreitung (In diesem Fall wird W 753 zusätzlich erzeugt)

#### **H423 Schnittstellenüberwachung**

Wenn der Hinweis Schnittstellenüberwachung ansteht, kann die Software des Gerätes eine Schnittstelle oder Karte nicht erkennen. Dies tritt zum Beispiel auf, wenn eine Karte defek, der Stecker nicht gesteckt oder die Kommunikation zwischen Messgerät und Analysengerät unterbrochen ist. Der störungsfreie Betrieb des Gerätes ist nicht mehr gewährleistet.

#### **H671 Pmax Druckreduzierung**

Dieser Hinweis (Sammelmeldung) wird generiert, wenn das Sicherheitsabblaseventil (SBV) der Hoch-, Mittel- oder Niederdruckreduzierung anspricht oder signalisiert eine Grenzwertüberschreitung des Vordrucks der Hochdruckreduzierung. Entsprechende Kontaktmanometer vorausgesetzt.

#### **H672 Pmin Methan**

Ein Eingangssignal zeigt die Verletzung der pmin Grenze der Methangasflasche an. Dieses Signal verhindert nicht darauf folgende Kalibriergasaufschaltungen, zeigt aber eine zur Neige gehende Methan-Kalibriergasflasche an.

#### **H674 Pmin Prüfgasflasche**

Ein Eingangssignal zeigt die Verletzung der pmin Grenze der Prüfgasflasche an. Dieses Signal verhindert nicht darauf folgende Prüfgasaufschaltungen, zeigt aber eine zur Neige gehende Prüfgasflasche an.

## **H675 Tmin Raumtemperatur**

Ein Eingangssignal zeigt die Verletzung der Tmin Grenze der Umgebungstemperatur an, bzw. der Raumtemperatur-Messwert unterschreitet die Hinweisgrenze. Dieses Signal verhindert nicht darauf folgende Messabläufe, zeigt aber eine mögliche Beeinträchtigung der Messgenauigkeit an.

#### **H676 Tmax Raumtemperatur**

Ein Eingangssignal zeigt die Verletzung der Tmax Grenze der Umgebungstemperatur an, bzw. der Raumtemperatur -Messwert überschreitet die Hinweisgrenze. Dieses Signal verhindert nicht darauf folgende Messabläufe, zeigt aber eine mögliche Beeinträchtigung der Messgenauigkeit an.

#### **H678 Tmin Prüfgas**

Ein Eingangssignal zeigt die Verletzung der Tmin Grenze der Prüfgasflasche an. Dieses Signal verhindert nicht darrauffolgende Prüfgasaufschaltungen, zeigt aber eine mögliche Beeinträchtigung der Messgenauigkeit durch Auskondensation höherer Kohlenwasserstoffe unterhalb der Taupunkttemperatur an.

## **H700 Impulspuffer-Überlauf**

Bei der Parametrierung von Impulsausgängen werden eine Impulswertigkeit sowie eine maximale Ausgabefrequenz festgelegt. Falls mehr auszugebende Volumenimpulse anfallen, als mit der maximalen Ausgangsfrequenz ausgegeben werden können, hält der *gaslab* Q1 bis zu 1000 Impulse vor. Diese Impulse werden bei nächster Gelegenheit nachträglich über den Ausgang ausgegeben.

Erst wenn auch dieser Impulspuffer voll ist, werden weitere auszugebende Impulse verworfen. Diese Situation wird durch diesen Hinweis gekennzeichnet.

**Hinweis:** Damit keine Impulse verloren gehen, sollte man bei der Parametrierung des Gerätes darauf achten, dass Impulswertigkeit und maximale Ausgangsfrequenz in richtigem Verhältnis zum maximalen Durchfluss stehen.

## **H706 untere Hinweisgrenze Ausg.**

Dieser Hinweis weist auf einen Fehler in der Parametrierung eines Analogausgangs hin. Für einen Analogausgang unterschreitet der zugewiesene Messwert den unteren Eckwert, der der unteren Stromgrenze zugewiesen ist. Wahrscheinlich ist der Ausgangsbereich durch die Eckwerte kleiner gewählt als der tatsächliche Messbereich der auszugebenden Messgröße.

## **H710 obere Hinweisgrenze Ausg.**

Dieser Hinweis weist auf einen Fehler in der Parametrierung eines Analogausgangs hin. Für einen Analogausgang überschreitet der zugewiesene Messwert den oberen Eckwert, der der oberen Stromgrenze zugewiesen ist. Wahrscheinlich ist der Ausgangsbereich durch die Eckwerte größer gewählt als der tatsächliche Messbereich der auszugebenden Messgröße.

## **H760 GBH kalibriert**

Der Hinweis Gasbeschaffenheit wird kalibriert kommt und geht immer dann, wenn eine Kalibrierung beginnt oder endet. Auch nach einem (Neu-) Start bleibt dieser Zustand erhalten, bis die Hochlaufphase abgeschlossen ist und die reguläre Messung aufgenommen wird.

## **H800 Eichschloss offen**

Ein Öffnen des plombierbarer Drehschalters am Bedienfeld des Gerätes (Eichschalter) wird mit disem Hinweis gekennzeichnet.Nur bei geöffnetem Eichschalter ist es möglich:

- eine neue Parametrierung in den *gas-net* Rechner einzuspielen
- die automatische Messung auszuschalten
- Gaswege umzuschalten
- Grundkalibrierungen (3-Punktkalibrierung) durchzuführen.

Im Normalbetrieb sollte der Eichschalter aus Sicherheitsgründen immer geschlossen sein. Das Öffnen eines amtlich verschlossenen Eichschalters ist u. U. (zum Beispiel im Gültigkeitsbereich des deutschen Eichgesetzes) nur in Anwesenheit einer amtlich autorisierten Person erlaubt.

#### **H801 Benutzerschloss offen**

Das *Benutzerschloss* besteht aus je einem Zahlenschloss für jeden der beiden Vertragspartner. Falls Schlösser benutzt werden sollen, werden diese mit der Parametrierung des Gerätes festgelegt. Öffnen und Schließen der Schlösser geschieht über ein spezielles Bedienfeld-Menü. Der Hinweis *Benutzerschloss offen* wird generiert, wenn alle definierten Schlösser geöffnet sind.

Geöffnete Schlösser erlauben dem Anwender Zugriff auf bestimmte Parameter oder Aktionen – entweder über das Bedienfeld des Gerätes oder aber mit GAS-WORKS über die Datenschnittstelle.

#### **H802 Revision**

Wenn der Revisionsschalter gesetzt wird, reagiert der gas-net Q1 folgendermaßen: Der Hinweis Revision wird erzeugt. Von diesem Moment an erhalten Archiveinträge in das Intervallarchiv den Statusvermerk Revision. Das Gerät ist im Revisionsmodus. Der Revisionsschalter wird automatisch bei einer Grund-Kalibration und einer Prüfgasaufschaltung gesetzt. Der Revisionsschalter ist softwaremäßig realisiert und kann auch über das Bedienfeld des Gerätes geöffnet werden.

#### **H1931 Logbuch Service request / H1932 Archiv Service request**

Die Hinweise H1931 und H1932 werden gesetzt, wenn ein Logbuch bzw. Archiv eine gewisse Größe überschreitet. Nähere Hinweise kann man der *Technischen Spezifikation für DSfG-Realisierungen* entnehmen.

#### **H 2002 Drucklos**

Der Hinweis wird nach 5 Sekunden ohne Druck generiert, wenn das Messsystem Gasdruck erwartet.

#### **H 2003 P min**

Der Hinweis wird zusammen mit Alarm A605 (Datenfehler) generiert, wenn die untere Alarmgrenze verletzt ist.

#### **H 2004 P max**

Der Hinweis wird zusammen mit Alarm A605 (Datenfehler) generiert, wenn die obere Alarmgrenze verletzt ist.

#### **H 2005 T min**

Der Hinweis wird zusammen mit Alarm A606 generiert, wenn die untere Temperatur-Alarmgrenze verletzt ist.

#### **H 2006 T max**

Der Hinweis wird zusammen mit Alarm A606 generiert, wenn die obere Temperatur-Alarmgrenze verletzt ist.

#### **H 2007 UWLD min**

Der Hinweis erscheint, wenn die Signalspannung des Wärmeleitfähigkeitsdetektors, die untere Alarmgrenze verletzt. Er wird zusammen mit Alarm A605 (Datenfehler) generiert, um die Ursache der Störung genau zu kennzeichnen.

#### **H 2008 UWLD max**

Der Hinweis erscheint, wenn die Signalspannung des Wärmeleitfähigkeitsdetektors die obere Alarmgrenze verletzt. Er wird zusammen mit Alarm A605 (Datenfehler) generiert, um die Ursache der Störung genau zu kennzeichnen.

#### **H 2009 ICHref min**

Der Hinweis erscheint, wenn die Signalspannung des Infrarotsensors für Kohlenwasserstoffe, Referenzkanal, die untere Alarmgrenze verletzt. Er wird zusammen mit Alarm A605 (Datenfehler) generiert, um die Ursache der Störung genau zu kennzeichnen.

#### **H 2010 ICHref max**

Der Hinweis erscheint, wenn die Signalspannung des Infrarotsensors für Kohlenwasserstoffe, Referenzkanal die obere Alarmgrenze verletzt. Er wird zusammen mit Alarm A605 (Datenfehler) generiert, um die Ursache der Störung genau zu kennzeichnen.

#### **H 2011 ICHmess min**

Der Hinweis erscheint, wenn die Signalspannung des Infrarotsensors für Kohlenwasserstoffe, Messkanal, die untere Alarmgrenze verletzt. Er wird zusammen mit Alarm A605 (Datenfehler) generiert, um die Ursache der Störung genau zu kennzeichnen.

#### **H 2012 ICHmess max**

Der Hinweis erscheint, wenn die Signalspannung des Infrarotsensors Kohlenwasserstoffe, Messkanal die obere Alarmgrenze verletzt. Er wird zusammen mit Alarm A605 (Datenfehler) generiert, um die Ursache der Störung genau zu kennzeichnen.

## **H 2013 ICO2ref min**

Der Hinweis erscheint, wenn die Signalspannung des Infrarotsensors für CO2, Referenzkanal, die untere Alarmgrenze verletzt. Er wird zusammen mit Alarm A605 (Datenfehler) generiert, um die Ursache der Störung genau zu kennzeichnen.

#### **H 2014 ICO2ref max**

Der Hinweis erscheint, wenn die Signalspannung des Infrarotsensors für CO2, Referenzkanal, die obere Alarmgrenze verletzt. Er wird zusammen mit Alarm A605 (Datenfehler) generiert, um die Ursache der Störung genau zu kennzeichnen.

#### **H 2015 ICO2mess min**

Der Hinweis erscheint, wenn die Signalspannung des Infrarotsensors für CO2, Messkanal, die untere Alarmgrenze verletzt. Er wird zusammen mit Alarm A605 (Datenfehler) generiert, um die Ursache der Störung genau zu kennzeichnen.

#### **H 2016 ICO2mess max**

Der Hinweis erscheint, wenn die Signalspannung des Infrarotsensors für CO2, Messkanal, die obere Alarmgrenze verletzt. Er wird zusammen mit Alarm A605 (Datenfehler) generiert, um die Ursache der Störung genau zu kennzeichnen.

#### **H 2017 Berechnung ERROR**

Der Hinweis erscheint wenn die Berechnung der Zielgrößen fehlerhaft ist.

#### **H 2018 Endwert ERROR**

Der Hinweis erscheint wenn die Kalibrierung fehlerhaft oder nicht vorhanden ist. Die Berechnung der Zielgrößen (Hon, Rhon, CO2) ist nicht möglich. Es liegt Betriebsgas oder Revisionsgas an und es kann keine virtuelle Analyse berechnet werden. Gleichzeitig wird A605 (Datenfehler) generiert.

## **H 2019 T min Hochlauf**

Solange beim Hochlauf des Systems die Sensortemperatur einen Mindestwert unterschreitet wird dieser Hinweis zusammen mit Alarm A606 generiert. Berechnungen werden noch nicht durchgeführt.

## **H 2020 T instabil Hochlauf**

Solange beim Hochlauf des Systems die Sensortemperatur zu stark schwankt wird dieser Hinweis zusammen mit Alarm A606 generiert. Berechnungen werden noch nicht durchgeführt.

#### **H 2021 Messzelle ist aus**

Information über die Abschaltung der Messzelle, z.B. wegen:

- Drucklosigkeit
- Hochlauf noch nicht abgeschlossen
- Kommunikationsproblem zwischen Sensorik und Q1 Rechner (gleichzeitig mit H423)

## **H 2022 Kanal spülen**

Während des Hochlaufes oder bei Wechsel der Eingangskanäle wird der neue Kanal zuerst gespült, dies gibt der Hinweis bekannt. Derweil findet keine Messung statt.

#### **W753 Kalibrier-Timeout**

Eine 1-Punkt-Kalibrierung hat nach der vorgesehenen Zeit kein (stabiles) Ergebnis geliefert. Die Kalibrierung wird daher ohne brauchbares Ergebnis abgebrochen und das Gerät wechselt automatisch zur Betriebsgasmessung zurück. Die Warnung endet nach der nächsten erfolgreichen Kalibrierung. Gleichzeitig mit W753 wird immer auch A670 angezeigt.

#### **W755 Kalibrier-Abweichung**

Eine 1-Punkt-Kalibrierung hat ein Ergebnis ausserhalb des vorgesehenen Vertrauensintervalls geliefert. Die Kalibrierung wird ohne brauchbares Ergebnis abgebrochen und das Gerät wechselt automatisch zur Betriebsgasmessung zurück. Die Warnung endet nach der nächsten erfolgreichen Kalibrierung. Gleichzeitig mit W755 wird immer auch A670 angezeigt.

#### **W810 Uhr gestellt alt**

Bei jedem Verstellen der geräteinternen Uhrzeit von mehr als ±20 Sekunden oder ±3% des Abrechnungsintervalls werden die zwei Warnungen W810 und W811generiert. Der Eintrag ins Logbuch erfolgt mit altem Zeitstempel und die Zeitverstellung kann im Logbuch nachvollzogen werden.

## **W811 Uhr gestellt neu**

Bei jedem Verstellen der geräteinternen Uhrzeit mehr als ±20 Sekunden oder ±3% des Abrechnungsintervalls werden die zwei Warnungen W810 und W811generiert. Der Eintrag ins Logbuch erfolgt mit neuem Zeitstempel und die Zeitverstellung kann im Logbuch nachvollzogen werden.

## **W812 Uhr-Synch misslungen**

Das Verstellen der geräteinternen Uhrzeit ist bei geschlossenem Eichschalter nur innerhalb eines Fensters von  $\pm 20$  Sekunden möglich – und das auch nur ein Mal innerhalb von 24 Stunden. Bei einem unzulässigen Versuch wird die Warnung *Uhr-Synch misslungen*  generiert.

#### **W 2030 Druckfehler**

Kann generiert werden, wenn der Parameter "Druckfehler ist Warnung"=ja eingestellt ist. Dies betrifft aber nur das Auftreten eines Druckfehlers während das Kalibriergas aufgeschaltet ist (unter Berücksichtigung eines Timeouts). Bei Prozessgasmessung wird weiterhin immer der Alarm **A607 Druckfehler** ereugt.

## **11.3 Menüstruktur des Q1**

In der Hauptanzeige eines Moduls klappt man die Liste der Untermenüs durch Drücken der Menütaste **a** auf. Erneutes Drücken von **a** bei bereits aufgeklappter Menüliste öffnet das Menü mit der Liste aller Module.

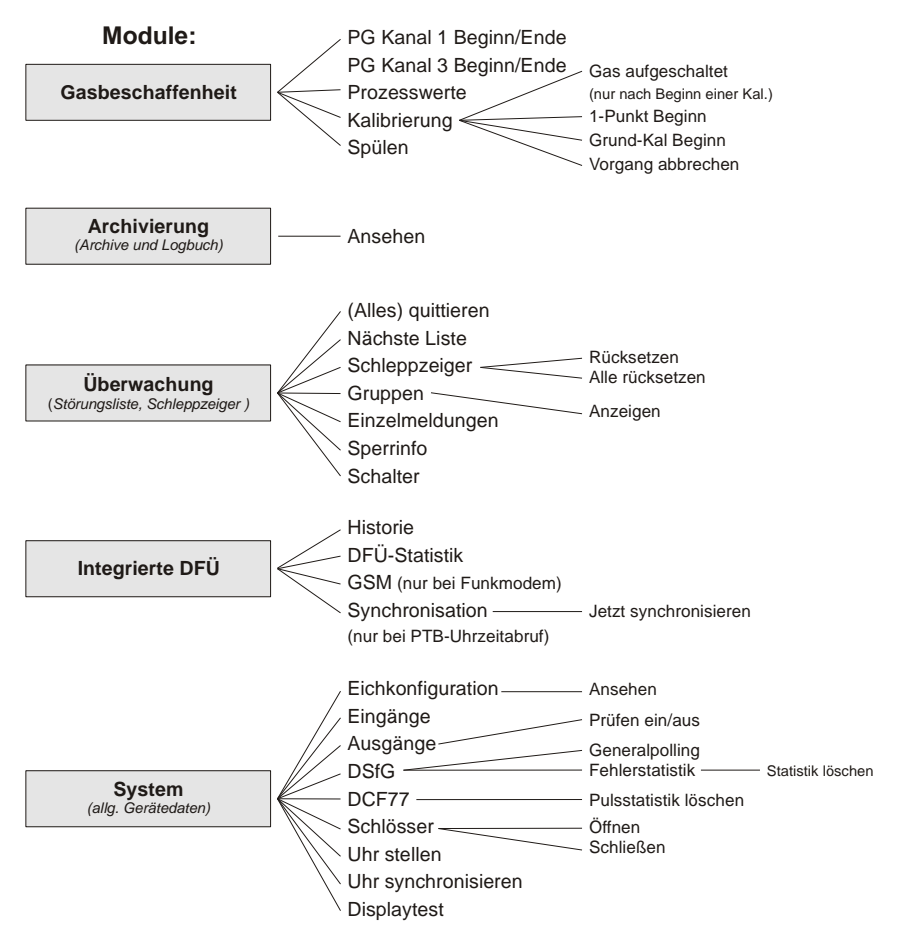

Menüpunkte für nicht-parametrierte / nicht verfügbare Funktionalitäten zeigt das Gerät nicht.

In der Menüübersicht sind folgende Module nicht aufgeführt:

- DSfG(-Requester) und Datenaustausch (Host-Kommunikation) für die Gateway-Funktionalität (Anzeige nur zur Diagnose durch Experten) **DSfG Datenaustausch** 

# **11.4 Plombenpläne**

(Geräteansicht zum Zulassungszeitpunkt)

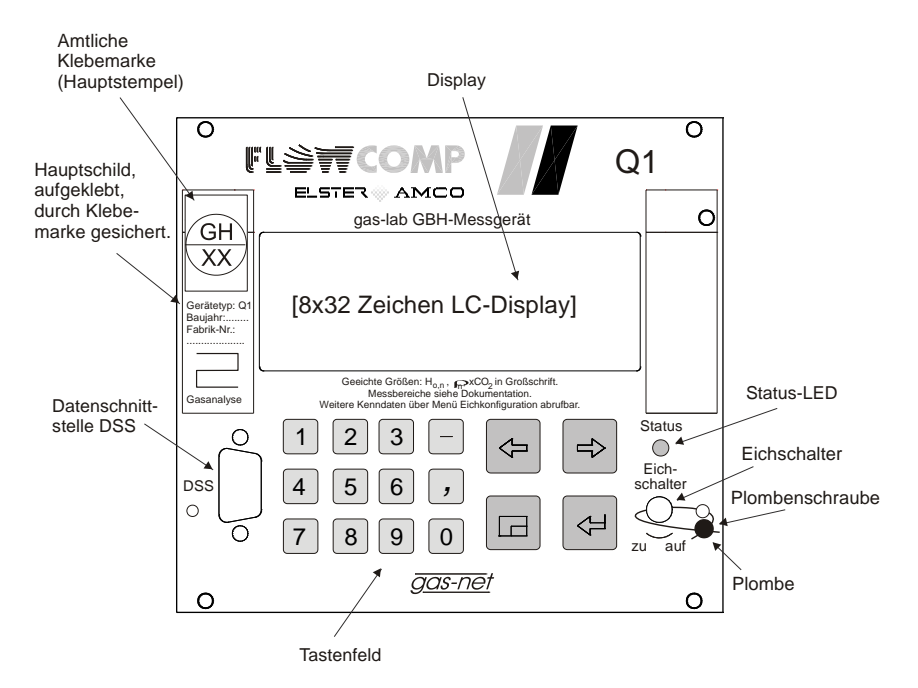

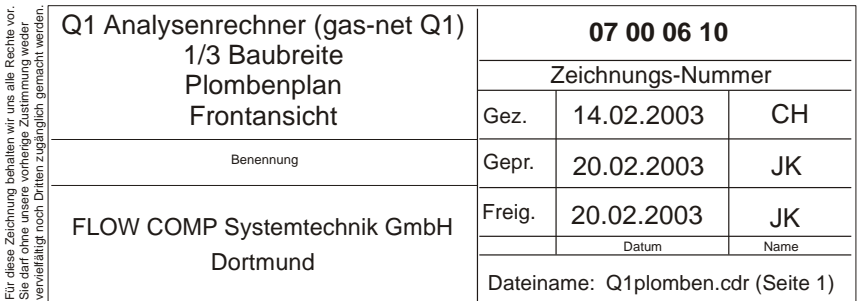

#### Ausgangskarte LMFA7 (digital/analog) LA/LE: Lichtleiteranschluss für externe E/A-Erweiterung (Anschluss des Messwerks) Drei digitale Ausgänge für die Ausgabe von Meldungen/Impulsen. Drei analoge Ausgänge für die Ausgabe von Messwerten. Kartenplätze 1 und 2 können mit beliebigen gas-net Eingangskarten (laut Zulassung) belegt sein.  $\ddotmark$ ♦ ⊜<br>K<u>arte</u> 3  $\circ$ Ċ  $\circ$  $\circ$ HS-Bus Ó⊦  $\circledcirc$ LA  $\overline{\mathsf{x}}$ LE II (2) G [EEx ib] II C RX<br>TX<br>RI DH<br>SH<br>DD TX<br>CD<br>CD SH<br>SD<br>SD DMT 99  $\bigcirc$  $\bigcirc$ ATEX<br>E 005 X Amtliche D<sub>1</sub> D C Gerätetyp: Klebemarke FLOW<br>COMP D2 S gas-net Q1 O D3 Systemt.<br>GmbH<br>Dortmund f M intern DC G  $\overline{2}$  $\overline{\phantom{0}}$  $11+$ <br> $12+$ siehe EG-Kenndaten 0,63 AT  $\bigcirc$  $\bigcirc$ prüfbesch. Baumuster- $\epsilon$  $13+$ VP  $^{+}$ VN I-SH L. DT Ć⊩ PE lğp  $\overline{\mathsf{x}}$ SH  $LMFAT$  $\overline{24V} =$ DCF77  $\circ$ Č

Amtliche Klebemarke

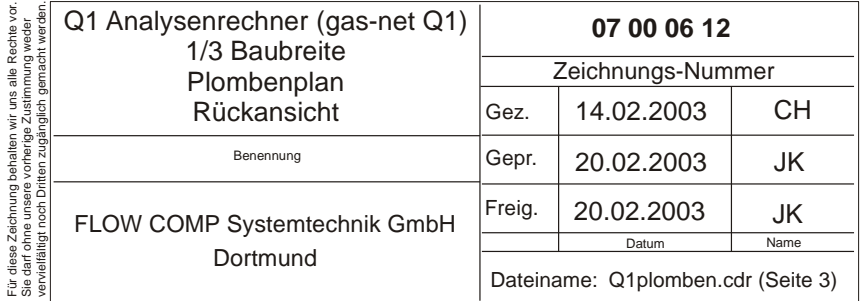

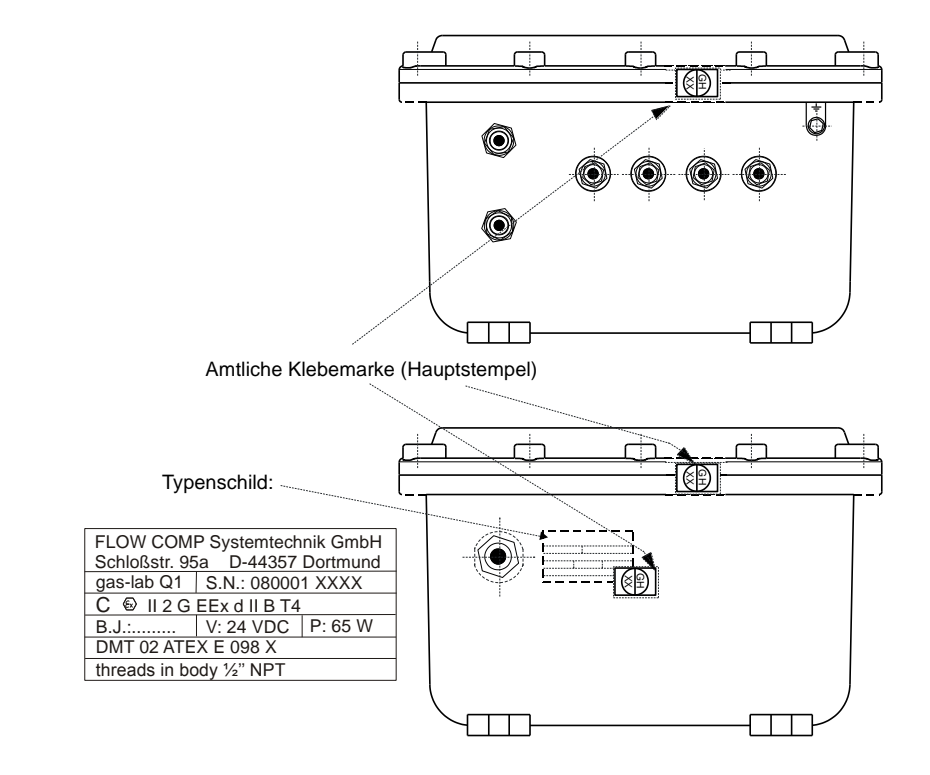

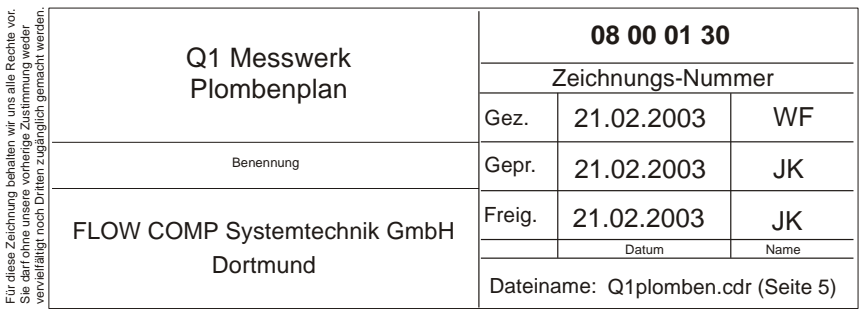
### 11.5 Dokumente

#### Physikalisch-Technische Bundesanstalt

**Braunschweig und Berlin** 

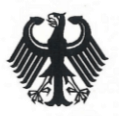

#### Innerstaatliche Bauartzulassung

Type-approval certificate under German law

Zulassungsinhaber: Issued to:

FLOW COMP Systemtechnik GmbH Schloßstraße 95 a 44357 Dortmund

Rechtsbezug: In accordance with § 13 des Gesetzes über das Mess- und Eichwesen (Eichgesetz) vom 23. März 1992 (BGBI, I S. 711)

Bauart: In respect of: Brennwertmessgerät gas-lab Q1

Zulassungszeichen: Approval mark.

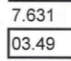

Gültig bis: Valid until

unbefristet

 $3,14 - 03000290$ 

29

Anzahl der Seiten: Number of pages:

Geschäftszeichen: Reference No.:

Im Auftrag By order

Dipl.-Ing. Detlev Hoburg

Braunschweig, 2003-08-29

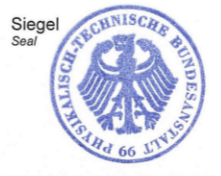

Merkmale zur Bauart sowie ggf. inhaltliche Beschränkungen, Auflagen und Bedingungen sind in der Anlage festgelegt, die Bestandteil der innerstaatlichen Bauartzulassung ist. Hinweise und eine Rechtsbehelfsbelehrung befinden sich auf der ersten Seite der Anlage. Characteristics of the instrument type approved, restrictions as to the contents, special conditions and approval conditions. if any, are set out in the Annex which forms an integral part of the type-approval certificate under German law. For notes and information on legal remedies, see first page of the Annex.

DIR

#### EG-Konformitätserklärung

Hersteller: Elster-Instromet Systems GmbH

Schlossstraße 95a, D-44357 Dortmund Anschrift:

Produktbezeichnung: gas-lab O1

Das bezeichnete Produkt stimmt mit den Vorschriften folgender Europäischer Richtlinie üherein:

Nr. 89/336/EG "Richtlinie des Rates vom 3. Mai 1989 zur Angleichung der Rechtsvorschriften der Mitgliedstaaten über die elektromagnetische Verträglichkeit".

Übereinstimmung des bezeichneten Produktes mit Richtlinie zur Die  $O.g.$ bestimmungsgemäßen Verwendung in Wohn- und Industriebereich wird nachgewiesen durch die vollständige Einhaltung der Harmonisierten Europäischen Normen

- EN 50081-2:1993 (Störaussendung)
- · EN 61000-6-2:1999 (Störfestigkeit)
- EN 61326:1997 + A1:1998 + A2:2001 (Elektrische Betriebsmittel für Leittechnik und Laboreinsatz - EMV-Anforderungen)

Das Produkt stimmt zusätzlich als "elektrisches Betriebsmittel" mit den Vorschriften der Europäischen Richtlinie

#### Nr. 94/9/EG "Geräte und Schutzsysteme zur bestimmungsgemäßen Verwendung in explosionsgefährdeten Bereichen"

überein. Der Nachweis wird erbracht durch die vollständige Einhaltung der Harmonisierten Europäischen Normen

- EN 50014:1997 +A1+A2 (Allgemeine Bestimmungen)
- EN 50018:2000 (Druckfeste Kapselung)

Diese Erklärung bescheinigt die Übereinstimmung mit den genannten Richtlinien, beinhaltet jedoch keine Zusicherung von Eigenschaften. Die Sicherheits- und Installationshinweise der mitgelieferten Produktdokumentation sind zu beachten.

#### Dortmund, 20.08.2006

Dr.-Ing. Dieter Stirnberg (Geschäftsführung)

. . . . . . . . . . . . . . . nferkl\_gaslabq/.doc

Dipl.-Ing. Ulrich Ewerlin (Hardware-Entwicklung)

**Stand 09,2006** 

EIS/UE

#### **Unbenutzet Seite**

 $(2)$ 

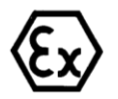

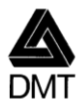

#### EG-Baumusterprüfbescheinigung  $(1)$

- Richtlinie 94/9/EG-Geräte und Schutzsysteme zur bestimmungsgemäßen Verwendung in explosionsgefährdeten Bereichen
- $(3)$ **DMT 02 ATEX E 098 X**
- $(4)$ Gerät: Gasmesssystem Typ gas-lab Q1
- $(5)$ Hersteller: **FLOW COMP Systemtechnik GmbH**
- $(6)$ Anschrift: D 44357 Dortmund
- Die Bauart dieses Gerätes sowie die verschiedenen zulässigen Ausführungen sind in der Anlage zu dieser  $(7)$ Baumusterprüfbescheinigung festgelegt.
- $(8)$ Die Zertifizierungsstelle der Deutsche Montan Technologie GmbH, benannte Stelle Nr. 0158 gemäß Artikel 9 der Richtlinie 94/9/EG des Europäischen Parlaments und des Rates vom 23. März 1994, bescheinigt, dass das Gerät die grundlegenden Sicherheits- und Gesundheitsanforderungen für die Konzeption und den Bau von Geräten und Schutzsystemen zur bestimmungsgemäßen Verwendung in explosionsgefährdeten Bereichen gemäß Anhang II der Richtlinie erfüllt.

Die Ergebnisse der Prüfung sind in dem Prüfprotokoll BVS PP 02.2049 EG niedergelegt.

(9) Die grundlegenden Sicherheits- und Gesundheitsanforderungen werden erfüllt durch Übereinstimmung mit

EN 50014:1997 + A1 - A2 Allgemeine Bestimmungen EN 50018: 2000 Druckfeste Kapselung

- (10) Falls das Zeichen "X" hinter der Bescheinigungsnummer steht, wird in der Anlage zu dieser Bescheinigung auf besondere Bedingungen für die sichere Anwendung des Gerätes hingewiesen.
- (11) Diese EG-Baumusterprüfbescheinigung bezieht sich nur auf die Konzeption und die Baumusterprüfung des beschriebenen Gerätes in Übereinstimmung mit der Richtlinie 94/9/EG. Für Herstellung und in Verkehr bringen des Gerätes sind weitere Anforderungen der Richtlinie zu erfüllen, die nicht durch diese Bescheinigung abgedeckt sind.
- (12) Die Kennzeichnung des Gerätes muss die folgenden Angaben enthalten:

 $\langle \xi_{\rm X} \rangle$  II 2G EEx d IIB T4

#### Deutsche Montan Technologie GmbH Essen, den 27. Mai 2002

-Zertifizierungsstelle

Fachbereichsleiter

Seite 1 von 2 zu DMT 02 ATEX E 098 X Dieses Zertifikat darf nur unverändert Am Technologiepark 1, 45307 Essen, Telefon (0201)172-1416, Telefax (0201)172-1716  $11$ 

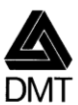

 $(13)$ 

#### Anlage zur

#### EG-Baumusterprüfbescheinigung  $(14)$

#### DMT 02 ATEX E 098 X

(15) 15.1 Gegenstand und Typ

Gasmesssystem Typ gas-lab Q1

15.2 Beschreibung

Das Gasmesssystem dient der Analyse von Kohlenwasserstoffverbindungen ohne nennenswerten Sauerstoffanteil; Acetylen ist ausgeschlossen. Das Messgas wird unter einem Druck von maximal 1250 mbar zugestellt.

Das Messsystem ist in einem modifizierten druckfesten Gehäuse Typ CCFE-3B (CESI 00 ATEX 036 U) untergebracht. Die Änderungen beziehen sich auf den Einbau von Kapillarrohr-Gaszuführungen und einer Sintermetall-Atmungseinrichtung in die Wand des Gehäuses.

#### 15.3 Kenngrößen

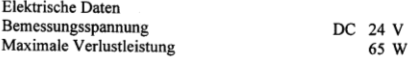

(16) Prüfprotokoll

BVS PP 02.2049 EG, Stand 27.05.02

- (17) Besondere Bedingungen für die sichere Anwendung
	- 17.1 Vor Aktivierung des Messsystems muss der Gasweg mindestens 2 Minuten mit Prozessgas gespült werden.
	- 17.2 Eine Messfunktion für den Explosionsschutz gemäß EN 50104 ist nicht Gegenstand dieser EG-Baumusterprüfbescheinigung.

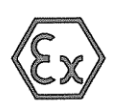

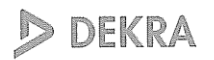

### 1. Nachtrag

(Ergänzung gemäß Richtlinie 94/9/EG Anhana III Ziffer 6)

#### zur EG-Baumusterprüfbescheinigung DMT 02 ATEX E 098 X

Gasmesssystem Typ gas-lab Q1 Cerät:

**Elster GmbH Hersteller:** 

44357 Dortmund Anschrift<sup>.</sup>

**Beschreibung** 

Das Gasmesssystem dient der Analyse von Kohlenwasserstoffverbindungen ohne nennenswerten Sauerstoffanteil; Acetylen ist ausgeschlossen. Das Messgas wird unter einem Druck von maximal 1250 mbar zugestellt.

Das Messsystem ist in einem modifizierten druckfesten Gehäuse Typ CCFE-3B (CESI 00 ATEX 036 U) untergebracht. Die Änderungen beziehen sich auf den Einbau von Kapillarrohr-Gaszuführungen und einer Sintermetall-Atmungseinrichtung in die Wand des Gehäuses.

Grund des Nachtrags:

Das Gasmesssystem Typ Gas-Lab Q1 entspricht auch den Anforderungen des aktuellen Normenstands und der Umgebungstemperaturbereich wurde auf +45 °C erweitert.

Das Gasmesssystem Typ Gas-Lab Q1 kann auch nach den im zugehörigen Prüfprotokoll aufgeführten Prüfungsunterlagen gefertigt werden

Die grundlegenden Sicherheits- und Gesundheitsanforderungen der geänderten Ausführung werden erfüllt durch Übereinstimmung mit:

EN 60079-0:2006 Allgemeine Anforderungen EN 60079-1:2007 Druckfeste Kapselung

Die Kennzeichnung des Gerätes muss die folgenden Angaben enthalten.

II 2G Ex d IIB T4

Besondere Bedingungen für die sichere Anwendung bzw. Verwendungshinweise

Unverändert

Prüfprotokoll

BVS PP 02.2049 EG. Stand 15.06.2010

DEKRA EXAM GmbH

Bochum, den 15, Juni 2010

 $\overline{\phantom{a}}$ Zertifizierungsstelle

hereich

Seite 1 von 1 zu DMT 02 ATEX E 098 X / N1 Dieses Zerlifikat darf nur vollständig und unverändert weiterverbreitet werden.<br>Istraße 9. Later darf nur vollständig und unverändert weiterverbreitet werden.<br>Istraße 9. Later andren Telefon 0234/3696-105 Telefax 0234/3696 DEKRA EXAM GmbH Dinnendahlstraße 9

#### Anhang

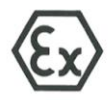

 $(2)$ 

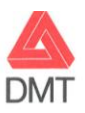

#### EG-Baumusterprüfbescheinigung  $(1)$

- Richtlinie  $94/9/EC$  -Geräte und Schutzsysteme zur bestimmungsgemäßen Verwendung in explosionsgefährdeten Bereichen
- **DMT 99 ATEX E 005 X**  $(3)$
- $(4)$ Gerät: Prozeßkarte Typ EXMFE4
- **FLOW COMP Systemtechnik GmbH**  $(5)$ Hersteller:
- Anschrift:  $(6)$ D 44357 Dortmund
- Die Bauart dieses Gerätes sowie die verschiedenen zulässigen Ausführungen sind in der Anlage zu dieser  $(7)$ Baumusterprüfbescheinigung festgelegt.
- Die Zertifizierungsstelle der DMT-Gesellschaft für Forschung und Prüfung mbH, benannte Stelle Nr. 0158  $(8)$ gemäß Artikel 9 der Richtlinie des Rates der Europäischen Gemeinschaften vom 23. März 1994 (94/9/EG), bescheinigt, daß das Gerät die grundlegenden Sicherheits- und Gesundheitsanforderungen für die Konzeption und den Bau von Geräten und Schutzsystemen zur bestimmungsgemäßen Verwendung in explosionsgefährdeten Bereichen gemäß Anhang II der Richtlinie erfüllt.

Die Ergebnisse der Prüfung sind in dem vertraulichen Prüfbericht Nr. BVS PP 99.2002 EG niedergelegt.

Die grundlegenden Sicherheits- und Gesundheitsanforderungen werden erfüllt durch Übereinstimmung mit  $(9)$ 

EN 50014:1992 (VDE 0170/0171 Teil 1/3.94) Allgemeine Bestimmungen EN 50020:1994 (VDE 0170/0171 Teil 7/4.96) Eigensicherheit 'i'

- (10) Falls das Zeichen "X" hinter der Bescheinigungsnummer steht, wird in der Anlage zu dieser Bescheinigung auf besondere Bedingungen für die sichere Anwendung des Gerätes hingewiesen.
- (11) Diese EG-Baumusterprüfbescheinigung bezieht sich nur auf die Konzeption und den Bau des beschriebenen Gerätes. Für Herstellung und Inverkehrbringen des Gerätes sind weitere Anforderungen der Richtlinie 94/9/EG zu erfüllen.
- (12) Die Kennzeichnung des Gerätes muß die folgenden Angaben enthalten:

 $\langle \xi_{\rm X} \rangle \Pi$  (2)G [EEx ib]IIC

#### DMT-Gesellschaft für Forschung und Prüfung mbH

Essen, den 18. März 1999

**DMT** lertifizierungsstelle

Fachbereichsleiter

Seite 1 von 3 Dieses Zertifikat darf nur unverändert wei prverbreitet werder Franz-Fischer-Weg 61, 45307 Essen, Telefon (0201)172-1416, Telefax (0201)172-1716

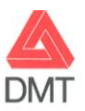

Anlage zur

#### EG-Baumusterprüfbescheinigung  $(14)$

#### **DMT 99 ATEX E 005 X**

#### (15) 15.1 Prozeßkarte Typ EXMFE4

15.2 Beschreibung

Die Prozeßkarte wird außerhalb des exlosionsgefährdeten Bereiches errichtet und dient der galvanisch getrennten Versorgung und Signalübertragung/-vorverarbeitung von bis zu vier eigensicheren Sensoren (Drucktransmitter mit 4...20 mA / Temperaturtransmittern in 4-Leitertechnik / Näherungsinitiatoren nach NAMUR / elektronische Zählwerke).

 $\mathbf{V}$ 

 $\mu$ F

15.3 Elektrische, mechanische und thermische Kenngrößen

15.3.1 Anschlußklemmen Nr. Z1+ und Z1-

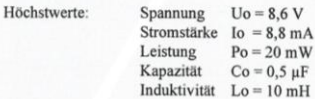

1.5.3.2 Anschlußklemmen Nr. Z2+ und Z2-

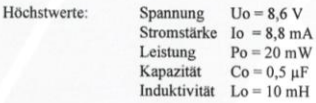

15.3.3 Anschlußklemmen Nr. U+, U-, I+ und I-

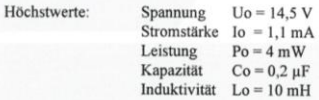

15.3.4 Anschlußklemmen Nr. P+ und P-

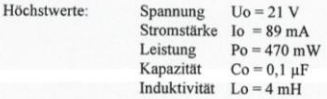

Seite 2 von 3 Dieses Zertifikat darf nur unverändert weiterverbreitet werden.<br>Franz-Fischer-Weg 61, 45307 Essen, Telefon (0201)172-1416, Telefax (0201)172-1716

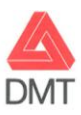

 $(16)$  Prüfbericht Nr. BVS PP 99.2002 EG 19 Seiten

#### (17) Besondere Bedingungen für die sichere Anwendung

- 17.1 Die Prozeßkarte ist außerhalb des explosionsgefährdeten Bereichs zu errichten.
- 17.2 Die Prozeßkarte ist in ein Gehäuse einzubauen, das mindestens die Schutzart IP 20 gewährleistet.
- 17.3 Der höchstzulässige Umgebungstemperaturbereich für die Prozeßkarte beträgt -10 °C bis +60 °C.
- 17.4 Die Prozeßkarte darf nur an Geräte angeschlossen werden, in denen keine höheren Spannungen als AC 250 V (50 Hz) auftreten können.
- 17.5 Anschlußteile für die äußeren eigensicheren Stromkreise müssen entsprechend Abschnitt 6.3.1 von EN 50020 getrennt sein. In der Sicherheitsanalyse ist eine mögliche Verbindung zu geerdeten Metalloder anderen leitenden Teilen nur an der Prozeßkarte (punktuelle Erdung) berücksichtigt worden.

Seite 3 von 3 Dieses Zertifikat darf nur unverändert weiterverbreitet werden.<br>Franz-Fischer-Weg 61, 45307 Essen, Telefon (0201)172-1416, Telefax (0201)172-1716

# **12 Literaturhinweise**

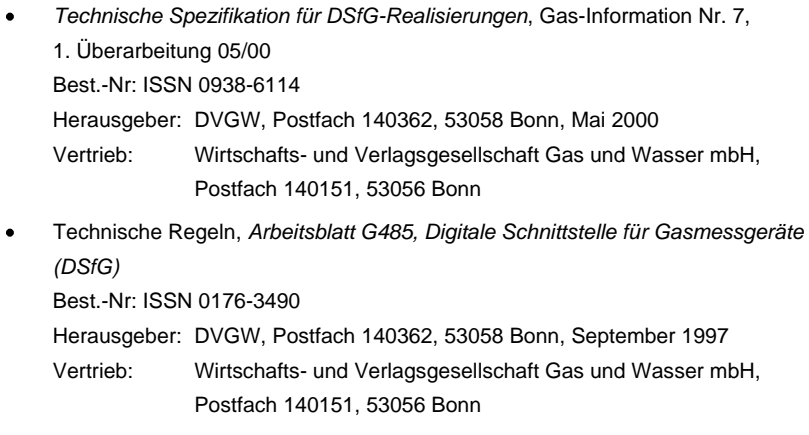

- ISO 12213-3: Natural gas Calculation of compression factor  $\bullet$
- DIN EN 50014, DIN EN 50020 und DIN EN 50029  $\bullet$
- DIN 19 235: Meldung von Betriebszuständen $\bullet$

# **13 Index**

# **A**

Abrechnungsintervall 160 AE12 Eingangskarte 125 Aenderungsdienst Funktion 54 Alarm 59 Alles Quittieren 71 Analogausgang Eckwerte 159 Parameter 159 Stromgrenzen 159 Analysenrechner 1, 7 Anfrage-DEL 184 Anschluss Druckaufnehmer-Eingang 122 DSfG 127 Funkuhr 128 p-Geber 122 T-Geber 122 Antenne für Funkmodem 131 Anzeige Prozesswerte 32 Archive ansehen 55, 58 löschen 115 sichten 28 Archivgruppen Arten 53 Archivierung 53, 171 Aufmerksamkeits-Telegramme Masken für Weiterleitung 182 Typ 86 Weiterleitung 162 Aufschalten von Prüfgasen 46 Ausgänge 79 prüfen 28, 83

sichten 28, 82 Ausgangskanäle Arbeitsweise 158 Ausgangskarten DA12 126 LMFA7 126 MFA6 126 Automatische Kalibrierung 33

## **B**

Batteriewechsel 145 Bautrate 189 Bedienung 11 Benutzerschloss 27, 78, 160 Benutzersicherung 137 Busadresse 84 Buskennung 180 Bytelage 189

## **C**

CRC-Startwert 161

# **D**

DA12 Ausgangskarte 126 Datenaustausch 102, 188 Datenbausteine 103 Datenschnittstelle DSS 127 Datenwort 103 DCF77 Schnittstelle 128 Statistik 86 DCF-Erkennung 163 DFÜ-Statistik 95 Display 14 Displaytest aktivieren 89

Druckaufnehmer-Eingang Anschluss 122 DSfG Abfrage-Telegramm 185 Abfrage-Telegramm sperren 183 Betriebsart 84, 161 Bus-Aktivität 85 Einstellungen sichten 84 Menü 84 Requester 99 Schnittstelle 79, 127 Teilnehmer 85 DSS Datenschnittstelle 127

# **E**

EADR 84, 162 Eichschalter 13, 27 Öffnen 137 Eingang I-Schalter 172 Eingänge 79 sichten 81 Eingangskarten AE12 125 EXMFE4 122 MFE11 125 Eingangswerte kontrollieren 28 Einstell-Telegramme 186 Einzelmeldungen 61, 76 sperren 63 Erstmeldung 73 Erweiterungsgrad 180 EXMFE4 Eingangskarte 122 Exportwert Registerangabe 192

# **F**

Fehlerliste 194

Flaschenwechsel 48 Füllstands-DEL 184 Funkmodem M20 / TC35 Spannungsanschluss 132 Funktion Änderungsdienst 54 Funkuhr Anschluss 128 Installation 128

## **G**

*gas-net* Bedienung 11 Einleitung 1 Gastag-Beginn 162 **Generalpolling** auslösen 86 Zeit 161 Gradientenüberwachung 61 Grundanzeige allgemein 14 Grundkalibrierung 38 Gruppe Einzelmeldungen Parameter 175 nicht quittierpflichtig 64 quittierpflichtig 65 Gruppen 62 Menü 73, 77 Gruppenmeldung 63 gehaltene 64, 172 GSM-Funkmodem Empfangsqualität anzeigen 96 Wahl der Antenne 131 GW-GNET+ 109 Service-Programme 115

# **H**

HART-Aufnehmer 122

#### **Index 13**

HART-Eingang Parameter 157 Hauptanzeige allgemein 14 *Archivierung* 55 *Integrierte DFÜ* 93 *System* 81 Hinweis 60 H700 159 H706 / H710 160 Host-Protokoll RK 512/6964R 103 HSB-Schnittstelle 127 Hysterese 60, 62, 174

## **I**

Importgruppe Host Registertyp 191 Trigger aktiv? 191 Importieren Parametrierung 113 Impulsausgang Impulsbreite 159 Impulswertigkeit 159 Impulspuffer Überlauf 159 Inbetriebnahme 137 Integrierte DFÜ 139 Installation Q1 Rechner 119 Instanz 84 Integrierte DFÜ 90 Historie 95 Inbetriebnahme 139 Statistik 95 Status 93 Wahlpausen 180 Wahlversuche 180 I-Schalter 66

## **K**

Kalibrierung 33 1-Punkt Kalibrierung 33 3-Punkt Kalibrierung 38 Automatische Kalibrierung 33 Grundkalibrierung 38 Kennwortschutz 80

## **L**

Langzeitsperre 181 Leitungsanschluss 119 Literaturhinweise 225 LMFA7 Ausgangskarte 126

### **M**

Master/Slave 188 Meldeausgang Parameter 158 Meldeeingang Parameter 156 Meldungsverarbeitung 61 Menüstruktur 204 Messortkennung 160 Messwerk 1, 5 Messwertarchive 68 MFA6 Ausgangskarte 126 MFE11 Eingangskarte 125 Mindestanstehzeit 62 Sekundenzähler in Anzeige 75 Modbus-Protokoll 105 Modemparameter 182 Modul 1 Modul Archivierung Bedienung & Anzeige 55 Funktion 53 Parameter 171 Modul *Datenaustausch*

Funktion 102 Parameter 188 Modul *DSfG-Requester* Funktion 99 Parameter 183 Modul *Integrierte DFÜ* Bedienung&Anzeige 98 Funktion 90 Parameter 180 Modul System Bedienung&Anzeige 81 Funktionen 79 Parameter 160 Modul *Überwachung* 172 Bedienung&Anzeige 70 Parameter 172 MSER2 Serielle Prozesskarte 124

# **N**

Nachrichtentyp 86 Neumeldung 74

## **O**

Ordnungsnummer 57

## **P**

Parameter HART-Eingang 157 Meldeausgang 158 Meldeeingang 156 Modul *Datenaustausch* 188 Modul *DSfG-Requester* 183 Modul *Integrierte DFÜ* 180 Modul *System* 160 Modul *Überwachung* 172 Parameter-Änderungsarchiv

Funktion 54 Parametrierung 109, 138 Einstell-Telegramme 186 Einstellungen kontrollieren 27 erstellen 110 importieren 113 Kurzbeschreibung 110 PIN 181 Prozesswertarchive 68 Archivnamen 177 einfrieren 69 Parametrierung 176

## **Q**

Q1 Analysenrechner Ansicht und Aufbau 7 Installation 119 Quittieren 71 Störungen 26 Quittungseingang 172 Melder 172

# **R**

Registerangabe Exportwert 192 Revision 52 Revisionsschalter 21 RK512/3964R-Protokoll 103 Rufannahmezeit 180

## **S**

Sammelmeldung 64 Schleppzeiger 60, 72 Parametrierung 179 rücksetzen 73 Schlösser 13, 137, 160 Funktion 80

#### **Index 13**

Öffnen 88 Schließen 88 Status sichten 88 Schnittstelle DSfG 79 Schutzerdung 120 Serielle Prozesskarte MSER2 124 Serieller Kanal 189 Sicherungswechsel 147 Spannungsanschluss Funkmodem M20 / TC35 132 Sperrinfo 77 Spülen 50 Status-LED 12 Steckerbelegung COM2 130 Stopbits 189 Störungen quittieren 26 Störungsliste 59, 70 Überwachung 71 Stromversorgung 120

# **T**

Tastenfeld 11 Technische Daten Q1 149 **Telefonnummer** Uhrzeitabruf PTB 181 Zentrale 182

Telegrammverzögerung 190 Temperaturaufnehmer-Eingang Anschluss 122

# **U**

Überlauf Impulspuffer 159 Überwachung 59 Uhr stellen 80, 89

**V**

Verplombung 138

### **W**

Warnung 59

### **Z**

Zählwertarchive 68 **Zeitsynchronisation** über Funkuhr 80 über telefonischen PTB-Abruf 91 Zeitzonenverstellung 162 Zentralekennung 182 Zentralmeldung 67 Zulassungsunterlagen 138 Zustandsbitleiste 56